# Oracle® Cloud Hantera tillgångar med Oracle Content Management

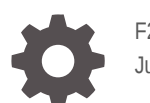

F26953-19 June 2021

ORACLE

Oracle Cloud Hantera tillgångar med Oracle Content Management,

F26953-19

Copyright © 2018, 2021, Oracle och/eller dess dotterbolag.

Primär författare: Sarah Bernau

Bidragande författare: Bruce Silver, Bonnie Vaughan

Bidragsgivare: Ron van de Crommert

This software and related documentation are provided under a license agreement containing restrictions on use and disclosure and are protected by intellectual property laws. Except as expressly permitted in your license agreement or allowed by law, you may not use, copy, reproduce, translate, broadcast, modify, license, transmit, distribute, exhibit, perform, publish, or display any part, in any form, or by any means. Reverse engineering, disassembly, or decompilation of this software, unless required by law for interoperability, is prohibited.

The information contained herein is subject to change without notice and is not warranted to be error-free. If you find any errors, please report them to us in writing.

If this is software or related documentation that is delivered to the U.S. Government or anyone licensing it on behalf of the U.S. Government, then the following notice is applicable:

U.S. GOVERNMENT END USERS: Oracle programs (including any operating system, integrated software, any programs embedded, installed or activated on delivered hardware, and modifications of such programs) and Oracle computer documentation or other Oracle data delivered to or accessed by U.S. Government end users are "commercial computer software" or "commercial computer software documentation" pursuant to the applicable Federal Acquisition Regulation and agency-specific supplemental regulations. As such, the use, reproduction, duplication, release, display, disclosure, modification, preparation of derivative works, and/or adaptation of i) Oracle programs (including any operating system, integrated software, any programs embedded, installed or activated on delivered hardware, and modifications of such programs), ii) Oracle computer documentation and/or iii) other Oracle data, is subject to the rights and limitations specified in the license contained in the applicable contract. The terms governing the U.S. Government's use of Oracle cloud services are defined by the applicable contract for such services. No other rights are granted to the U.S. Government.

This software or hardware is developed for general use in a variety of information management applications. It is not developed or intended for use in any inherently dangerous applications, including applications that may create a risk of personal injury. If you use this software or hardware in dangerous applications, then you shall be responsible to take all appropriate fail-safe, backup, redundancy, and other measures to ensure its safe use. Oracle Corporation and its affiliates disclaim any liability for any damages caused by use of this software or hardware in dangerous applications.

Oracle and Java are registered trademarks of Oracle and/or its affiliates. Other names may be trademarks of their respective owners.

Intel and Intel Inside are trademarks or registered trademarks of Intel Corporation. All SPARC trademarks are used under license and are trademarks or registered trademarks of SPARC International, Inc. AMD, Epyc, and the AMD logo are trademarks or registered trademarks of Advanced Micro Devices. UNIX is a registered trademark of The Open Group.

This software or hardware and documentation may provide access to or information about content, products, and services from third parties. Oracle Corporation and its affiliates are not responsible for and expressly disclaim all warranties of any kind with respect to third-party content, products, and services unless otherwise set forth in an applicable agreement between you and Oracle. Oracle Corporation and its affiliates will not be responsible for any loss, costs, or damages incurred due to your access to or use of third-party content, products, or services, except as set forth in an applicable agreement between you and Oracle.

# Innehåll

# 1 [Kom igång](#page-9-0)

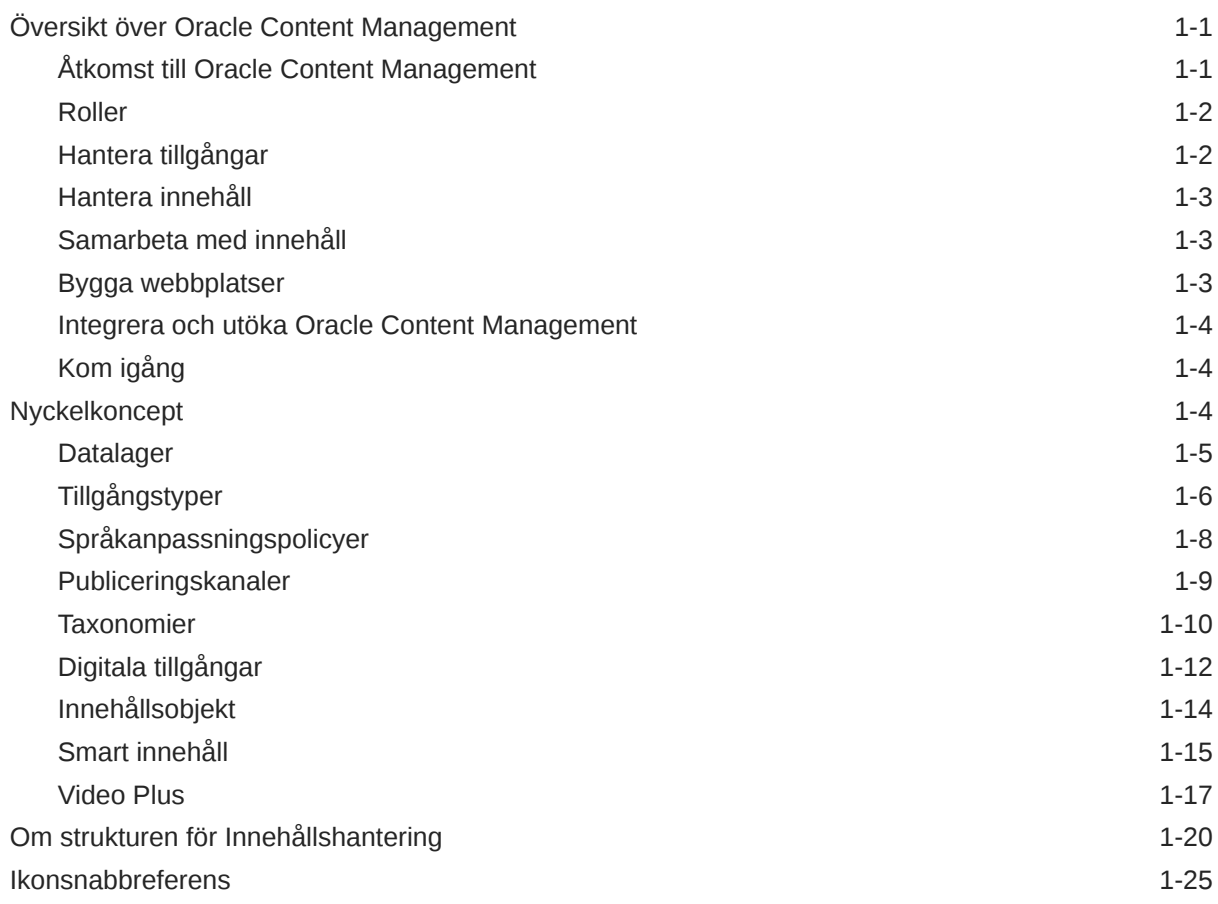

# 2 [Hantera tillgångstyper](#page-35-0)

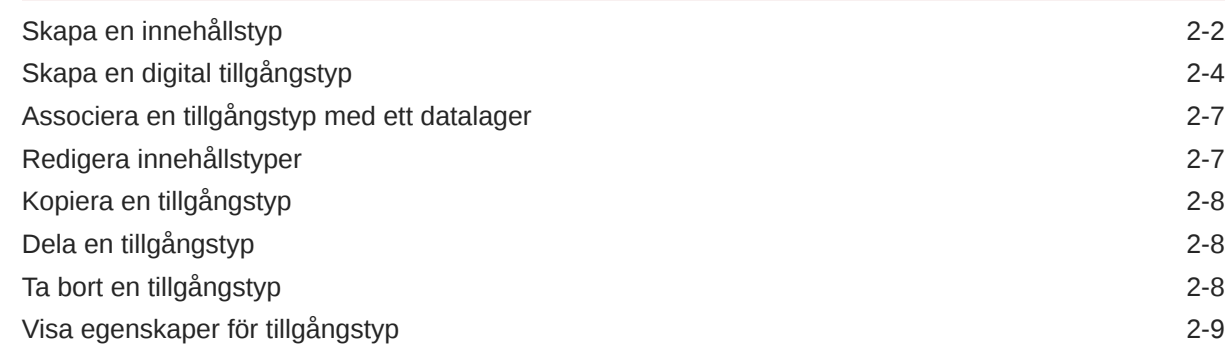

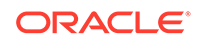

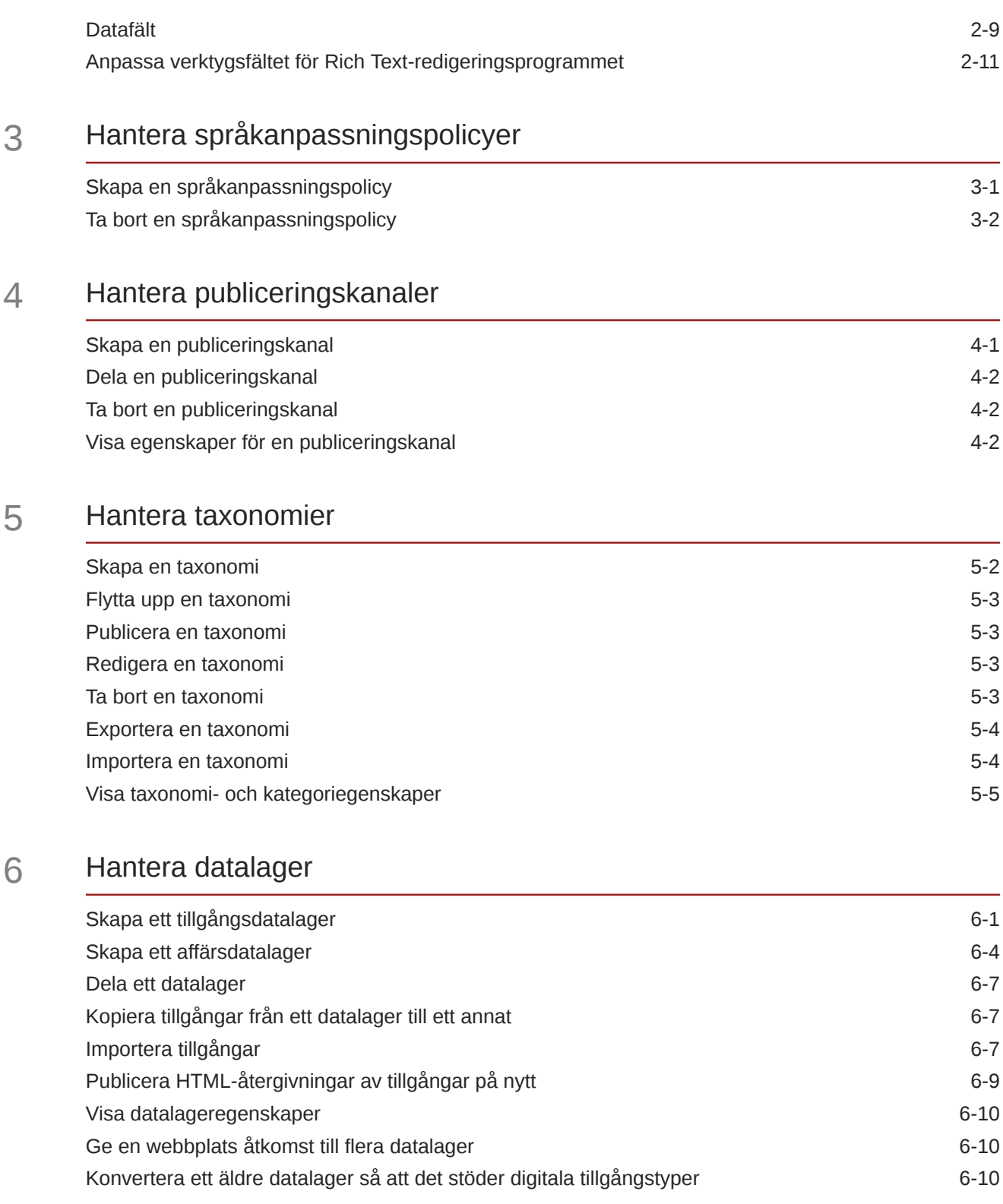

### 7 [Hantera arbetsflöden](#page-70-0)

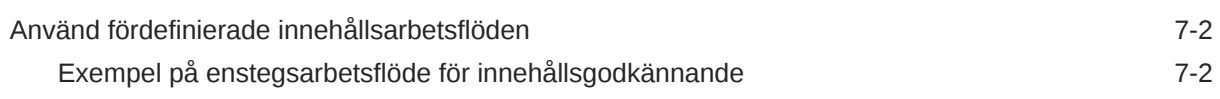

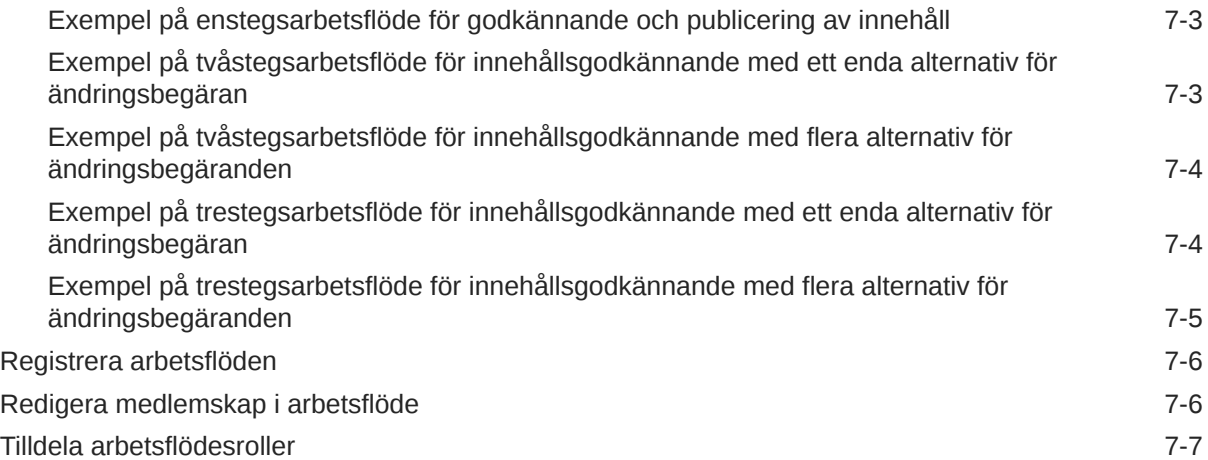

# 8 [Hantera målgruppsattribut](#page-77-0)

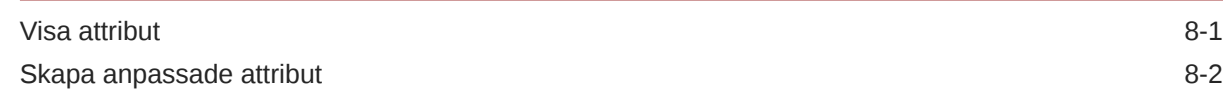

# 9 [Använd digitala tillgångar](#page-79-0)

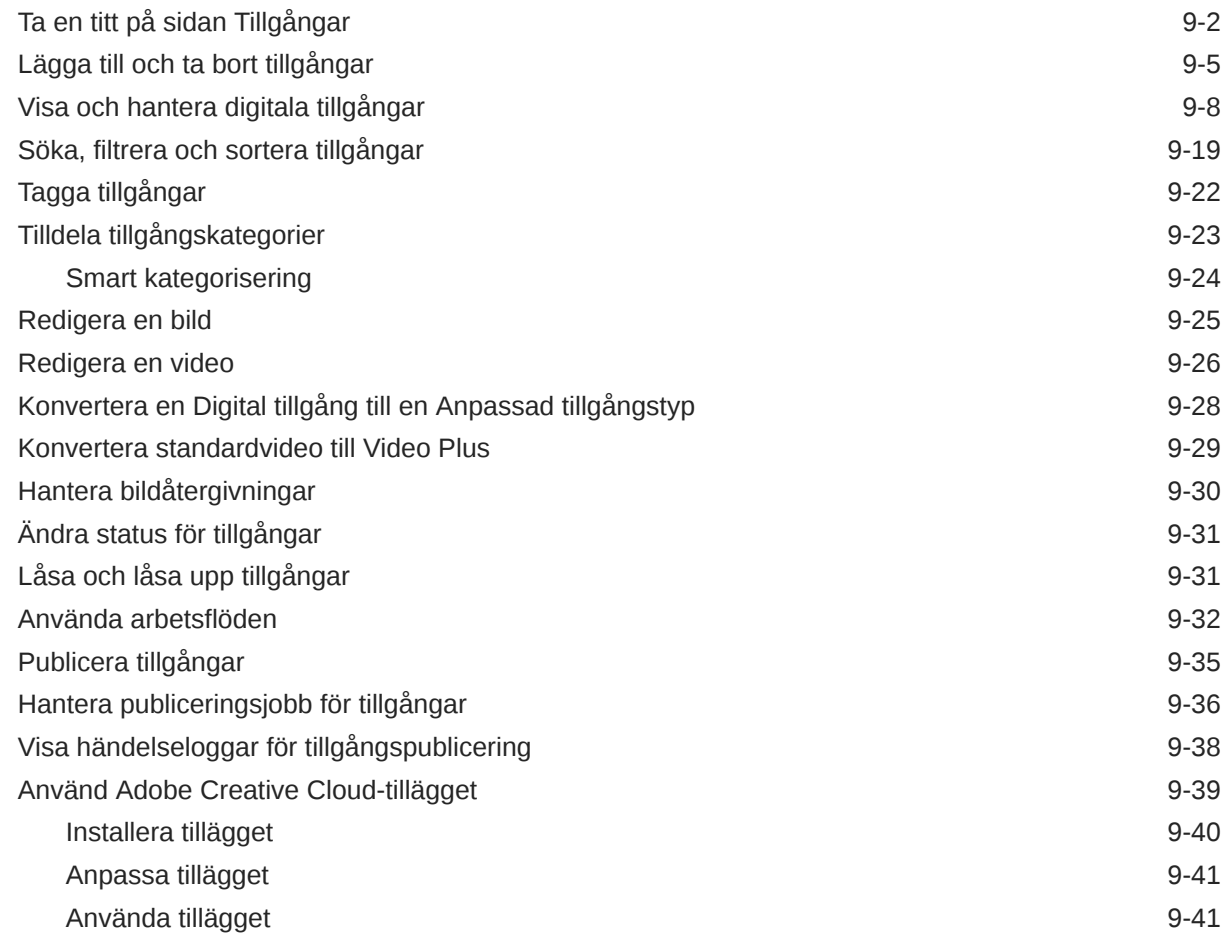

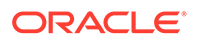

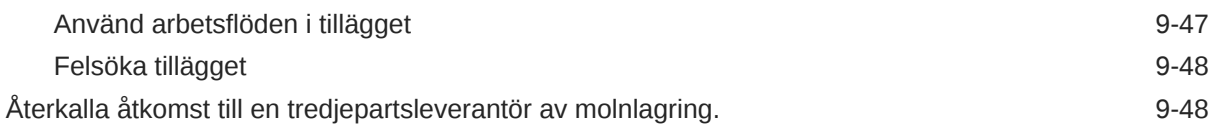

## 10 [Använda strukturerat innehåll \(innehållsobjekt\)](#page-127-0)

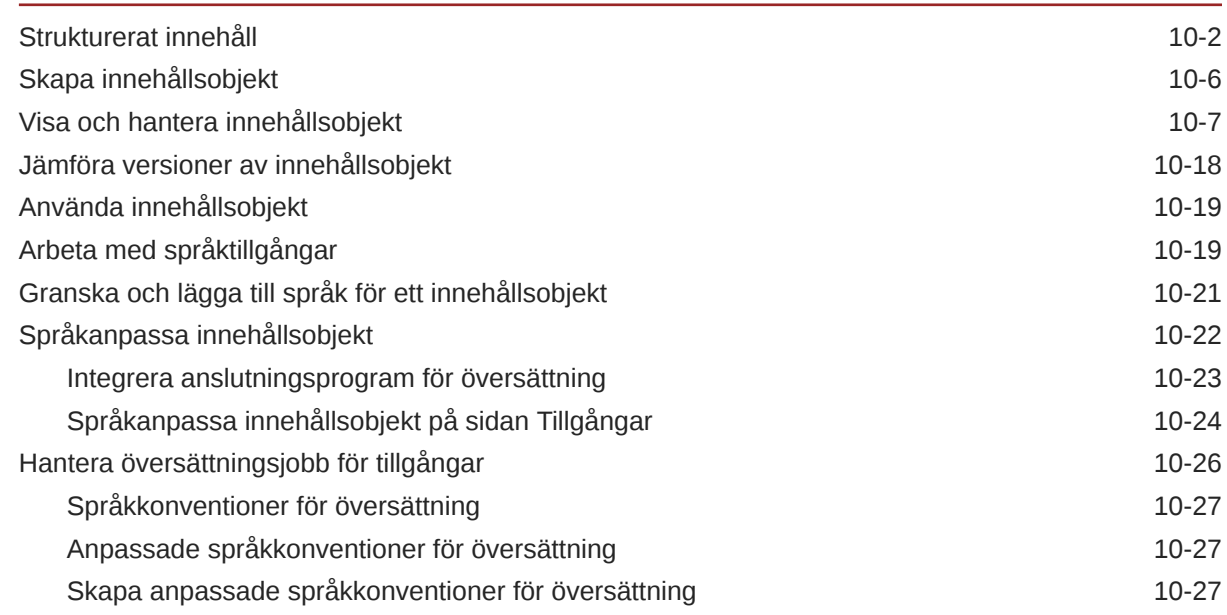

### 11 [Använda rekommendationer](#page-155-0)

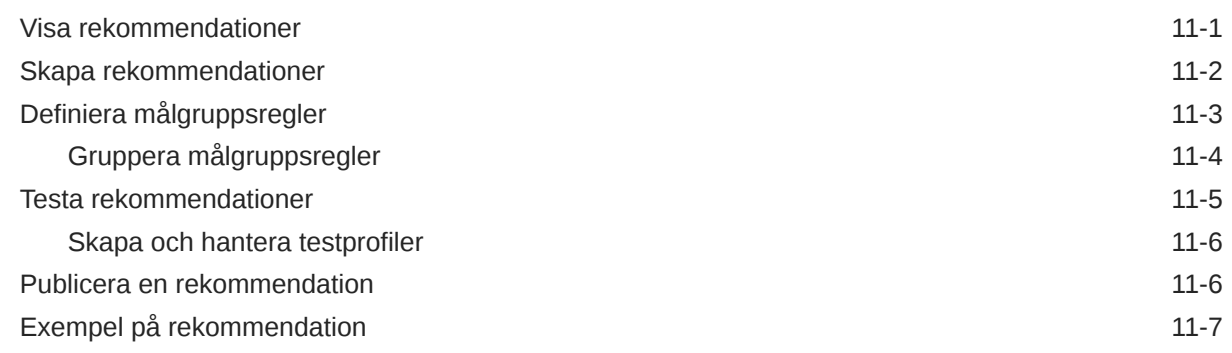

### 12 [Använda samlingar](#page-165-0)

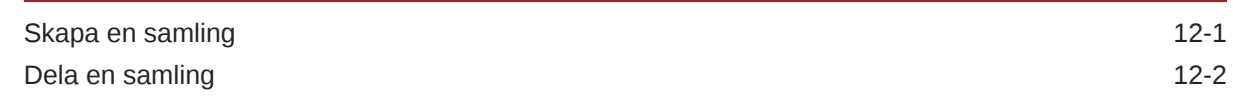

### A [Felsökning](#page-167-0)

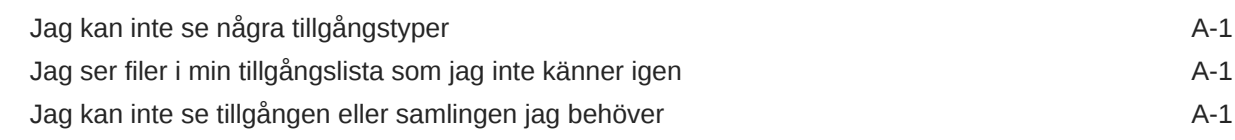

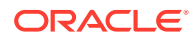

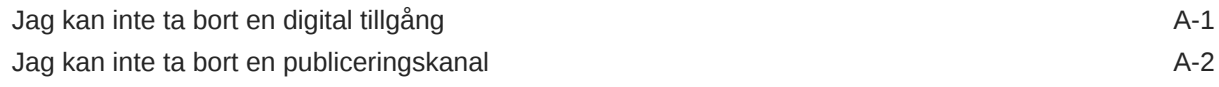

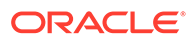

# Förord

Det här dokumentet beskriver hur du kan hantera alla dina digitala tillgångar i Oracle Content Management för användning på olika kanaler, inklusive webbplatser, marknadsföringsmaterial, e-postkampanjer, onlinebutiker och bloggar.

# Målgrupp

Den här publikationen är avsedd för Oracle Cloud-användare som vill arbeta med filer med en webbläsare, via datorsynkroniseringsapplikationen eller på en mobil enhet.

## Hjälpmedel i dokumentation

Mer information om Oracles åtagande när det gäller hjälpmedel finns på webbplatsen för Oracle Accessibility Program på adressen [http://www.oracle.com/pls/topic/lookup?](http://www.oracle.com/pls/topic/lookup?ctx=acc&id=docacc) [ctx=acc&id=docacc](http://www.oracle.com/pls/topic/lookup?ctx=acc&id=docacc).

#### **Åtkomst till Oracle Support**

Oracle-kunder som har köpt support har åtkomst till elektronisk support via My Oracle Support. Mer information finns på [http://www.oracle.com/pls/topic/lookup?](http://www.oracle.com/pls/topic/lookup?ctx=acc&id=info) [ctx=acc&id=info,](http://www.oracle.com/pls/topic/lookup?ctx=acc&id=info) eller på <http://www.oracle.com/pls/topic/lookup?ctx=acc&id=trs> om du har nedsatt hörsel.

# Mångfald och inkludering

Vi på Oracle är starkt engagerade i mångfald och inkludering. Oracle respekterar och värdesätter att ha en differentierad arbetsstyrka som växer genom ledarskap och innovation. Som en del av vårt initiativ att skapa en mer inkluderande kultur som har en positiv inverkan på våra anställda, kunder och partners arbetar vi med att ta bort okänsliga termer från våra produkter och dokumentation. Vi är också uppmärksamma på vikten av att bibehålla kompatibiliteten med våra kunders befintliga tekniska lösningar och att kunna garantera tjänsternas kontinuitet samtidigt som Oracles utbud och branschstandarder utvecklas. På grund av dessa tekniska begränsningar kommer arbetet med att ta bort okänsliga termer att ta tid och kräva samarbete med kunder och partners.

# Relaterade resurser

Mer information finns i följande Oracle-resurser:

- *What's New for Oracle Content Management*
- *Collaborating on Documents with Oracle Content Management*
- *Administering Oracle Content Management*
- *Building Sites with Oracle Content Management*
- *Developing with Oracle Content Management As a Headless CMS*
- *Integrating and Extending Oracle Content Management*

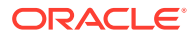

- *Capturing Content with Oracle Content Management*
- *Known Issues for Oracle Content Management*

# Konventioner

Följande textkonventioner används i dokumentet.

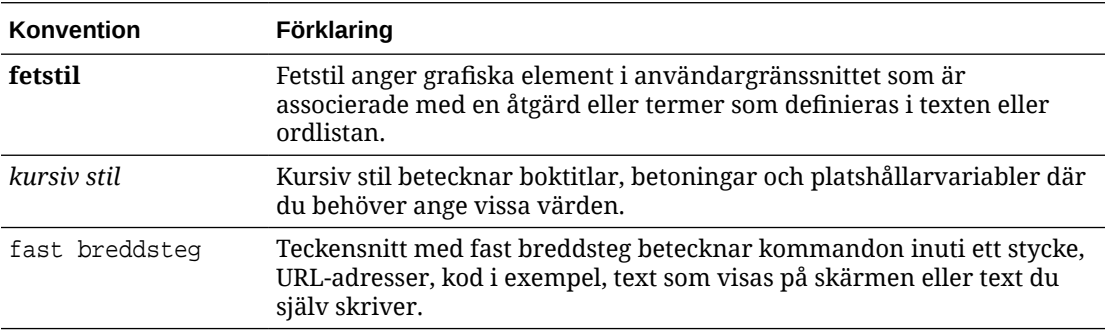

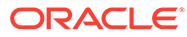

# <span id="page-9-0"></span>1 Kom igång

Oracle Content Management är ett molnbaserat nav för innehållshantering i flera kanaler som gör att det går snabbare att leverera upplevelsen. Med Oracle Content Management kan du snabbt samarbeta internt och externt på valfri enhet för att godkänna innehåll, hantera digitala tillgångar och skapa sammanhangsberoende upplevelser med hjälp av inbyggda företagsvänliga verktyg.

- Översikt över Oracle Content Management
- [Nyckelkoncept](#page-12-0)
- [Om strukturen för Innehållshantering](#page-28-0)

[Video](http://apexapps.oracle.com/pls/apex/f?p=44785:265:0::::P265_CONTENT_ID:29629)

# Översikt över Oracle Content Management

Oracle Content Management är ett molnbaserat nav för innehållshantering i flera kanaler som gör att det går snabbare att leverera upplevelsen. Det erbjuder funktioner för samarbete och arbetsflödeshantering, vilket innebär effektiv generering och leverans av innehåll och bättre engagemang bland kunder och anställda.

Med Oracle Content Management kan du snabbt samarbeta internt och externt på valfri enhet för att godkänna innehåll och skapa sammanhangsberoende upplevelser. Inbyggda företagsvänliga verktyg gör det enkelt att skapa nya webbupplevelser med fantastiskt innehåll. Du kan driva på det digitala engagemanget när alla dina intressenter använder samma innehållsplattform och samma processer. Tekniska och organisatoriska flaskhalsar är borta, så det finns inte längre några hinder att skapa engagerande upplevelser.

#### **Obs!:**

Oracle Content Management Starter Edition har en begränsad funktionsuppsättning. Uppgradera till Premium Edition för att använda den fullständiga funktionsuppsättningen.

## Åtkomst till Oracle Content Management

När du har tilldelat åtkomst till Oracle Content Management får du ett välkomstmeddelande via e-post med information om instans-URL:en och ditt användarnamn. Du behöver den här informationen för att logga in på tjänsten, så det är en bra idé att behålla den som referens i framtiden.

Det finns olika sätt att interagera i Oracle Content Management:

• Med webbgränssnittet får du enkel åtkomst via din favoritwebbläsare. Du kan hantera innehåll i molnet, delar filer och mappar med andra, starta och delta i konversationer (om det är tillåtet) med mera.

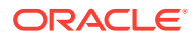

- <span id="page-10-0"></span>• Med datorappen kan du synkronisera filer och mappar mellan molnet och datorn. Du kan synkronisera dina egna filer och sådana som delas med dig, så att du alltid får åtkomst till de senaste versionerna.
- Med ett Microsoft Office-tillägg får du åtkomst till Oracle Content Managementfunktioner direkt i Microsoft Word, Excel, PowerPoint och Outlook.
- Mobilappar för Android och iOS ger enkel åtkomst på telefonen eller andra mobila enheter. Mobilapparna är välbekanta direkt, eftersom de ser ut och fungerar precis som tjänsten i webbläsaren. Du kan få åtkomst till ditt molninnehåll, söka efter och sortera filer och mappar, dela innehåll och arbeta med konversationer.
- Med REST-API:er och SDK:er får utvecklare kraftfulla verktyg för att programmatiskt inkorporera funktioner från Oracle Content Management i webbapplikationer och mobilappar.

### Roller

Funktionerna i Oracle Content Management som du kan få åtkomst till beror på vilken roll du har tilldelats. Alternativen som visas är olika beroende på din användarroll. Standardanvändare kan arbeta med dokument, konversationer och webbplatser. Företagsanvändare har även åtkomst till tillgångar. Utvecklare ser alternativ för att skapa och anpassa webbplatsdelar som mallar, teman, komponenter och layouter. Administratörer ser alternativ för att konfigurera tjänsten, integrera tjänsten med andra företagsapplikationer och ställa in tillgångsdatalager.

Det finns olika typer av roller i Oracle Content Management:

- **Organisationsroller** din roll inom organisationen bestämmer vilka uppgifter du måste utföra och hur du använder funktioner.
- **Användarroller** Användarroller styr vilka funktioner du ser i Oracle Content Management.
- **Resursroller (behörigheter)** vad du kan se och göra med en resurs, som ett dokument, ett innehållsobjekt, en webbplats eller en mall är beroende av den roll du har tilldelats när resursen delas med dig.

Mer information...

### Hantera tillgångar

Oracle Content Management har kraftfulla funktioner för att hantera alla dina tillgångar för användning i olika kanaler, inklusive webbplatser, marknadsföringsmaterial, epostkampanjer, onlinebutiker och bloggar. Du får ett centralt innehållsnav för alla tillgångar, där du kan organisera dem i datalager och samlingar, och skapa regler för att definiera hur och var de kan användas.

Det finns även omfattande hanterings- och arbetsflödesfunktioner för att leda tillgångar genom skapande- och godkännandeprocessen och se till att bara auktoriserade versioner är tillgängliga för användning.

Det är enkelt att tagga och filtrera tillgångar så du snabbt kan hitta de tillgångar du behöver och använda dem där de tillåts. Och funktioner för smart innehåll taggar och föreslår tillgångar automatiskt när du använder dem!

Skapa tillgångstyper för att definiera vilken information som behöver samlas in när användare skapar tillgångar. *Digitala tillgångstyper* definierar de anpassade attribut som krävs för dina digitala tillgångar (filer, bilder och videor). *Innehållstyper* grupperar

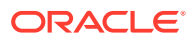

olika innehållsdelar i enheter som kan återanvändas. Användare kan sedan skapa digitala tillgångar och innehållsobjekt baserat på dessa tillgångstyper för konsekvent användning och presentation bland kanaler.

Mer information...

### <span id="page-11-0"></span>Hantera innehåll

Med Oracle Content Management kan du hantera innehåll i molnet, på en plats och åtkomligt överallt.

Du kan gruppera filer i mappar och utföra vanliga filhanteringsåtgärder (kopiera, flytta, ta bort osv.) på ungefär samma sätt som på din lokala dator. Och eftersom alla dina filer finns i molnet har du åtkomst till dem var du än befinner dig, även på mobila enheter. Om du installerar datorappen kan allt innehåll synkroniseras automatiskt på din lokala dator, så att du alltid har de flesta versioner nära till hands.

Mer information...

### Samarbeta med innehåll

Med allt innehåll i molnet är det enkelt att dela filer eller mappar för att samarbeta med andra inom och utanför organisationen. Alla du delar ditt innehåll med får åtkomst till den senaste informationen – var de än befinner sig och när de än behöver den. Du kan tilldela åtkomst till hela mappar eller ge länkar till specifika objekt. All åtkomst till delade objekt registreras, så att du kan övervaka hur och när varje delat objekt har använts.

Med Konversationer i Oracle Content Management kan du samarbeta med andra personer genom att diskutera ämnen och publicera kommentarer i realtid. Du starta en fristående konversation om vilket ämne som helst och lägga till filer efter behov. Eller så kan du starta en konversation om en viss fil, mapp, tillgång eller webbplats för snabb och enkel feedback.

Alla meddelanden, filer och anteckningar associerade med en konversation behålls, så det är enkelt att spåra och granska diskussionen. Och dina konversationer live i molnet, så att du också kan se dem och delta när du är på språng via mobila enheter.

Mer information...

#### Bygga webbplatser

Med Oracle Content Management kan du snabbt bygga och publicera marknadsförings- och community-webbplatser – från koncept till lansering – för att erbjuda engagerande onlineupplevelser. Processen är helt integrerad: innehåll, samarbete och kreativitet kombineras i en enda redigerings- och publiceringsmiljö.

Du kan komma igång snabbt genom att välja en färdig mall, komponenter med dra och släppfunktion, exempel på layouter för sidor och teman för webbplatser för att sätta samman en webbplats utifrån fördefinierade byggblock. Eller så kan utvecklare skapa anpassade mallar, anpassade teman eller anpassade komponenter för att skapa unika onlineupplevelser.

Lägg till YouTube-videor, strömmande videor, bilder, rubriker, stycken, länkar till sociala medier och andra webbplatsobjekt genom att helt enkelt dra och släppa komponenter till avsedda platser på en sida. Byt tema och varumärkesanpassa en webbplats med en knapptryckning för att ge ett optimerat, konsekvent utseende i hela organisationen.

Du kan arbeta på en eller flera uppdateringar, förhandsgranska en uppdatering på webbplatsen och publicera uppdateringen med ett enda klick när du är klar.

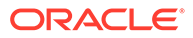

Utöver att skapa och publicera webbplatser i webbplatsverktyget stöder Oracle Content Management även "fönsterlös" webbplatsutveckling med REST-API:er, React JS, Node JS och andra webbtekniker.

Mer information...

#### <span id="page-12-0"></span>Integrera och utöka Oracle Content Management

Eftersom det är ett erbjudande för Oracles plattform som en tjänst fungerar Oracle Content Management utmärkt med andra Oracle Cloud-tjänster.

Du kan bädda in webbgränssnittet i webbapplikationerna så att användare kan interagera med innehåll direkt. Använd Application Integration Framework (AIF) för att integrera tjänster och applikationer från tredje part i Oracle Content Managementgränssnittet via anpassade åtgärder. Eller utveckla innehållsanslutningar för att ta innehåll som du redan har skapat någon annanstans till Oracle Content Management, hantera det centralt och använda det i nya upplevelser i flera kanaler.

Med en rik uppsättning REST-API:er och SDK:er för hantering och leverans av samt samarbete kring innehåll och webbplatser kan du införliva funktionen från Oracle Content Management i dina webbapplikationer.

Skapa klientapplikationer som interagerar med innehålls-SDK:er och tillgångar i molnet. Utveckla anpassade integreringar med samarbetsobjekt eller hämta tillgångar för användning där du behöver dem. Du kan komma åt och leverera allt innehåll och alla tillgångar som optimerats för varje kanal, oavsett om det är via en webbplats, ett nätverk för innehållsleverans (CDN) eller mobilappar.

Mer information...

### Kom igång

Du kan komma igång med Oracle Content Management genom att gå till [Oracle Help](http://www.oracle.com/pls/topic/lookup?ctx=cloud&id=content-cloud-getstarted) [Center](http://www.oracle.com/pls/topic/lookup?ctx=cloud&id=content-cloud-getstarted), som har massor av resurser, till exempel [dokumentation](http://www.oracle.com/pls/topic/lookup?ctx=cloud&id=content-cloud-books), [videor](http://www.oracle.com/pls/topic/lookup?ctx=cloud&id=content-cloud-videos), [produktguider](http://www.oracle.com/pls/topic/lookup?ctx=cloud&id=content-cloud-guidedtours) och [utvecklarinformation](http://www.oracle.com/pls/topic/lookup?ctx=cloud&id=content-cloud-headless).

Och om du behöver det finns det [support](https://support.oracle.com) och en [gemenskap](https://cloudcustomerconnect.oracle.com/resources/f987e90cba/) för hjälp.

## Nyckelkoncept

Här följer några nyckelkoncept som kan hjälpa dig förstå hur du hanterar tillgångar med Oracle Content Management:

- **[Datalager](#page-13-0)**
- **[Tillgångstyper](#page-14-0)**
- [Språkanpassningspolicyer](#page-16-0)
- [Publiceringskanaler](#page-17-0)
- **[Taxonomier](#page-18-0)**
- [Digitala tillgångar](#page-20-0)
- [Innehållsobjekt](#page-22-0)
- [Smart innehåll](#page-23-0)
- **[Video Plus](#page-25-0)**

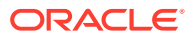

### <span id="page-13-0"></span>Datalager

Ett datalager är i princip en stor "behållare" som används för att lagra alla tillgångar som behövs för ett projekt, en grupp eller en kampanj. Datalageradministratörer kan ställa in så många datalager som behövs för olika tillgångshanteringsprojekt.

Det finns två typer av datalager: affärsdatalager och tillgångsdatalager. *Affärsdatalager* lagrar tillgångar. *Tillgångsdatalager* lagrar tillgångar, men gör det även möjligt att publicera och språkanpassa tillgångar. Tillgångar som lagras i affärsdatalager faktureras med 1/100 av beloppet för tillgångar som lagras i tillgångsdatalager.

#### **Obs!:**

Om du använder Oracle Content Management Starter Edition är du begränsad till ett enda tillgångsdatalager. Affärsdatalager stöds inte. För att öka antalet datalager och dra nytta av den fullständiga funktionsuppsättningen kan du uppgradera till Premium Edition.

Beakta de olika avdelningarna inom ditt företag, t.ex. försäljning, ekonomi och marknadsföring. Alla dessa avdelningar har sina egna team med personer som arbetar med innehåll. Innehåll från ekonomiavdelningen är kanske inte relevant (och ibland inte ens åtkomligt) för personer vid försäljningsavdelningen, åtminstone under en del av innehållslivscykeln. Innehåll som används av marknadsföringsavdelningen kan vara åtkomligt för team som arbetar vid andra avdelningar, men begränsat så att det endast kan granskas och inte ändras eller publiceras. Försäljnings- och ekonomiavdelningarna behöver inte publicera eller översätta sitt innehåll, så de använder affärsdatalager, medan marknadsföringsavdelningen använder ett tillgångsdatalager för att kunna publicera sitt översatta innehåll.

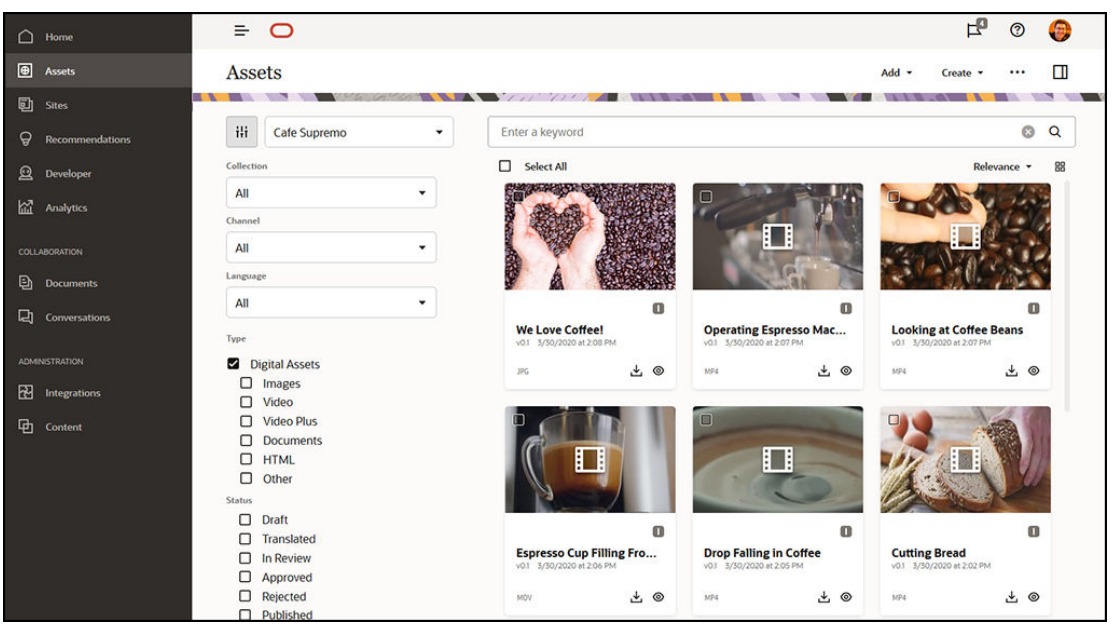

Organisationen skulle kunna skapa separata datalager för alla olika avdelningar eller kontexter och tilldela respektive team som användare av det datalagret med specifika behörigheter. När användare loggar in i Oracle Content Management tilldelas de till relevanta datalager och beviljas åtkomstbehörigheter för datalager så att de kan medverka, granska

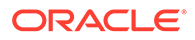

<span id="page-14-0"></span>eller godkänna. Vissa användare kanske är involverade i fler än en avdelning och behöver åtkomst till innehållet i flera datalager.

Om du har lämpliga behörigheter kan du [skapa datalager](#page-58-0) i webbgränssnittet för Oracle Content Management under **Administration** > **Innehåll**.

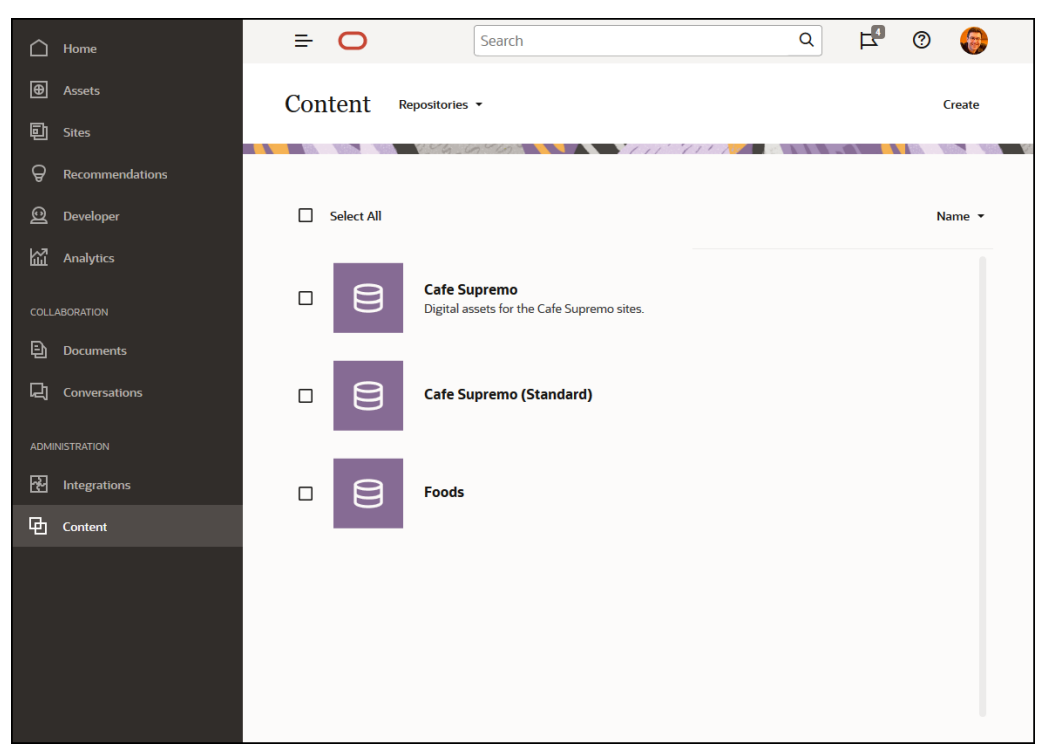

Alla aspekter av innehållslivscykeln – inklusive hantering, arbetsflöde, publicering och revisionsspårning – finns tillgängliga inom sammanhanget för datalager som tillgångar ingår i. I detta syfte har varje datalager associerade [tillgångstyper](#page-35-0), [taxonomier](#page-18-0) och innehållsanslutningar. *Tillgångsdatalager* har även associerade [publiceringskanaler,](#page-17-0) [språkanpassningspolicyer](#page-16-0), anslutningsprogram för översättning och [arbetsflöden.](#page-70-0)

Datalager är silor, vilket betyder att tillgångar från ett datalager inte kan visas eller refereras till av ett annat datalager. Det måste kopieras till ett annat datalager. Å andra sidan kan tillgångar från flera datalager publiceras till samma kanal. Det här betyder att trots att tillgångar i datalager hanteras i silor, kan de användas tillsammans i klienter.

Mer information

### Tillgångstyper

Tillgångstyper definierar vilken information som krävs för tillgångarna. Informationen om tillgången sparas separat från layouten (sättet på vilket tillgången presenteras). På så sätt kan tillgångarna användas på en webbplats, eller i en broschyr eller var de än behövs, och visas på ett sätt som passar den aktuella situationen.

Det finns två huvudsakliga tillgångstyper: *digitala tillgångstyper* och *innehållstyper*.

En *digital tillgångstyp* definierar den information som ingår i en [digital tillgång](#page-20-0) exempelvis en bild, en video eller en fil. Om till exempel en bild har EXIF-information från kameran (datum, tid, plats, upplösning osv.), systeminställningar (skapandedatum, senaste uppdatering, status, version osv.), och anpassade metadata. Dessa anpassade metadata är där den digitala tillgångstypen kommer in. Du kanske vill

samla in information om copyright, tillåten användning och kontaktperson för var och en av bilderna. I Oracle Content Management ingår flera färdigkonfigurerade digitala tillgångstyper: fil, bild och video.

En *innehållstyp* är ett ramverk som används till att ange vilken information som inkluderas i ett [innehållsobjekt](#page-22-0). Bilden nedan visar att **innehållstyper (1)** även kan ha **layouter (2)** associerade, som styr hur de visas och vilken information som används i respektive layout. Du kanske till exempel bara vill att en underuppsättning av informationen ska visas i en kontaktlista för anställda, men att en anställds bild, plats och befattning ska visas på en annan plats på webbplatsen. När du skapar ett innehållsobjekt med en innehållstyp kan du förhandsgranska hur det kommer att se ut med olika layouter.

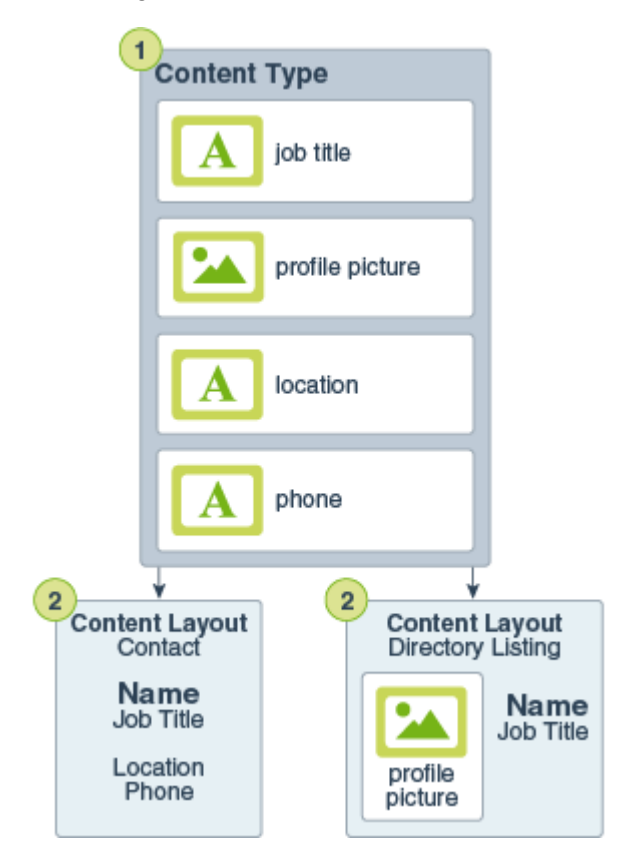

#### **Obs!:**

Om du använder Oracle Content Management Starter Edition har du begränsat stöd för tillgångstyper:

- Inkluderar standardtillgångstyper för bilder, videor och filer
- Endast 5 anpassade tillgångstyper

För att öka antalet tillgångar och dra nytta av den fullständiga funktionsuppsättningen kan du uppgradera till Premium Edition.

Om du har lämpliga behörigheter kan du [definiera tillgångstyper](#page-35-0) i webbgränssnittet för Oracle Content Management under **Administration** > **Innehåll**.

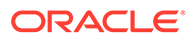

<span id="page-16-0"></span>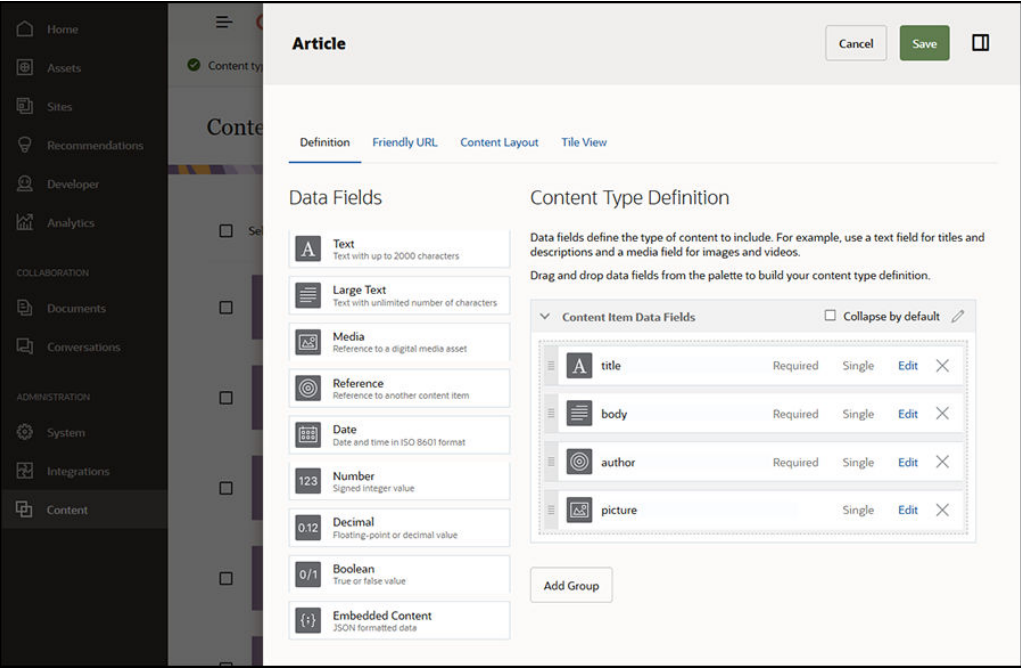

Varje tillgångstyp består av en uppsättning fältdefinitioner. I föregående exempel har fyra fält definierats för en innehållstyp benämnd "Article": title, body, author och picture. Dessa fält visas i det dataregistreringsformulär som användare fyller i när de skapar en tillgång som baseras på tillgångstypen.

När en tillgångstyp har definierats måste den läggas till i ett [datalager](#page-13-0) och användare måste ges medverkandebehörighet för att de ska kunna skapa tillgångar med denna typ i datalagret. Tillgångarna kan sedan hanteras, publiceras och användas i valfri [kanal.](#page-17-0)

[Mer information...](#page-36-0)

### Språkanpassningspolicyer

Varje [tillgång](#page-20-0) som använder text som sitt innehåll, t.ex. ett [innehållsobjekt,](#page-22-0) kan översättas till flera språk. Språkanpassningspolicyer är översättningsregler som används på texttillgångar i ett datalager. De definierar om en översättning krävs och i så fall vilka de obligatoriska och valfria språken är (i förekommande fall) och vilket standardspråket är. Det här är särskilt användbart om du behöver arbeta med [flerspråkigt innehåll](#page-148-0).

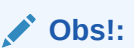

- Om du använder Oracle Content Management Starter Edition stöds inte översättningar. Uppgradera till Premium Edition för att använda den fullständiga funktionsuppsättningen.
- Språkanpassningspolicyer används inte i affärsdatalager.

Språkanpassningspolicyer tillämpas inte på [digitala tillgångar,](#page-20-0) t.ex. bilder eller videor. Det innehållet klassificeras som inte översättningsbart när det läggs till i ett datalager. <span id="page-17-0"></span>Innehållsobjekt kan ha flera översatta versioner som är associerade med det ursprungliga objektet, som anses vara huvudversionen.

Om du har lämpliga behörigheter kan du [definiera språkanpassningspolicyer](#page-48-0) i webbgränssnittet för Oracle Content Management under **Administration** > **Innehåll**.

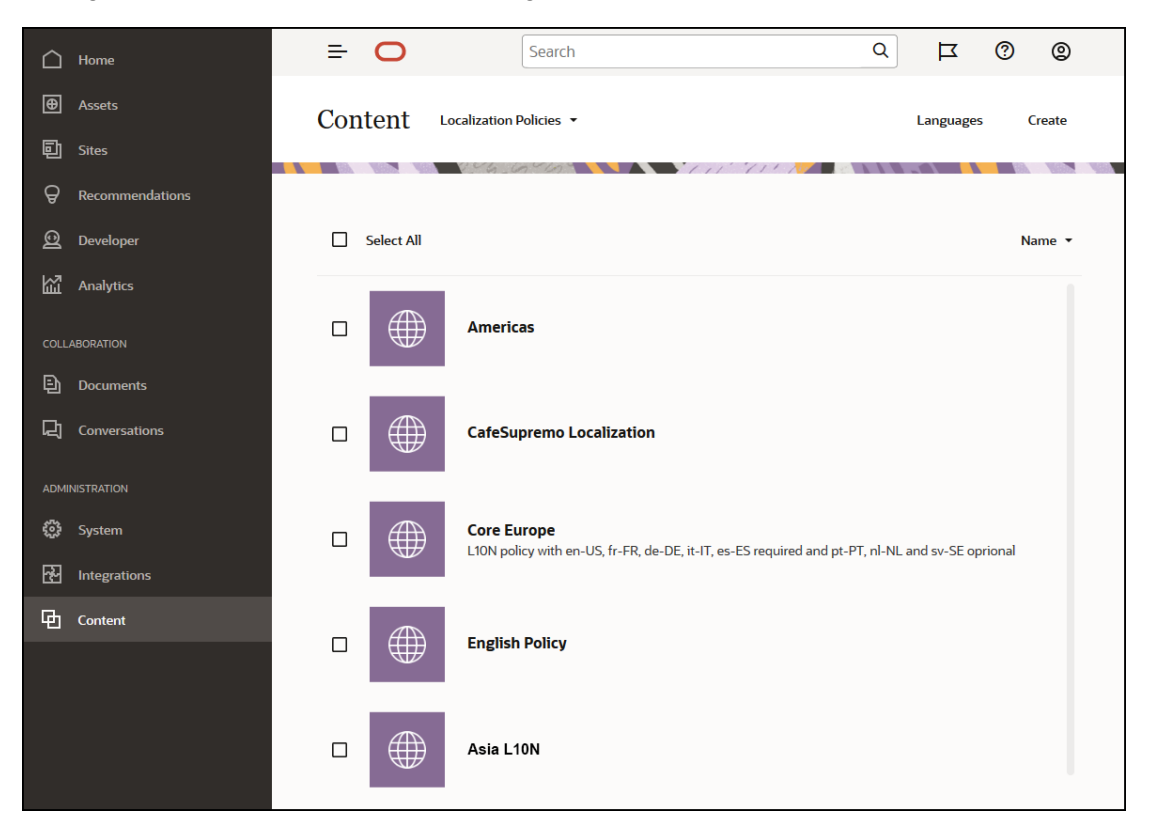

När en språkanpassningspolicy har skapats kan den användas i en publiceringskanal.

Du kan visa standardspråkversionen av ett innehållsobjekt och välja att kopiera viss information eller skapa helt nytt innehåll för en språkanpassad version. På så sätt kan du finjustera innehållet för målgrupper i olika länder.

Mer information

#### Publiceringskanaler

En publiceringskanal är en specifik kontext där en [tillgång](#page-20-0) i ett datalager kan användas. Den fastställer de publiceringsregler som tillämpas på objektet. En kanal kan tillämpas på en eller flera [tillgångsdatalager](#page-13-0) och ett datalager kan använda flera kanaler. Specifika tillgångar i ett datalager kan använda olika kanaler, vilket gör att du kan finjustera de policyer som ska användas i enskilda fall. När du skapar en webbplats i Oracle Content Management skapas en publiceringskanal automatiskt med webbplatsnamnet som kanalnamn. Du kan även definiera publiceringskanaler för andra kontexter.

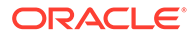

<span id="page-18-0"></span>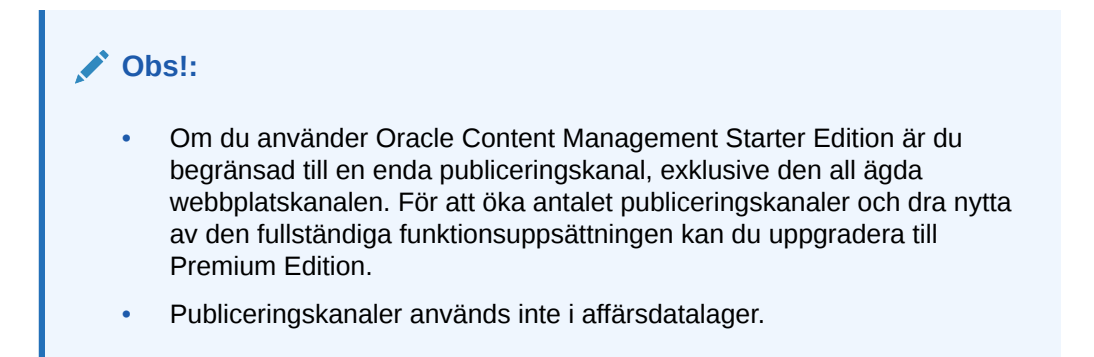

Om du har lämpliga behörigheter kan du [definiera publiceringskanaler](#page-50-0) i webbgränssnittet för Oracle Content Management under **Administration** > **Innehåll**.

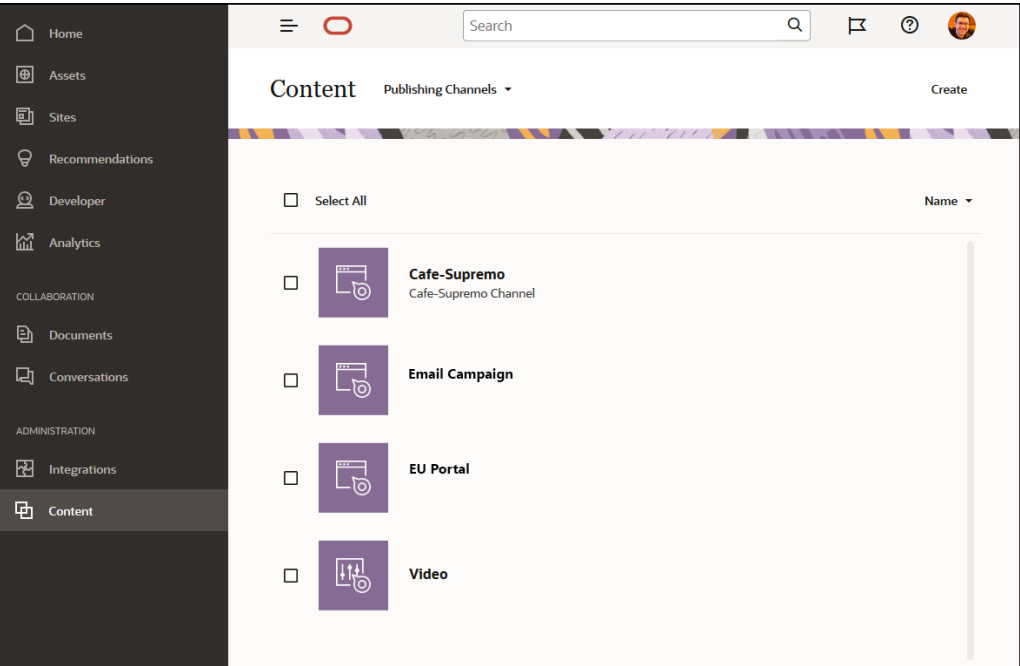

När ett objekt i ett [tillgångsdatalager](#page-13-0) har publicerats är det tillgängligt för de publiceringskanaler som är associerade med det. När en tillgång ska publiceras utvärderas den mot policyerna som har definierats för målkanalen, till exempel [språkanpassningspolicyer](#page-16-0). Om tillgången inte uppfyller policykriterierna kan den inte publiceras. Detta säkerställer att de enda tillgångar som publiceras är sådana som har validerats mot policyerna som har skapats.

[Mer information...](#page-50-0)

### **Taxonomier**

En taxonomi är en hierarkisk gruppering av relaterade koncept. I Oracle Content Management hjälper taxonomier innehållskonstruktörer att klassificera innehåll i väldefinierade kategorier.

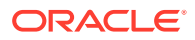

#### **Obs!:**

- Om du använder Oracle Content Management Starter Edition är du begränsad till en enda taxonomi. För att öka antalet taxonomier och dra nytta av den fullständiga funktionsuppsättningen kan du uppgradera till Premium Edition.
- Taxonomier är endast tillgängliga i Oracle Content Management, inte i Oracle Content Management, klassisk version.

Låt oss titta lite närmare på det här, genom att ta en taxonomi för datormaskinvara som exempel:

```
Computers
          Desktop
          Laptop
          All-in-One
          Server
Tablets
          iPad
          Android
Printers
          Inkjet
          Laser
```
I det här exemplet har taxonomin för maskinvara tre toppkategorier (datorer, surfplattor och skrivare), och dessa kategorier har i sin tur flera underordnade. Var och en av dessa underordnade kategorier kan ha sina egna underordnade kategorier osv. En sådan struktur av logiska enheter representerar i huvudsak en hierarkisk uppsättning kategorier.

Om du har lämpliga behörigheter kan du [definiera taxonomier](#page-53-0) i webbgränssnittet för Oracle Content Management under **Administration** > **Innehåll**.

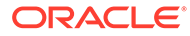

<span id="page-20-0"></span>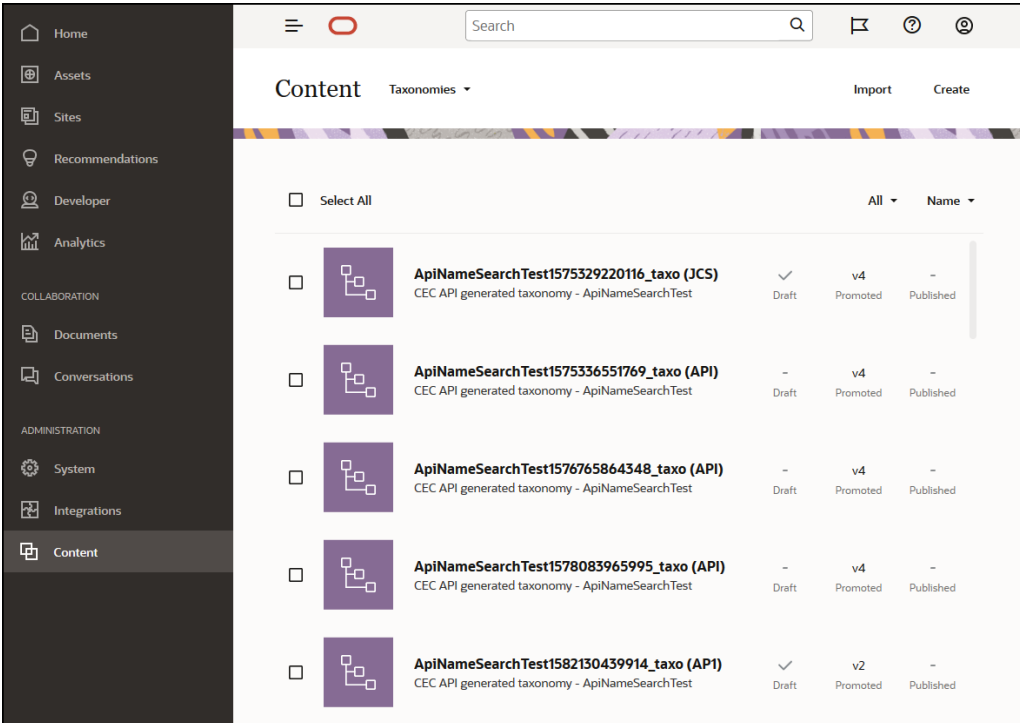

När en taxonomi och kategorier har definierats och tilldelats till ett [tillgångsdatalager](#page-13-0) kan innehållskonstruktörer klassificera innehållet i kategorier i den taxonomin. Exempelvis skulle en tillgång kallad "iPad Pro 12.9" klassificeras under /Hardware/ Tablets/iPad. Valfritt antal tillgångar av valfri typ kan klassificeras i en kategori. En kategori är bara en logisk platshållare för innehåll som tillhör ett specifikt koncept.

En taxonomi är en hierarki av kategorier som används för att organisera tillgångar och hjälpa användarna att hitta tillgångar genom att borra ned i området de arbetar med. Du kan tilldela en taxonomi till fler än ett tillgångsdatalager och du kan tilldela flera taxonomier till ett datalager. Du skulle till exempel kunna skapa olika taxonomier för olika avdelningar och för varje produkt eller initiativ inom företaget. Sedan skulle du kunna tillämpa taxonomierna "Marknadsföringsavdelningen" och "Produkter" på datalagret för marknadsföring och taxonomierna "Försäljningsavdelningen" och "Produkter" på datalagret för försäljning.

[Mer information...](#page-53-0)

## Digitala tillgångar

Ni använder många digitala tillgångar inom er organisation – bilder, videor, men även textbaserat innehåll – som används på olika sätt, i olika sammanhang: webbplatser, marknadsföringsmaterial, e-postkampanjer, onlinebutiker, bloggar. Digitala tillgångar används främst för modellering och publicering av innehåll – därför kan de skilja sig från "normala" dokument, som snarare är avsedda för innehållssamarbete, delning och synkronisering.

Med Oracle Content Management får du en central plats för alla dina digitala tillgångar, där du kan organisera dem i [datalager](#page-13-0) och samlingar, och skapa regler som definierar hur de kan användas och var. Det erbjuder även omfattande hanterings- och arbetsflödesfunktioner för att leda tillgångar genom skapande- och godkännandeprocessen och se till att bara auktoriserade versioner är tillgängliga för användning. Digitala tillgångar är associerade med [digitala tillgångstyper,](#page-14-0) som

definierar vilken ytterligare information som krävs för tillgångarna. Du kan skapa en digital tillgång genom att ladda upp eller dra och släppa en ny fil till tillgångsvyn i webbgränssnittet för Oracle Content Management. Du kan även välja en befintlig fil i Oracle Content Management och lägga till den i ett datalager som en tillgång (som är helt skild från originalfilen).

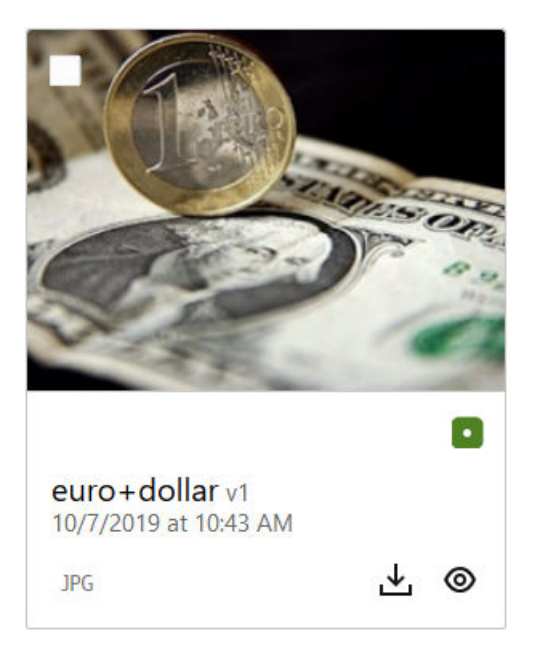

#### **Obs!:**

Om du använder Oracle Content Management Starter Edition har du begränsat stöd för tillgångar:

- Endast 5 000 tillgångar
- Inkluderar standardtillgångstyper för bilder, videor och filer
- Endast 5 anpassade tillgångstyper
- Ingen bildredigering eller anpassade återgivningar (har stöd för automatiserade återgivningar)
- Inget stöd för arkivering och bibehållande
- Inget stöd för [Video Plus](#page-25-0)
- Inget stöd för [Adobe Creative Cloud-tillägg](#page-117-0)

För att öka antalet tillgångar och dra nytta av den fullständiga funktionsuppsättningen kan du uppgradera till Premium Edition.

Digitala tillgångar tilldelas alltid till ett [tillgångsdatalager](#page-13-0), så att du kan gruppera och kategorisera tillgångar och styra hur de kan användas. När en tillgång har lagts till i ett datalager kan den hanteras, granskas och publiceras, så att tillgången blir tillgänglig i de [publiceringskanaler](#page-17-0) som den tilldelades till. Åtkomst till digitala tillgångar kan även skapas programatiskt, via REST-API-anrop, till exempel i en "fönsterlös" miljö.

[Mer information...](#page-79-0)

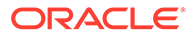

### <span id="page-22-0"></span>Innehållsobjekt

Innehållsobjekt är strukturerat innehåll som behandlas som tillgångar och hanteras i ett datalager. Den här typen av innehåll är separat från en fil eller layout. Innehållsobjekt är i huvudsak individuella instanser av en [innehållstyp](#page-14-0), som definierar vad det här strukturerade innehållet består av. Låt oss säga att du har en innehållstyp benämnd "Artikel", som består av en titel, en textdel, en författare och en bild. Varje artikel registreras i ett innehållsobjekt, som består av en specifik kombination av titel, textdel, författare och bild. Vart och ett av dessa element kan finnas i Oracle Content Management som en tillgång i sig, men artikeln som helhet hanteras också som en separat [tillgång.](#page-20-0) Elementen i innehållsobjektet kan alla användas där de behövs, antingen som en sammanhängande grupp eller vart och ett för sig i olika layouter och format.

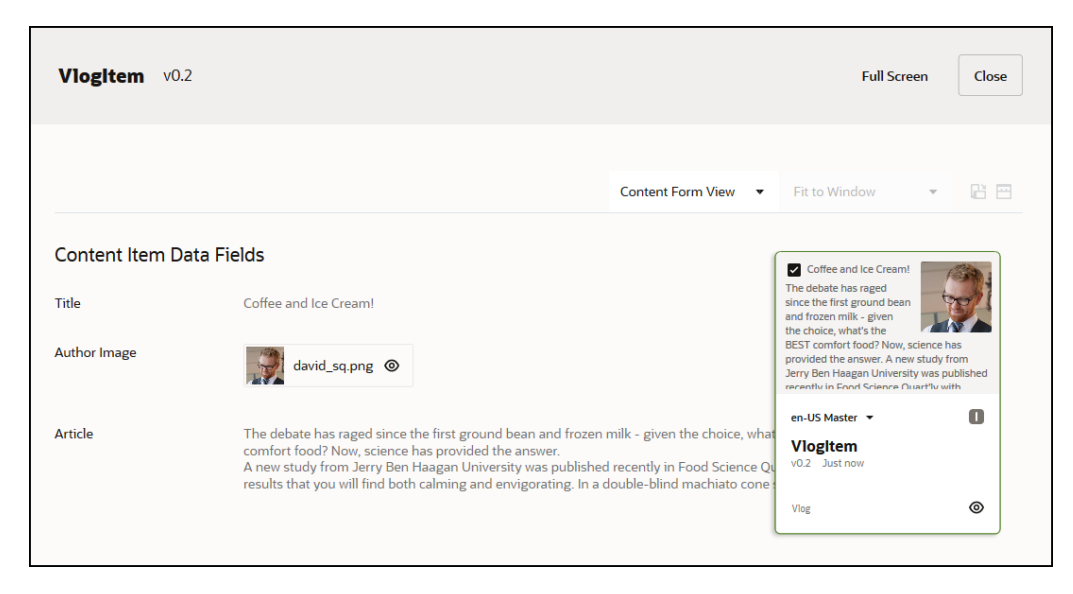

#### **Obs!:**

Om du använder Oracle Content Management Starter Edition har du begränsat stöd för tillgångar:

- Endast 5 000 tillgångar
- Endast 5 anpassade tillgångstyper
- Inget stöd för arkivering och bibehållande
- Inget stöd för översättningar
- Inget stöd för [smart redigering](#page-23-0)

För att öka antalet tillgångar och dra nytta av den fullständiga funktionsuppsättningen kan du uppgradera till Premium Edition.

Innehållsobjekt följer de [kanalp](#page-17-0)olicyer och [språkanpassningspolicyer](#page-16-0) som har angetts för det [datalager](#page-13-0) där de lagras, och de går igenom samma publiceringsprocess som andra digitala tillgångar. Ett innehållsobjekt kan översättas till flera språk efter behov och varje version av objektet kan gå igenom ett separat arbetsflöde. Detta betyder att

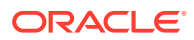

du kan hantera till exempel en fransk version separat från den spanska eller engelska versionen. Den engelska versionen kan vara publicerad och användas medan den franska versionen granskas och den spanska fortfarande är ett utkast.

[Mer information...](#page-132-0)

### <span id="page-23-0"></span>Smart innehåll

Smart innehåll gör det enkelt för skapare och redigerare att upptäcka innehåll.

#### **Problemet**

Företag har tusentals digitala tillgångar (bilder, HTML-sidor, videor, PDF-dokument, text och dylikt) i Oracle Content Management. De här tillgångarna är värdefulla endast när skapare, redigerare och konsumenter av innehåll kan upptäcka innehållet när de behöver det.

För att innehållet ska kunna upptäckas måste det taggas och klassificeras. Innehållet behöver taggas med metadata som beskriver innehållet och dess innebörd. Sedan måste det taggade innehållet organiseras så att det kan hittas och levereras i rätt kontext vid rätt tidpunkt.

Hittills har den här taggningen och klassificeringen varit en manuellt process. Ett genomsnittligt företag kan ägna hundratals timmar åt att märka och klassificera innehåll, plus extra tid för att upprätthålla noggrannheten. Om de kommer efter med taggningen och klassificeringen av innehåll leder det till problem med att upptäcka innehåll.

Oracle ville hitta ett sätt att göra innehållet upptäckbart utan behov av manuell taggning och klassificering, och ta det ett steg längre genom att rekommendera rätt tillgångar utan att användaren ens behöver söka.

#### **Lösningen**

*Smart innehåll* är Oracle Content Managements svar. Vi använder artificiell intelligens (AI) för att analysera innehåll och på så sätt förbättra upptäckten av innehåll. Smart innehåll inkluderar följande funktioner:

- **Smart sökning**, som analyserar bilder och returnerar relevanta bilder utan behov av manuell taggning. Det här förbättrar upptäckbarheten för bilder utan behov av mödosam taggning av bilderna.
- **Smart redigering**, som rekommenderar rätt bilder under redigeringsprocessen. Användarna behöver inte tagga eller söka efter bilder eftersom dessa rekommenderas baserat på den avsikt som uttryckts i den aktuella artikeln.

#### **Obs!:**

Om du använder Oracle Content Management Starter Edition stöds inte smart redigering. Uppgradera till Premium Edition för att använda den fullständiga funktionsuppsättningen.

• **Smart klassificering** som rekommenderar kategorier baserade på innehållet i innehållsobjekt.

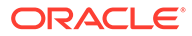

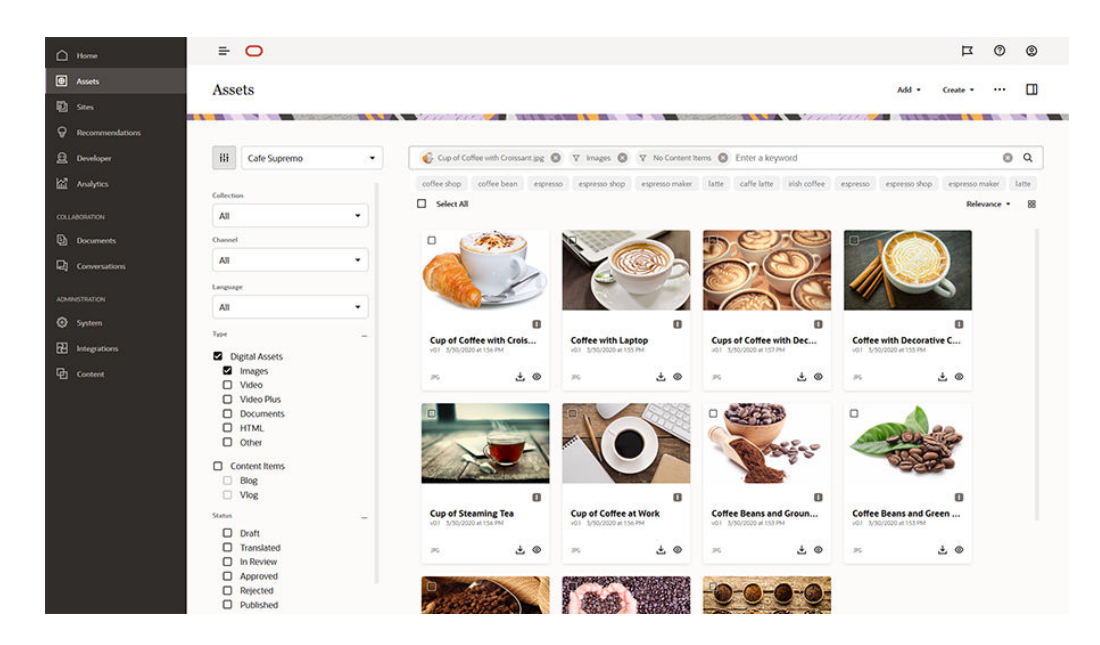

#### **Hur smart innehåll fungerar**

Två typer av AI-modeller ligger till grund för smart innehåll:

• Datamodeller för visuellt innehåll som tränas med miljontals bilder så att de kan identifiera relevanta objekt och parametrar i nya bilder. Allteftersom nya bilder laddas upp till datalager taggas de automatiskt, så att de lättare upptäcks. När en användare gör en sökning returneras de mest relevanta resultaten baserat på dessa automatiska taggar. Oracle Content Management visar även *smarta sökord* (rekommenderade sökord), för att hjälpa användarna att begränsa sin sökning ytterligare.

#### **Obs!:**

Du kan fortfarande tagga tillgångar manuellt efter behov, för att förbättra sökresultatens noggrannhet ännu mer.

• Modeller med bearbetning av naturligt språk (NLP-modeller) som kan härleda den huvudsakliga avsikten från en artikel. Den här avsikten används för att rekommendera relevanta bilder, genom att matcha artikelns avsikt mot de automatiska taggar som genererats med ovan nämnda datamodell för visuellt innehåll.

#### [Video](http://apexapps.oracle.com/pls/apex/f?p=44785:265:0::::P265_CONTENT_ID:27019)

#### **Processen**

Smart innehåll är aktivt som standard för alla nya datalager du skapar. För befintliga datalager måste datalageradministratören [aktivera smart innehåll](#page-58-0) manuellt.

När en användare [söker efter tillgångar](#page-97-0), kommer Oracle Content Management att rekommendera sökord.

När en användare [skapar ett innehållsobjekt](#page-132-0) som inkluderar en bild fastställer Oracle Content Management avsikten med artikeln för att sedan föreslå relevanta bilder.

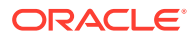

<span id="page-25-0"></span>När en användare [skapar ett innehållsobjekt](#page-132-0) eller [tilldelar tillgångskategorier](#page-101-0) rekommenderar Oracle Content Management kategorier baserade på innehållet i innehållsobjektet.

**Frågor och svar**

• **Finns det något sätt att stänga av smart innehåll och ångra eventuella relaterade ändringar?**

Ja. [Stänga av smart innehåll i datalagret](#page-58-0).

• **Hur förbättrar jag sökbeteendet när smart sökning inte hittar tillgången jag söker efter?**

Om smart sökning inte returnerar de fullständiga och korrekta resultaten för ett sökord kan du manuellt tagga tillgångar med de specifika söktermer du letar efter.

- **Varför visas inga maskintaggar på bilderna?** Maskintaggar är inte avsedda att bearbetas manuellt. Oracle Content Management analyserar bilder baserat på så många parametrar och attribut som möjligt, vilket ger upphov till tiotals maskintaggar. Dessutom förbättras våra AI-modeller ständigt, så maskintaggning blir bättre när nya bilder läggs till. Om du inte hittar det du söker kan du alltid lägga till manuella taggar. Oracle Content Management Oracles moln för innehåll och upplevelse ger manuella taggar den högsta viktighetsgraden vid returnering av resultat.
- **Lämnar data Oracles servrar?** Nej.
- **Loggas några data om vår användning?** Oracle Content Management utför icke-anonym loggning för att förstå användningen av funktionen i syfte att förbättra tjänsten.

#### Video Plus

#### [Visa produktguiden](http://www.oracle.com/pls/topic/lookup?ctx=cloud&id=cec-gt-video-plus) (endast på engelska)

Hantering och leverans av videotillgångar blir i dagens visuella värld allt viktigare. Målgrupperna förväntar sig rika onlineupplevelser på webbplatser och i andra sammanhang, och video har en stor roll i detta.

Oracle Content Management fungerar som ett centralt nav för alla dina digitala tillgångar, inklusive videor. Det tillhandahåller två alternativ för att hantera och använda videotillgångar:

- **Standardvideo**, tillgänglig i färdigkonfigurerat tillstånd, som tillhandahåller samma hanterings- och leveransfunktioner som för alla andra tillgångar, med taggning, kategorisering, granskning, arbetsflöden, konversation, grundläggande uppspelning osv.
- **Video Plus**, som tillhandahåller en rik upplevelse av videohantering och videoleverans, med alla standardfunktioner plus avancerade funktioner för optimerad strömning, automatisk omkodning och konvertering samt alternativ för mer dynamisk uppspelning.

#### **Obs!:**

Om du använder Oracle Content Management Starter Edition stöds inte Video Plus. Uppgradera till Premium Edition för att använda den fullständiga funktionsuppsättningen.

Video Plus är en valfri funktion för Oracle Content Management som måste aktiveras för instansen av tjänsteadministratören. När det är gjort kan datalageransvariga konfigurera varje

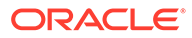

nytt eller befintligt tillgångsdatalager för att dra nytta av funktionerna med Video Plus. Alla nya videor som laddas upp till datalagret hanteras då som tillgångar med Video Plus. Observera att alla videor som redan fanns i ett befintligt tillgångsdatalager förblir standardvideor även efter aktivering av Video Plus för det datalagret. Alla nya uppladdade videor blir tillgångar med Video Plus.

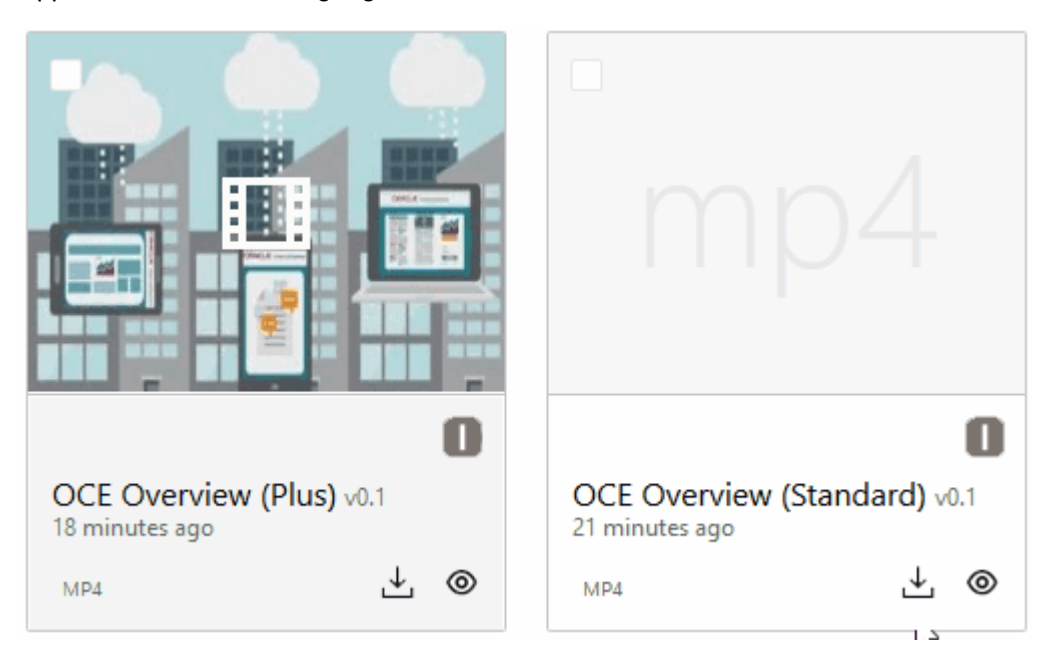

#### **Obs!:**

Video Plus är en tilläggstjänst med en tillhörande kostnad. Kostnaderna faktureras per månad baserat på antalet videotillgångar i systemet. De befintliga kostnaderna för utgående trafik och för lagring är oförändrade och tillämpas på video på samma sätt som för vilken tillgång som helst. Kostnaderna fördelas proportionellt. För närmare information om prissättning, fakturering och relevanta rabatter, kontrollera med säljaren och se avsnittet om *Oracles molntjänster för innehåll och upplevelse* i [Beskrivningar av Oracle PaaS och IaaS Universal Credits Service](http://www.oracle.com/us/corporate/contracts/paas-iaas-universal-credits-3940775.pdf).

#### **Funktioner med standardvideo**

Tillgångar med standardvideo kan visserligen användas på en webbplats, men det finns begränsningar rörande hur de levereras. Exempelvis är tillgångar med standardvideo beroende av webbläsaren för uppspelningen. Därför rekommenderas att MP4-format används för standardvideo, eftersom det är gemensamt för alla webbläsare som stöds. Eftersom olika enheter sparar video i olika format betyder detta att du kan behöva konvertera videotillgången manuellt innan du laddar upp den till Oracle Content Management.

Videokontrollerna är ofta begränsade till enkla funktioner, som spela upp, pausa och volym, eftersom du förlitar dig på webbläsaren för leverans. En tillgång med standardvideo måste dessutom laddas ned i sin helhet innan den börjar spelas upp, vilket kan orsaka en fördröjning i leveransen om videofilen är stor eller om det förekommer problem med nätverksbuffring.

#### **Funktioner med Video Plus**

För tillgångar med Video Plus används strömning med adaptiv bithastighet, vilket innebär att uppspelningen börjar omedelbart, utan att du behöver vänta medan hela videon laddas ned. Strömmen anpassas efter nätverksvillkoren, till och med medan de förändras, för att optimera strömmen så att målgruppen får en bra upplevelse när de tittar på videon, oavsett vilken enhet, vilken webbläsare eller vilket nätverk de använder.

Med Video Plus kan du ladda upp videor i valfritt format, så kontrollerar Oracle Content Management att de omkodas och konverteras till rätt format för optimal leverans. Håll muspekaren över en video med Video Plus om du vill visa en animerad förhandsgranskning av videon och dra fördel av ytterligare uppspelningsfunktioner, som möjlighet att ange videokvaliteten och variera uppspelningshastigheten från halv hastighet till dubbel hastighet. Dessutom kan du enkelt hoppa framåt eller gå tillbaka i en video eller släppa till valfri punkt längs videons tidslinje med ett klick, utan att behöva vänta på att videon ska laddas om.

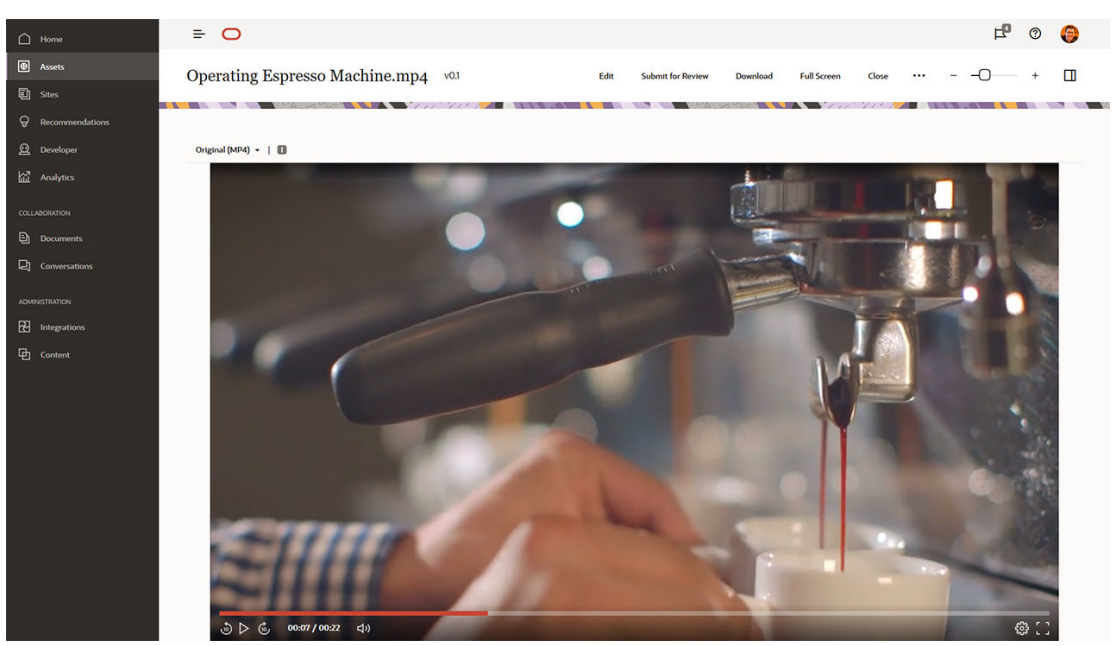

Här följer en jämförelse sida vid sida av de funktioner med standardvideo och Video Plus som erbjuds av Oracle Content Management:

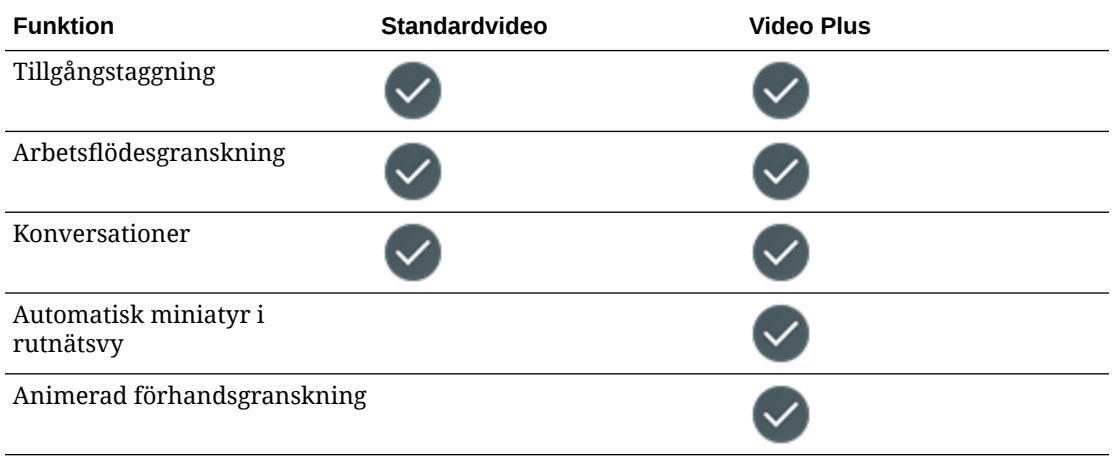

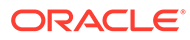

<span id="page-28-0"></span>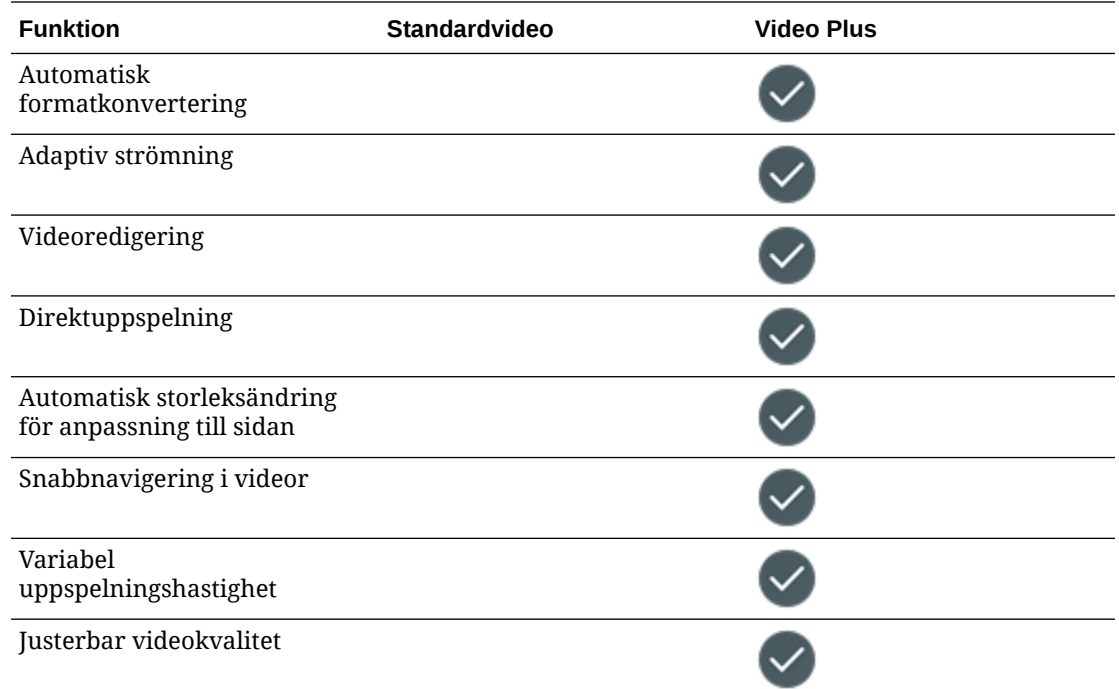

# Om strukturen för Innehållshantering

Alla organisationer genererar dagligen stora mängder tillgångar, ofta med flerdubbla arbetsinsatser. Effektiv tillgångshantering innebär att du effektivt ska kunna lagra, samarbeta kring, hitta och publicera dina tillgångar, oavsett om de är text, bilder, videor eller innehållsobjekt strukturerade med samtliga av dessa. Nu ska vi titta på några av Oracle Content Management-funktionerna för att hantera och publicera tillgångar.

Innehållshanteringsstrukturen i Oracle Content Management börjar med datalager. Ett datalager är en lagringsplats för tillgångar som du behöver för att bygga webb- eller mobilinnehåll eller andra användarupplevelser i organisationen. En tillgång kan vara ett *innehållsobjekt* som motsvarar ett specifikt innehåll, till exempel ett blogginlägg, en fallstudie eller produktinformation; en *digital tillgång* som motsvarar en bild, en video eller någon annan typ av media du behöver i dina upplevelser.

Det finns två typer av datalager: affärsdatalager och tillgångsdatalager. *Affärsdatalager* lagrar tillgångar. *Tillgångsdatalager* lagrar tillgångar, men gör det även möjligt att publicera och språkanpassa tillgångar. Tillgångar som lagras i affärsdatalager faktureras med 1/100 av beloppet för tillgångar som lagras i tillgångsdatalager.

Som datalageradministratör väljer du tillgångstyper för ett datalager för att definiera vilka typer av tillgångar som kan sparas i datalagret. Du tilldelar taxonomier till datalager för att möjliggöra kategorisering av tillgångar. För tillgångsdatalager riktar du även publiceringskanaler mot datalagret för att definiera regler för publicering av tillgångar, till exempel huruvida de ska användas av en intern webbplats eller en extern app. Du konfigurerar andra datalagerinställningar efter behov för att stödja dina användningsfall.

Du kan skapa flera datalager för att hantera dina olika verksamhetsbehov. Exempel:

- Du skulle kunna skapa ett datalager för att stödja publicering av innehåll till din företagswebbplats. Associera en språkanpassningspolicy med en av datalagrets tilldelade publiceringskanaler för att ange vilka språk som krävs för att möjliggöra global leverans för webbplatsen. För att aktivera översättning av innehåll av externa språkleverantörer tilldelar du anslutningsprogram för översättningar till datalagret. Innan tillgångar publiceras till din företagswebbplats måste de granskas och godkännas av de verksamhetsansvariga. Du kan underlätta detta genom att tilldela relevanta arbetsflöden till datalagret.
- Konfigurera ett annat datalager för att hantera digitala tillgångar för marknadsföringsautomatiseringssystemet. Tilldela digitala tillgångstyper med anpassade attribut som krävs för att stödja anpassade kampanjer. För att möjliggöra kategorisering av tillgångar för enskilda produkter eller kunder tilldelar du taxonomier som motsvarar produkthierarkier eller branscher i enlighet med verksamhetens behov. För att hjälpa medverkande kategorisera tillgångar eller bara för att kunna hitta relevanta digitala tillgångar aktiverar du funktionen Smart innehåll på datalagret.
- Din organisation kanske arbetar med externa designbyråer som skapar innehåll för marknadsföringskampanjer. Du skulle kunna konfigurera ett datalager för samverkan med dessa byråer. Tilldela innehållsanslutningar för Google Drive, OneDrive eller andra tredjepartsleverantörer av innehåll så att designers kan ladda upp digitala tillgångar från dessa externa datalager.

Lås oss använda [Oracle-bloggar](https://blogs.oracle.com) som exempel för att visa hur du konfigurerar ett tillgångsdatalager för att möjliggöra innehållsbidrag till en liknande webbplats. Här är en process du kan använda för att skapa de beroenden som krävs och ställa in datalagret:

#### • **[Tillgångstyper](#page-35-0)**

De grundläggande innehållselementen på Oracle-bloggar är bloggartiklar, korta presentationer av bloggskribenter, bilder, videor och PDF-filer som finns för nedladdning i vissa artiklar. I Oracle Content Management kategoriseras detta innehåll som tillgångar av två olika typer:

- **Innehållstyp** som definierar de datastrukturer som kan lagras i ett innehållsobjekt. För att lagra information om bloggskribenterna definierar du en innehållstyp för *Skribent* med textfältet *Namn* för skribentens namn, textfältet *Befattning* för befattningen, mediefältet *Foto* för skribentens bild och RTF-fältet *Biografi* för en kort biografi. För bloggartiklarna definierar du innehållstypen för *Artikel* med textfältet *Titel* för artikelns titel, textfältet *Sammanfattning* för den sammanfattning som visas på en lista medbloggartiklar eller på en sida med sökresultat, RTF-fältet *Innehåll* för själva artikeln, mediefältet *Omslagsbild* för den bild som visas i artikelhuvudet och referensfältet *Bloggskribent* för att ha en referens till bloggskribentens innehållsobjekt.
- **Digital tillgångstyp** anger vilka typer av mediefiler som kan lagras som en digital tillgång och vilken struktur de attribut (metadata) som beskriver tillgången ska ha. Använd de färdigkonfigurerade typerna Bild, Video och Fil för att hantera bilder, videor och PDF-dokument för bloggwebbplatsen, eller definiera anpassade typer för digitala tillgångar. Du kan exempelvis definiera en digital tillgångstyp för *Skribentfoto* med textattributet *Bilderkännande* för lagring av bildskaparens namn, och definiera en digital tillgångstyp för *Bloggdokument* där medietypen är begränsad till PDF-filer, där medverkande kan publicera PDF-filer men inga andra typer av filer såsom MS Word-dokument på bloggwebbplatsen.

Tilldela sedan alla dessa tillgångstyper till datalagret för bloggwebbplatsen och ge de av datalagrets medlemmar som har rollen Chef eller Medverkande behörighet att:

– Skapa innehållsobjekt baserat på innehållstyperna *Skribent* och *Artikel*.

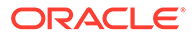

- Ladda upp foton för att skapa digitala tillgångar baserat på den digitala tillgångstypen *Skribentfoto*, som sedan kan refereras till i fältet *Foto* i innehållsobjekt som skapas med innehållstypen *Skribent*.
- Ladda upp bilder eller videor efter behov för att skapa digitala tillgångar baserat på de färdigkonfigurerade digitala tillgångstyperna *Bild* eller *Video*, som sedan kan användas i innehållsobjekt som skapats med innehållstypen *Artikel* eller på andra delar av webbplatsen.
- Ladda upp filer i PDF-format för att skapa digitala tillgångar med den digitala innehållstypen *Bloggdokument*, som sedan kan länkas till bloggartiklar.

Tänk på att de medverkande endast kan ladda upp de filtyper som angetts i de digitala tillgångstyper som associerats med datalagret.

• **[Språk \(språkanpassningspolicyer\)](#page-48-0)** (inte tillgängliga i affärsdatalager)

Om din organisation arbetar globalt behöver det innehåll som publiceras normalt översättas till andra språk. För att aktivera översättning av innehåll måste datalagret ha obligatoriska språk tilldelade. Du kan tilldela språk direkt till datalagret. Den bästa metoden är dock att definiera obligatoriska och valfria språk för viktiga länder eller regioner via en språkanpassningspolicy. Du tilldelar språkanpassningspolicyn till den kanal som används för publicering av innehåll på webbplatsen, och tilldelar sedan denna publiceringskanal till datalagret. De språk som definierats i den associerade språkanpassningspolicyn tilldelas då automatiskt till datalagret.

• **[Publiceringskanaler](#page-50-0)** (inte tillgängliga i affärsdatalager)

Publiceringskanaler gör att du kan göra de tillgångar som hanteras i ett datalager tillgängliga att användas på en webbplats (eller någon annan extern applikation som kan använda REST API för detta). Kanalen innehåller publiceringsregler, till exempel om tillgångar behöver godkännas innan de publiceras, om det publicerade innehållet är offentligt eller skyddat, och, i de fall det är skyddat, om det kan begränsas till en avgränsad grupp personer med specifika användarroller.

Om du använder Oracle Content Management för att skapa din bloggwebbplats skapas en publiceringskanal automatiskt och tilldelas till det datalager du valt för webbplatsen. Om du använder en annan teknik för att skapa och hantera din bloggwebbplats eller om du, till exempel, planerar att publicera vissa bloggartiklar till en mobilapp eller en annan webbplats, kan du skapa fler publiceringskanaler och sedan tilldela dem till webbplatsens datalager.

När du har tilldelat publiceringskanaler till datalagret kan datalagrets medlemmar rikta och publicera tillgångar till dessa kanaler, beroende av eventuella begränsningar för publiceringskanalen.

#### • **[Taxonomier](#page-53-0)**

Artiklar på en webbplats, exempelvis en bloggwebbplats, är normalt indelade i kategorier för att hjälpa besökare hitta relevant information genom att filtrera blogginlägg efter intresseområde, produktnamn eller specifikt kompetens- eller kunskapsområde. På till exempel Oracle Blogs finns en bloggkatalog som kan användas för att avgränsa publicerade artiklar till bloggar om Analytics Advantage, bloggar för utvecklare eller bloggar från Nederländerna.

För att underlätta filtrering och sökning på din publicerade webbplats eller i din applikation kan du med Oracle Content Management definiera relevanta taxonomier, tilldela dem till datalagret, och sedan använda dem för att kategorisera tillgångarna. En taxonomi skapas genom att definiera en vokabulär av termer för verksamheten och är ordnade i en hierarki av kategorier som motsvarar hur

innehåll inom din organisation definieras och klassificeras. Du kan till exempel definiera taxonomier för dina produkter, branscher och geografiska regioner där organisationen bedriver verksamhet, eller någon annan hierarki av ämneskategorier som är relevant för din organisation.

När du har tilldelat taxonomier till ett datalager kan datalagrets medlemmar kategorisera tillgångar, antingen när tillgångarna läggs till datalagret eller vid ett senare tillfälle. Med ett fasetterat gränssnitt för sökning kan tillgångar filtreras per kategori inom en taxonomi eller över flera taxonomier för att hitta relevant innehåll. Du kan publicera taxonomin så att kategoriseringsinformationen blir tillgänglig på tillgångar som publiceras på samma kanal. Du kan alltså använda taxonomin för att stödja filtrering av och sökning efter tillgångar på din publicerade webbplats eller applikation.

#### • **[Datalager](#page-58-0)**

När du har definierat dina tillgångstyper, språkanpassningspolicyer, publiceringskanaler och taxonomier skapar du datalagret och associerade objekt du har skapat med datalagret.

Därmed är grundinställningarna klara. I det här skedet är datalagret klart att användas. Du kan även aktivera extra funktioner i datalagret som förser de som bidrar med innehåll med verktyg som effektiviserar innehållsskrivandet eller ger dig, som ansvarig för datalagret, möjlighet att kontrollera innehållet innan det görs tillgängligt offentligt på en webbplats:

#### • **Anslutningsprogram för översättning** (inte tillgängligt i affärsdatalager)

Oracle Content Management har som standard möjligheten att manuellt översätta innehåll till de språk som behövs. Du kan lägga till ett nytt språk till en enstaka tillgång i taget eller exportera tillgångar i bulk som en zip-fil med textsträngar extraherade för översättning. Om din organisation använder en extern leverantör, exempelvis Lingotek, Lionbridge eller SDL, för översättning av innehåll kan du registrera relevant anslutningsprogram för översättning i Oracle Content Management och sedan tilldela anslutningsprogrammet till datalagret så att innehållsskaparna enkelt kan skicka tillgångar till den externa leverantören för översättning.

#### • **Innehållsanslutningsprogram**

Om din organisation använder externa tjänster för molnlagring såsom Dropbox, Google Drive eller Microsoft OneDrive för att dela digitala tillgångar med externa designbyråer kan du registrera en innehållsanslutning för den aktuella lagringstjänsten i Oracle Content Management och sedan tilldela innehållsanslutningen till datalagret så att innehållsskaparna enkelt kan lägga till filer i datalagret direkt från den externa molnlagringen.

#### • **[Smart innehåll](#page-23-0)**

Du kan hjälpa de medverkande hitta relevanta bilder i sökningar, lägga till relevanta bilder till innehållsobjekt eller kategorisera tillgångar med taxonomier genom att aktivera funktionen Smart innehåll i ett datalager. När du gör detta bearbetas alla bilder som lagts till i datalagret och alla innehållsobjekt som skapats i datalagret av inbyggd artificiell intelligens och tjänster för bearbetning av naturligt språk. Objekten auto-taggas och nyckelord extraheras från texten.

• **[Arbetsflöden](#page-70-0)** (inte tillgängliga i affärsdatalager)

Normalt behöver innehåll granskas och godkännas av kollegor eller chefer innan det publiceras. Sådan styrning kan aktiveras i datalagret genom att se till att alla publiceringskanaler som är tilldelade till datalagret har inställningen **Endast godkända objekt kan publiceras**.

Som standard är granskning av tillgångar från medverkande av ansvariga för datalagret aktiverat i Oracle Content Management.

Om det i din organisation krävs att innehåll granskas i ett arbetsflöde med flera steg, av kollegor, tekniska redaktörer, chefer, regelefterlevnadspersonal eller det juridiska teamet, kan du registrera dina Oracle Integration-processer i Oracle Content Management och sedan tilldela dem till ett datalager. Medverkande kan sedan skicka tillgångar för granskning genom ett relevant arbetsflöde. Deltagarna i arbetsflödet får ett meddelande när en uppgift tilldelas till dem och kan vidta de åtgärder för tillgångarna i enlighet med den roll de har i arbetsflödet.

#### **Behörigheter och roller**

För att kunna öppna gränssnittet för innehållshantering (**Innehåll** under Administration i navigeringsmenyn till vänster) måste du ha tilldelats rollen Enterprise-användare och ha någon av följande administratörsroller:

- *Innehållsadministratör* denna roll ger behörighet att skapa tillgångstyper och taxonomier.
- *Datalageradministratör* denna roll ger behörighet att skapa tillgångsdatalager, publiceringskanaler och språkanpassningspolicyer, och att registrera arbetsflöden.

Detta är vad du behöver veta om vem som kan se eller interagera med olika innehållshanteringsobjekt:

- **Datalager** När du skapar ett datalager tilldelas du rollen som Ansvarig på det vilket gör att du kan ändra inställningar och medlemskap för datalagret. Du kan lägga till andra administratörer till datalagret som ansvariga och ge dem behörighet att hantera datalagret. Du kan lägga till andra verksamhetsanvändare till datalagret som medverkande, med behörighet att lägga till tillgångar till datalagret, eller som läsare som kan visa tillgångar i datalagret.
- **Tillgångstyper** När du skapar en tillgångstyp tilldelas du rollen som ansvarig på den och har behörighet att redigera tillgångstypen och medlemskap. Du kan lägga till andra administratörer till tillgångstypen som ansvariga och ge dem behörighet att hantera tillgångstypen. Tillgångstyper kan användas för att skapa tillgångar i det associerade datalagret av alla datalagrets medlemmar som minst har rollen medverkande i datalagret.
- **Publiceringskanaler** (inte tillgängliga i affärsdatalager) När du skapar en publiceringskanal tilldelas du rollen Ansvarig för den, vilket ger dig behörighet att redigera inställningar och medlemskap för kanalen. Du kan lägga till andra administratörer till kanalen som ansvariga och ge dem behörighet att hantera kanalen. Du kan lägga till andra verksamhetsanvändares till kanalen som medverkande, med behörighet att publicera tillgångar till kanalen.
- **Taxonomier** När du skapar en taxonomi skaps den i ett preliminärtillstånd. För att användare ska kunna använda taxonomin för att kategorisera tillgångar med den måste du flytta upp den och sedan lägga till den i ett datalager.

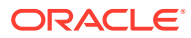

# <span id="page-33-0"></span>Ikonsnabbreferens

Här följer en snabb överblick över de ikoner som skulle kunna visas på sidan Tillgångar.

#### **Ikoner i verktygsfältet för tillgångar**

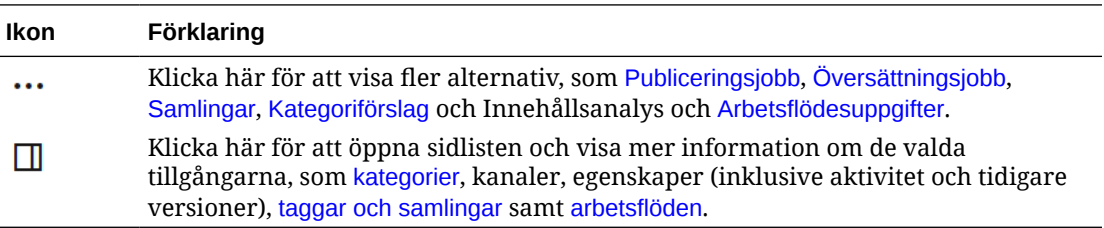

#### **Ikoner i aktivitetsfältet för tillgångar**

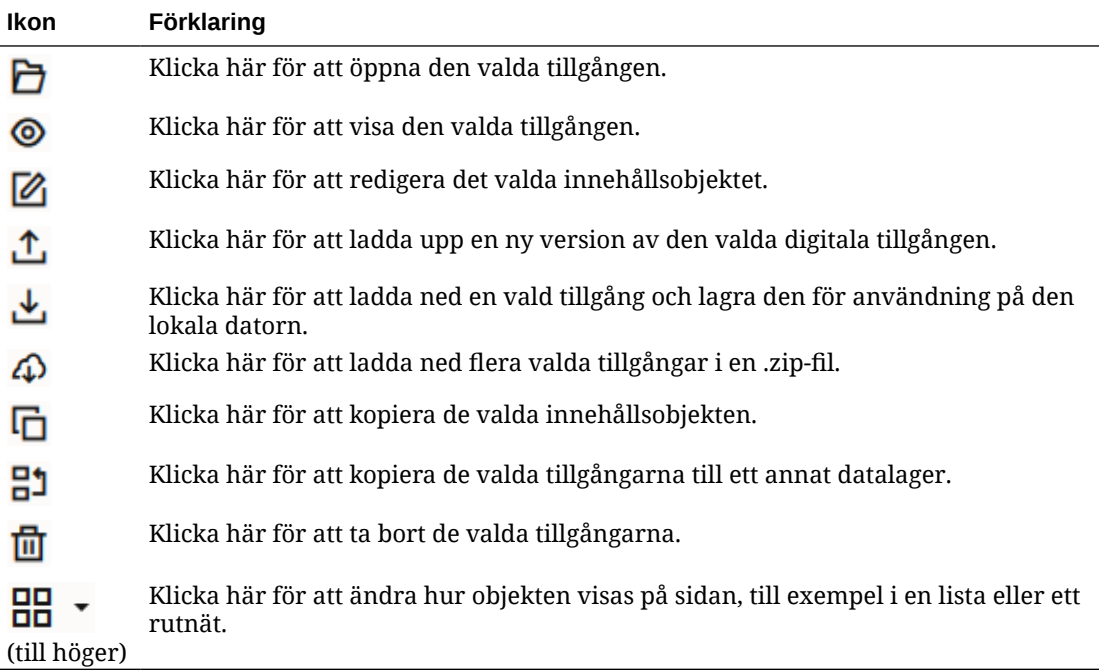

#### **Ikoner i tillgångspanelerna**

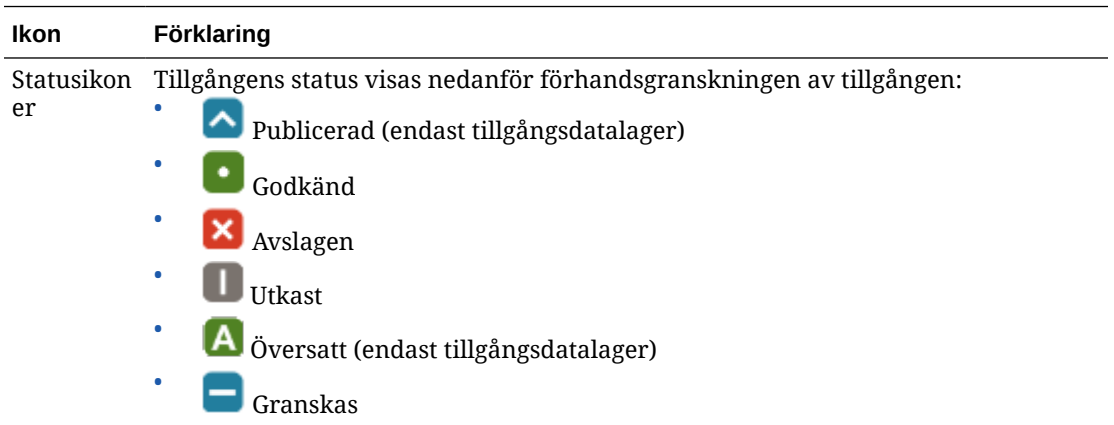

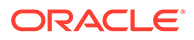

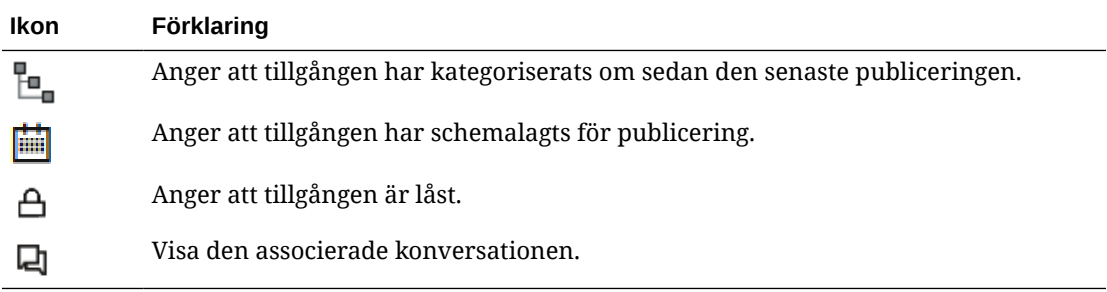

#### **Ikoner i aktivitetsfältet för rekommendationer**

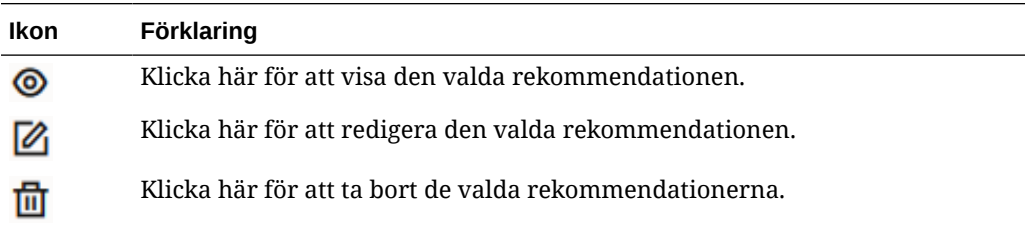

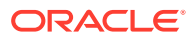

# <span id="page-35-0"></span>2 Hantera tillgångstyper

Tillgångstyperna definierar den datastruktur och typ av data som kan lagras i en tillgång och vilken relation tillgången kan ha med andra tillgångar i datalagret. För att dina användare ska kunna skapa innehållsobjekt eller ladda upp digitala tillgångsfiler till ett datalager måste du skapa lämpliga tillgångstyper och sedan associera dem med datalagret.

I Oracle Content Management är tillgångstyper indelade i följande två familjer:

- **Innehållstyper** definierar grupper av datafält med olika datatyper (exempelvis texttyp för lagring av textsträngar, lång texttyp för lagring av RTF-text, datumtyp för lagring av datum- och tidsvärden och referenstyp för lagring av referenser till andra tillgångar). Du kan till exempel skapa en innehållstyp för bloggartiklar, där det i varje tillgång finns värden lagrade för titel, brödtext, skapandedatum och en lista med referenser till närliggande artiklar. När du skapar en tillgång utifrån en tillgångstyp kallas den för ett *innehållsobjekt*.
- **Digitala tillgångstyper** definierar vilka filmedietyper (MIME-typer) som kan lagras i tillgångar med denna typ, och grupper med attribut för olika datatyper för att beskriva filen. Du kan till exempel skapa en digital tillgångstyp för foton, och endast inkludera filtyperna bild/jpeg och bild/png och attribut för copyright och en beskrivning. I Oracle Content Management ingår flera färdigkonfigurerade digitala tillgångstyper – Bild, Video, Video Plus och Fil. När du skapar en tillgång utifrån en digital tillgångstyp kallas den för en *digital tillgång*.

#### **Obs!:**

Om du använder Oracle Content Management Starter Edition har du begränsat stöd för tillgångstyper:

- Inkluderar standardtillgångstyper för bilder, videor och filer
- Endast 5 anpassade tillgångstyper

För att öka antalet tillgångar och dra nytta av den fullständiga funktionsuppsättningen kan du uppgradera till Premium Edition.

För att skapa tillgångstyper måste du ha rollen innehållsadministratör. När du har skapat en tillgångstyp måste du associera den med minst ett datalager så att den kan användas för att skapa tillgångar i detta datalager. Datalagermedlemmar med rollen som ansvarig eller medverkande kan skapa tillgångar från alla tillgångstyper som finns tilldelade till datalagret.

Välj ett ämne för att komma igång.

- [Skapa en innehållstyp](#page-36-0)
- [Skapa en digital tillgångstyp](#page-38-0)
- [Associera en tillgångstyp med ett datalager](#page-41-0)
- [Redigera innehållstyper](#page-41-0)

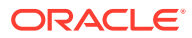
- <span id="page-36-0"></span>• [Kopiera en tillgångstyp](#page-42-0)
- [Dela en tillgångstyp](#page-42-0)
- [Ta bort en tillgångstyp](#page-42-0)
- [Visa egenskaper för tillgångstyp](#page-43-0)

# Skapa en innehållstyp

En *innehållstyp* är ett ramverk som används till att ange vilken information som inkluderas i ett innehållsobjekt. Du måste vara innehållsadministratör för att kunna skapa innehållstyper och dela dem med andra.

- **1.** Logga in som innehållsadministratör i webbläsaren och klicka på **Innehåll** under Administration på den vänstra navigeringsmenyn.
- **2.** Välj **Tillgångstyper** i listrutan.
- **3.** Om du vill skapa en ny innehållstyp klickar du på **Skapa**.
- **4.** Ange ett namn och en valfri beskrivning för innehållstypen.
- **5.** Välj **Skapa en innehållsobjektstyp** och klicka på **Skapa**.
- **6.** Dra ett datafält till definitionen för innehållstypen.
- **7.** Inställningssidan för datafältet öppnas:
	- Ange ett visningsnamn och eventuellt en beskrivning för datafältet.
	- Du kan välja att redigera fältnamnet. Det här namnet måste vara unikt.
	- Om du har valt text, ett medium eller en referens väljer du om fältet bara tillåter ett enskilt värde eller om det tillåter flera värden och antal tillåtna värden.
	- Välj om fältet är obligatoriskt när användare skickar innehållet.
	- Om du valde media eller referens ska du välja om den beroende tillgången alltid ska publiceras med den överordnade tillgången eller bara när den beroende tillgången inte redan har publicerats.
	- Välj om fältvärdena ska ärvas från huvudtypen. Du kan till exempel vilja ha ett textfält för att visa företagsnamnet eller aktiens kortnamn så som den anges när en [innehållsobjekt skapas](#page-132-0) använder den här innehållstypen för alla språk. Eller så kan du vilja förifylla ett bildfält så att du alltid använder den godkända företagslogotypen för alla språk.

### **Obs!:**

När du väljer **Ärv från överordnad** väljs **Översätt inte** automatiskt. Om du redigerar en innehållstyp som redan har använts till att skapa innehållsobjekt för olika språk och du väljer **Ärv från överordnad** så används värdet i huvudobjektet som fältvärden i de befintliga objektutkasten. Om språken redan har publicerats används det befintliga värdet fortsatt tills ett nytt objektutkast av det språket publiceras.

• Om du valt textfält, stora textfält eller fält för inbäddat innehåll väljer du om de data som anges i fälten ska översättas eller inte. En produktbeskrivning

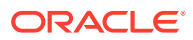

kanske till exempel ska översättas, men produktnamnet eller varumärkesnamnet kanske inte ska det.

- Om du valt textfält, stora textfält eller fält med inbäddat innehåll kan du också tillhandahålla en kommentar eller anteckning med ytterligare anvisningar åt översättaren.
- **8.** På utseendesidan för datafältet anger du hur datafältet ska se ut och om du vill använda någon typ av validering. Varje datafält har olika utseendevärden, till exempel validering, minsta och största längd, typ av textredigeringsprogram som ska användas (textområde, RTF-redigerare eller markdownredigerare) eller om data måste följa ett visst mönster, till exempel en giltig e-postadress eller postnummer. Information om de tillgängliga datafälten och tillhörande alternativ finns i [Datafält](#page-43-0). När du lägger till ett stort textfält och ställer in utseendet till RTF-redigerare eller markdownredigerare kan du välja typ av verktygsfält: standard, grundläggande eller anpassat. För den anpassade markdownredigeraren väljer du vilka knappar som ska inkluderas i verktygsfältet. Information om den anpassade RTF-redigeraren finns i [Anpassa verktygsfältet för Rich Text-redigeringsprogrammet.](#page-45-0)
- **9.** Du kan gruppera relaterade fält så att det blir lättare för medverkande att arbeta med innehållsobjektformulär.
	- Du skapar en grupp genom att klicka på **Lägg till grupp** och sedan namnge grupperingen. Dra datafält till grupperna, efter önskemål.
	- Välj om du vill att gruppen ska vara komprimerad som standard när den visas i redigeringsprogrammet för innehållsobjekt.
	- Om du vill redigera ett gruppnamn klickar du på
	- Om du vill ta bort en grupp klickar du på  $\sim$  . Välj om du vill ta bort datafälten tillsammans med gruppen eller om du vill flytta datafälten till en annan grupp.
- **10.** På sidan **Användarvänlig URL** för innehållstypen kan du ange en läsbar URL för innehållsobjekt som har skapats för den här innehållstypen.
- **11.** På sidan **Innehållslayout** för innehållstypen väljer du de layouter, det redigeringsprogram och de förhandsgranskningsformat som du vill ska vara tillgängliga för den här innehållstypen. När ett innehållsobjekt skapas med den här innehållstypen kan den som skapar objektet förhandsgranska hur innehållsobjektet kommer att visas med någon av dessa layouter.
	- **Layouter för webbplatsverktyget:** Välj skrivbords- och mobillayouter för varje layoutformat som används i webbplatsverktyget. Om innehållsobjektet som skapas med den här typen ska användas på en webbplats ska innehållslayouterna skapas och laddas upp innan en innehållstyp skapas.
	- **Anpassade layouter:** Lägg till anpassade layoutformat som kan publiceras via APIgränssnittet och valfritt användas till att publicera HTML-återgivningar för de publicerade tillgångarna. Se Hantera anpassade komponenter och layouter.
		- **a.** Klicka på **Lägg till layoutformat**.
		- **b.** Ange ett formatnamn.
		- **c.** API-namnet genereras automatiskt, men du kan redigera det efter önskemål. API-namnet måste vara unikt.
		- **d.** Välj layouter för skrivbord och mobil.

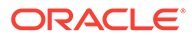

- **e.** Om du vill publicera HTML-återgivningar av innehållet i den här layouten när tillgången publiceras ska du välja **Publicera HTML**. När tillgången publiceras skapas en HTML-återgivning av tillgången automatiskt. Datalageradministratörer kan även manuellt [publicera HTML-återgivningar](#page-66-0) [på nytt](#page-66-0) för alla publicerade tillgångar av den här tillgångstypen.
- **Layout för redigeringsprogrammet för innehållsobjekt:** Välj en layout som ska användas för redigeringsprogrammet för innehållsobjekt.
- **Layouter för förhandsgranskning av webbplatser:** Om du vill att den som skapar innehållsobjekt ska kunna se hur innehållsobjektet kommer att se ut på en viss webbplatssida väljer du den skapade webbplatsen och sidan för Oracle Content Management eller ange en extern webbplats- och sid-URL. Externa URL:er kan inkludera platshållare för id, type, language och slug. Till exempel: http://www.example.com/mypage/{id}/{type}/{language}/{slug} eller http://www.example.com/mypage? id={id}&lang={language}&type={type}&slug=(slug).
- **12.** På sidan **Panelvy** för innehållstypen kan du ange en anpassad panelvy. Med anpassade panelvyer kan du konfigurera hur datafälten för innehållsobjekt visas på sidan Tillgångar, baserat på innehållstyp. Välj ett alternativ under området **Visa** på sidan Panelvy och konfigurera fälten för innehållstypen som ska visas som medie-, rubrik- eller textdata i panelvyn. Bland de tillgängliga alternativen representeras mediedatafält av grå rektanglar, rubrikdatafält visas som ett grått fält och textdatafält visas som något mindre grå fält.

Om du vill visa [innehållstypens egenskaper](#page-43-0) klickar du på .

Du måste också associera den innehållstypen med minst ett datalager och åtminstone ge användare rollen Medverkande i datalagret så att innehållstypen kan användas för att skapa innehållsobjekt.

# Skapa en digital tillgångstyp

En *digital tillgångstyp* anger vilka typer av mediefiler som kan lagras som en digital tillgång och vilken struktur de attribut (metadata) som beskriver tillgången ska ha. Du måste vara innehållsadministratör för att kunna skapa digitala tillgångstyper och dela dem med andra.

Oracle Content Management inkluderar flera färdigkonfigurerade digitala tillgångstyper med fördefinierade grupper av medietyper:

- **Bild** den här tillgångstypen stödjer alla medietyper för bilder som förekommer i Oracle Content Management. Den är klar att användas för hantering av bildfiler i datalager.
- **Video** den här tillgångstypen stödjer alla medietyper för videor som förekommer i Oracle Content Management. Den är klar att användas för hantering av videofiler i datalager.
- **Video Plus** den här tillgångstypen stöder samma filmedietyper som typen Video, men har utformats för att stödja hantering av avancerade videor.
- **File** den här tillgångstypen kan användas för hantering av alla filer förutom bilder och videor.

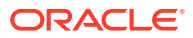

Du kan avgränsa anpassade digitala tillgångstyper så att de endast stödjer specifika filmedietyper, och lägga till anpassade attribut efter behov för hantering av digitala tillgångar i din organisation.

Du kan kopiera en befintlig tillgångstyp eller skapa en ny. Du kan till exempel kopiera den fördefinierade typen Bild och skapa en anpassad tillgångstyp med en utökad uppsättning attribut.

- **1.** Logga in som innehållsadministratör i webbläsaren och klicka på **Innehåll** under Administration på den vänstra navigeringsmenyn.
- **2.** Välj **Tillgångstyper** i listrutan.
- **3.** Om du vill skapa en digital tillgångstyp klickar du på **Skapa**.
- **4.** Ange ett namn och en valfri beskrivning för den digitala tillgångstypen, välj **Skapa en digital tillgångstyp** och klicka på **Skapa**.
- **5.** På fliken **Mediatyper** väljer du de medietyper du vill stödja för den digitala tillgångstypen. Sök efter och välj ett tillägg och klicka sedan på **Lägg till**. Om du väljer en eller flera videotyper som stödjer Video Plus kan du aktivera (intern länk) [Video Plus](#page-25-0) OLINK Video Plus. Video Plus för avancerad videohantering har stöd för optimerad strömning, automatisk kodomvandling, konvertering och videoredigering.
- **6.** Klicka på fliken **Definition**.
- **7.** Dra ett datafält till den digitala tillgångstypens definition.
- **8.** Inställningssidan för datafältet öppnas:
	- Ange ett visningsnamn och eventuellt en beskrivning för datafältet.
	- Du kan välja att redigera fältnamnet. Det här namnet måste vara unikt.
	- Om du har valt text väljer du om fältet bara tillåter ett enskilt värde eller om det tillåter flera värden och antal tillåtna värden.
	- Välj om fältet ska vara obligatoriskt när användare skickar en digital tillgång.
- **9.** På utseendesidan för datafältet anger du hur datafältet ska se ut och om du vill använda någon typ av validering. Varje datafält har olika utseendevärden, till exempel validering, minsta och största längd, typ av textredigeringsprogram som ska användas (textområde eller RTF-redigerare) eller om data måste följa ett visst mönster, till exempel giltigt format för e-postadress eller postnummer. Information om de tillgängliga datafälten och tillhörande alternativ finns i [Datafält.](#page-43-0) När du lägger till ett stort textfält och ställer in utseendet till Rich Text-redigeringsprogram,

kan du välja typ av verktygsfält: standard, grundläggande eller anpassat. Information om den anpassade RTF-redigeraren finns i [Anpassa verktygsfältet för Rich Text](#page-45-0)[redigeringsprogrammet](#page-45-0).

- **10.** I definitionen av den digitala tillgångstypen kan du gruppera relaterade fält, för att göra det enklare för de medverkande att arbeta med formulären för de digitala tillgångarna.
	- Du skapar en grupp genom att klicka på **Lägg till grupp** och sedan namnge grupperingen. Dra datafält till grupperna, efter önskemål.
	- Välj om du vill att gruppen ska vara komprimerad som standard när den visas i redigeringsprogrammet för digitala tillgångar.
	- Om du vill redigera ett gruppnamn klickar du på  $\mathscr{O}$ .

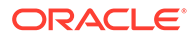

- Om du vill ta bort en grupp klickar du på  $\times$ . Välj om du vill ta bort datafälten tillsammans med gruppen eller om du vill flytta datafälten till en annan grupp.
- **11.** På sidan **Användarvänlig URL** för den digitala tillgångstypen kan du ange en läsbar URL för digitala tillgångar som skapats med den här tillgångstypen.
- **12.** På sidan **Innehållslayout** för den digitala tillgångstypen väljer du de layouter och förhandsgranskningsformat som du vill ska vara tillgängliga för den här digitala tillgångstypen. När en digital tillgång skapas med den här digitala tillgångstypen kan personen som skapar tillgången förhandsgranska hur tillgången ser ut med någon av dessa layouter.
	- **Layouter för webbplatsverktyget:** Välj skrivbords- och mobillayouter för varje layoutformat som används i webbplatsverktyget. Om den digitala tillgång som skapas med den här typen ska användas på en webbplats bör innehållslayouterna skapas och laddas upp innan en digital tillgångstyp skapas.
	- **Anpassade och förkompilerade layouter:** Lägg till anpassade layoutformat som kan publiceras via API-gränssnittet och valfritt användas till att publicera HTML-återgivningar för de publicerade tillgångarna. Se Hantera anpassade komponenter och layouter.
		- **a.** Klicka på **Lägg till layoutformat**.
		- **b.** Ange ett formatnamn.
		- **c.** API-namnet genereras automatiskt, men du kan redigera det efter önskemål. API-namnet måste vara unikt.
		- **d.** Välj layouter för skrivbord och mobil.
		- **e.** Om du vill publicera HTML-återgivningar av innehållet i den här layouten när tillgången publiceras ska du välja **Publicera HTML**. När tillgången publiceras skapas en HTML-återgivning av tillgången automatiskt. Datalageradministratörer kan även manuellt [publicera HTML-återgivningar](#page-66-0) [på nytt](#page-66-0) för alla publicerade tillgångar av den här tillgångstypen.
	- **Layouter för förhandsgranskning av webbplatser:** Om du vill att den person som skapar digitala tillgångar ska kunna se hur den digitala tillgången kommer att se ut på en viss webbplatssida väljer du den skapade webbplatsen och sidan för Oracle Content Management eller anger en extern webbplatsoch sid-URL. Externa URL:er kan inkludera platshållare för id, type, language och slug. Till exempel: http://www.example.com/mypage/{id}/{type}/ {language}/{slug} eller http://www.example.com/mypage? id={id}&lang={language}&type={type}&slug=(slug).

Om du vill visa den [digitala tillgångstypens egenskaper](#page-43-0) klickar du på  $\Box$ 

Du måste också associera den digitala tillgångstypen med minst ett datalager och åtminstone ge användare rollen Medverkande i datalagret så att den digitala tillgångstypen kan användas för att skapa digitala tillgångar.

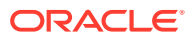

# Associera en tillgångstyp med ett datalager

Du måste associera en tillgångstyp med ett datalager för att den ska bli tillgänglig att använda. Efter det kan användare med åtminstone rollen Medverkande kunna använda tillgångstypen för att skapa tillgångar i datalagret.

Du kan associera en tillgångstyp med ett datalager när du skapar datalagret, eller redigera datalagret och lägga till tillgångstypen.

Så här redigerar du ett datalager och lägger till en tillgångstyp:

- **1.** Logga in som datalageradministratör i webbläsaren och klicka på **Innehåll** under Administration på den vänstra navigeringsmenyn.
- **2.** Välj **Datalager** i listrutan.
- **3.** Öppna det datalager du vill associera tillgångstypen med.
- **4.** Välj de tillgångstyper som ska användas med datalagret. Tillgångstyper måste ha delats med dig för att kunna användas. Om någon annan har skapat en tillgångstyp som du vill associera med det här datalagret ser du till att det delas med dig så att du kan använda det.

### **Obs!:**

Du kan inte ta bort tillgångstyper som är associerade med anslutningar som valts för det här datalagret.

# Redigera innehållstyper

När innehållstyper har skapats kan de redigeras för att lägga till eller ta bort datafält efter behov.

- **1.** Logga in som innehållsadministratör i webbläsaren och klicka på **Innehåll** under Administration på den vänstra navigeringsmenyn.
- **2.** Välj **Innehållstyp** på menyn.
- **3.** Välj den innehållstyp du vill redigera och klicka på **Redigera** i banderollmenyn.

En snabbpanel visar definitionen för innehållstypen, visar datafälten som används i definitionen och listar ytterligare alternativ för datafält.

- **4.** Lägg till ytterligare datafält, redigera inställningar för aktuella datafält eller ta bort aktuella datafält.
	- **a.** Om du vill lägga till ett ytterligare datafält drar du fältet från listan till definitionen och anger de begärda inställningarna precis som du skulle göra när du [skapa en ny](#page-36-0) [innehållstyp.](#page-36-0)
	- **b.** Om du vill redigera inställningar för ett aktuellt datafält klickar du på **Redigera** bredvid datafältet och ändrar inställningarna.
	- **c.** Om du vill ta bort ett aktuellt datafält klickar du på **X** bredvid datafältet.

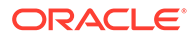

### **Obs!:**

Om en innehållstyp har publicerade innehållsobjekt associerade med den kan du inte ta bort ett datafält från innehållstypen förrän dessa innehållsobjekt avpubliceras. Om en innehållstyp har utkast av innehållsobjekt associerade med den och du tar bort ett datafält från innehållstypen tas även värdena för det datafältet bort i de associerade innehållsobjekten.

# <span id="page-42-0"></span>Kopiera en tillgångstyp

Du kan snabbt skapa en ny tillgångstyp utifrån en befintlig typ genom att kopiera den.

- **1.** Logga in som innehållsadministratör i webbläsaren och klicka på **Innehåll** under Administration på den vänstra navigeringsmenyn.
- **2.** Välj **Tillgångstyper** i listrutan.
- **3.** Markera den tillgångstyp du ska kopiera och klicka på **Kopiera**.
- **4.** Ange ett namn och en valfri beskrivning för tillgångstypen och klicka sedan på **Skapa**.
- **5.** Tillgångstypen skapas med samma konfiguration som den ursprungliga tillgångstypen. Redigera inställningarna och klicka sedan på **Spara**.

Du måste också associera tillgångstypen med minst ett datalager och åtminstone ge användare rollen Medverkande i datalagret så att tillgångstypen kan användas för att skapa tillgångar.

# Dela en tillgångstyp

Dela tillgångstyper med andra för att de ska kunna hantera tillgångstypen.

Du delar en tillgångstyp på samma sätt som du delar en fil eller en mapp. Du väljer tillgångstypen, klickar på **Medlemmar** och väljer medlemmar som ska läggas till för typen och den roll de ska ha när de använder den. Du kan dela med personer eller grupper.

Användare kan visa alla associerade tillgångstyper i filterrutan på tillgångssidan. De kan även visa och redigera objekt av de typerna utan uttrycklig delning. För att kunna skapa tillgångar från en tillgångstyp måste tillgångstypen läggas till i ett datalager och användarna måste åtminstone ha rollen Medverkande i datalagret. Om du vill att användare ska kunna redigera tillgångstypen måste du lägga till dem som medlemmar i tillgångstypen.

# Ta bort en tillgångstyp

Du kan ta bort befintliga tillgångstyper. Du kan inte ta bort tillgångstyper för vilka det finns tillgångar associerade, eller standardtillgångstyper (Fil, Bild och Video).

- **1.** Logga in som innehållsadministratör i webbläsaren och klicka på **Innehåll** under Administration på den vänstra navigeringsmenyn.
- **2.** Välj **Tillgångstyper** i listrutan.

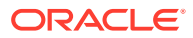

**3.** Markera den tillgångstyp du ska ta bort och klicka på **Ta bort**.

# <span id="page-43-0"></span>Visa egenskaper för tillgångstyp

Tillgångstypens egenskaper visar när tillgångstypen skapades och senast uppdaterades samt API-information. Du kan även visa eller redigera beskrivningen.

Om du vill visa egenskaperna öppnar du tillgångstypen och klickar på  $\Box$ .

Egenskapsinformation delas in i flikar:

- **Allmänt** visar namn, beskrivning, när tillgångstypen skapades samt när den senast uppdaterades. Du kan redigera beskrivningen och sedan klicka på **Spara** för att spara ändringarna.
- **API** visar tillgångstypens id och hanterings-URL. Om du vill kopiera id:t eller URL:en till urklipp klickar du på  $\Box$  bredvid det du vill kopiera. Om du vill visa JSON-data för tillgångstypen klickar du på  $\{\}$ .

### Datafält

Använd datafält i tillgångstyper för att definiera det innehåll som behövs för den färdiga tillgången.

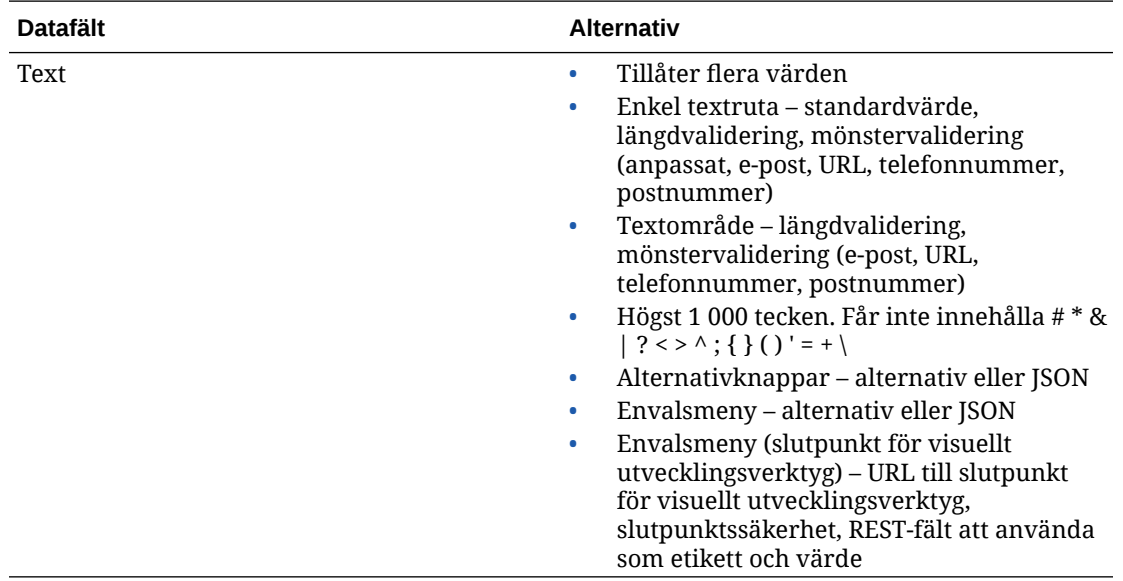

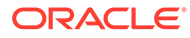

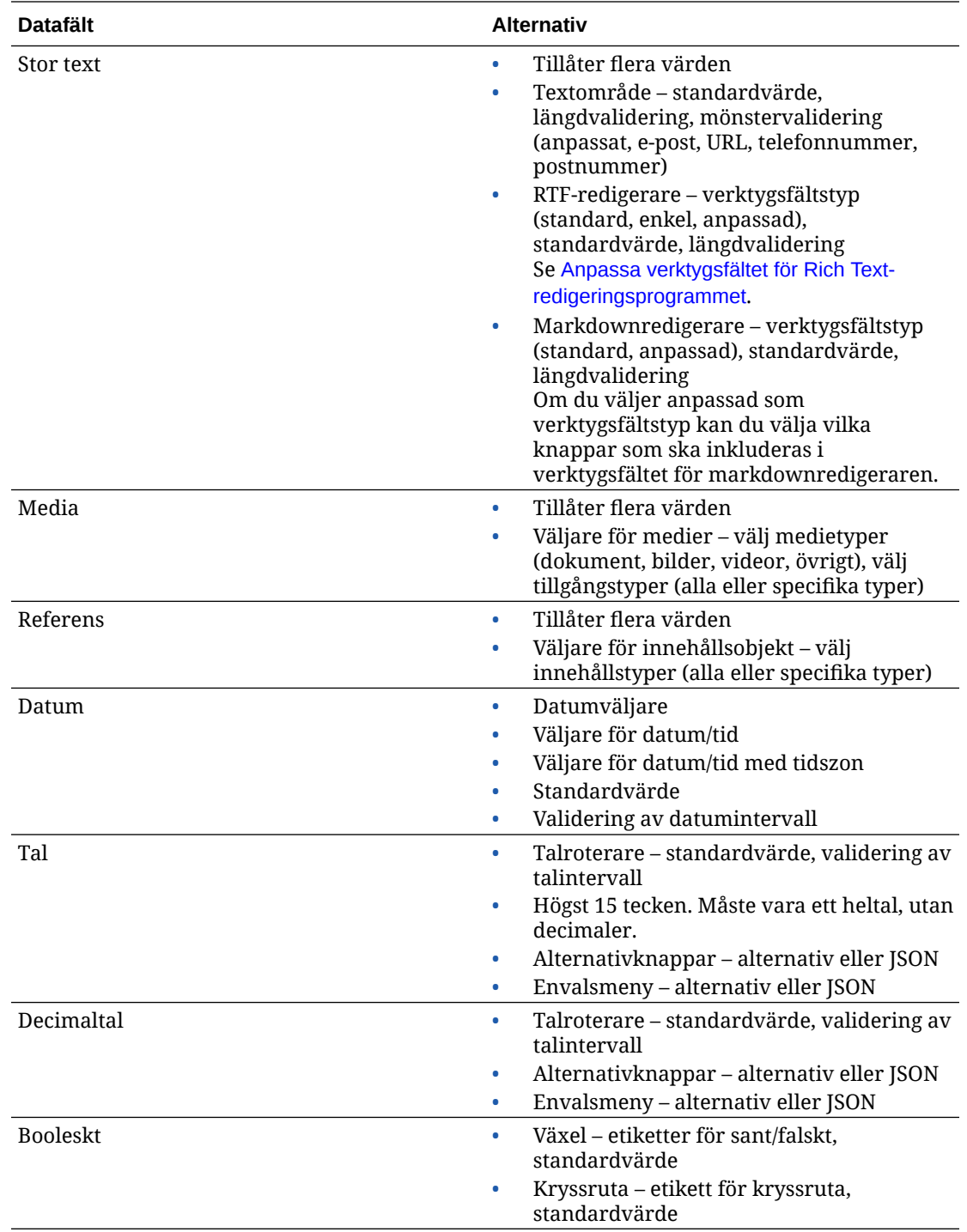

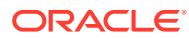

<span id="page-45-0"></span>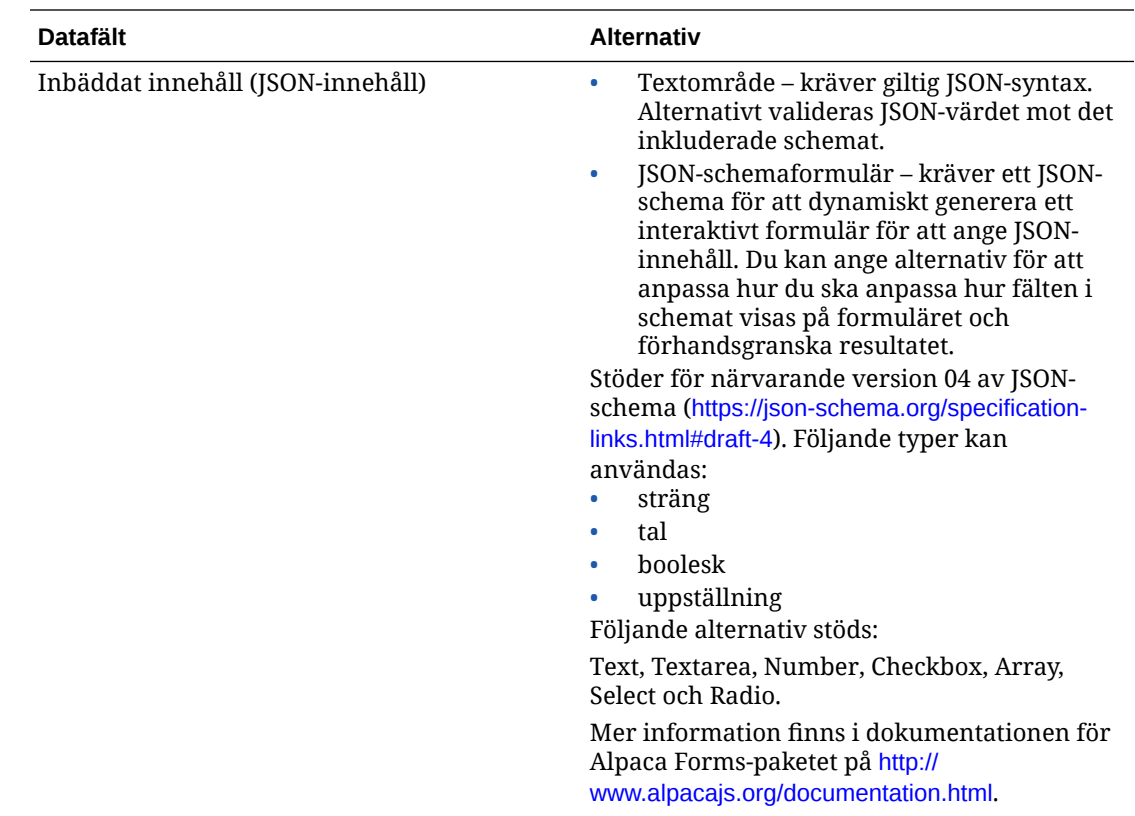

# Anpassa verktygsfältet för Rich Text-redigeringsprogrammet

När du har lagt till ett stort textfält till tillgångstypen och ställt in utseendet till RTF-redigerare kan du skapa ett anpassat verktygsfält.

Verktygsfältet fylls automatiskt i med standardgrupper och standardalternativ för verktygsfält, och du ser en förhandsgranskning av det.

Om du vill anpassa verktygsfältet klickar du på fliken **JSON** och redigerar JSONkonfigurationen med CKEditor-syntax. Se [https://ckeditor.com/latest/samples/](https://ckeditor.com/latest/samples/toolbarconfigurator/index.html#basic) [toolbarconfigurator/index.html#basic.](https://ckeditor.com/latest/samples/toolbarconfigurator/index.html#basic)

Det stora textfältet stödjer följande grupper:

- "basicstyles" begränsad till fetstil/kursiv/understruken [https://ckeditor.com/cke4/addon/](https://ckeditor.com/cke4/addon/basicstyles) [basicstyles](https://ckeditor.com/cke4/addon/basicstyles)
- "styles" teckenformat [https://docs.ckeditor.com/ckeditor4/latest/guide/dev\\_styles.html](https://docs.ckeditor.com/ckeditor4/latest/guide/dev_styles.html)
- "colors" text- och bakgrundsfärger [https://docs.ckeditor.com/ckeditor4/latest/guide/](https://docs.ckeditor.com/ckeditor4/latest/guide/dev_colorbutton.html) [dev\\_colorbutton.html](https://docs.ckeditor.com/ckeditor4/latest/guide/dev_colorbutton.html)
- "undo" Ångra/Gör om för den aktuella instansen i redigeraren
- "links" anpassat insticksprogram för att länka dialogruta
- "paragraph" stöd för punktlista/numrerad lista och indrag
	- "list"
	- "indent"

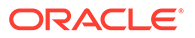

- "align" vänster/höger/centrera
- "insert"
	- "image"
	- "table"
- "cleanup" ta bort format för den valda texten

Dessutom kan du använda radavgränsarposten: "/"

### **Obs!:**

Om du anger något annat värde i konfigurationen för verktygsfältsgrupp tas värdet bort innan webbplatsverktygsfältet skapas. Du kan inte ange "extraPlugins". Endast konfigurationen "name"/"groups" stöds. Alla "items" poster ignoreras.

Du kan antingen använda "toolbarGroups" och "removeButtons" eller "toolbar" för egenskaperna. Se exemplen nedan.

#### **Exempel 2-1 Alternativ 1: "toolbarGroups" och "removeButtons"**

```
{
"toolbarGroups": [
{"name": "basicstyles"}
,
{"name": "styles"}
,
{"name": "colors"}
,
{"name": "clipboard"}
,
"/",
{"name": "links"}
,
{"name": "insert"}
,
{"name": "paragraph","groups": ["list","indent"]}
,
{"name": "align"}
,
{"name": "undo"}
,
{"name": "cleanup"}
,
{"name": "mode"}
,
{"name": "tools"}
],
"removeButtons": 
"Styles,Subscript,Superscript,Anchor,Blockquote,PasteFromWord,Copy,Cut"
}
```
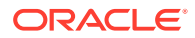

#### **Exempel 2-2 Alternativ 2: "toolbar"**

```
{
"toolbar" = [
{ "name":"basicstyles","items":
["Bold","Italic","Underline","Strike","Subscript","Superscript","-","CopyForm
atting","RemoveFormat"] }
,
{ "name":"paragraph","items":
["NumberedList","BulletedList","-","Outdent","Indent","-","Blockquote","Creat
eDiv","-","JustifyLeft","JustifyCenter","JustifyRight","JustifyBlock","-","Bi
diLtr","BidiRtl","Language"] }
,
{ "name":"links","items":["Link","Unlink","Anchor"] }
,
{ "name":"insert","items":
["Image","Flash","Table","HorizontalRule","Smiley","SpecialChar","PageBreak",
"Iframe"] }
,
"/",
{ "name":"styles","items":["Styles","Format","Font","FontSize"] }
,
{ "name":"colors","items":["TextColor","BGColor"] }
,
{ "name":"tools","items":["Maximize","ShowBlocks"] }
,
{ "name":"about","items":["About"] }
]}
```
# 3 Hantera språkanpassningspolicyer

En språkanpassningspolicy definierar om en översättning krävs och i så fall vilka de obligatoriska språken är för tillgången och eventuella valfria språk som kan användas. Du måste vara datalageradministratör för att kunna skapa språkanpassningspolicyer.

### **Obs!:**

Språkanpassningspolicyer används inte i affärsdatalager.

Språkanpassningspolicyer är översättningsregler som används på texttillgångar i ett datalager. De här policyerna gäller inte för digitala tillgångar, som bilder. Det innehållet klassificeras som inte översättningsbara när det laddas upp. Innehållsobjekt kan ha flera översatta versioner som är associerade med det ursprungliga objektet, som anses vara *huvudversionen*.

När ett objekt språkanpassas görs en kopia av objektet görs för det språket. Det kan till exempel finnas ett blogginlägg om den senaste Android-surfplattan som översätts till franska och spanska med huvudversionen på engelska. Varje version av blogginlägget finns i en separat enhet. Du kan redigera det, om det behövs, och det kan befinna sig i olika steg i tillgångslivscykeln. Till exempel kan den franska versionen granskas medan den spanska kan ha publicerats. Det kan finnas två eller tre innehållsversioner av inlägget, och var och en kan översättas och ha olika status.

Det enklaste sättet att kontrollera status för en viss översättningsversion är att visa objektet i tillgångsdatalagret. Mer information finns i [Söka, filtrera och sortera tillgångar](#page-97-0).

Välj ett ämne för att komma igång.

- Skapa en språkanpassningspolicy
- [Ta bort en språkanpassningspolicy](#page-49-0)

# Skapa en språkanpassningspolicy

En språkanpassningspolicy definierar om en översättning krävs och i så fall vilka de obligatoriska språken är för tillgången och eventuella valfria språk som kan användas. Du måste vara datalageradministratör för att kunna skapa språkanpassningspolicyer.

Så här skapar du en språkanpassningspolicy:

- **1.** Logga in som datalageradministratör i webbläsaren och klicka på **Innehåll** under Administration på den vänstra navigeringsmenyn.
- **2.** Välj **Språkanpassningspolicyer** i listrutan och klicka sedan på **Skapa**.
- **3.** Ange ett namn på policyn. Använd inte specialtecken i namnet.
- **4.** Ange en valfri beskrivning av policyn.

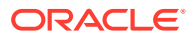

- <span id="page-49-0"></span>**5.** Välj de obligatoriska språken för policyn i listrutan. Om du vill avmarkera ett språk klickar du på X. Du kan ange en del av språknamnet så visas resultat för att snabbt kunna hitta det språk du vill använda. Innehållsobjekt som skapats i ett datalager som associerats med den här språkanpassningspolicyn kan inte publiceras såvida de inte har översättningar till alla språk som krävs.
- **6.** Om så önskas väljer du något av de obligatoriska språken som standardspråk för webbplatser och tillgångar som publiceras med den här språkanpassningspolicyn. Om en användare försöker visa en webbplats eller tillgång på ett språk som det inte finns någon version för så visas webbplatsen eller tillgången på standardspråket.
- **7.** Välj valfria språk för policyn. Innehållsobjekt som skapats i ett datalager som associerats med den här språkanpassningspolicyn behöver inte ha översättningar för dessa valfria språk för att kunna publiceras.
- **8.** Klicka på **Spara** när du är klar.

När policyn har skapats kan den användas i en publiceringskanal. Mer information finns i [Hantera publiceringskanaler](#page-50-0).

# Ta bort en språkanpassningspolicy

Du kan inte ta bort en språkanpassningspolicy om den är associerad med en publiceringskanal. Du måste ta bort associationen för att kunna ta bort språkanpassningspolicyn.

Du tar bort en språkanpassningspolicy genom att välja den och sedan klicka på **Ta bort**.

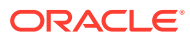

# <span id="page-50-0"></span>4 Hantera publiceringskanaler

En publiceringskanal fastställer publiceringsreglerna som används på ett objekt i ett datalager. En kanal kan vara allmän och tillgänglig för alla eller säker och begränsad. Du måste vara datalageradministratör för att kunna skapa och dela publiceringskanaler.

### **Obs!:**

- Om du använder Oracle Content Management Starter Edition är du begränsad till en enda publiceringskanal, exklusive den all ägda webbplatskanalen. För att öka antalet publiceringskanaler och dra nytta av den fullständiga funktionsuppsättningen kan du uppgradera till Premium Edition.
- Publiceringskanaler används inte i affärsdatalager.

En publiceringskanal kan tillämpas på ett eller flera tillgångsdatalager och de tillgångar som hanteras i datalagren. Dessutom kan ett datalager använda flera kanaler. Specifika tillgångar i ett datalager kan använda olika kanaler, vilket gör att du kan finjustera de policyer som ska användas i enskilda fall.

När du skapar en webbplats skapas en publiceringskanal automatiskt med webbplatsnamnet som kanalnamn.

Välj ett ämne för att komma igång.

- Skapa en publiceringskanal
- [Dela en publiceringskanal](#page-51-0)
- [Ta bort en publiceringskanal](#page-51-0)
- [Visa egenskaper för en publiceringskanal](#page-51-0)

# Skapa en publiceringskanal

En publiceringskanal fastställer publiceringsreglerna som används på ett objekt i ett datalager. En kanal kan vara allmän och tillgänglig för alla eller säker och begränsad. Du måste vara datalageradministratör för att kunna skapa och dela publiceringskanaler.

Så här skapar du en kanal:

- **1.** Logga in som datalageradministratör i webbläsaren och klicka på **Innehåll** under Administration på den vänstra navigeringsmenyn.
- **2.** Välj **Publiceringskanaler** i listrutan och klicka sedan på **Skapa**.
- **3.** Ange ett namn på kanalen. Använd inte specialtecken i namnet.
- **4.** Skriv en valfri beskrivning. Det är användbart att beskriva hur kanalen kan användas så att andra förstår den snabbt och enkelt.

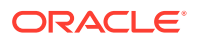

- <span id="page-51-0"></span>**5.** Bestäm om kanalen ska vara allmän eller säker. En allmän kanal är en som kan användas av alla i organisationen. En säker kanal begränsas till personer med en viss roll.
- **6.** Bestäm vad publiceringspolicyn ska vara. Du publicera objekt utan godkännande eller begränsa publiceringen till endast de objekt som har gått igenom en godkännandeprocess.
- **7.** Välj den språkanpassningspolicy som ska användas för kanalen.
- **8.** Om du behöver ange API-klientapp tillsammans med kanalinformationen kan du kopiera värdena för **Kanal-id** och **Kanaltoken**. Om du vill hämta ett nytt kanaltoken klickar du på **Förnya**.
- **9.** Klicka på **Spara** när du är klar.

När kanalen har skapats tilldelas ett kanal-id och ett kanaltoken till kanalen. Du kan använda de här id:na när du skapar anpassade gränssnitt. Om du vill visa id:na väljer du kanalen och väljer **Redigera** på menyraden eller snabbmenyn.

### Dela en publiceringskanal

Du delar en kanal på samma sätt som du delar en fil eller en mapp. Du väljer kanalen, klickar på **Medlemmar** och väljer medlemmar att lägga till och välja den roll de kan ha. Du kan dela med personer eller grupper.

Om du tilldelar någon till rollen Ansvarig måste du se till att personen också har rollen platsadministratör. Genom att göra det ser du till att användaren kan hantera datalagret, inklusive att lägga till andra användare, publicera platsen, hantera kanalerna och utföra andra administrativa uppgifter.

När du skapar en plats skapas en publiceringskanal automatiskt med samma platsnamn som dess namn. Du kan inte redigera någon detalj för kanalen förutom dess beskrivning och du kan inte dela kanalen direkt med andra. Du måste dela den genom att dela platsen.

Användare utan en administrativ roll kan rikta tillgångar till en kanal utan att kanalen delas med dem. Men du måste dela en kanal med en person med rollen medverkande för att den personen ska kunna publicera eller avpublicera tillgångar. Även om användaren har rollen Ansvarig i datalagret måste personen även ha en roll för kanalen för att kunna använda den för publicering.

### Ta bort en publiceringskanal

Du kan inte ta bort en kanal om den har publicerade tillgångar eller om den är associerad med en webbplats. Du måste ta bort de publicerade tillgångarna eller webbplatsen för att kunna ta bort kanalen.

Om du vill ta bort en publiceringskanal markerar du den och klickar sedan på **Ta bort**.

### Visa egenskaper för en publiceringskanal

Publiceringskanalens egenskaper visar när publiceringskanalen skapades och senast uppdaterades samt API-information. Du kan även visa eller redigera namnet och beskrivningen.

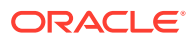

Om du vill visa egenskaperna öppnar du publiceringskanalen och klickar på  $\Box$ 

Egenskapsinformation delas in i flikar:

- **Allmänt** visar namn, beskrivning, när publiceringskanalen skapades samt när den senast uppdaterades. Du kan redigera namnet eller beskrivningen och sedan klicka på **Spara** för att spara ändringarna.
- **API** visar kanal-id och kanaltoken. Om du vill kopiera id:t eller token till urklipp klickar

du på  $\Box$  bredvid det.

Om något inträffar som gör att kanaltoken inte är säker kan du förhindra oönskad åtkomst till allt innehåll som har publicerats till kanalen tidigare, genom att förnya kanaltoken. Klicka på **Förnya**.

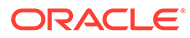

# 5 Hantera taxonomier

En *taxonomi* är en hierarki av kategorier, mappade till din företagsstruktur, som används för att organisera tillgångar och hjälpa användarna att hitta tillgångar genom att borra ned i området de arbetar med. Du måste vara innehållsadministratör för att kunna skapa och hantera taxonomier.

### **Obs!:**

- Om du använder Oracle Content Management Starter Edition är du begränsad till en enda taxonomi. För att öka antalet taxonomier och dra nytta av den fullständiga funktionsuppsättningen kan du uppgradera till Premium Edition.
- Taxonomier är endast tillgängliga i Oracle Content Management, inte i Oracle Content Management, klassisk version.

Du kan tilldela en taxonomi till fler än ett datalager och du kan tilldela flera taxonomier till ett datalager. Du skulle till exempel kunna skapa olika taxonomier för olika avdelningar och för varje produkt eller initiativ inom företaget. Sedan skulle du kunna tillämpa taxonomierna "Marknadsföringsavdelningen" och "Produkter" på datalagret för marknadsföring och taxonomierna "Försäljningsavdelningen" och "Produkter" på datalagret för försäljning.

När du skapar en taxonomi startar den som ett *utkast*. När taxonomin har slutförts måste du flytta upp den och associera den med minst ett datalager för att den ska användas. Ansvariga för de associerade datalagren meddelas via e-post om att taxonomin är klar. Tillgångsanvändarna kan sedan organisera innehåll i kategorierna. När du är klar att göra informationen om tillgångskategorisering allmänt tillgänglig för dina publicerade webbplatser och tillgångar kan du publicera taxonomin.

I takt med att verksamheten förändras kan du uppdatera taxonomierna genom att skapa en ny utkastversion. Ändringar som du gör i utkastet påverkar inte datalagrets organisation. När den uppdaterade strukturen har godkänts kan du flytta upp den nya taxonomiversionen för användning inom organisationen, så kommer tillgångar att kategoriseras därefter. Sedan kan du publicera den nya versionen av taxonomin när du är klar att göra kategoriuppdateringarna offentliga.

Som standard visas alla taxonomier, både utkast och uppflyttade, på sidan **Taxonomier**, sorterade per namn. Om du vill filtrera listan per status eller ändra sorteringsordningen ska du använda listrutan överst i listan.

Du måste ha behörighet som datalageradministratör för att kunna skapa en taxonomi.

Välj ett ämne för att komma igång.

- [Skapa en taxonomi](#page-54-0)
- [Flytta upp en taxonomi](#page-55-0)
- [Publicera en taxonomi](#page-55-0)

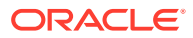

- <span id="page-54-0"></span>• [Redigera en taxonomi](#page-55-0)
- [Ta bort en taxonomi](#page-55-0)
- [Exportera en taxonomi](#page-56-0)
- [Importera en taxonomi](#page-56-0)
- [Visa taxonomi- och kategoriegenskaper](#page-57-0)

### Skapa en taxonomi

En *taxonomi* är en hierarki av kategorier, mappade till din företagsstruktur, som används för att organisera tillgångar och hjälpa användarna att hitta tillgångar genom att borra ned i området de arbetar med. Du måste vara innehållsadministratör för att kunna skapa och hantera taxonomier.

Så här skapar du en taxonomi:

- **1.** Logga in som datalageradministratör i webbläsaren och klicka på **Innehåll** under Administration på den vänstra navigeringsmenyn.
- **2.** Välj **Taxonomier** i listrutan och klicka sedan på **Skapa**.
- **3.** Ange ett namn på taxonomin. Använd inte specialtecken i namnet.
- **4.** Ange en förkortning på tre bokstäver för taxonomin. Om du inte anger någon förkortning används de tre första bokstäverna i taxonominamnet.
- **5.** Ange en valfri beskrivning av vad taxonomin ska användas för.
- **6.** Klicka på **Skapa**.
- **7.** Bygg taxonomin genom att lägga till kategorier.
	- Om du vill lägga till en kategori på toppnivå klickar du på **Lägg till kategori**.
	- Om du vill lägga till en kategori på samma nivå som den valda kategorin klickar du på **Lägg till jämställd** eller <sup>+ $\hat{c}$ </sub>.</sup>
	- Om du vill lägga till en kategori under den valda kategorin klickar du på **Lägg till underordnad** eller  $\overline{A}$ .
	- Om du vill organisera om en kategori ska du dra den till en ny plats, välja den och klicka på **Dra in** eller **Dra ut**, eller välja den, klicka på **Flytta** och sedan välja den kategori som du vill flytta den till.
	- Om du ska kopiera en kategori markerar du den och klickar på **Kopiera**. Välj destination och klicka på **Kopiera**.
	- Om du vill ändra namn på en kategori ska du välja den och ändra namnet i

rutan Kategoriegenskaper, eller klicka på **Ändra namn** eller .

- Om du vill ta bort en kategori väljer du den och klickar på **Ta bort** eller
- Om du vill visa egenskaperna för taxonomin eller kategorin klickar du på och väljer sedan **Taxonomiegenskaper** eller **Kategoriegenskaper** på menyn.
- **8.** Klicka på **Slutför** när du är klar.

När du har skapat taxonomin måste du flytta upp den och associera den med minst ett datalager för att den ska användas.

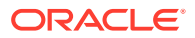

### <span id="page-55-0"></span>Flytta upp en taxonomi

Så här flyttar du upp en taxonomi:

- **1.** Välj taxonomin som du vill flytta upp på sidan Taxonomier och klicka sedan på **Flytta upp**.
- **2.** Välj om du vill att den här taxonomin ska vara publicerbar. Exempelvis går det inte att publicera den här taxonomin om den endast är avsedd för internt bruk.
- **3.** Bekräfta att du vill flytta upp taxonomin och klicka sedan på **Flytta upp**.

När du har flyttat upp taxonomin för första gången måste du associera den med minst ett datalager för att den ska användas. Se [Hantera datalager.](#page-58-0) Användarna kan sedan kategorisera tillgångar i datalagret. Se [Tilldela tillgångskategorier](#page-101-0).

### Publicera en taxonomi

När du publicerar en taxonomi publiceras den till alla kanaler som är associerade med de datalager där taxonomin används. Om datalagren inte redan har associerade publiceringskanaler ska du associera dem nu. Se [Hantera datalager.](#page-58-0)

Så här publicerar du en taxonomi:

- **1.** Välj taxonomin som du vill publicera på sidan Taxonomier och klicka sedan på **Publicera**.
- **2.** Som standard ser du alla publiceringskanaler som är associerade med de datalager där taxonomin används. Om du vill kan du välja att ta bort kanaler. Taxonomiinformationen blir allmänt tillgänglig för alla webbplatser och tillgångar som har publicerats till de valda kanalerna.
- **3.** Bekräfta att du vill publicera taxonomin och klicka sedan på **Publicera**.

### Redigera en taxonomi

Så här redigerar du en taxonomi:

- **1.** Välj taxonomin som du vill redigera på sidan Taxonomier och klicka sedan på **Redigera**.
- **2.** Redigera kategorierna och hierarkin efter behov och klicka sedan på **Stäng**.
- **3.** När du har slutfört taxonomiuppdateringarna flyttar du upp den nya versionen och publicerar den när du är klar.

### Ta bort en taxonomi

Du kan ta bort taxonomier oavsett om de är preliminära, uppflyttade eller publicerade, men publicerade taxonomier måste avpubliceras först, och uppflyttade taxonomier måste tas bort från alla datalager som de tilldelats till.

Så här tar du bort en preliminär taxonomi:

• Gå till sidan Taxonomier, välj taxonomin som du vill ta bort och klicka på **Ta bort utkast**.

Så här tar du bort en uppflyttad taxonomi:

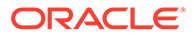

<span id="page-56-0"></span>• Gå till sidan Taxonomier, välj taxonomin som du vill ta bort och klicka på **Ta bort uppflyttad**.

Om en uppflyttad taxonomi har tilldelats till ett datalager visas ett meddelande där du uppmanas att ta bort den från det tilldelade datalagret innan du gör ett nytt försök att ta bort den. När du tar bort en taxonomi från ett tilldelat datalager tas alla dess kategorier bort från tillgångarna i datalagret och de omkategoriseras. Om tillgångarna hade publicerats kan det hända att de omkategoriserade tillgångarna behöver publiceras på nytt.

Om en taxonomi har både ett preliminärt tillstånd och ett uppflyttat tillstånd finns den nedrullningsbara menyn **Ta bort** tillgänglig på menyraden, så att du kan välja vilket taxonomitillstånd du vill ta bort.

Så här tar du bort en publicerad taxonomi:

• Gå till sidan Taxonomier, välj taxonomin som du vill ta bort och klicka på **Avpublicera**. När den har avpublicerats kan du välja och ta bort den uppflyttade taxonomin.

### Exportera en taxonomi

Du kan exportera en taxonomi som har flyttats upp en nivå eller publicerats och ladda ned den som en JSON-fil. Det här är användbart om du vill importera en taxonomi som en utkastversion av en ny eller befintlig uppflyttad taxonomi.

- **1.** Välj taxonomin som du vill exportera i listan över uppflyttade taxonomier på sidan **Taxonomier**
- **2.** Klicka på **Exportera**.
	- Om de uppflyttade och publicerade versionerna är identiska skapas en JSONfil och ett meddelande visas med en länk för att ladda ned filen.
	- Om de uppflyttade och publicerade versionerna är olika ombeds du välja vilken version som ska exporteras. När du har gjort ditt val skapas en JSON-fil och ett meddelande visas med en länk för att ladda ned filen.
- **3.** Klicka på **Ladda ned** och spara filen.

### Importera en taxonomi

Du kan importera en JSON-fil för en taxonomi, antingen som en ny taxonomi eller som en utkastversion av en befintlig uppflyttad taxonomi.

- **1.** På sidan Taxonomier klickar du på **Importera**.
- **2.** Gå till den JSON-fil för taxonomi i Oracle Content Management som du vill importera. Om JSON-filen för närvarande inte finns lagrad som ett dokument i Oracle Content Management ska du klicka på **Ladda upp**, gå till JSON-filen och ladda upp den till Oracle Content Management.
- **3.** När du har valt den taxonomi som ska importeras klickar du på **OK**.
- **4.** Välj att importera taxonomin som ett utkast till en befintlig taxonomi eller som en ny taxonomi.
	- Om du väljer att importera den som ett utkast till en befintlig taxonomi måste JSON-filen ges samma namn som den befintliga taxonomin och taxonomin får inte ha något befintligt utkast.

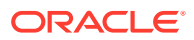

- Om du väljer att skapa en ny taxonomi övertar den nya taxonomin namnet, förkortningen och beskrivningen från JSON-filen, eller så kan du klicka på **Ange nytt namn, ny förkortning och ny beskrivning** och ange ny information.
- **5.** När du är klar klickar du på **Importera**.

## <span id="page-57-0"></span>Visa taxonomi- och kategoriegenskaper

Taxonomiegenskaperna visar information såsom när taxonomin senast uppdaterades, flyttades upp en nivå och publicerades, API-information och eventuella anpassade egenskaper. Du kan även visa eller redigera taxonomins namn, förkortning och beskrivning. Med kategoriegenskaperna kan du visa eller redigera kategorins namn, beskrivning eller APInamn.

Om du vill visa egenskaperna öppnar du taxonomin och klickar på  $\Box$ 

#### **Taxonomiegenskaper**

Taxonomiegenskaperna inkluderar följande uppgifter:

- Namn, förkortning och beskrivning du kan redigera denna information.
- Datum och tid då taxonomin senast uppdaterades samt av vem.
- Om taxonomin har flyttats upp en nivå visas den senaste version som flyttades upp.
- Om taxonomin har publicerats visas den senaste version som publicerades och de kanaler den publicerades till.
- API-id för taxonomi om du vill kopiera id:t till urklipp klickar du på  $\Box$  bredvid det.
- Anpassade egenskaper om du vill lägga till anpassade namn/värde-par klickar du på **Lägg till**. Om du vill ta bort en egenskap klickar du på **x** bredvid den.

#### **Kategoriegenskaper**

Välj en kategori och välj sedan **Kategoriegenskaper** på menyn. Kategoriegenskaperna inkluderar namnet, beskrivningen, taxonomisökvägen (skrivskyddad) och API-namnet.

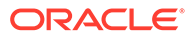

# <span id="page-58-0"></span>6 Hantera datalager

Med datalager kan du hantera digitala tillgångar och innehållsobjekt i en grupp. Du kan till exempel lagra allt innehåll du behöver för en kampanj i ett datalager. Du måste vara datalageradministratör för att kunna skapa och dela tillgångsdatalager.

Det finns två typer av datalager: affärsdatalager och tillgångsdatalager. *Affärsdatalager* lagrar tillgångar. *Tillgångsdatalager* lagrar tillgångar, men gör det även möjligt att publicera och språkanpassa tillgångar. Tillgångar som lagras i affärsdatalager faktureras med 1/100 av beloppet för tillgångar som lagras i tillgångsdatalager.

När du har skapat ett datalager måste det delas med andra för att kunna användas.

Som standard visas alla datalager, sorterade per namn. Använd de nedrullningsbara menyerna till höger för att filtrera per datalagertyp och ändra sorteringsordning.

### **Obs!:**

Om du använder Oracle Content Management Starter Edition är du begränsad till ett enda tillgångsdatalager. Affärsdatalager stöds inte. För att öka antalet datalager och dra nytta av den fullständiga funktionsuppsättningen kan du uppgradera till Premium Edition.

Välj ett ämne för att komma igång.

- Skapa ett tillgångsdatalager
- [Skapa ett affärsdatalager](#page-61-0)
- [Dela ett datalager](#page-64-0)
- [Kopiera tillgångar från ett datalager till ett annat](#page-64-0)
- [Importera tillgångar](#page-64-0)
- [Publicera HTML-återgivningar av tillgångar på nytt](#page-66-0)
- [Visa datalageregenskaper](#page-67-0)
- [Ge en webbplats åtkomst till flera datalager](#page-67-0)
- [Konvertera ett äldre datalager så att det stöder digitala tillgångstyper](#page-67-0)

# Skapa ett tillgångsdatalager

Tillgångsdatalager gör det möjligt att hantera alla tillgångar som du behöver för ett ändamål på ett och samma ställe samt att publicera och språkanpassa tillgångarna. Du måste vara datalageradministratör för att kunna skapa och dela tillgångsdatalager.

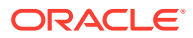

### **Obs!:**

Om du använder Oracle Content Management Starter Edition är du begränsad till ett enda tillgångsdatalager. För att öka antalet datalager och dra nytta av den fullständiga funktionsuppsättningen kan du uppgradera till Premium Edition.

#### **Översikt över skapande av tillgångsdatalager**

Här är några saker att tänka på när du skapar tillgångsdatalager:

- Tillgångsdatalager ger dig möjlighet att publicera och språkanpassa tillgångar, men tillgångar som lagras i affärsdatalager faktureras med 1/100 av beloppet för tillgångar som lagras i tillgångsdatalager. Om du bara behöver lagra tillgångarna, inte publicera eller översätta dem, ska du skapa ett [affärsdatalager](#page-61-0) i stället.
- Försök använda meningsfulla namn för datalagret och lägg till en tydlig beskrivning så att användarna vet vilket innehåll som lagras där. När du har delat ett datalager visas det i användarnas tillgångslista. Se till att användarna förstår var det används.
- Använd inte specialtecken när du namnger datalagret.
- Du kan använda kanaler, tillgångstyper och taxonomier som skapats av andra administrativa användare. Kanaler och tillgångstyper behöver inte delas explicit med dig om du har en administrativ roll.
- Även om datalagret delas så delas inte en del av de enskilda funktionerna i det.
	- Icke-administrativa användare kan visa alla associerade tillgångstyper i filterrutan på tillgångssidan. De kan även visa och redigera tillgångar av de typerna utan att de behöver delas. För att kunna skapa en ny tillgång måste användaren minst ha rollen Medverkande i datalagret.
	- Icke-administrativa användare kan på samma sätt visa alla kanaler som är associerade med ett datalager och de kan rikta tillgångar till de kanalerna. Men kanalen måste delas med en användare med minst medverkandebehörighet för att kunna publicera eller avpublicera tillgångar på kanalen.
	- Icke-administratörer kan kategorisera tillgångar baserat på de taxonomier som är associerade med ett datalager.
- Om du använder videotillgångar bör du överväga att aktivera [Video Plus,](#page-25-0) som tillhandahåller en rik upplevelse av videotillgångar med alla standardvideofunktioner plus avancerade funktioner för optimerad strömning, automatisk omkodning och konvertering.

#### **Skapa ett tillgångsdatalager**

Så här skapar du ett tillgångsdatalager:

- **1.** Logga in som datalageradministratör i webbläsaren och klicka på **Innehåll** under Administration på den vänstra navigeringsmenyn.
- **2.** Välj **Datalager** i listrutan, klicka på **Skapa** och välj sedan **Tillgångsdatalager**.
- **3.** Ange ett namn på datalagret. Använd inte specialtecken i namnet.
- **4.** Ange en valfri beskrivning som anger var datalagret ska användas.

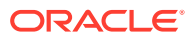

**5.** Välj de tillgångstyper som ska användas med datalagret.

#### **Obs!:**

Du kan inte ta bort tillgångstyper som är associerade med anslutningar som valts för det här datalagret.

- **6.** Om systemadministratören har aktiverat [Video Plus](#page-25-0) har du möjlighet att välja videoplanen för datalagret.
	- **Standardvideo**, tillgänglig i färdigkonfigurerat tillstånd, som tillhandahåller samma hanterings- och leveransfunktioner som för alla andra tillgångar, med taggning, kategorisering, granskning, konversation, grundläggande uppspelning osv.
	- **Video Plus**, som tillhandahåller en rik upplevelse av videohantering och videoleverans, med alla standardfunktioner plus avancerade funktioner för optimerad strömning, automatisk omkodning och konvertering samt alternativ för mer dynamisk uppspelning.

Exempelvis kanske du vill att ett datalager endast ska innehålla standardvideor, så att du kan visa och ladda ned dem, antingen för arkiveringsändamål eller för att enkelt kunna söka efter och hitta specifika videor. Eller så vill du kanske ha ett datalager för videotillgångar med Video Plus som används på webbplatser, för att dra nytta av den automatiska omkodningen och optimerade strömningen, som är användbara när webbplatser tillhandahålls till flera enheter med olika kapacitet.

- **7.** Välj de publiceringskanaler som ska användas. Om du skapar ett datalager och använder det med en plats läggs platskanalen till i listan över kanaler som används i datalagret.
- **8.** Välj de taxonomier som ska användas med datalagret. Endast uppflyttade taxonomier är tillgängliga i listan.

### **Obs!:**

Taxonomier är endast tillgängliga i Oracle Content Management, inte i Oracle Content Management, klassisk version.

- **9.** Välj standardspråk för datalagret.
- **10.** Om en kanal har valts visas de obligatoriska språken för den kanalen. Du kan inte redigera kanalspråken, men du kan lägga till flera språk. Systemet översätter inte manuellt ett objekt när ett språk har valts. Du måste antingen exportera tillgångar, översätta strängarna och importera de översatta strängarna eller lägga till en översättning i ett särskilt innehållsobjekt.
- **11.** Välj de anslutningsprogram för översättning som ska användas med datalagret. Anslutningsprogram för översättning brukar [integrera tredjepartsöversättning](#page-149-0) från leverantörer. Översättningsleverantörer kan vara tjänster för maskinöversättning eller företag inom manuell översättning. Som standard tillhandahålls ett anslutningsprogram för översättning av Lingotek, men du måste ha ett Lingotek-konto för att kunna konfigurera och aktivera anslutningsprogrammet.
- **12.** Välj de innehållsanslutningar som ska användas med datalagret. Innehållsanslutningar integrerar tredjepartsleverantörer av molnlagring. Endast aktiva anslutningar är tillgängliga i listan. När du lägger till innehållsanslutningar innebär det att datalageranvändare kan lägga till innehåll från dessa tredjepartsleverantörer av

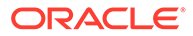

molnlagring. Om det finns tillgångstyper associerade med innehållsanslutningarna läggs de automatiskt till i listan över tillgångstyper.

- <span id="page-61-0"></span>**13.** Som standard är [smart innehåll](#page-23-0) aktiverat för alla nya datalager. Smart innehåll tillåter användare att söka efter bildar utan att manuellt behöva tagga dem. Oracle Content Management analyserar innehållet i bilderna och skapar taggar automatiskt för att ge relevanta sökresultat till användare. Det ger även innehållsredigerare möjlighet att få bilder rekommenderade baserat på innehållet i artikeln. Dessutom får du kategoriförslag baserade på innehållet i innehållsobjektet.
- **14.** Om arbetsflöden registreras klickar du på fliken **Arbetsflöden** för att konfigurera arbetsflödesinställningar.
	- **a.** Klicka på rutan **Arbetsflöden** för att välja de arbetsflöden du vill använda i datalagret. Dessa arbetsflöden visas i tilldelningsrutorna på den här sidan och för användare när de skapar tillgångar i det här datalagret.
	- **b.** I sektionen **Arbetsflödestilldelningar** väljer du automatiska arbetsflöden och standardarbetsflöden för de tillgångstyper som är associerade med det här datalagret, och anger huruvida standardarbetsflöden är obligatoriska.
		- **Valfri tillgångstyp**: De val du gör på den här raden sprids till alla tillgångstyper, men du kan ersätta inställningarna för individuella tillgångstyper om så önskas.
		- **Automatisk start**: Om du vill att tillgångar som läggs till i det här datalagret från en användares dator ska skickas till ett arbetsflöde automatiskt när tillgången skapas så väljer du ett arbetsflöde i den här kolumnen.

### **Obs!:**

Tillgångar som lagts till från Oracle Content Management eller från tredjepartsleverantörer av molnlagring stöder i nuläget inte automatisk arbetsflödestilldelning.

• **Standard för manuell start**: Om du vill att tillgångar i det här datalagret ska skickas till ett standardarbetsflöde manuellt så väljer du ett arbetsflöde i den här kolumnen samt huruvida arbetsflödet är **Obligatoriskt**. När en användare visar panelen Arbetsflöde för en tillgång för första gången är standardarbetsflödet valt. Användaren kan bara ändra det här arbetsflödesvalet om arbetsflödet *inte* krävs. Användaren måste klicka på **Skicka för granskning** för att arbetsflödet ska initieras.

**15.** Klicka på **Spara** när du är klar.

### Skapa ett affärsdatalager

Affärsdatalager gör det möjligt att hantera alla tillgångar som du behöver för ett ändamål på ett och samma ställe. Du måste vara datalageradministratör för att kunna skapa och dela tillgångsdatalager.

ORACLE®

### **Obs!:**

Affärsdatalager stöds inte i Oracle Content Management Starter Edition. Uppgradera till Premium Edition för att använda den fullständiga funktionsuppsättningen.

#### **Översikt över skapande av affärsdatalager**

Här är några saker att tänka på när du skapar affärsdatalager:

- Affärsdatalager ger dig inte möjlighet att publicera och språkanpassa tillgångar, men tillgångar som lagras i affärsdatalager faktureras med 1/100 av beloppet för tillgångar som lagras i tillgångsdatalager. Om du behöver publicera eller språkanpassa tillgångar ska du skapa ett [tillgångsdatalager](#page-58-0) i stället.
- Försök använda meningsfulla namn för datalagret och lägg till en tydlig beskrivning så att användarna vet vilket innehåll som lagras där. När du har delat ett datalager visas det i användarnas tillgångslista. Se till att användarna förstår var det används.
- Använd inte specialtecken när du namnger datalagret.
- Du kan använda tillgångstyper och taxonomier som skapats av andra administrativa användare. Tillgångstyper behöver inte delas explicit med dig om du har en administrativ roll.
- Även om datalagret delas så delas inte en del av de enskilda funktionerna i det.
	- Icke-administrativa användare kan visa alla associerade tillgångstyper i filterrutan på tillgångssidan. De kan även visa och redigera tillgångar av de typerna utan att de behöver delas. För att kunna skapa en ny tillgång måste användaren minst ha rollen Medverkande i datalagret.
	- Icke-administratörer kan kategorisera tillgångar baserat på de taxonomier som är associerade med ett datalager.

#### **Skapa ett affärsdatalager**

Så här skapar du ett affärsdatalager:

- **1.** Logga in som datalageradministratör i webbläsaren och klicka på **Innehåll** under Administration på den vänstra navigeringsmenyn.
- **2.** Välj **Datalager** i listrutan, klicka på **Skapa** och välj sedan **Affärsdatalager**.
- **3.** Ange ett namn på datalagret. Använd inte specialtecken i namnet.
- **4.** Ange en valfri beskrivning som anger var datalagret ska användas.
- **5.** Välj de tillgångstyper som ska användas med datalagret.

#### **Obs!:**

Du kan inte ta bort tillgångstyper som är associerade med anslutningar som valts för det här datalagret.

**6.** Välj de taxonomier som ska användas med datalagret. Endast uppflyttade taxonomier är tillgängliga i listan.

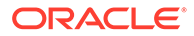

### **Obs!:**

Taxonomier är endast tillgängliga i Oracle Content Management, inte i Oracle Content Management, klassisk version.

- **7.** Välj de innehållsanslutningar som ska användas med datalagret. Innehållsanslutningar integrerar tredjepartsleverantörer av molnlagring. Endast aktiva anslutningar är tillgängliga i listan. När du lägger till innehållsanslutningar innebär det att datalageranvändare kan lägga till innehåll från dessa tredjepartsleverantörer av molnlagring. Om det finns tillgångstyper associerade med innehållsanslutningarna läggs de automatiskt till i listan över tillgångstyper.
- **8.** Som standard är [smart innehåll](#page-23-0) aktiverat för alla nya datalager. Smart innehåll tillåter användare att söka efter bildar utan att manuellt behöva tagga dem. Oracle Content Management analyserar innehållet i bilderna och skapar taggar automatiskt för att ge relevanta sökresultat till användare. Det ger även innehållsredigerare möjlighet att få bilder rekommenderade baserat på innehållet i artikeln. Dessutom får du kategoriförslag baserade på innehållet i innehållsobjektet.
- **9.** Om arbetsflöden registreras klickar du på fliken **Arbetsflöden** för att konfigurera arbetsflödesinställningar.
	- **a.** Klicka på rutan **Arbetsflöden** för att välja de arbetsflöden du vill använda i datalagret. Dessa arbetsflöden visas i tilldelningsrutorna på den här sidan och för användare när de skapar tillgångar i det här datalagret.
	- **b.** I sektionen **Arbetsflödestilldelningar** väljer du automatiska arbetsflöden och standardarbetsflöden för de tillgångstyper som är associerade med det här datalagret, och anger huruvida standardarbetsflöden är obligatoriska.
		- **Valfri tillgångstyp**: De val du gör på den här raden sprids till alla tillgångstyper, men du kan ersätta inställningarna för individuella tillgångstyper om så önskas.
		- **Automatisk start**: Om du vill att tillgångar som läggs till i det här datalagret från en användares dator ska skickas till ett arbetsflöde automatiskt när tillgången skapas så väljer du ett arbetsflöde i den här kolumnen.

### **Obs!:**

Tillgångar som lagts till från Oracle Content Management eller från tredjepartsleverantörer av molnlagring stöder i nuläget inte automatisk arbetsflödestilldelning.

- **Standard för manuell start**: Om du vill att tillgångar i det här datalagret ska skickas till ett standardarbetsflöde manuellt så väljer du ett arbetsflöde i den här kolumnen samt huruvida arbetsflödet är **Obligatoriskt**. När en användare visar panelen Arbetsflöde för en tillgång för första gången är standardarbetsflödet valt. Användaren kan bara ändra det här arbetsflödesvalet om arbetsflödet *inte* krävs. Användaren måste klicka på **Skicka för granskning** för att arbetsflödet ska initieras.
- **10.** Klicka på **Spara** när du är klar.

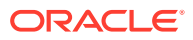

### <span id="page-64-0"></span>Dela ett datalager

Du delar ett datalager på samma sätt som du delar en fil eller en mapp. Du väljer datalagret, klickar på **Medlemmar** och väljer medlemmar att lägga till och välja den roll de kan ha. Du kan dela med personer eller grupper.

Om du tilldelar någon till rollen Ansvarig ser du till att personen också har rollen innehållsadministratör eller platsadministratör. Genom att göra det ser du till att användaren kan hantera datalagret, inklusive att lägga till andra användare, hantera kanalerna och utföra andra administrativa uppgifter.

Även om datalagret delas så delas inte en del av de enskilda funktionerna i det.

- Icke-administrativa användare kan visa alla associerade tillgångstyper i filterrutan på tillgångssidan. De kan även visa och redigera tillgångar av de typerna utan att de behöver delas. För att kunna skapa en ny tillgång måste användaren minst ha rollen Medverkande i datalagret.
- Icke-administrativa användare kan på samma sätt visa alla kanaler som är associerade med ett datalager och de kan rikta tillgångar till de kanalerna. Men kanalen måste delas med en användare med minst medverkandebehörighet för att kunna publicera eller avpublicera tillgångar på kanalen.
- Icke-administratörer kan kategorisera tillgångar baserat på de taxonomier som är associerade med ett datalager.

### Kopiera tillgångar från ett datalager till ett annat

Om du hanterar fler än ett datalager kan du masskopiera tillgångar från en samling i ett datalager som du hanterar till en annan.

- **1.** Välj källdatalagret (det datalager som du vill kopiera tillgångar från) på sidan **Datalager** och klicka sedan på **Kopiera tillgångar**.
- **2.** Välj att kopiera **Alla tillgångar**, **Tillgångar i en samling** eller **Tillgångar riktade till en kanal**. Välj vid behov samlingen eller kanalen.
- **3.** Välj måldatalagret (det datalager som du vill kopiera tillgångar till).
- **4.** Klicka på **Kopiera**.

De valda tillgångarna från källdatalagret kopieras till måldatalagret. Om de nya kopiorna är riktade till en kanal associeras de med den valda kanalen.

- För digitala tillgångar kopieras alla återgivningar.
- För innehållsobjekt kopieras alla översättningar och beroenden.
- Om en tillgångs tillgångstyp inte är associerad med måldatalagret läggs tillgångstypen automatiskt till i måldatalagret.
- Även om en tillgång hade publicerats i källdatalagret, publiceras den inte i måldatalagret.

# Importera tillgångar

Du kan publicera innehåll från Oracle WebCenter Sites till Oracle Content Management så att det kan distribueras över andra kanaler och därmed främja återanvändning av innehåll och konsekvent meddelandehantering.

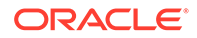

Det här avsnittet beskriver ett steg (importera tillgångar) i processen. Den fullständiga processen beskrivs i [Publicera innehåll från WebCenter Sites till Oracles moln för](https://docs.oracle.com/en/middleware/webcenter/sites/12.2.1.4/admin/publishing-content-webcenter-sites-oracle-content-and-experience.html#GUID-900AEDF8-42AE-4E0A-8E25-AA1A81268450) [innehåll och upplevelse](https://docs.oracle.com/en/middleware/webcenter/sites/12.2.1.4/admin/publishing-content-webcenter-sites-oracle-content-and-experience.html#GUID-900AEDF8-42AE-4E0A-8E25-AA1A81268450) i *Administrera Oracle WebCenter Sites*.

Processen för att importera publicerade tillgångar från Oracle WebCenter Sites till Oracle Content Management innefattar två steg:

- Ladda upp zip-filen till Oracle Content Management.
- Importera den publicerade tillgången till datalagret.

Så här importerar du publicerade tillgångar:

- **1.** Logga in som datalageradministratör i webbläsaren.
- **2.** [Skapa ett nytt datalager,](#page-58-0) vid behov, att importera innehållet från WebCenter Sites till. Alternativt kan du använda ett befintligt datalager.
- **3.** Välj det datalager du vill importera innehållet till och klicka sedan på **Importera innehåll**.
- **4.** Ladda upp det importerade innehållet.
	- **a.** Öppna en mapp att ladda upp zip-filen till. Du kan skapa en ny mapp genom att klicka på **Skapa**, välja **Mapp**, lägga till ett namn och en beskrivning och klicka på **Skapa**.
	- **b.** Klicka på **Ladda upp** och välj mappningsfilen (zip-fil) för WebCenter Sites från datorn.
- **5.** Välj zip-filen och klicka på **OK**.
- **6.** På skärmen Importera innehåll väljer du **Importera befintliga tillgångar genom att lägga till en ny version** och klickar på **Importera**. När importen har utförts visas meddelandet Innehållspaketet <filename>.zip har importerats.
- **7.** Klicka på **Detaljer** för att visa översiktssidan (visas nedan), som genereras när mappningarna har laddats upp till datalagret. Klicka på ett objekt för att visa det.

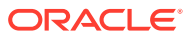

<span id="page-66-0"></span>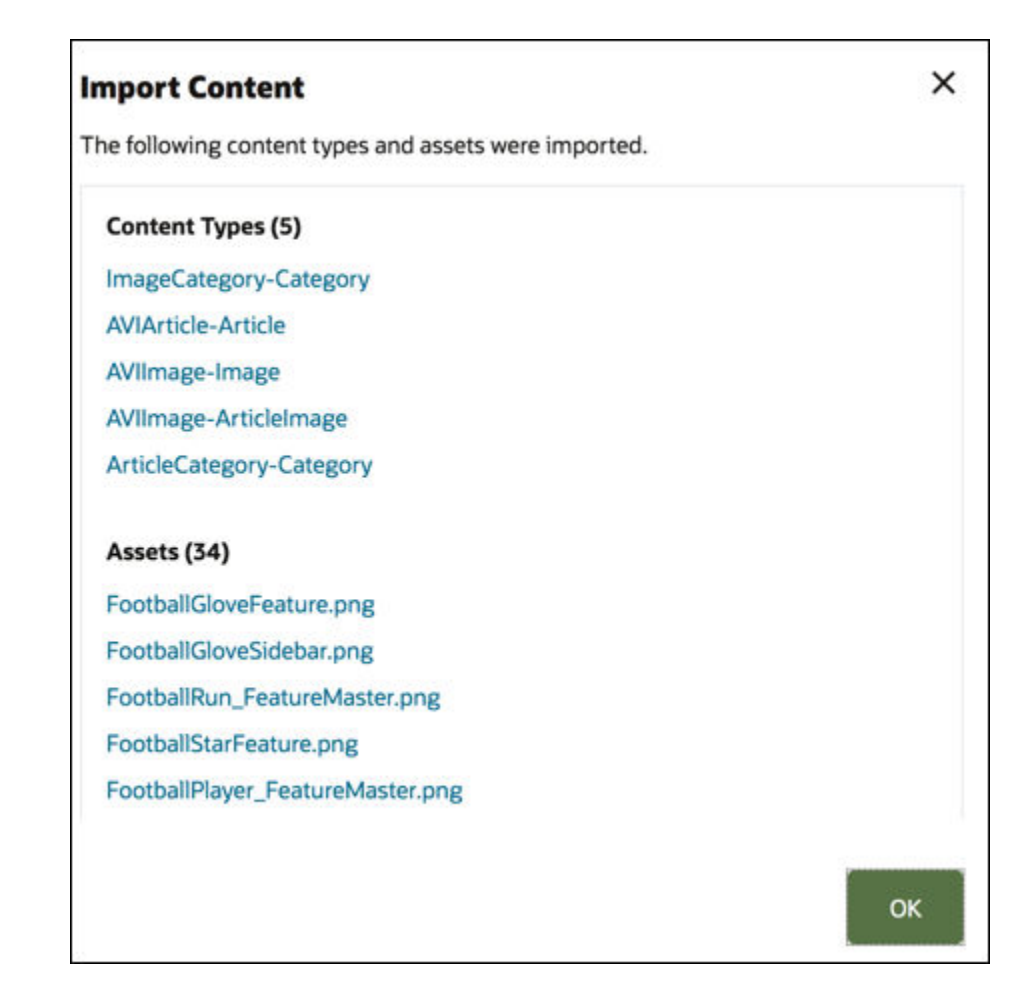

# Publicera HTML-återgivningar av tillgångar på nytt

### **Obs!:**

Den här funktionen är inte tillgänglig i affärsdatalager.

Om det finns tillgångstyper i datalagret som stöder publicering av HTML-återgivningar kan du enkelt publicera HTML-återgivningarna på nytt för alla *publicerade* tillgångar av en viss tillgångstyp.

- **1.** Gå till sidan **Datalager**, välj det datalager som innehåller tillgångarna du vill omkompilera och klicka sedan på **Publicera HTML**.
- **2.** Välj tillgångstypen för vilken du vill publicera HTML-återgivningar på nytt och klicka sedan på **OK**.

Oracle Content Management skapar nya HTML-återgivningar för alla publicerade tillgångar med den valda typen i det här datalagret.

Du kan visa historiken för alla publiceringsjobb på sidan [Loggar för publiceringshändelser.](#page-116-0)

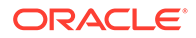

### <span id="page-67-0"></span>Visa datalageregenskaper

Datalagrets egenskaper visar när datalagret skapades och senast uppdaterades samt API-information. Du kan även visa eller redigera namnet och beskrivningen.

Om du vill visa egenskaperna öppnar du datalagret och klickar på

Egenskapsinformation delas in i flikar:

- **Allmänt** visar namn, beskrivning, när datalagret skapades samt när det senast uppdaterades. Du kan redigera namnet eller beskrivningen och sedan klicka på **Spara** för att spara ändringarna.
- API visar datalagrets id. Om du vill kopiera id:t till urklipp klickar du på  $\Box$ bredvid det.

## Ge en webbplats åtkomst till flera datalager

### **Obs!:**

Den här funktionen är inte tillgänglig i affärsdatalager.

Om du vill ge en webbplats åtkomst till ett datalager utöver dess standarddatalager kan du lägga till webbplatsens publiceringskanal i det ytterligare datalagret.

- **1.** Gå till sidan **Datalager** och öppna det datalager som du vill att webbplatsen ska ha åtkomst till.
- **2.** Under **Publiceringskanaler** väljer du webbplatsens publiceringskanal.
- **3.** Klicka på **Spara**.

#### **Obs!:**

När du delar en webbplats som är associerad med flera datalager så delas endast standarddatalagret. Du måste dela eventuella ytterligare datalager efter behov.

# Konvertera ett äldre datalager så att det stöder digitala tillgångstyper

Datalager skapade före februari 2021 saknar stöd för digitala tillgångstyper. För att kunna dra nytta av digitala tillgångstyper måste du konvertera de här äldre datalagren och de digitala tillgångarna i dem.

Du kan se vilka datalager som behöver konverteras på sidan **Datalager**. För datalager som inte har konverterats visas knappen **Konvertera** i den högra kolumnen. För datalager som redan har konverterats visas ett meddelande i den högra kolumnen,

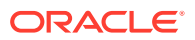

som anger om konverteringen kunde utföras. Det här meddelandet försvinner efter 14 dagar. Datalager med meddelandet **Konverteringen har utförts** eller utan någonting i den högra kolumnen stöder digitala tillgångstyper.

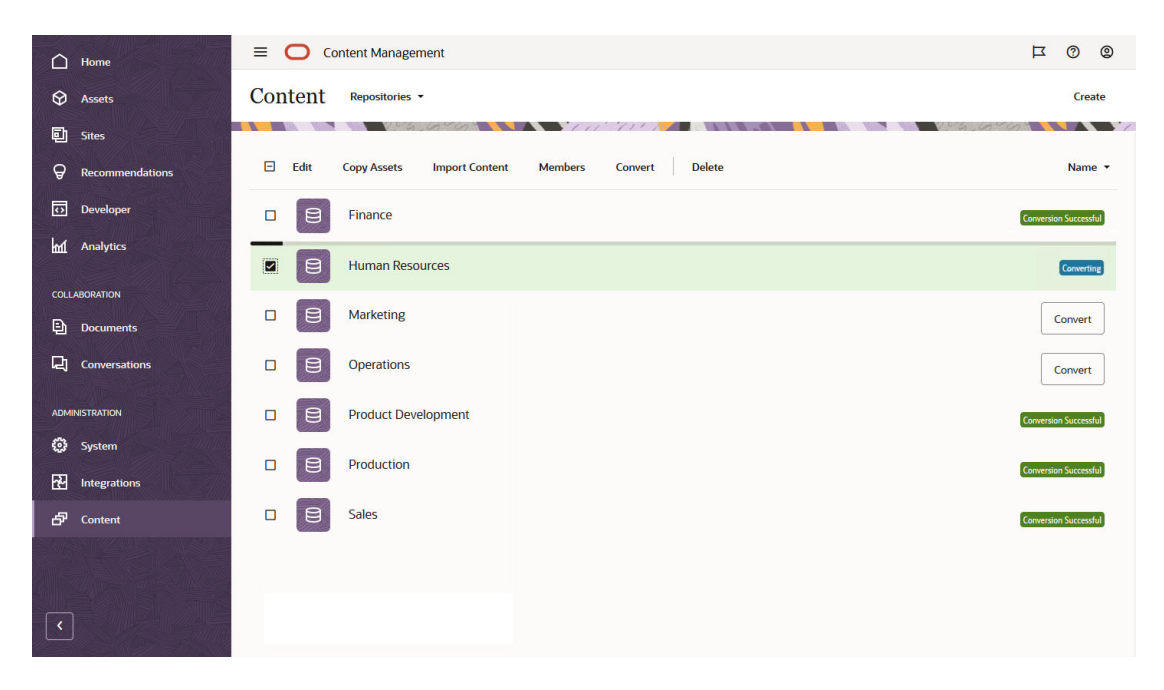

När du konverterar ett datalager konverteras var och en av de digitala tillgångarna i datalagret så att den använder någon av de fördefinierade digitala tillgångstyperna (bild, video, Video Plus eller fil) och sparas som en ny version. Under konverteringen kan användare inte använda datalagret. Beroende på antalet digitala tillgångar i datalagret, kan konverteringen vara en tidskrävande process. En förloppsindikator visas ovanför datalagret och anger konverteringens förlopp, medan meddelandet i den högra kolumnen anger **Konverterar**. Efter konverteringen kan du behöva publicera tillgångarna i datalagret på nytt.

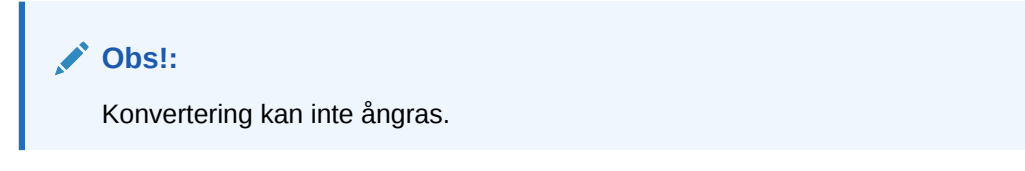

Så här konverterar du ett äldre datalager så att det stöder digitala tillgångstyper:

- **1.** På sidan **Datalager** klickar du på **Konvertera** bredvid det datalager som du vill konvertera. Alternativt väljer du datalagret eller högerklickar på datalagret och klickar på **Konvertera**.
- **2.** När konverteringen har slutförts ska du [publicera tillgångarna på nytt](#page-113-0) vid behov.

Du kan visa detaljerna för en datalagerkonvertering genom att välja eller högerklicka på datalagret och sedan klicka på **Konverteringsrapport**. Här visas status, datum och tid för konverteringen, och du kan ladda ned en detaljerad konverteringsrapport. Den nedladdade rapporten är en JSON-fil som visar poster för varje digital tillgång, inklusive tillgångs-id, tillgångsnamn och digital tillgångstyp som tillämpats på tillgången.

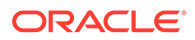

### **Obs!:**

Åtkomsten till konverteringsrapporten försvinner efter 14 dagar, precis som meddelandet om konverteringsstatus.

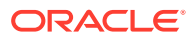

# 7 Hantera arbetsflöden

Om din tjänsteadministratör har integrerad Oracle Content Management med Oracle Integration, kan du redigera arbetsflöden som har skapats i Oracle Integration för användning i Oracle Content Management.

### **Obs!:**

- Om du använder Oracle Content Management Starter Edition är du begränsad till grundläggande standardmässigt godkänna/avslå arbetsflöde. Uppgradera till Premium Edition för att använda den fullständiga funktionsuppsättningen.
- Arbetsflöden stöds inte via API-gränssnittet. De registreras och hanteras för närvarande via gränssnittet för Oracle Content Management.

I följande diagram kan till exempel en tillgång som skickas till ett arbetsflöde antingen avslås, returneras för mer information, överföras för ytterligare godkännande och sedan godkännas.

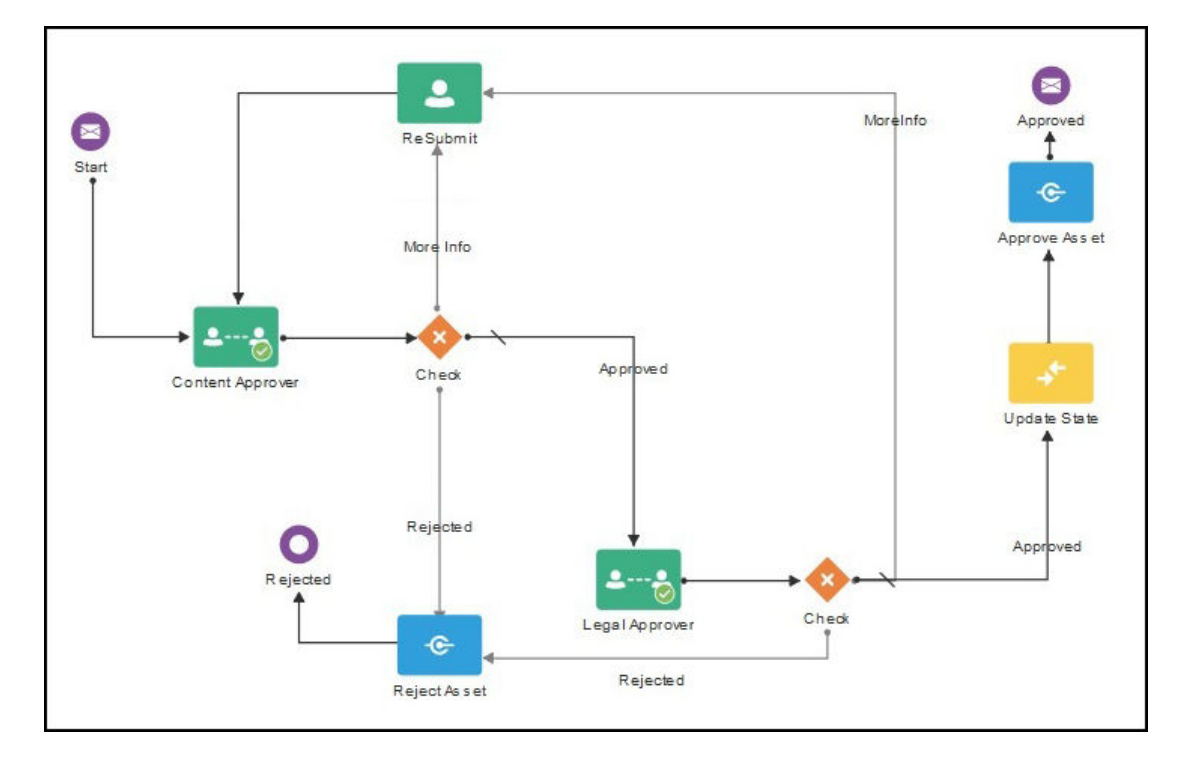

Om tjänsteadministratören har skapat mer komplexa arbetsflöden så kan fler alternativ vara tillgängliga för dig.

Välj ett ämne för att komma igång.

• [Använd fördefinierade innehållsarbetsflöden](#page-71-0)

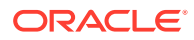

- <span id="page-71-0"></span>• [Registrera arbetsflöden](#page-75-0)
- [Redigera medlemskap i arbetsflöde](#page-75-0)
- [Tilldela arbetsflödesroller](#page-76-0)

När du har registrerat ett arbetsflöde, tilldelat det till ett datalager, lagt till medlemmar och tilldelat arbetsflödesroller kan användarna [använda arbetsflödet](#page-110-0) vid arbete med tillgångar.

# Använd fördefinierade innehållsarbetsflöden

Oracle Content Management tillhandahåller ett snabbstartsapplikationspaket med enkla flerstegsarbetsflöden för innehållsgodkännande avsedda att användas i Oracle Content Management.

Instruktioner om hur du laddar ned snabbstartsapplikationspaketet och ställer in processerna för användning finns i Oracle Integration med tillgångar.

Här är några exempel på användningsfall för snabbstartsprocesserna:

- Exempel på enstegsarbetsflöde för innehållsgodkännande
- [Exempel på enstegsarbetsflöde för godkännande och publicering av innehåll](#page-72-0)
- [Exempel på tvåstegsarbetsflöde för innehållsgodkännande med ett enda alternativ](#page-72-0) [för ändringsbegäran](#page-72-0)
- [Exempel på tvåstegsarbetsflöde för innehållsgodkännande med flera alternativ för](#page-73-0) [ändringsbegäranden](#page-73-0)
- [Exempel på trestegsarbetsflöde för innehållsgodkännande med ett enda alternativ](#page-73-0) [för ändringsbegäran](#page-73-0)
- [Exempel på trestegsarbetsflöde för innehållsgodkännande med flera alternativ för](#page-74-0) [ändringsbegäranden](#page-74-0)

### Exempel på enstegsarbetsflöde för innehållsgodkännande

Ett enstegsarbetsflöde för innehållsgodkännande är ett enkelt arbetsflöde där en konstruktör skickar ett utkast för granskning (steg 1) och granskaren kan godkänna, avslå eller begära ändringar. Om granskaren begär ändringar så genomförs ändringarna och konstruktören skickar igen för att starta om arbetsflödesprocessen.

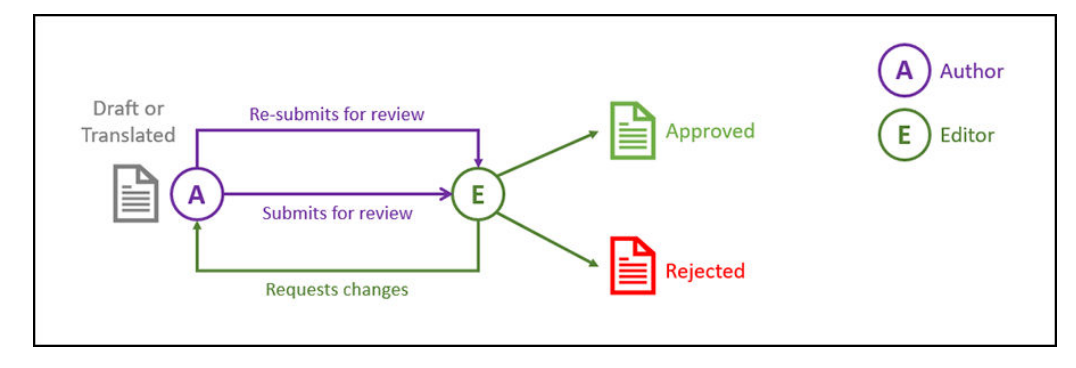

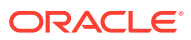
### Exempel på enstegsarbetsflöde för godkännande och publicering av innehåll

Ett enstegsarbetsflöde för godkännande och publicering av innehåll är ett enkelt arbetsflöde där en konstruktör skickar ett utkast för granskning (steg 1) och granskaren kan godkänna, avslå eller begära ändringar. Om granskaren begär ändringar så genomförs ändringarna och konstruktören skickar igen för att starta om arbetsflödesprocessen. När innehållet har godkänts validerar och publicerar Oracle Content Management innehållet.

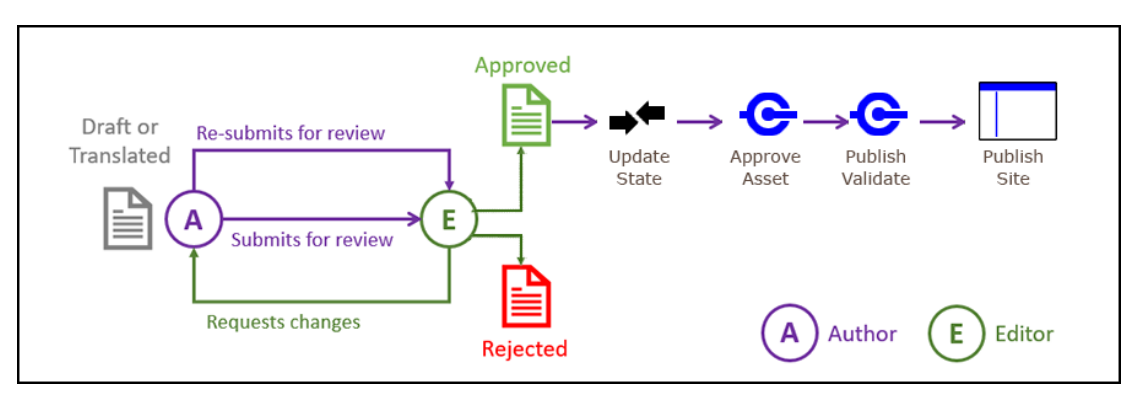

## Exempel på tvåstegsarbetsflöde för innehållsgodkännande med ett enda alternativ för ändringsbegäran

Ett tvåstegsarbetsflöde för innehållsgodkännande lägger till ytterligare ett godkännandeskikt, där en konstruktör skickar ett utkast för granskning och granskaren kan begära ändringar eller överföra det vidare för slutligt godkännande. Låt oss till exempel säga att alla objekt måste godkännas av den juridiska avdelningen för slutligt godkännande. En konstruktör kan skicka sitt utkast till en redigerare för godkännande (steg 1), varpå redigeraren kan begära ändringar (och starta om steg 1) eller godkänna det och skicka det till den juridiska avdelningen för slutligt godkännande (steg 2). Den juridiska avdelningen kan sedan godkänna det eller skicka tillbaka objektet till konstruktören och begära ändringar, vilket startar om processen.

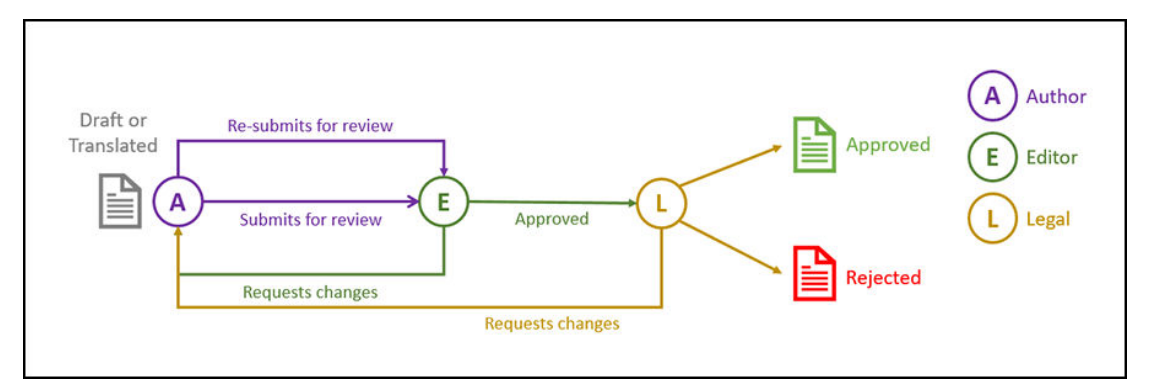

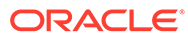

### Exempel på tvåstegsarbetsflöde för innehållsgodkännande med flera alternativ för ändringsbegäranden

Ett tvåstegsarbetsflöde för innehållsgodkännande kan förkorta ändringsbegäranden genom att lägga till viss komplexitet. Exempelvis kan en konstruktör skicka sitt utkast till en redigerare för godkännande (steg 1), varpå redigeraren kan begära ändringar (och starta om steg 1) eller godkänna det och skicka det till den juridiska avdelningen för slutligt godkännande (steg 2). Tillägget av alternativet som gör att den juridiska avdelningen kan begära ändringar från redigeraren, snarare än bara från konstruktören, gör att arbetsflödet inte nödvändigtvis behöver startas om, vilket kan förkorta godkännandetiden.

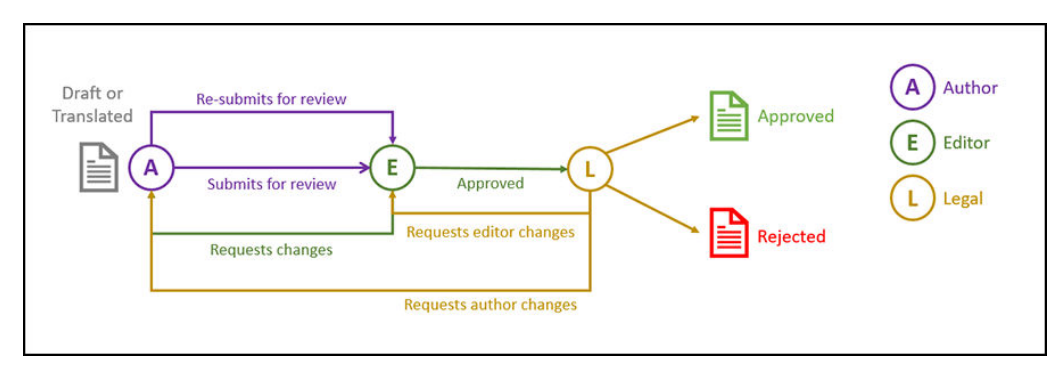

### Exempel på trestegsarbetsflöde för innehållsgodkännande med ett enda alternativ för ändringsbegäran

Ett trestegsarbetsflöde för innehållsgodkännande lägger till ytterligare ett godkännandeskikt. Låt oss till exempel säga att alla objekt måste godkännas av den juridiska avdelningen, men att det slutliga godkännandet sedan måste komma från regelefterlevnadsavdelningen. En konstruktör kan skicka sitt utkast till en redigerare för godkännande (steg 1), varpå redigeraren kan begära ändringar (och starta om steg 1) eller godkänna det och skicka det till den juridiska avdelningen för godkännande (steg 2). Den juridiska avdelningen kan sedan skicka tillbaka objektet till konstruktören och begära ändringar, vilket startar om processen, eller överföra det till regelefterlevnadsavdelningen (steg 3). Regelefterlevnadsavdelningen kan därefter begära ändringar från konstruktören (och starta om processen) eller godkänna det.

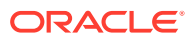

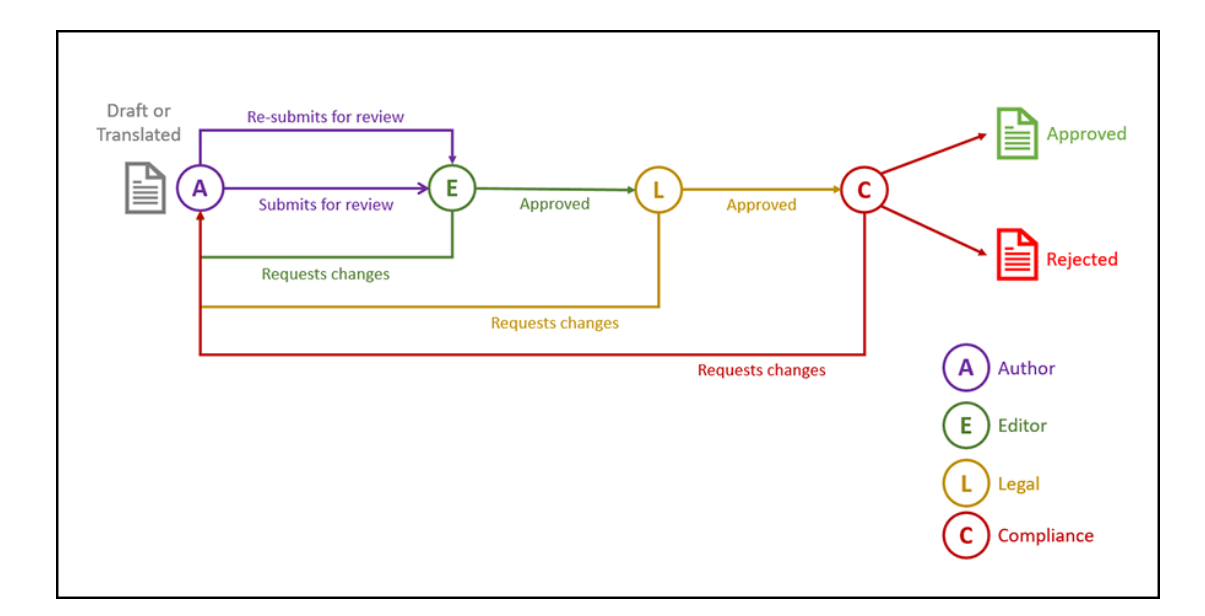

### Exempel på trestegsarbetsflöde för innehållsgodkännande med flera alternativ för ändringsbegäranden

Ett trestegsarbetsflöde för innehållsgodkännande kan förkorta ändringsbegäranden genom att lägga till viss komplexitet. Exempelvis kan en konstruktör skicka sitt utkast till en redigerare för godkännande (steg 1), varpå redigeraren kan begära ändringar (och starta om steg 1) eller godkänna det och skicka det till den juridiska avdelningen för godkännande (steg 2). Den juridiska avdelningen kan sedan skicka tillbaka objektet till konstruktören för ändringar (och starta om processen). Genom att lägga till möjligheten att begära ändringar direkt från redigeraren slipper den juridiska avdelningen starta om arbetsflödet, vilket kan förkorta processen. När den juridiska avdelningen godkänner objektet överförs det till regelefterlevnadsavdelningen (steg 3). Regelefterlevnadsavdelningen kan därefter begära ändringar från konstruktören (och starta om processen) eller förkorta processen, genom att begära ändringar från antingen redigeraren eller den juridiska avdelningen, och slutligen godkänna det.

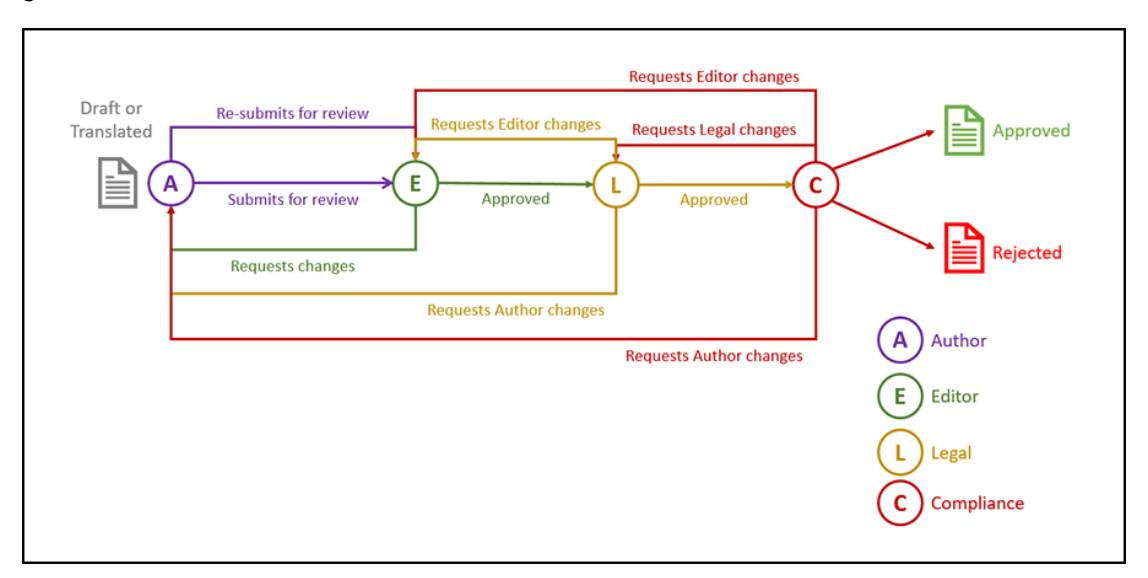

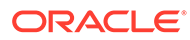

## Registrera arbetsflöden

Om du är en innehållsadministratör kan du registrera nya arbetsflöden, avregistrera aktuella arbetsflöden, visa arbetsflödesdetaljer (t.ex. tilldelade datalager och arbetsflödesroller), lägga till medlemmar och dela arbetsflöden med hjälp av webbgränssnittet för Oracle Content Management, så att de registreras för dem som behöver dessa.

- Visa registrerade arbetsflöden
- Registrera ett arbetsflöde
- Avregistrera ett arbetsflöde
- Avaktivera ett arbetsflöde

#### **Visa registrerade arbetsflöden**

Så här visar du en lista över registrerade arbetsflöden och detaljer för dessa:

- **1.** Klicka på **Innehåll** i administrationsområdet på sidnavigeringsmenyn och välj **Innehållsflöden** från banderollmenyn.
- **2.** Välj ett arbetsflöde och klicka på **Visa** på menyraden för att se arbetsflödesdetaljer, t.ex. tilldelade datalager och arbetsflödesroller.

#### **Registrera ett arbetsflöde**

Så här registrerar du ett nytt arbetsflöde:

- **1.** Klicka på **Innehåll** i administrationsområdet på sidnavigeringsmenyn och välj **Innehållsflöden** från banderollmenyn.
- **2.** Klicka på **Registrera** på banderollmenyn och välj det arbetsflöde du vill registrera på menyn **OIC-process**. Tillgängliga processer definieras i Oracle Integration av en tjänsteadministratör.
- **3.** Klicka på **Registrera** i dialogrutan. Det registrerade arbetsflödets namn och beskrivning visas i arbetsflödeslistan på sidan Innehållsarbetsflöden.

När ett arbetsflöde har registreras kan du [tilldela det till ett datalager när det skapas](#page-58-0), eller redigera ett befintligt datalager och lägga till eller ta bort registrerade arbetsflöden.

#### **Avregistrera ett arbetsflöde**

Om du vill avregistrera ett arbetsflöde väljer du det och klickar på **Avregistrera** på menyraden. Arbetsflödet tas bort från listan.

#### **Avaktivera ett arbetsflöde**

Om du vill avaktivera ett arbetsflöde väljer du det och klickar på **Avaktivera**. Tillgångar kan inte skickas till avaktiverade arbetsflöden men arbetsflödet är fortfarande registrerat och visas i arbetsflödeslistan och kan aktiveras igen senare.

## Redigera medlemskap i arbetsflöde

Så här lägger du till medlemmar i ett arbetsflöde:

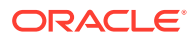

- **1.** Klicka på **Innehåll** i administrationsområdet på sidnavigeringsmenyn och välj **Innehållsflöden** från banderollmenyn.
- **2.** Välj det arbetsflöde du vill lägga till en medlem till och klicka på **Medlemmar** på menyraden.
- **3.** Klicka på **Lägg till medlemmar** i dialogrutan. Medlemmar måste ha chefsbehörigheter till arbetsflödet och tilldelas chefsrollen som standard.
- **4.** Klicka på **Lägg till**.
- **5.** Klicka på **Klar** när du är klar med att lägga till medlemmar.

Så här tar du bort medlemmar från ett arbetsflöde:

- **1.** Klicka på **Innehåll** i administrationsområdet på sidnavigeringsmenyn och välj **Innehållsflöden** från banderollmenyn.
- **2.** Välj det arbetsflöde som du vill ta bort en medlem från och klicka på **Medlemmar** på menyraden. En lista över medlemmar visas.
- **3.** Leta reda på den medlem som du vill ta bort och välj **Ta bort** i medlemsmenyn.
- **4.** Klicka på **Slutför**.

### Tilldela arbetsflödesroller

Arbetsflödesroller utgör en del av arbetsflödesprocessen och definieras i Oracle Integration av en tjänsteadministratör när arbetsflödesprocessen definieras. Arbetsflödesroller bestämmer vilka åtgärder som är tillgängliga för arbetsflödesmedlemmar som har tilldelats till rollen. Så här tilldelar du medlemmar till arbetsflödesroller:

- **1.** Klicka på **Innehåll** i administrationsområdet på sidnavigeringsmenyn och välj **Arbetsflödesroller** från banderollmenyn. En lista över arbetsflödesroller visas.
- **2.** Välj den roll som du vill tilldela medlemmar till och klicka på **Medlemmar** i aktivitetsfältet.
- **3.** Klicka på **Lägg till medlemmar**.
- **4.** Ange namn eller e-postadresser för de användare du vill lägga till som medlemmar. Alla medlemmar i en arbetsflödesroll kan utföra den åtgärd som har definierats för rollen. Du kan också redigera det meddelande som skickas till dessa användare för att informera dem om att de har tilldelats arbetsflödesrollen.
- **5.** Klicka på **Lägg till** när du är klar med att lägga till medlemmar.

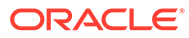

# 8 Hantera målgruppsattribut

Rekommendationer är ett sätt att ge personanpassade upplevelser för webbplatsbesökare genom att visa tillgångar utifrån plats och intresseområden. Målgruppsattribut är det som rekommendationer använder för att hitta och visa detta personanpassade innehåll. De kan innehålla sådant som läsarens plats, det datum som läsaren besöker webbplatsen eller vilka produkter som intresserar läsaren.

Exempel: när en läsare i Kalifornien besöker en webbplats med rekommenderat innehåll kan kommande evenemang i Los Angeles om molntjänster visas. Om en person i Frankrike besöker samma webbplats skulle kommande evenemang i Paris visas.

Du använder målgruppsattribut när du skapar regler i en [rekommendation.](#page-155-0) Det finns tre typer av målgruppsattribut:

- **Anpassat** Skapas vanligtvis av en webbplatsadministratör för att överföra ett värde baserat på sidkontexten. Exempelvis kan ett anpassat attribut för "produktintresse" användas på två olika sidor (en för databaser, en för molntjänster) för att visa två olika produkter beroende på värdet som överförs till attributet.
- **Session** Fördefinierade attribut baserat på information som är unik för en visningssession. Exempelvis fastställer en kunds IP-adress läsarens plats och tidszon, medan en webbläsaranvändaragent fastställer vilken enhet som används så att relevanta media kan presenteras.
- **System** Attribut som är unika för systemet med Oracle Content Management, till exempel aktuellt datum.

### **Obs!:**

Du måste vara innehållsadministratör för att definiera målgruppsattribut.

Välj ett ämne för att komma igång.

- Visa attribut
- [Skapa anpassade attribut](#page-78-0)

### Visa attribut

Om du vill visa attribut måste du vara webbplatsadministratör.

- **1.** Klicka på **Innehåll** i sektionen Administration på sidomenyn.
- **2.** Välj **Målgruppsattribut** på sidmenyn Innehåll.
- **3.** Klicka på en attributtyp för att visa en lista över tillgängliga attribut för den typen.

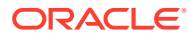

### <span id="page-78-0"></span>Skapa anpassade attribut

Om du vill skapa anpassade attribut måste du vara webbplatsadministratör.

- **1.** Klicka på **Innehåll** i sektionen Administration på sidomenyn.
- **2.** Välj **Målgruppsattribut** på sidmenyn Innehåll.
- **3.** Klicka på **Anpassat** om du vill visa en lista över tillgängliga anpassade attribut.
- **4.** Klicka på **Skapa**.
- **5.** Ange ett namn på attributet. Till exempel *Produktintresse*.

#### **Obs!: S**

API-namnet genereras automatiskt utifrån det attributnamn du har angett, men du kan också skriva över det autogenererade namnet. Du skulle använda API-namnet för att anropa attributet när du använder REST-API-anrop.

**6.** Ange en valfri beskrivning av attributet och klicka på **Skapa**.

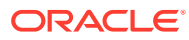

# 9 Använd digitala tillgångar

Du kan enkelt gruppera digitalt innehåll för ett projekt till en mer hanterbar plats så att du snabbt och lätt har allt du behöver. Digitala tillgångar kan inkludera bilder, videor, dokument, HTML och andra uppladdade filer. Digitala tillgångar är bara tillgängliga för företagsanvändare.

### **Obs!:**

Om du använder Oracle Content Management Starter Edition har du begränsat stöd för tillgångar:

- Endast 5 000 kostnadsfria tillgångar
- Inkluderar standardtillgångstyper för bilder, videor och filer
- Endast 5 anpassade tillgångstyper
- Ingen bildredigering eller anpassade återgivningar (har stöd för automatiserade återgivningar)
- Inget stöd för [Video Plus](#page-25-0)
- Inget stöd för [Adobe Creative Cloud-tillägg](#page-117-0)

För att öka antalet tillgångar och dra nytta av den fullständiga funktionsuppsättningen kan du uppgradera till Premium Edition.

- [Visa en snabbguide om användning av digitala tillgångar](http://www.oracle.com/pls/topic/lookup?ctx=cloud&id=cec-gt-assets) (endast engelska)
- [Ta en titt på sidan Tillgångar](#page-80-0)
- [Lägga till och ta bort tillgångar](#page-83-0)
- [Visa och hantera digitala tillgångar](#page-86-0)
- [Söka, filtrera och sortera tillgångar](#page-97-0)
- [Smart innehåll](#page-23-0)
- [Tagga tillgångar](#page-100-0)
- [Tilldela tillgångskategorier](#page-101-0)
- [Redigera en bild](#page-103-0)
- [Redigera en video](#page-104-0)
- [Hantera bildåtergivningar](#page-108-0) (endast tillgångsdatalager)
- [Ändra status för tillgångar](#page-109-0)
- [Publicera tillgångar](#page-113-0) (endast tillgångsdatalager)
- [Använd Adobe Creative Cloud-tillägget](#page-117-0)

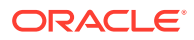

<span id="page-80-0"></span>• Information om hur du lägger till digitala tillgångar på webbplatser finns i Arbeta med tillgångar och innehållsobjekt (endast tillgångsdatalager).

### **Obs!:**

Du kan inte publicera eller översätta tillgångar i ett affärsdatalager.

## Ta en titt på sidan Tillgångar

I vyn Tillgångar kan du hantera alla digitala tillgångar och innehållsobjekt du behöver för projekt. De funktioner som är tillgängliga på sidan Tillgångar varierar beroende på om du visar ett *affärsdatalager* eller ett *tillgångsdatalager*. Tillgångsdatalager stöder publicering och översättning.

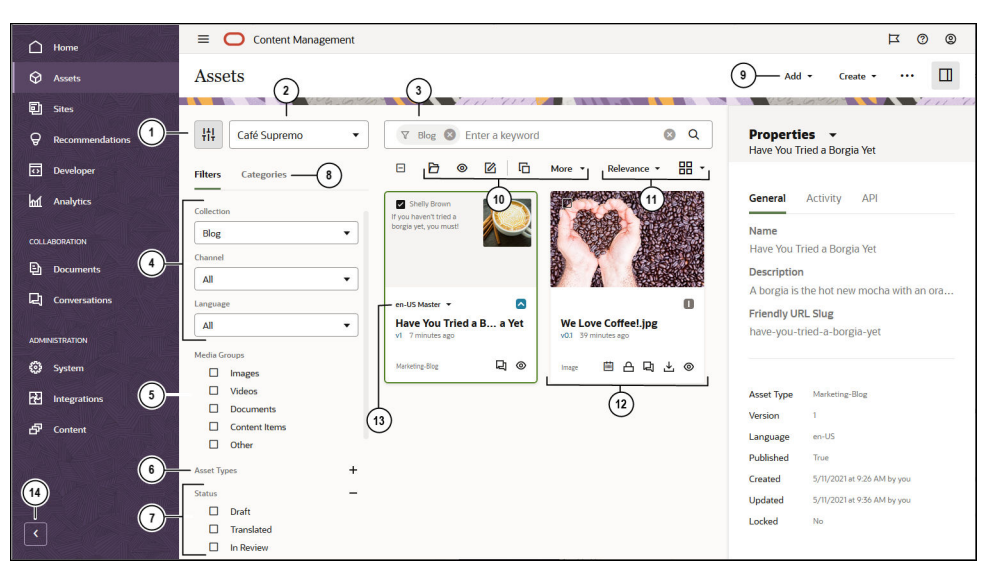

Klicka på **Tillgångar** i den vänstra navigeringsmenyn.

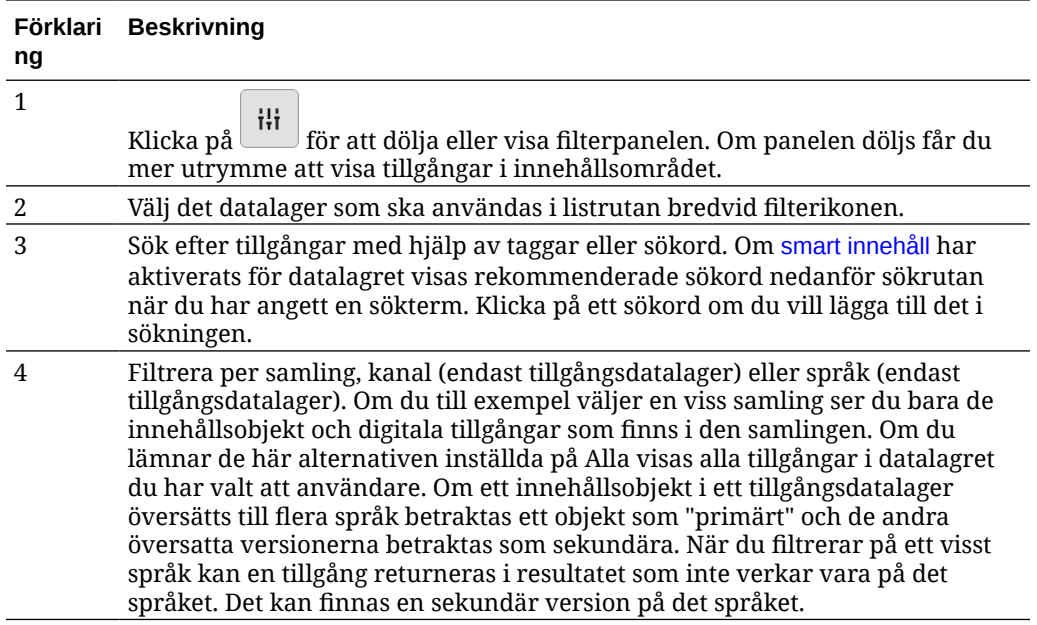

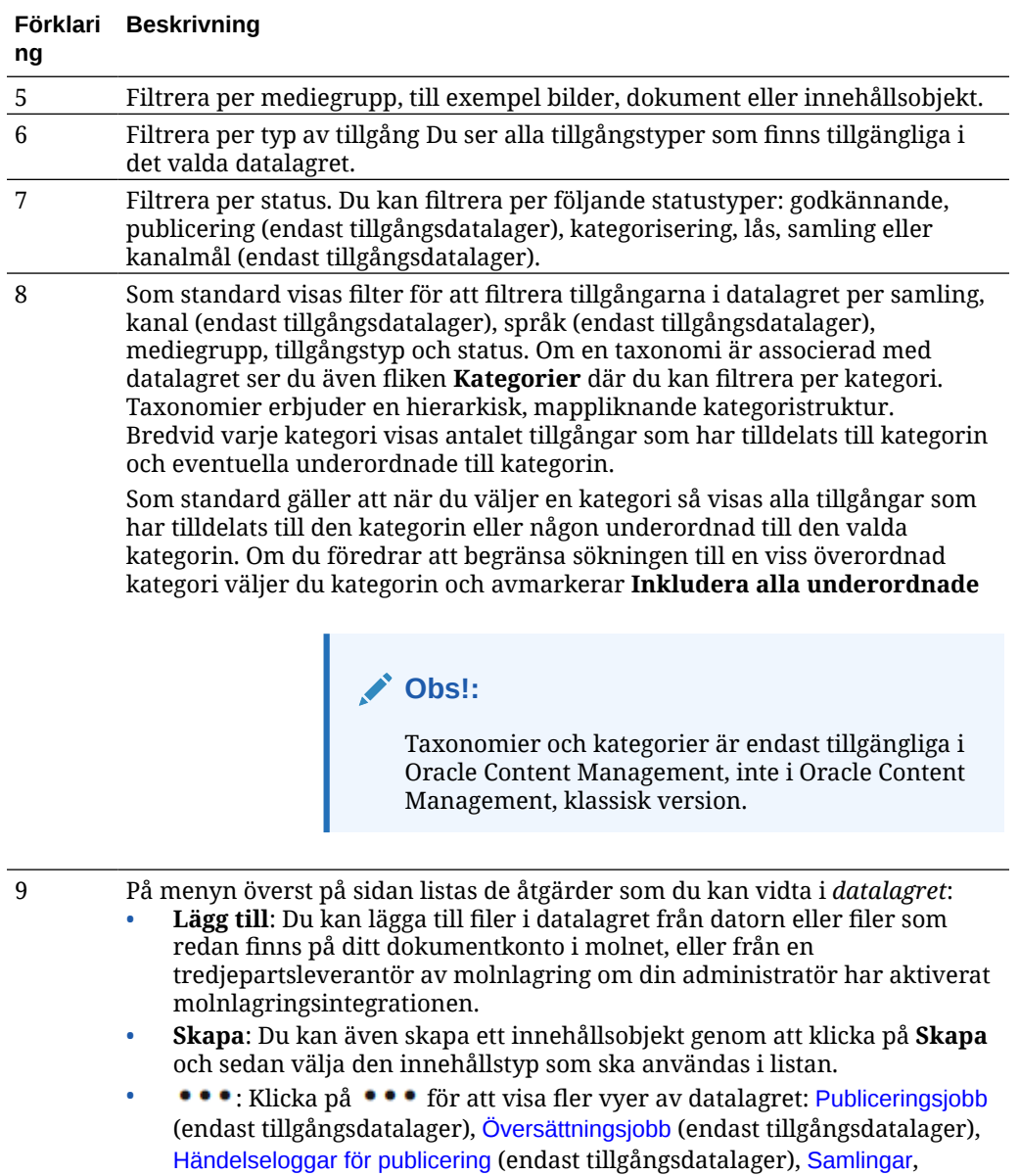

[Kategoriförslag](#page-101-0) (om en taxonomi är associerad med det datalager du visar), Innehållsanalys (endast tillgångsdatalager), [Arbetsflöden](#page-110-0) (om det finns arbetsflöden registrerade med det tillgångsdatalager du visar). •  $\pmb{\pmb{\bot}}$ : Om du vill visa sidlistpanelen som innehåller kategorier, kanaler,

egenskaper, taggar och samlingar och arbetsflöden klickar du på  $\Box$ 

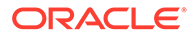

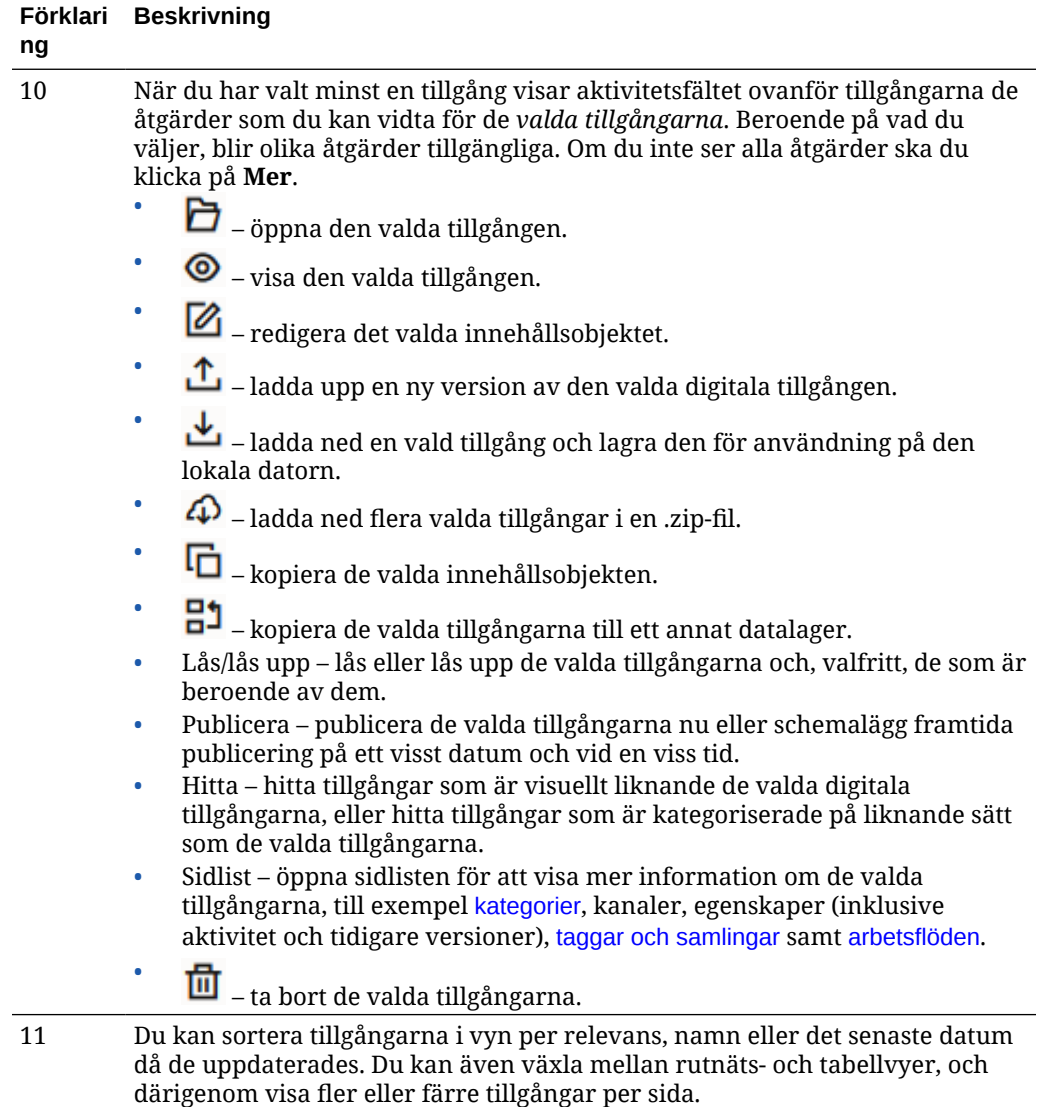

<span id="page-83-0"></span>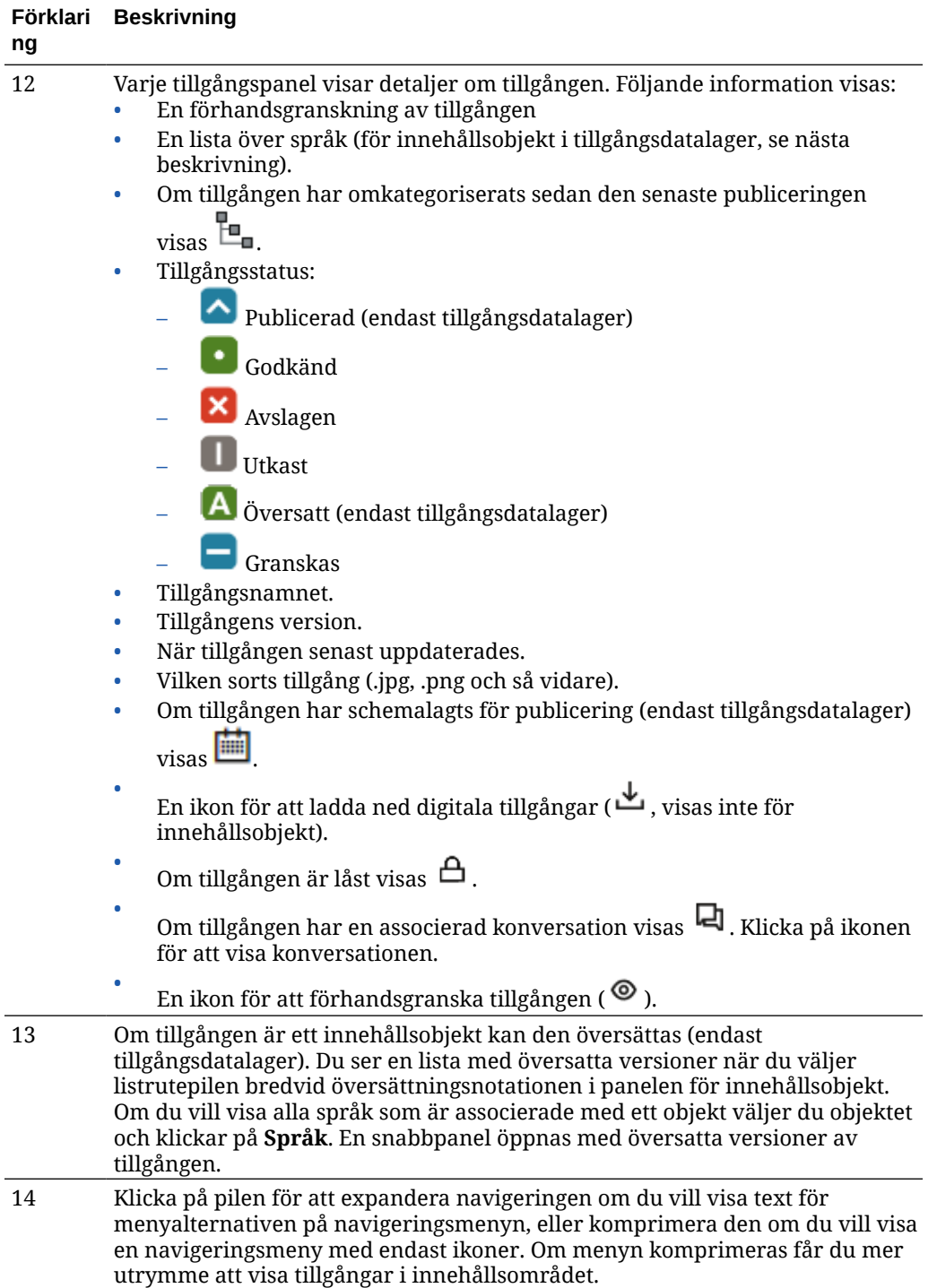

## Lägga till och ta bort tillgångar

Tillägg och borttagning av objekt för tillgångshantering utförs på ungefär samma sätt som för filer.

Du kan ladda upp innehåll från din lokala dator, från filerna på ditt Oracle Content Management-konto eller från andra källor om de har aktiverats av administratören. Välj ett ämne för att komma igång.

- Göra tillgångar enkla att hitta
- Lägga till tillgångar
- [Lägga till bildåtergivningar \(endast tillgångsdatalager\)](#page-86-0) (endast tillgångsdatalager)
- [Ta bort tillgångar](#page-86-0)

#### **Göra tillgångar enkla att hitta**

Det finns flera sätt att göra din tillgång lättare att hitta:

- Alla tillgångar hanteras i ett särskilt datalager, som du väljer när du lägger till tillgången. Användare väljer ett datalager innan de söker efter eller arbetar med tillgångar.
- Du kan lägga till tillgången i en samling inom ett datalager och gruppera den med associerade tillgångar. Samlingar ger användare möjlighet att begränsa sitt urval för att se alla de tillgångar som används på en webbplats, används av en avdelning eller någon annan gruppering som passar deras behov.
- Digitala tillgångar, t.ex. PDF-dokument, Microsoft Word-dokument eller andra textdokument, fulltextindexeras, så att användarna kan söka efter valfri text som förekommer i dokumentet.
- Om datalageradministratören har aktiverat [smart innehåll](#page-23-0) för datalagret taggas bilder automatiskt baserat på bildens innehåll.
- Du kan tagga tillgångar manuellt genom att lägga till sökord som användarna kan vilja söka efter.
- Om det finns en taxonomi associerad med datalagret du visar kan du [tilldela](#page-101-0) [kategorier](#page-101-0) till tillgången genom att klicka på **Kategorier**. Kategorier tillhandahåller en hierarkisk organisation som mappar till företagsstrukturen och ger användarna möjlighet att borra ned för att hitta det de behöver.
- För dokumenttillgångar gäller att om datalageradministratören har aktiverat [smart](#page-23-0) [innehåll](#page-23-0) för datalagret och en taxonomi är associerad med datalagret så visas kategoriförslag baserat på innehållet i dokumentet. Dokumentet måste innehålla minst 1 kbyte text, och endast de första 10 Mbyten text analyseras för förslag.

#### **Lägga till tillgångar**

Om du ska lägga till tillgångar:

- **1.** Du kan lägga till objekt på följande sätt:
	- **Lägga till objekt från sidan Tillgångar.**

På sidan **Tillgångar** väljer du det datalager och (valfritt) den samling där du vill objekten ska läggas till. Klicka sedan på **Lägg till** och välj ett alternativ:

– **Lägga till från dokument** – Välj ett eller flera objekt bland dina dokument i Oracle Content Management.

En kopia görs av objektet görs och läggs till i datalagret som en ny tillgång och listas som version ett i datalagret, oavsett vad det har för versionsnummer i Dokument. Om du till exempel väljer version 3 av ett dokument och lägger till det som en tillgång listas det som version 0.1 när tillgången visas i datalagret. Du kan ändra eller ta bort det ursprungliga objektet i Documents och inte påverka det som är lagrat i datalagret.

– **Lägga till från denna dator** – Välj ett eller flera objekt från din dator.

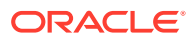

– **Lägga till från en molnlagringsleverantörer från tredje part** – Om administratören har integrerat andra tredjepartsleverantörer av molnlagring och datalageradministratören har lagt till anslutningen till det valda datalagret visas alternativ för att importera från dessa leverantörer. Första gången du importerar från en ny leverantör måste du logga in. Därefter kan du välja ett eller flera objekt från ditt konto.

Du kan senare vid behov [återkalla åtkomst till en leverantör](#page-126-0).

#### • **Dra och släpp innehåll från din dator.**

Kontrollera på sidan **Tillgångar** att du har valt datalagret och (valfritt) den samling där du vill objektet ska läggas till. Leta rätt på innehåll bland dina lokala filer och dra det till sidan **Tillgångar**.

#### • **Välj innehåll från din Dokument-lista.**

På sidan **Dokument** markerar du objekt och väljer **Lägg till till tillgångar**. Välj det datalager du vill lägga till objektet i. Du måste vara medlem av ett datalager för att kunna lägga till ett objekt i det. Om du vill använda ett datalager men det inte visas i listan kanske du inte är en medlem av det datalagret.

En kopia görs av objektet görs och läggs till i datalagret som en ny tillgång och listas som version ett i datalagret, oavsett vad det har för versionsnummer i Dokument. Om du till exempel väljer version 3 av ett dokument och lägger till det som en tillgång listas det som version 0.1 när tillgången visas i datalagret. Du kan ändra eller ta bort det ursprungliga objektet i Documents och inte påverka det som är lagrat i datalagret.

**2.** I dialogrutan Lägg till i datalager ser du en lista med de objekt du lägger till, med filnamn, filstorlek, associerad typ som används för objektet, status, och, om det finns datafält i den

valda tillgångstypen ser du en attribut-ikon ( $\mathbb{Z}$ ). Du kanske behöver eller vill utföra följande åtgärder i dialogrutan innan du lägger till tillgångarna:

• **Välj en tillgångstyp** – Om filtypen har fler än en digital tillgångstyp associerad kan du välja lämplig typ i listrutan eller välja flera alternativ. Klicka på **Tilldela typ** och välj tillgångstyp. Om det inte finns några inte tillgångstyper associerade för tillgången i

det valda datalagret visas "Inga typer" som status. Du måste då ta bort objektet innan du kan lägga till andra objekt.

• **Redigera attributvärden** – Om obligatoriska attributvärden saknas för tillgången

visas "Attribut" som status. Du kan också visa eller redigera värdena. För att

redigera värdena, klicka på eller välj objektet och klicka **Redigera attribut**. Om du vill ange samma attributvärde för flera tillgångar av samma tillgångstyp väljer du tillgångarna och klickar på **Redigera attribut** (attributikonen visar bara attributen för en enda tillgång).

• **Tilldela kategorier** – Om det finns en taxonomi associerad med det datalager du ska lägga till objekt i kan du tilldela kategorier. Välj ett eller flera objekt och klicka sedan

på**Kategorier**, eller klicka på  $\Box$  och välj sedan **Kategorier** i menyn. Om du vill tilldela kategorier till det här innehållsobjektet klickar du på **Lägg till kategori**. Om Smart innehåll är aktiverat i datalagret kan du se kategoriförslag baserade på innehållet i tillgången. Du kan välja förslag och klicka på **Lägg till** eller klicka på **Lägg till alla** för att lägga till alla föreslagna kategorier.

• **Målkanaler** (endast tillgångsdatalager) – Ange målkanal för objekten för att fastställa publiceringsreglerna för objekten. Välj ett eller flera objekt och klicka sedan på

**Kanaler**, eller klicka på  $\Box$ , och välj sedan **Channels** i menyn.

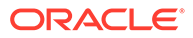

<span id="page-86-0"></span>• **Tilldela taggar** – Lägg till nyckelord som gör det enklare att snabbt hitta objektet. Välj ett eller flera objekt och klicka sedan på **Taggar och samlingar**,

eller klicka på , och välj sedan **Taggar och samlingar** i menyn.

• **Lägg till i samlingar** – Lägg till objektet i en samling inom ett datalager. Välj ett eller flera objekt och klicka sedan på **Taggar och samlingar**, eller klicka på

, och välj sedan **Taggar och samlingar** i menyn.

**Lägga till bildåtergivningar (endast tillgångsdatalager)**

Du kan ladda upp [Ladda upp anpassade återgivningar](#page-108-0) av dina bilder som passar för den kanal de publiceras till (mobil, surfplatta, webb osv.). När du lägger till en bild i ett datalager genereras återgivningar av bilden som har stor, medelstor och liten storlek samt miniatyrbilder automatiskt av Oracle Content Management. Du kan använda dessa återgivningar eller skapa egna som passar dina behov.

**Ta bort tillgångar**

### **Viktigt:**

När du tar bort en tillgång tas det bort permanent. Tillgångar flyttas inte till papperskorgen där de kan återskapas.

För att ta bort en tillgång:

- **1.** På sidan **Tillgångar**, klicka på det objekt du vill ta bort.
- **2.** Klicka på **Ta bort**.

Här är några saker att tänka på när du tar bort tillgångar:

- Du kan inte ta bort publicerade tillgångar. Tillgången måste först avpubliceras och sedan kan den tas bort. Om du väljer en publicerad tillgång är inte borttagningsalternativet tillgängligt.
- Om du tar bort ett huvudobjekt i en uppsättning med innehållsobjekt tas även alla översättningar bort.
- Du kan inte ta bort en tillgång som används i ett innehållsobjekt. Om en bild till exempel refereras till i ett innehållsobjekt så kan du inte ta bort den bilden.

## Visa och hantera digitala tillgångar

Du kan visa, redigera och hantera digitala tillgångar på många olika sätt på sidan Tillgångar och medan du visar den digitala tillgången.

Hoppa till en sektion för att sätta igång.

- [Utföra åtgärder på datalagret](#page-87-0)
- [Söka, filtrera och sortera](#page-87-0)
- [Utföra åtgärder på valda tillgångar](#page-87-0)
- [Utföra åtgärder medan du visar en tillgång](#page-90-0)
- [Göra det enklare att hitta tillgångar](#page-96-0)

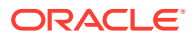

#### <span id="page-87-0"></span>• [Lägg till tillgångar på webbplatser \(endast tillgångsdatalager\)](#page-97-0)

#### **Utföra åtgärder på datalagret**

I sidhuvudet på sidan Tillgångar kan du utföra följande åtgärder i datalagret:

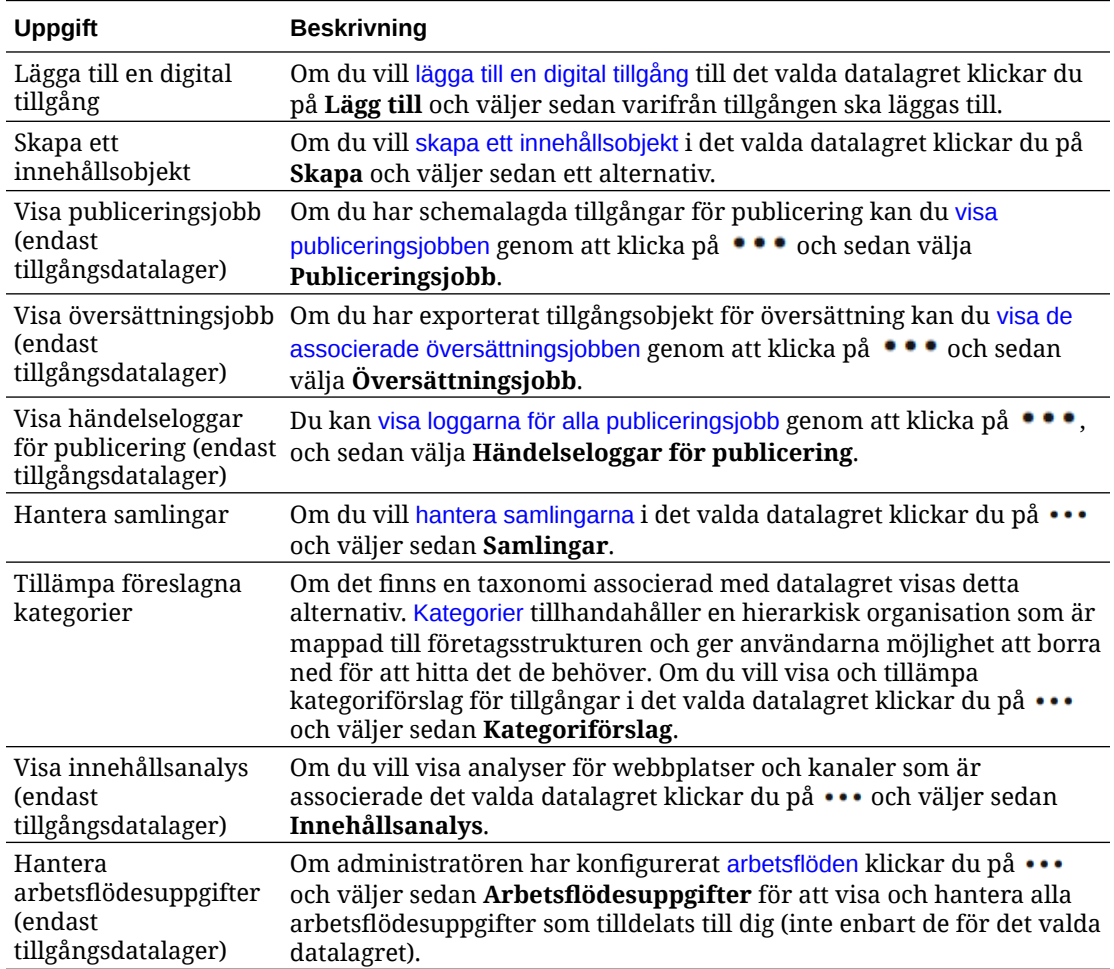

#### **Söka, filtrera och sortera**

Om du vill [söka efter, filtrera och sortera tillgångar](#page-97-0) använder du verktygen till vänster på sidan Tillgångar och sökrutan överst på sidan.

#### **Utföra åtgärder på valda tillgångar**

När du högerklickar på eller väljer en digital tillgång kan du utföra följande åtgärder. Beroende på fönstrets storlek kan du behöva klicka på **Mer** för att se vissa av alternativen.

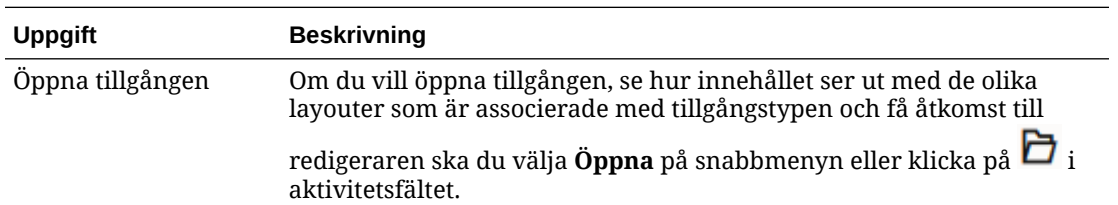

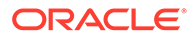

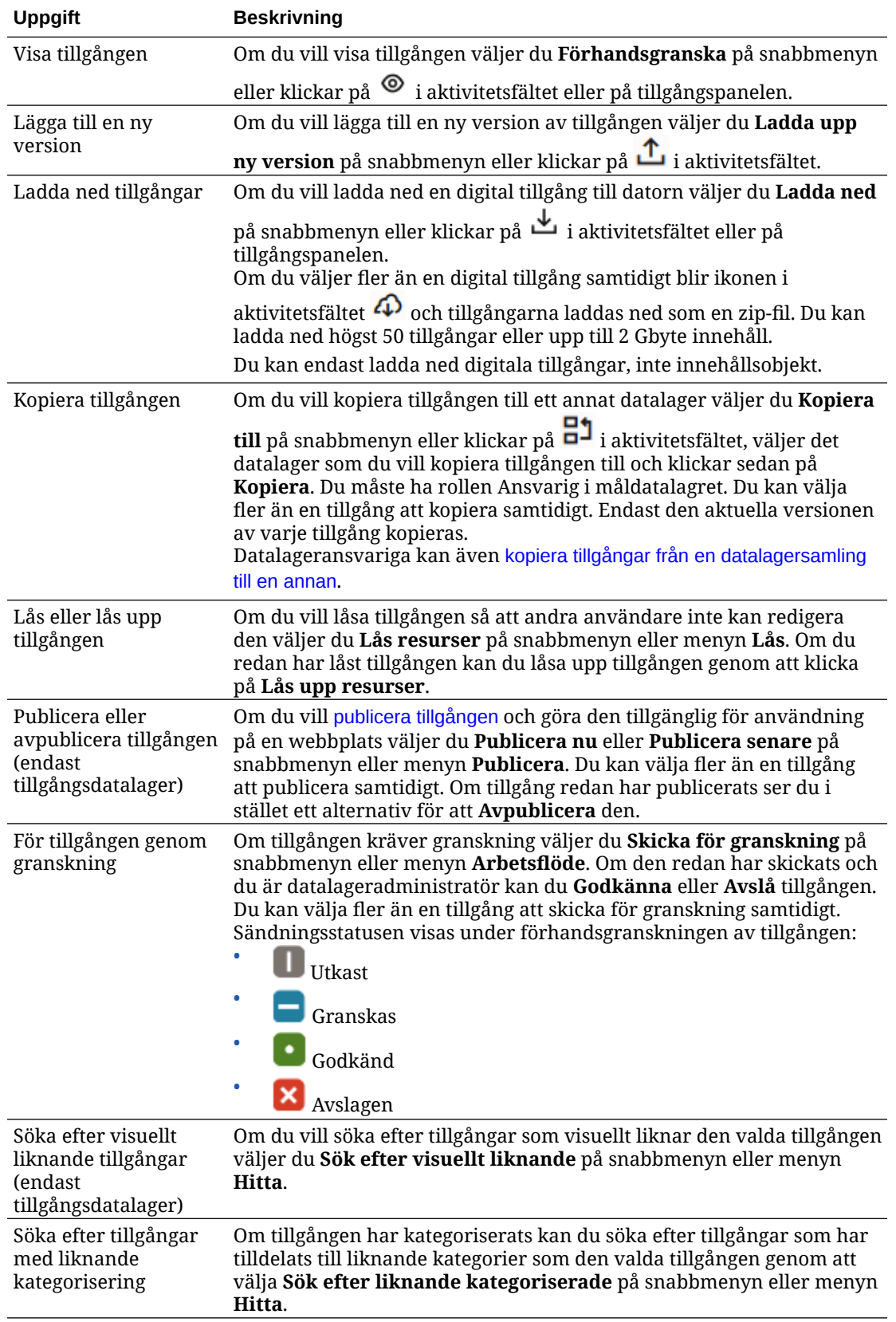

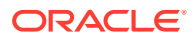

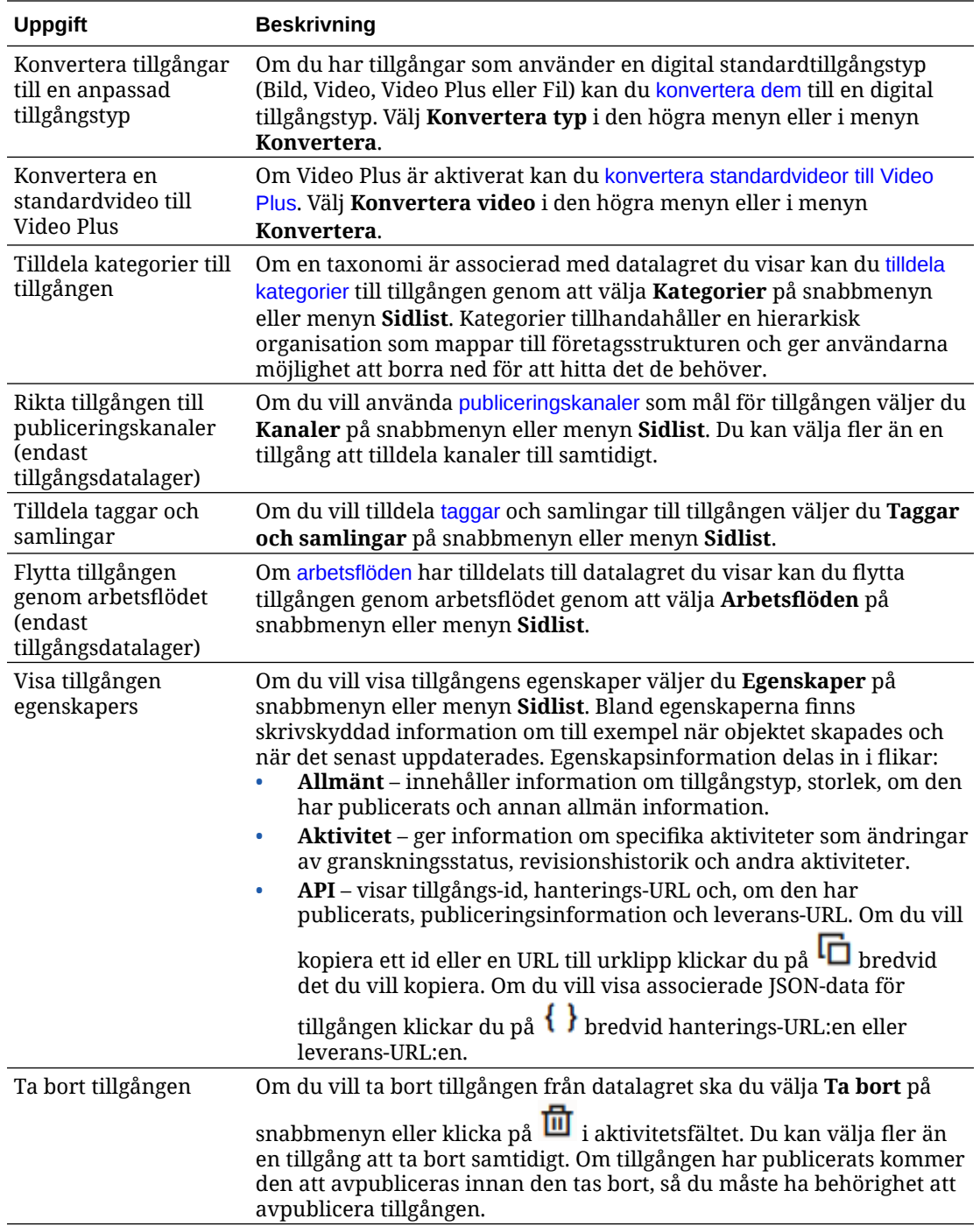

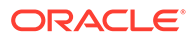

<span id="page-90-0"></span>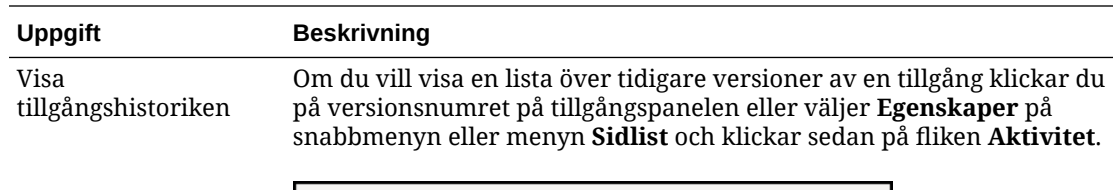

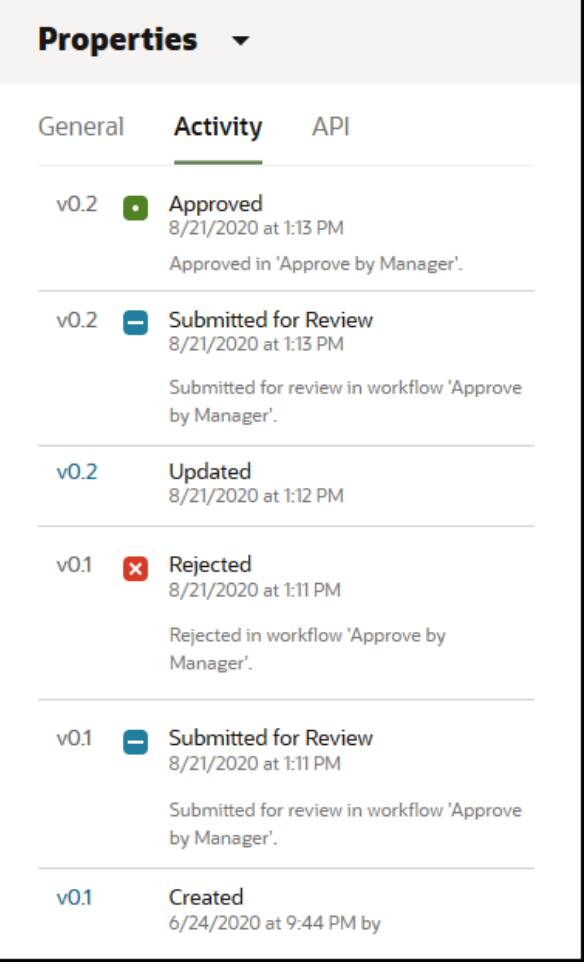

- Om du vill visa en tidigare version klickar du på versionsnumret på fliken Aktivitet. Du kan bara redigera den aktuella versionen.
- Du kan göra tidigare version aktuell genom att visa den tidigare versionen och sedan klicka på **Gör aktuell** på banderollmenyn. Om den aktuella versionen är en videotillgång och den tidigare versionen inte är det så kan du inte göra den tidigare ickevideoversionen aktuell.

När en tillgång publiceras skapas en ny version och siffran till vänster om decimaltecknet ökar. Om du till exempel publicerar version v1.2 så blir den publicerade versionen v2.

#### **Utföra åtgärder medan du visar en tillgång**

Medan du visar en digital tillgång kan du utföra följande åtgärder:

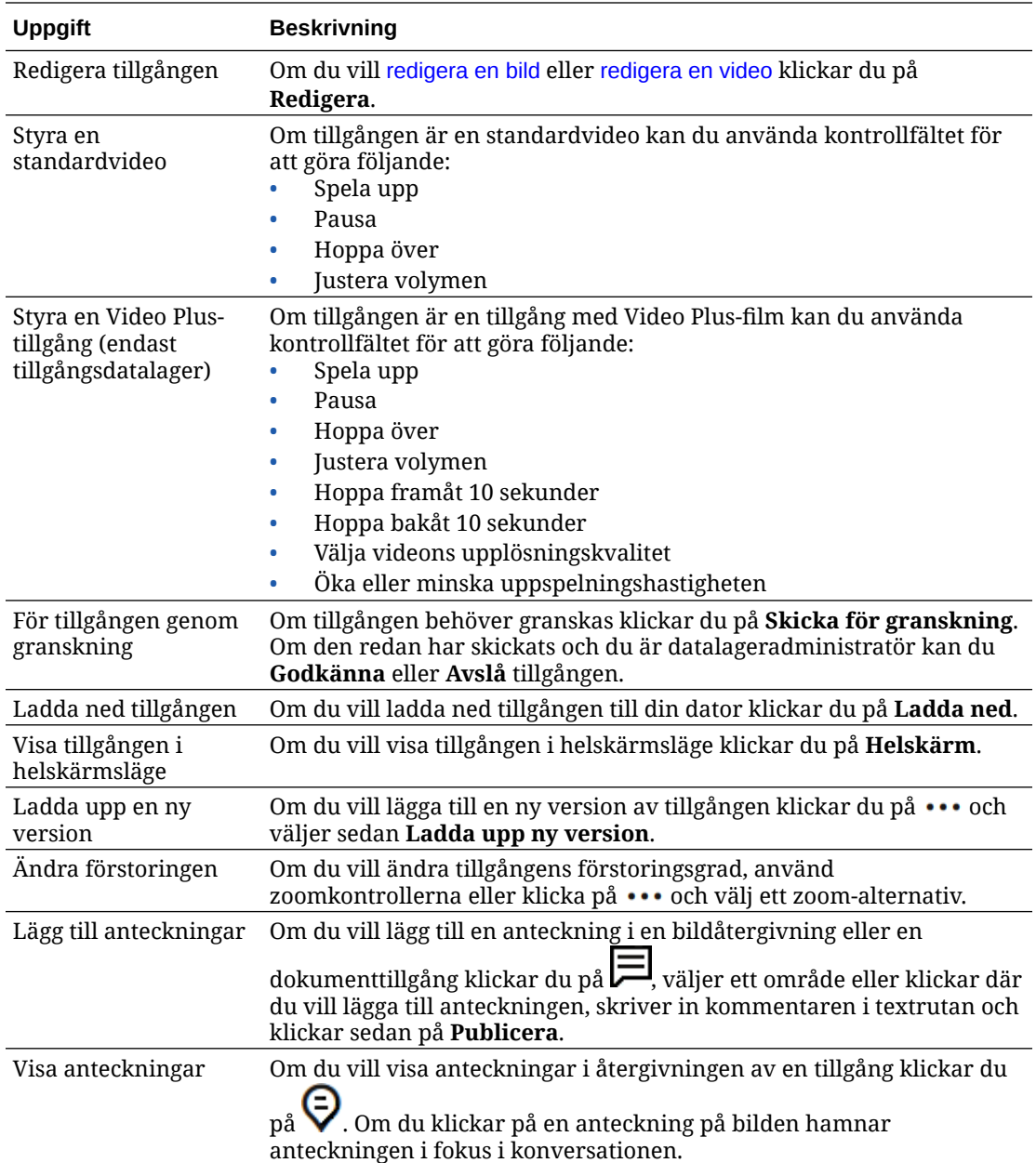

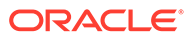

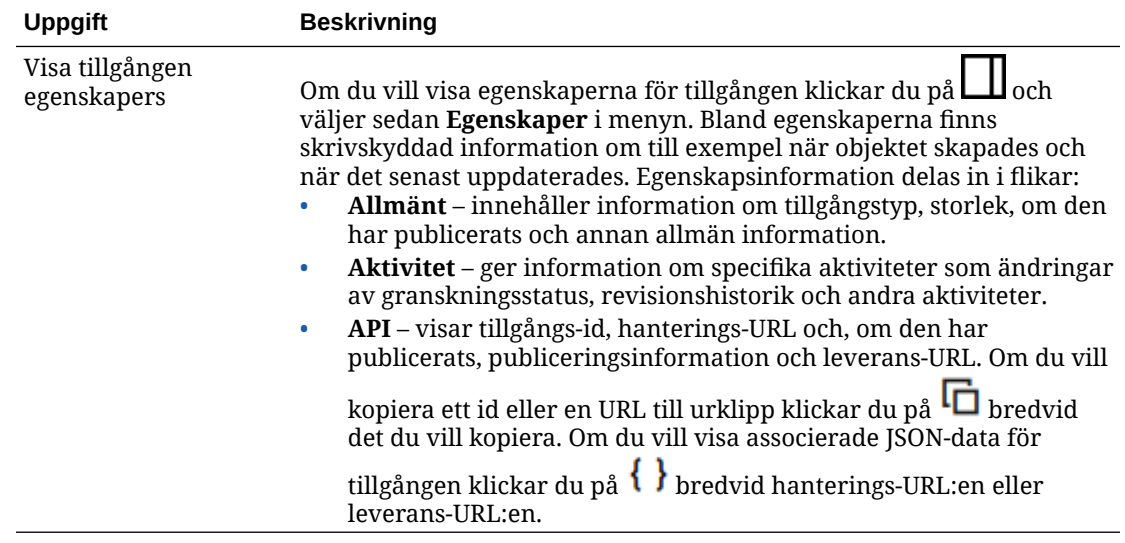

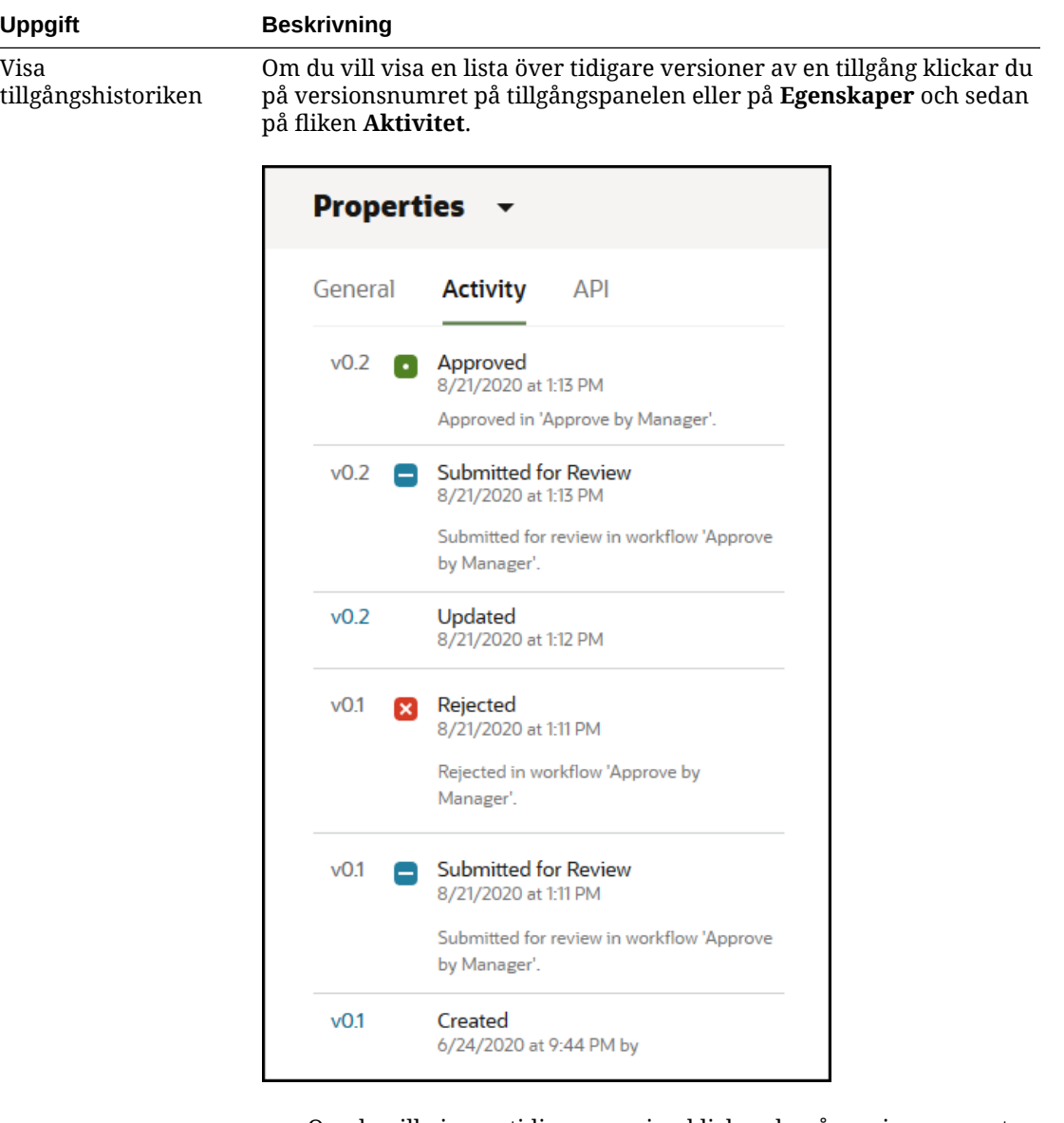

- Om du vill visa en tidigare version klickar du på versionsnumret på fliken Aktivitet. Du kan bara redigera den aktuella versionen.
- Du kan göra tidigare version aktuell genom att visa den tidigare versionen och sedan klicka på **Gör aktuell** på banderollmenyn. Om den aktuella versionen är en videotillgång och den tidigare versionen inte är det så kan du inte göra den tidigare ickevideoversionen aktuell.

När en tillgång publiceras skapas en ny version och siffran till vänster om decimaltecknet ökar. Om du till exempel publicerar version v1.2 så blir den publicerade versionen v2.

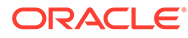

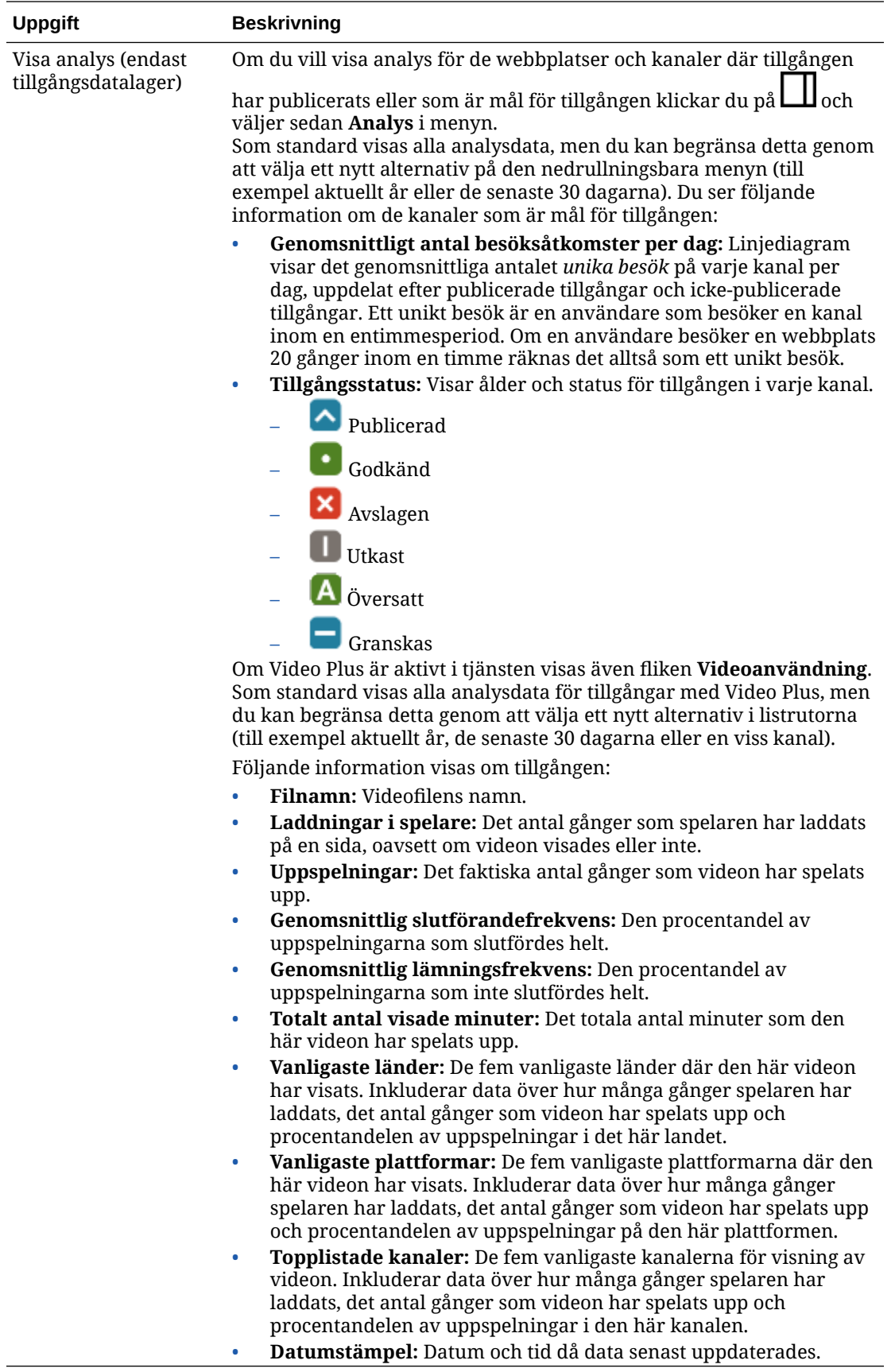

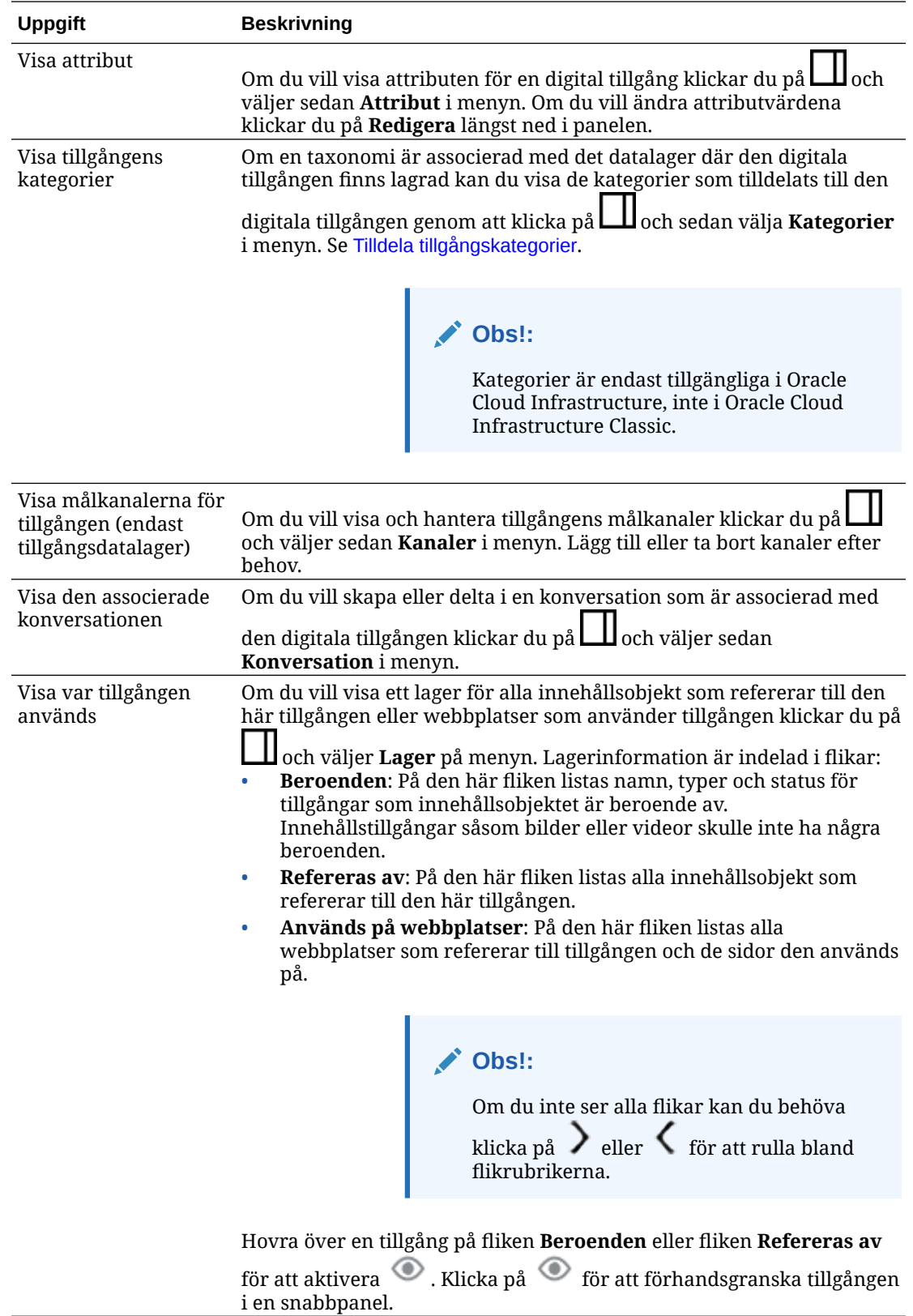

<span id="page-96-0"></span>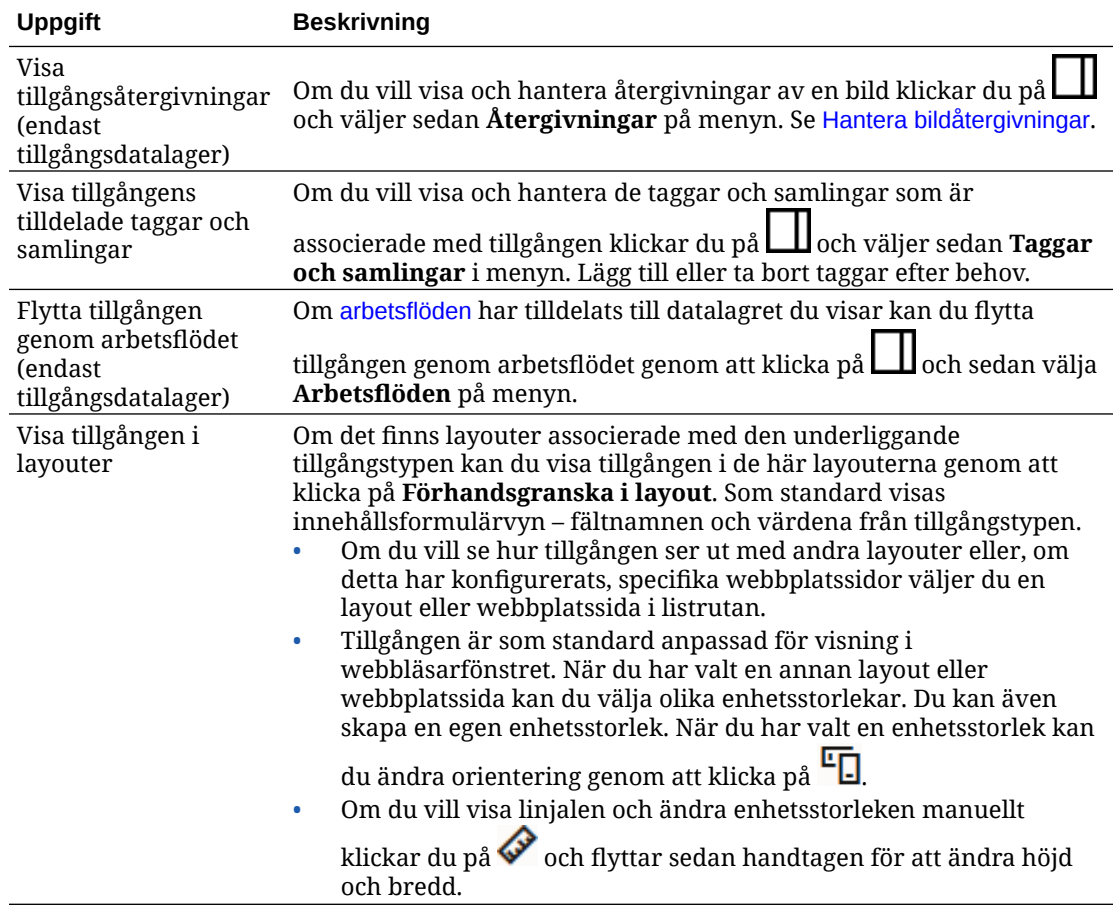

#### **Göra det enklare att hitta tillgångar**

Du kan göra det lättare att hitta tillgångar genom att använda kategorier, samlingar och taggar.

• **Kategorier:** Om en taxonomi är associerad med datalagret du visar så kan du använda kategorier. Kategorier tillhandahåller en hierarkisk organisation som mappar till företagsstrukturen och ger användarna möjlighet att borra ned för att hitta det de behöver. Om du vill tilldela kategorier till tillgången klickar du på **Kategorier**. Om en tillgång omkategoriseras efter att ha publicerats läggs en ikon

till ( $\Box$ ), så att du snabbt ser vilka tillgångar som har omkategoriserats. Det finns även ett filter för att visa endast tillgångar som har omkategoriserats. Se [Tilldela](#page-101-0) [tillgångskategorier](#page-101-0).

### **Obs!:**

Kategorier är endast tillgängliga i Oracle Content Management, inte i Oracle Content Management, klassisk version.

• **Samlingar:** Samlingar är ett sätt att gruppera relaterade tillgångar för ett visst verksamhetsbehov, t.ex. en marknadsföringskampanj. En ny samling skapas även automatiskt för varje plats. Om du vill ändra de samlingar som tillgången är

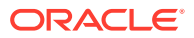

associerad med klickar du på **Samlingar**. Du kan välja fler än en tillgång att tilldela till en samling samtidigt. Se [Använda samlingar](#page-165-0).

<span id="page-97-0"></span>• **Taggar:** Taggar är, precis som sökord, termer som en användare skulle kunna söka efter. Om datalageradministratören har aktiverat [smart innehåll](#page-23-0) för datalagret taggas bilder automatiskt baserat på bildens innehåll, men du kan även lägga till manuella taggar för alla typer av tillgångar. Du skulle till exempel kunna ha ett dokument eller ett innehållsobjekt om en kommande konferens. Du skulle kunna tagga det med "konferens", "evenemang", "webbseminarium", "grupparbeten" och andra liknande termer. Om du vill lägga till eller redigera taggar för en tillgång klickar du på **Taggar**. Du kan välja fler än en tillgång att tilldela taggar till samtidigt. Se [Tagga tillgångar](#page-100-0).

Du kan även visa kategorier, samlingar och taggar genom att klicka på  $\Box$  och sedan välja önskat alternativ på listmenyn.

#### **Lägg till tillgångar på webbplatser (endast tillgångsdatalager)**

Information om hur du lägger till tillgångar på webbplatser finns i Arbeta med tillgångar och innehållsobjekt.

### Söka, filtrera och sortera tillgångar

Du kan söka efter tillgångar på samma sätt som du söker efter andra filer och mappar. Du kan filtrera tillgångar för att fokusera sökningen ytterligare, och sortera dem så att du lättare hittar det du behöver.

Du kan söka efter tillgångar i sökrutan i banderollen, från sidan Tillgångar, inifrån en samling eller i väljaren för medier när du skapar ett innehållsobjekt. Sök efter termer, sökord, taggar eller objekt som visuellt liknar en vald tillgång. Oracle Content Management söker i tillgångstitlar, tillgångsinnehåll (inklusive den fullständiga texten för digitala tillgångar som PDF-dokument, Microsoft Word-dokument och andra textdokument) och taggar. Smarta etiketter är sökbara på engelska, franska, italienska, tyska, spanska och japanska. Alla taggar som har lagts till manuellt är sökbara på det språk som användes för att lägga till dem.

Välj ett ämne:

- Söka efter visuellt liknande tillgångar (endast tillgångsdatalager)
- [Söka efter tillgångar i liknande kategorier](#page-98-0)
- [Smart innehåll](#page-98-0)
- [Smart innehåll och språkanpassning](#page-98-0)
- [Filtrera tillgångar](#page-98-0)
- [Sortera tillgångar](#page-100-0)
- [Förstå översättning och filtrering \(endast tillgångsdatalager\)](#page-100-0)

#### **Söka efter visuellt liknande tillgångar (endast tillgångsdatalager)**

Oracle Content Management kan söka efter tillgångar som visuellt liknar valda bilder antingen från sidan Tillgångar eller när bilder väljs i samband med att ett innehållsobjekt skapas. Så här söker du efter visuellt liknande tillgångar:

- **1.** Klicka på **Tillgångar** på den vänstra navigeringsmenyn eller klicka på **Välj** när du skapar ett innehållsobjekt för att välja medier.
- **2.** Välj eller högerklicka på bilden och välj sedan **Sök efter visuellt liknande** på snabbmenyn eller menyn **Hitta**.

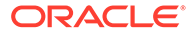

<span id="page-98-0"></span>Tillgångar filtreras så att innehållsobjekt exkluderas och resultaten begränsas till endast bilder som liknar den ursprungligen valda bilden. En kapsel visas i filterområdet, som representerar sökningen efter visuellt liknande. Återställ sökningen genom att rensa kapseln.

#### **Söka efter tillgångar i liknande kategorier**

När kategorier är aktiverade och tilldelade till tillgångar kan Oracle Content Management hitta tillgångar som är tilldelade liknande kategorier. Så här söker du efter tillgångar med liknande kategorisering:

- **1.** Klicka på **Tillgångar** på den vänstra navigeringsmenyn eller klicka på **Välj** när du skapar ett innehållsobjekt för att välja medier.
- **2.** Välj en tillgång eller högerklicka på tillgången så öppnas en snabbmeny. Du kan välja flera tillgångar om du vill se resultat i kategorier som påminner om alla de valda.

Tillgångar filtreras så att innehållsobjekt exkluderas och resultaten begränsas till bara de tillgångar som tilldelats till liknande kategorier som tillgången eller tillgångarna som valdes ursprungligen. En kapsel som representerar sökningen efter kategoriserade på liknande sätt visas i filterområdet. Återställ sökningen genom att rensa kapslarna.

#### **Smart innehåll**

Om [smart innehåll](#page-23-0) har aktiverats för datalagret söker Oracle Content Management även i maskintaggar som har applicerats automatiskt på bilder, och när du har lagt till en sökterm visas rekommenderade sökord nedanför sökrutan. Klicka på ett sökord om du vill lägga till det i sökningen. Det här gör att bilder som taggats med båda orden förflyttas närmare toppen av resultatlistan samt att fler bilder visas, som taggats med det tillagda sökordet.

Om du inte ser de tillgångar du förväntar dig ska du kontrollera att du tittar i rätt datalager och att de filter som har valts inte döljer innehållet.

#### **Smart innehåll och språkanpassning**

Smarta etiketter finns tillgängliga på engelska, franska, italienska, tyska, spanska och japanska. Om en person har angett något av de här språken i sina språkinställningar visas smarta innehållsetiketter på det användarinställda språket. Om inget språk har angetts i användarens inställningar, eller om det användarinställda språket inte är något av de listade språken, används engelska som standard för smarta etiketter.

Om några taggar har lagts till manuellt i en tillgång som även har smarta etiketter tilldelade så visas manuellt tillagda taggar på det språk som användes för att ange dem. Det här skulle kunna leda till en blandning av språk i taggarna. Låt oss ta ett exempel där smart innehåll har tilldelade taggar på engelska och en användare manuellt lägger till fler taggar på engelska. När en användare med språkinställningen spanska visar tillgången och taggarna så visas de smarta innehållsetiketterna på spanska, medan de manuellt tillagda taggarna visas på engelska.

#### **Filtrera tillgångar**

Du kan filtrera vad som visas på sidan Tillgångar. Om filterfunktionerna är dolda klickar

du på  $\left| \begin{array}{c} H_{11}^{11} \\ H_{21}^{11} \end{array} \right|$ . Du kan applicera följande filter:

• **Samling** – Välj en samling i listrutan. Du kan endast se de samlingar som finns i det valda datalagret.

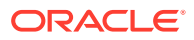

- **Kanal** (endast tillgångsdatalager) Välj en kanal i listrutan. Du kan endast se de kanaler som finns i det valda datalagret.
- **Språk** (endast tillgångsdatalager) Välj ett språk i listrutan. Du kan endast se de språk som finns tillgängliga i det valda datalagret.
- **Mediegrupp** Filtrera på bilder, videor, dokument, innehållsobjekt eller annat.
- **Tillgångstyp** Filtrera på valfri tillgångstyp som finns tillgänglig i det valda datalagret.
- **Status** Du kan begränsa vyn till objekt som har egenskaper som bestäms av det datalager som de hanteras i. Till exempel kan en publiceringspolicy ange att tillgångarna endast kan publiceras om de har godkänts. När dessa policyer har använts för tillgångarna i samlingen kan du filtrera för att visa följande statustyper:
	- **Godkännande** Filtrera på godkännandestatus, exempelvis utkast, översatt, granskas, godkänd eller avslagen.
	- **Publicering** (endast tillgångsdatalager) Visa tillgångar som har publicerats eller visa tillgångar som inte har publicerats.
	- **Kategorisering** Visa tillgångar som har omkategoriserats sedan den senaste publiceringen. Visa tillgångar som inte har kategoriserats.
	- **Lås** Filtrera på om tillgången är låst av dig, låst av någon annan eller inte låst.
	- **Samling** Visa tillgångar som inte ingår i någon samling.
	- **Kanalmål** (endast tillgångsdatalager) Visa tillgångar som inte är riktade mot någon publiceringskanal.
- **Kategori** Om det finns en taxonomi associerad med datalagret du visar kan du filtrera på kategorier på fliken **Kategorier**. Taxonomier ger en hierarkisk, mappliknande struktur i en kategori och söker som standard genom alla underordnade på den valda noden. Bredvid varje kategori visas antalet tillgångar som har tilldelats till kategorin och eventuella underordnade till kategorin.

Som standard gäller att när du väljer en kategori så visas alla tillgångar som har tilldelats till den kategorin eller någon underordnad till den valda kategorin. Om du föredrar att begränsa sökningen till en viss överordnad kategori väljer du kategorin och avmarkerar **Inkludera alla underordnade**.

Om det finns ett stort antal kategorier i en taxonomi kan du söka efter specifika kategorier med hjälp av sökfältet på fliken Kategorier.

### **Obs!:**

Taxonomier och kategorier är endast tillgängliga i Oracle Content Management, inte i Oracle Content Management, klassisk version.

- **Fält** Du kan söka efter standardegenskapsvärden (t.ex. skapad av eller beskrivning) eller attributvärden från anpassade tillgångstyper på fliken **Fält**.
	- För att söka efter standardegenskapsvärden väljer du **Alla** från menyn **Tillgångstyp**, väljer en egenskap från menyn **Fält**, väljer en **Operator**, anger ett värde att söka efter och trycker sedan på ENTER.
	- För att söka efter attributvärden väljer du tillgångstyp från menyn **Tillgångstyp**, välj ett attribut från menyn **Fält**, väljer en **Operator**, anger ett värde att söka efter och trycker sedan på ENTER.

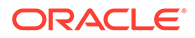

- <span id="page-100-0"></span>– För att lägga till mer filter klickar du på **Lägg till**. Ytterligare filter är tillägg, som om det fanns ett "eller" mellan filter.
- För att ta bort ett filter i sökfältet klickar du på **X** bredvid filtret.

#### **Sortera tillgångar**

Använd menyn till höger, nedanför tillgångssökrutan, för att sortera tillgångar per relevans, namn eller datum för senaste uppdatering.

#### **Förstå översättning och filtrering (endast tillgångsdatalager)**

Det är viktigt att tänka på att när du filtrerar efter tillgångar på alla språk så kanske du ser resultat som du inte förväntar dig. Om en tillgång översätts till flera språk anses en tillgång vara huvudtillgång och de andra översatta versionerna anses som sekundära. Om du filtrerar efter ett visst språk visas tillgångar för det språket, som du skulle förvänta dig.

Om du anger **Alla** som språk och filtrerar efter tillgångar som har omkategoriserats kan det dock hända att du ser en tillgång utan ikonen som anger omkategorisering

( ). I det här fallet har huvudversionen publicerats på nytt, så att meddelandet om omkategorisering rensats från huvudtillgången, medan den översatta versionen ännu inte har publicerats på nytt.

Om du vill visa alla språk associerade med ett objekt väljer du objektet och klickar på **Språk**. En ny snabbpanel öppnas med översatta versioner av tillgången.

## Tagga tillgångar

Taggning sker genom att du lägger till nyckelord som gör att du kan hitta objektet snabbt.

Om datalageradministratören har aktiverat [smart innehåll](#page-23-0) för datalagret taggas bilder automatiskt baserat på bildens innehåll, men du kan även lägga till taggar manuellt för alla typer av tillgångar.

Du kan lägga till taggar till filer när du laddar upp dem eller tagga dem när de har lagts till, i tillgångsområdet eller i en samling. Du kan även tagga innehållsobjekt när de har skapats. Du kan söka efter objekt genom att använda en tagg som en sökterm för att snabbt kunna hitta filer.

Saker att tänka på när du taggar tillgångar:

- Lägg till så många taggar som du tror att du behöver. Taggar kan beskriva objektet, platsen, året, ämnesområdet eller det du behöver för att kunna identifiera objektet. Du avgör vilka taggar som behövs.
- När du lägger till taggar trycker du på Enter efter varje tagg. Klicka på **Slutför** när du har lagt till alla taggar.
- Taggar är inte skiftlägeskänsliga. "Sjö" är samma sak som "sjö" när du taggar.
- Det går att använda specialtecken, t.ex. asterisk (\*) och parentestecken (), men undvik att göra det. Det kan göra det svårare att söka efter det taggade objektet.

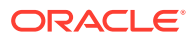

### <span id="page-101-0"></span>**Obs!:**

Om du vet att du vill lägga till fler taggar till filer som du redan har lagt till taggar till öppnar du tillgångarna och anger taggen i nyckelordsrutan. Klicka på **Sök**. Filerna med den befintliga taggen visas. Du kan välja dem allihop och lägga till en ny tagg enligt de här instruktionerna.

#### **Lägga till taggar vid uppladdning**

- **1.** På sidan **Tillgångar** väljer du det datalager och (valfritt) den samling där du vill att tillgångarna ska läggas till.
- **2.** Klicka på **Lägg till** och välj varifrån du vill ladda upp filer.
- **3.** Välj de filer som ska läggas till.
- **4.** Välj **Taggar och samlingar** på sidlistmenyn.
- **5.** Lägg till taggarna för tillgångarna. Tryck på Enter efter varje tagg. Du kan också avgränsa taggar med ett komma, en hashtagg (#) eller ett semikolon (;) efter varje tagg.
- **6.** När du har slutfört processen med att lägga till taggar och är klar att ladda upp tillgångarna klickar du på **Slutför**.

#### **Lägga till taggar till befintliga objekt**

Du kan lägga till eller redigera taggar för uppladdade objekt i tillgångslistan eller i en samling. Om du vill redigera taggar i en samling väljer du samlingen först.

- **1.** Leta rätt på de tillgångar du vill redigera, i en samling eller i tillgångslistan.
- **2.** Högerklicka på eller välj de tillgångar du vill tagga och välj **Taggar och samlingar** på snabbmenyn eller menyn **Sidlist**.
- **3.** Redigera de aktuella taggarna eller lägg till fler taggar.

### Tilldela tillgångskategorier

Om en taxonomi har associerats med det datalager som används för att hantera de tillgångar du tittar på kan du organisera dina tillgångar genom att visa, tilldela och ta bort tillgångskategorier.

#### **Obs!:**

Kategorier är endast tillgängliga i Oracle Content Management, inte i Oracle Content Management, klassisk version.

Så här visar och hanterar du kategorier för en tillgång:

**1.** Högerklicka på eller välj en eller flera tillgångar, välj **Kategorier** på snabbmenyn eller

menyn **Sidlist**, eller klicka på  $\Box$  och välj sedan **Kategorier** på den nedrullningsbara menyn.

Du ser de kategorier som har tilldelats till de valda tillgångarna. Taxonomins förkortning står före kategorinamnet.

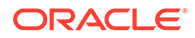

- **2.** Lägg till eller ta bort kategorier efter behov.
	- Om du vill lägga till en kategori klickar du på **Lägg till kategori**. Om fler än en taxonomi har tilldelats till datalagret kan du ändra valet av taxonomi i listrutan. Som standard listas den senaste taxonomin du använt tills du loggar ut. Du kan söka efter kategorier eller expandera taxonominoderna för att hitta kategorin eller kategorierna i taxonomin du vill lägga till, gör dina val och klicka på **Lägg till**. Du kan lägga till mer än en kategori till de valda tillgångarna vid ett tillfälle inom varje taxonomi. Om du vill lägga till kategorier från flera taxonomier måste du lägga till kategorier från en taxonomi klart först innan du väljer kategorier från en annan.
	- Om du har valt ett innehållsobjekt och Smart innehåll är aktiverat i datalagret kan du se kategoriförslag baserade på innehållet i tillgången. Du kan förnya förslagen efter att du har bytt innehåll. Du kan välja förslag och klicka på **Lägg till** eller klicka på **Lägg till alla** för att lägga till alla föreslagna kategorier.
	- För att ta bort en kategori hovrar du med muspekaren över kategorin och klickar på  $\mathbf{\overline{m}}$
	- Om du har valt fler än en tillgång och en av tillgångarna är tilldelad till en kategori som du vill tilldela till samtliga av de valda tillgångarna hovrar du med

muspekaren över kategorin och klickar på  $\mathbf{B}$ 

Om du inte ser de kategorier som du vill tilldela till tillgången ska du prata med datalageradministratören för att kontrollera att rätt taxonomi är tilldelad till datalagret där tillgången lagras.

Om du lägger till eller tar bort en kategori visas en ikon ( $\mathbb{E}_{\square}$ ) tillsammans med tillgången för att ange att den har omkategoriserats. När du publicerar en tillgång som har omkategoriserats tas ikonen bort, och den återkommer om tillgången omkategoriseras igen. Aktivera filtret **Omkategoriserad** om du vill visa en lista över alla tillgångar som har omkategoriserats, så att du snabbt kan fastställa vilka tillgångar som ska publiceras på nytt.

### Smart kategorisering

Om tjänsteadministratören har aktiverat [Smart innehåll](#page-23-0) och skapat kategorier för datalagret kan Oracle Content Management granska innehållsobjekt i ett datalager och föreslå kategorier som stora grupper av innehållsobjekt snabbt och enkelt kan tilldelas till.

- **1.** Klicka på **Tillgångar** på sidnavigeringsmenyn och välj datalagret som innehåller de innehållsobjekt som du vill kategorisera.
- **2.** Klicka på **Kategorier** eller öppna menyn Mer ( ••• ).
- **3.** Klicka på **Visa kategoriförslag** under Kategorier eller välj **Kategoriförslag** på menyn Mer.

Oracle Content Management använder artificiell intelligens för att granska alla innehållsobjekt i datalagret och föreslå vilka kategorier varje objekt kan tilldelas till. Du kan ange en kategori i sökfältet för att snabbt hitta den du önskar, och sortera listan **Kategorier med förslag** per namn, per antal förslag på innehållsobjekt per kategori eller per kategorisökväg. Det är användbart att sortera per kategorisökväg om samma underkategori finns i flera toppnivåkategorier. Exempelvis skulle kategorin Blogg kunna vara en underkategori till både kategorin Försäljning och

kategorin Personaladministration. Genom att sortera per sökväg kan du se till vilken bloggkategori du tilldelar innehållsobjektet.

<span id="page-103-0"></span>**4.** Välj den kategori i listan **Kategorier med förslag** som du vill tilldela innehållsobjekt till. En lista över förslag på innehållsobjekt visas. Om du vill förhandsgranska ett innehållsobjekt innan du tilldelar det till en kategori ska du placera pekaren över objektet

eller välja det och klicka på **Förhandsgranska** ( $\bullet$ ).

**5.** Välj de innehållsobjekt som du vill tilldela till kategorin och klicka på **Tilldela till kategori**. Om det finns innehållsobjekt som du anser är inkorrekta förslag väljer du dem och klickar på **Avslå förslag**. Oracle Content Management använder den här informationen för att lära sig och förbättra noggrannheten för sina förslag. Om du vill se innehållsobjekt som du tidigare har avslagit klickar du på **Visa avslagna**.

### Redigera en bild

Du kan beskära, rotera eller vända en bild, eller ändra format, bakgrundsfärg eller bildkvalitet. Sedan kan du spara den nya bilden som en ny återgivning eller en helt ny tillgång.

Om det finns fler än en version av en bild kan du växla mellan den senaste utkastversionen och den senast publicerade versionen medan du visar bilden, med hjälp av den nedrullningsbara menyn bredvid bildens namn. För att kunna redigera en publicerad bild måste du spara den som en ny revision eller som en ny tillgång. Om du redan har ett utkast och du arbetar i webbplatsverktyget öppnas utkastet automatiskt i redigeraren. Om du visar tillgången från sidan Tillgångar måste du växla till utkastet innan du kan redigera bilden.

Så här redigerar du en bild:

**1.** Öppna bilden från sidan Tillgångar och klicka sedan på **Redigera** eller gå till Site Builder,

klicka på menyikonen **i komponenten du vill redigera, välj Inställningar** och klicka

sedan på  $\Box$ . Om du är i Site Builder och redigerar en komponent som tillåter flera bilder (t.ex. ett galleri), måste du klicka på **Bilder** och sedan klicka på den bild du vill redigera

för att se redigera-ikonen  $\begin{pmatrix} 1 & 1 \\ 1 & 1 \end{pmatrix}$ .

- **2.** Redigera bilden med någon av följande åtgärder:
	- Om du vill beskära bilden klickar du på **Beskär**. Välj någon av de fördefinierade bildkvoterna i verktygsfältet för beskärning eller dra handtagen för beskärning på bilden till önskad position. När du är nöjd klickar du på **Beskär** i verktygsfältet för beskärning.
	- Om du vill rotera eller vända bilden klickar du på **Rotera**. I verktygsfältet för rotation anger du en anpassad rotationsvinkel i grader, använder knapparna för att rotera bilden åt vänster eller höger eller väljer om bilden ska vändas horisontellt eller vertikalt.
	- Om du vill lägga till en vattenstämpel i bilden klickar du på **Vattenstämpel**. Lägg till text i bilden, och ändra textens storlek, teckensnitt, färg och opacitet efter önskemål, med hjälp av vattenstämpelverktygen.
	- Om du vill ändra bildens format klickar du på **Alternativ** och väljer sedan ett nytt format i listrutan **Format**.

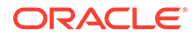

- <span id="page-104-0"></span>• Om du vill ändra bakgrundsfärgen klickar du på  $\overleftrightarrow{\mathbb{Q}}$  **Alternativ** och väljer sedan ett alternativ på menyn **Bakgrundsfärg**.
- Om du redigerar en .jpg-fil eller en .webp-fil (finns i webbläsaren Google Chrome) kan du minska filstorleken genom att ändra bildkvaliteten. Klicka på

**Alternativ**, och skriv sedan in det nya procenttalet i rutan **Kvalitet**.

- Du kan ångra eller göra om ändringen genom att klicka på  $\Box$  eller  $\Box$ . Om du vill ta bort alla ändringar du har gjort klickar du på **Återställ**.
- Om du vill ändra bildens förstoringsgrad använder du zoomkontrollerna

```
(- \circ - +).
```
**3.** Spara ändringarna genom att klicka på **Spara** och sedan välja om du vill spara som en ny återgivning (endast tillgångsdatalager) eller som en helt ny tillgång. Om det är en anpassad återgivning du redigerar kan du också spara och ersätta bilden.

### Redigera en video

När Video Plus är aktivt kan du redigera tillgångar med Video Plus direkt i Oracle Content Management, trimma videor och ange klipp som ska tonas in eller ut.

**Obs!:** Video Plus är inte tillgängligt i affärsdatalager.

Det här är vad du ser när du redigerar en tillgång med Video Plus:

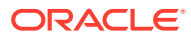

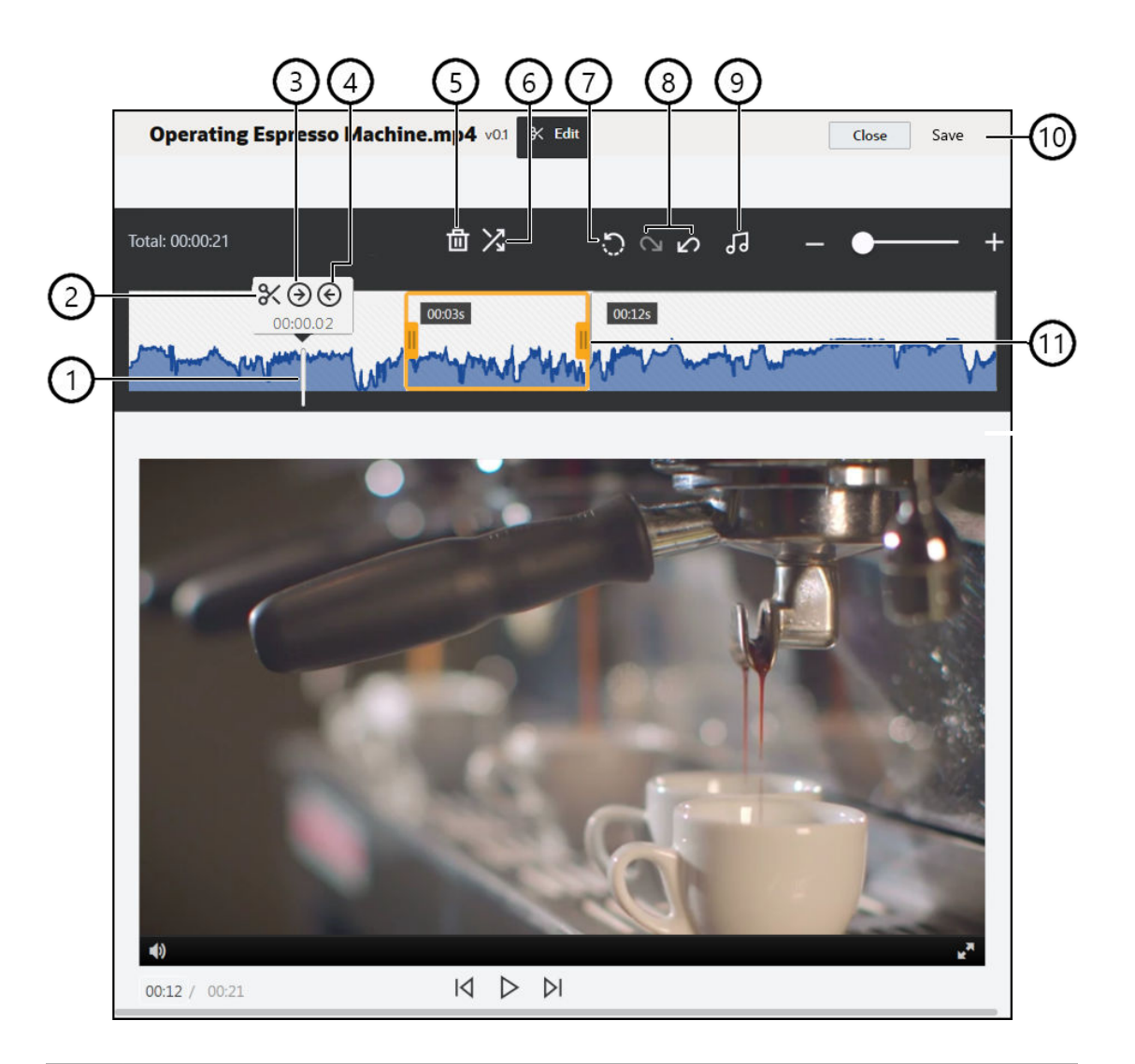

#### **Objek Beskrivning**

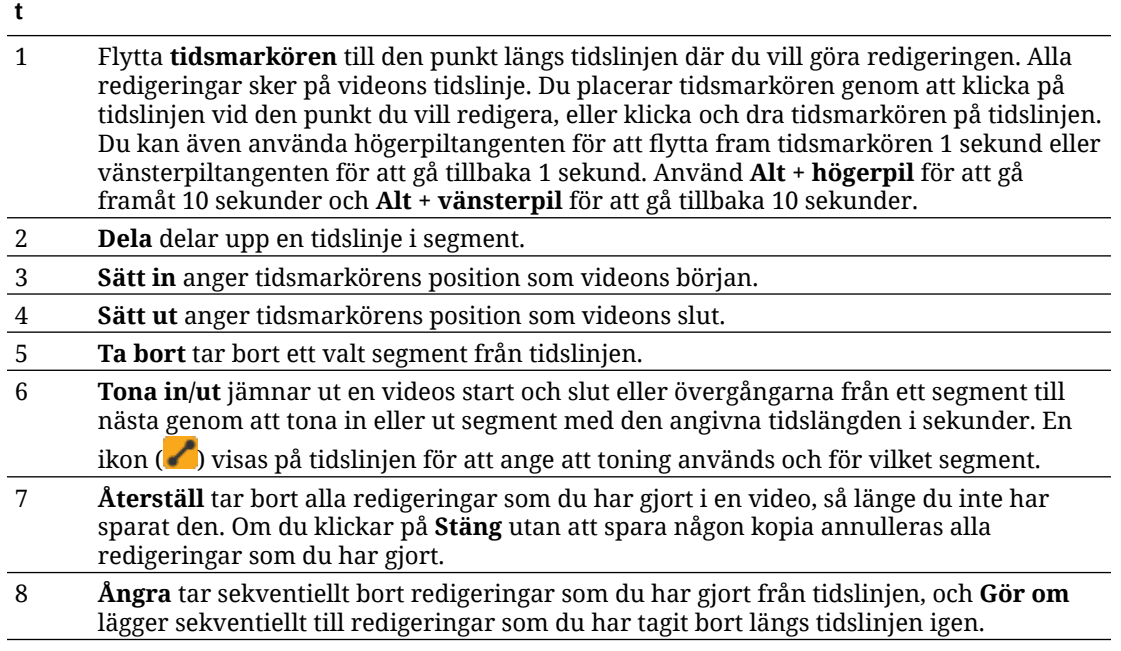

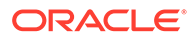

#### <span id="page-106-0"></span>**Objek Beskrivning**

**t**

- 9 **Välj ljud** används för att välja vilket ljudspår som ska användas, om videon har fler än ett. Det valda ljudspåret visas på tidslinjen.
- 10 Klicka på **Spara** för att välja om du vill spara den redigerade videon som en ny tillgång, en återgivning av tillgången eller en ny version av den ursprungliga tillgången.
- 11 Klicka på och dra endera sidan av **klippramen** till önskad position och spara för att snabbt trimma den första eller sista delen av videon.

#### **Redigera en video**

- **1.** Börja med att klicka på **Tillgångar** på sidnavigeringsmenyn och välja datalagret som innehåller de tillgångar med Video Plus som du vill redigera.
- **2.** Välj tillgången med Video Plus och klicka på för att öppna videon.
- **3.** Klicka på **Redigera** för att öppna fliken Redigera, visa videotidslinjen och aktivera verktygen för videoredigering. Du kan behöva klicka på ••• för att expandera menyn och se **Redigera**. Om videon har ett ljudspår visas det på tidslinjen. Om det finns fler än ett ljudspår kan du klicka på **Välj ljud** och välja det ljudspår som ska användas.
- **4.** Utför dina redigeringar med hjälp av redigeringsverktygen enligt beskrivningen ovan.
- **5.** Klicka på **Spara** och välj om du vill spara den redigerade videon som en ny tillgång, en återgivning av tillgången eller en ny version av den ursprungliga tillgången. Om du sparar som en återgivning ska du ange ett namn på återgivningen. Namnet får inte överskrida 28 tecken.

### **Obs!:**

Kom ihåg att du bara kan redigera den aktuella versionen av en tillgång. Om du redigerar ut ett segment av en video som du kanske vill använda senare för en annan video bör du spara den redigerade videon som en ny tillgång, så att du kan använda den ursprungliga tillgången för ytterligare videor.

**6.** Klicka på **OK**.

## Konvertera en Digital tillgång till en Anpassad tillgångstyp

Du kan konvertera en digital tillgång från en digital standardtillgångstyp (Bild, Video, Video Plus eller Fil) till en anpassad digital tillgångstyp.

- **1.** Klicka på **Tillgångar** på sidomenyn för att öppna sidan Tillgångar.
- **2.** Välj eller högerklicka på de tillgångar du vill konvertera och välj sedan menyn **Konvertera** och välj **Konvertera typ**.
- **3.** I dialogrutan Konvertera tillgångstyper ser du en lista med de objekt du konverterar, med filnamn, den aktuella typen av källtillgång, typen av måltillgång som ska tillämpas objektet, status, och, om det finns datafält i den valda

<span id="page-107-0"></span>tillgångstypen ser du en attributikon ( $\ddot{\mathbb{Z}}$ ). Du kanske behöver eller vill utföra följande åtgärder i dialogrutan innan du konverterar tillgångarna:

• **Välj en ny tillgångstyp** – Om filtypen har fler än en anpassad digital tillgångstyp som den kan konverteras till kan du välja den nya typen i listrutan eller välja flera alternativ. Klicka på **Tilldela typ** och välj tillgångstyp. Om det inte finns några tillgångstyper associerade för tillgången att konvertera i det valda datalagret visas

 "Inga typer" som status. Du måste då ta bort objektet innan du kan konvertera andra återstående objekt.

• **Redigera attributvärden** – Om obligatoriska attributvärden saknas för tillgången

visas "Attribut" som status. Du kan också visa eller redigera värdena. För att

redigera värdena, klicka på eller välj objektet och klicka **Redigera attribut**. Om du vill ange samma attributvärde för flera tillgångar av samma tillgångstyp väljer du tillgångarna och klickar på **Redigera attribut** (attributikonen visar bara attributen för en enda tillgång).

## Konvertera standardvideo till Video Plus

**Obs!:**

Video Plus är inte tillgängligt i affärsdatalager.

Tillgångar med Video Plus tillhandahåller en rik upplevelse av videohantering och videoleverans, med alla standardvideofunktioner plus avancerade funktioner för optimerad strömning, [videoredigering,](#page-104-0) automatisk kodomvandling och konvertering samt alternativ för mer dynamisk uppspelning.

Om Video Plus är aktivt konverteras befintliga standardvideor inte automatiskt till tillgångar med Video Plus. Du kan emellertid konvertera tillgångar med standardvideo till tillgångar med Video Plus, antingen från sidan Tillgångar eller medan du visar en standardvideo.

- **1.** Klicka på **Tillgångar** på sidomenyn för att öppna sidan Tillgångar.
- **2.** Välj eller högerklicka på den eller de standardvideor du vill konvertera och välj sedan menyn **Konvertera** och välj **Konvertera video**.

### **Obs!:**

Om du väljer en video som inte har publicerats eller en tillgång som inte är en videotillgång, t.ex. en bild eller ett dokument, så finns inte **Konvertera** med som alternativ.

Videor som har konverterats till Video Plus behåller samma revisionsnummer som den ursprungliga standardvideoversionen.

Om en Video Plus-tillgång inte har publicerats och har en tidigare version som fortfarande är en standardvideo och du väljer standardvideoversionen för att göra den till aktuell resulterar det i en ny version som konverteras till Video Plus.

Du kan även konvertera en tillgång med standardvideo medan du visar den.

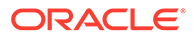
- **1.** Välj en tillgång med standardvideo på sidan **Tillgångar** och klicka på . Tillgången med standardvideo visas.
- **2.** Klicka på **Konvertera** på banderollmenyn.

## Hantera bildåtergivningar

Du kan ladda upp anpassade återgivningar av dina bilder för att passa den kanal de publiceras i (mobil, surfplatta, webben osv.).

#### **Obs!:**

Bildåtergivningar är inte tillgängliga i affärsdatalager.

När du lägger till en bild i ett datalager genereras återgivningar av bilden som har stor, medelstor och liten storlek samt miniatyrbilder automatiskt av Oracle Content Management. Du kan använda dessa återgivningar eller skapa egna som passar dina behov.

#### **Obs!:**

Storleken på bilderna görs inte större, endast mindre, för att skapa automatiskt genererade återgivningar. Om du till exempel lägger till en bild som är 100px gånger 100px, vilket är mindre än den definierade miniatyrbilden, så blir alla automatiskt genererade återgivningar 100px gånger 100px.

Om du vill visa och hantera återgivningar av en bild, öppnar du bilden och klickar på

. Välj sedan **Återgivningar** på menyn.

- Välj den återgivning du vill visa.
- Om du vill ladda ned en återgivning väljer du den och klickar på •••, varefter du väljer **Ladda ned**.
- Om du vill ladda upp en ny version av den ursprungliga bilden väljer du den ursprungliga bilden och klickar på **··** och väljer sedan **Ladda upp ny version**.
- Klicka på **Lägg till återgivning** för att lägga till en ny återgivning. Om du vill lägga till en återgivning måste tillgången vara opublicerad. När du lägger till en återgivning kan du redigera namnet på denna för att ange syftet med återgivningen.
- Om du vill kopiera URL:en för en viss återgivning måste tillgången vara publicerad. Välj en återgivning och klicka på **···**, välj **Kopiera URL**, klicka sedan på  $\Box$  för att öppna återgivningen på en ny flik eller  $\Box$  för att kopiera URL:en till Urklipp.

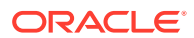

## <span id="page-109-0"></span>Ändra status för tillgångar

Alla digitala tillgångar anses vara utkast tills deras status uttryckligen ändras, till exempel till "godkänd" eller "granskas".

Det här är vad du behöver veta om att ändra status för en tillgång:

- Statusen för en tillgång kan endast ändras när du visar tillgången.
- Kom ihåg att det bara är ansvariga och ägare till en samling som kan ändra status för ett objekt. Om en samling har delats med dig och du inte har rollen Ansvarig kan du inte ändra statusen. Du kan dessutom inte avpublicera eller ta bort objekt som används. De måste tas bort från webbplatsen där de används innan det går att ändra deras status.
- Om du laddar upp en digital tillgång får den automatiskt etiketten "Utkast".
- För att kunna publicera något (endast tillgångsdatalager) måste du ha minst rollen Medverkande för den kanal där tillgången hanteras.

Status för ett objekt anges av ikonen för objektet:

- Publicerad (endast tillgångsdatalager)
- **•** Godkänd
- **X** Avslagen
- Utkast
- Översatt
- **Granskas**

Så här ändrar du status för en tillgång:

- **1.** Högerklicka på eller välj tillgången på sidan **Tillgångar**.
- **2.** Välj den nya statusen på snabbmenyn eller menyn **Arbetsflöde**.

Om det finns översatta versioner av objektet (endast tillgångsdatalager) ska du högerklicka på eller välja objektet och sedan välja **Hantera språk** på snabbmenyn eller menyn **Språk** i aktivitetsfältet. Du kan endast ändra statusen för en översatt version om den har godkänts. Om objektet inte har godkänts visas inte en statusändring som ett menyalternativ.

#### **Tillgångsdataflöden (endast tillgångsdatalager)**

Om tjänsteadministratören och innehållsadministratören har konfigurerat Oracle Content Management för att använda ytterligare arbetsflödesalternativ så kan en ändring av tillgångsstatus göras automatiskt när en tillgång flyttas via ett arbetsflöde. Mer information om hur du använder ytterligare arbetsflödesalternativ finns i [Använda arbetsflöden](#page-110-0).

## Låsa och låsa upp tillgångar

Om du vill hindra andra användare från att redigera en tillgång kan du låsa den. Det kan vara bra att göra detta om du väntar på godkännande eller översättning.

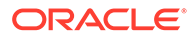

<span id="page-110-0"></span>Det här behöver du veta om att låsa en tillgång:

- Alla användare som kan visa en tillgång kan låsa den, men den kan endast låsas upp av den som låste den eller av någon som har rollen som ansvarig för datalagret.
- Du kan låsa eller låsa upp flera tillgångar samtidigt.
- Om tillgången har beroenden kan du antingen låsa endast tillgången, eller tillgången och dess beroenden.
- Om tillgången har översättningar och du låser den från sidan Tillgång, låses endast den version som markerats i språklistrutan. Om du ska låsa översatta versioner gör du det från panelen Språk.

Gör så här för att låsa en tillgång:

- **1.** Högerklicka på eller välj tillgången på sidan **Tillgångar**.
- **2.** Välj **Lås tillgångar** eller **Lås tillgångar och beroenden** på snabbmenyn eller menyn **Lås** i aktivitetsfältet.

Gör så här för att låsa specifika översatta versioner av en tillgång:

- **1.** Högerklicka på eller välj tillgången.
- **2.** Välj **Hantera språk** på snabbmenyn eller menyn **Språk** i aktivitetsfältet.
- **3.** Högerklicka på eller välj det språk du vill låsa.
- **4.** Välj **Lås tillgångar** eller **Lås tillgångar och beroenden** på snabbmenyn eller menyn **Lås** i aktivitetsfältet.

För att låsa upp en tillgång väljer du i stället **Lås upp resurser** eller **Lås upp resurser och beroenden**.

### Använda arbetsflöden

#### **Obs!:**

Arbetsflöden är inte tillgängliga i affärsdatalager.

Välj ett ämne för att komma igång.

- Översikt över arbetsflöde
- [Använda arbetsflöden med en tillgång](#page-111-0)
- [Arbetsflödesmeddelanden](#page-112-0)
- [Visa dina arbetsflödesuppgifter](#page-112-0)

#### **Översikt över arbetsflöde**

Om tjänsteadministratören har integrerat Oracle Content Management med Oracle Integration, och din innehållsadministratör har registrerat arbetsflöden för Oracle Integration, så kan det finnas fler arbetsflödesalternativ tillgängliga för dig. I följande diagram kan till exempel en tillgång som skickas till ett arbetsflöde antingen avslås, returneras för mer information, överföras för ytterligare godkännande och sedan godkännas.

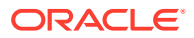

<span id="page-111-0"></span>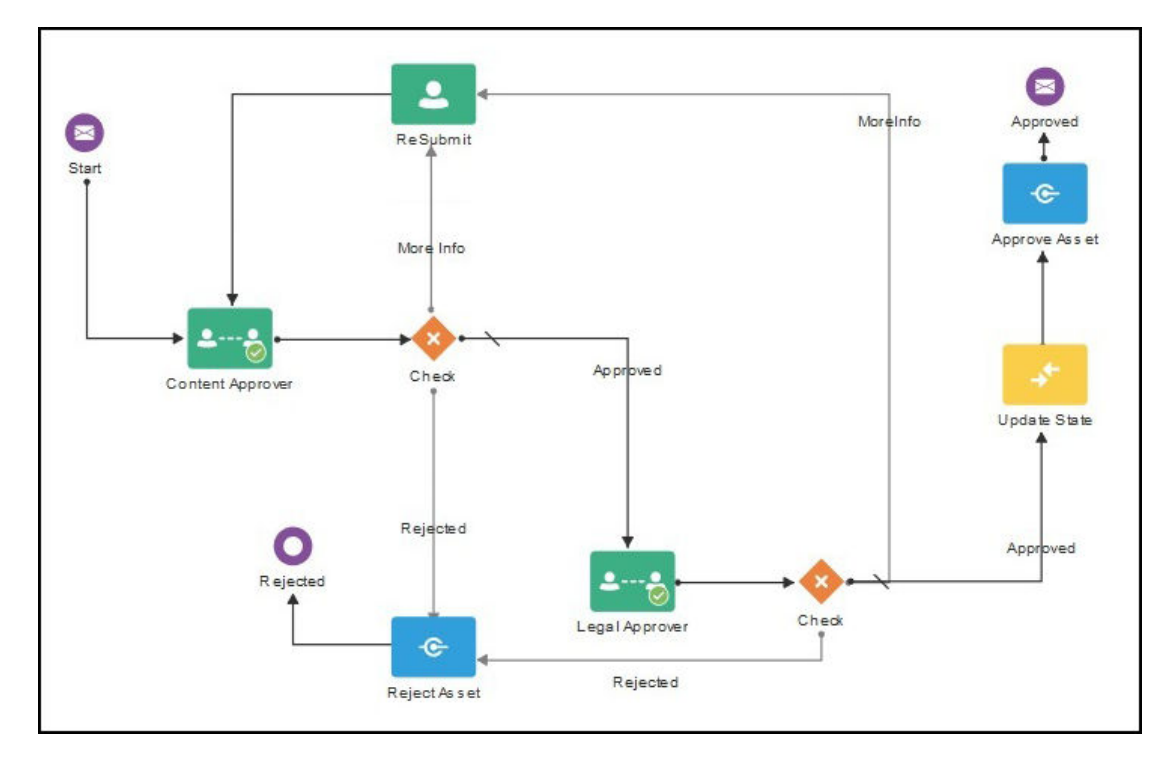

När innehållsadministratören har registrerat ett arbetsflöde, tilldelat det till ett datalager, lagt till dig som en medlem och tilldelat dig till en arbetsflödesroll är arbetsflödet tillgängligt att använda när du arbetar med tillgångar.

#### **Använda arbetsflöden med en tillgång**

- **1.** Gå till sidan **Tillgångar** och högerklicka på eller välj den tillgång som du vill skicka till ett arbetsflöde.
- **2.** Välj **Arbetsflöden** på snabbmenyn eller menyn **Sidlist** eller klicka på  $\Box$  för att öppna rutan Fler egenskaper och välj **Arbetsflöden** på rutans meny. Arbetsflödesrutan har två flikar som representerar tre möjliga arbetsflödestillstånd:
	- **Skicka** (visas om en tillgång saknar pågående manuella arbetsflöden) välj ett arbetsflöde i listan över tillgängliga arbetsflöden och klicka på **Skicka för granskning** för att initiera ett arbetsflöde. Vissa arbetsflöden kan vara valda som standard (konfigurerat av datalageransvarig). Om arbetsflödena är obligatoriska kan du inte avmarkera dem. Om tillgångar skickas till arbetsflödet automatiskt medan de skapas visas sektionen Granskas redan längst ned på fliken. Visa arbetsflödet genom att expandera sektionen.

#### **Obs!:**

Tillgångar som lagts till från Oracle Content Management eller från tredjepartsleverantörer av molnlagring stöder i nuläget inte automatisk arbetsflödestilldelning.

• **Pågår** (ersätter fliken Skicka när ett arbetsflöde har initierats för en tillgång) – en lista över steg visas, med tillgångens förlopp genom arbetsflödet. För slutförda steg identifieras personen och datumet då en åtgärd utfördes. Om du har behörighet för ett steg finns de åtgärder som du kan vidta tillgängliga i en urvalsruta. Du måste

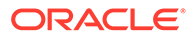

<span id="page-112-0"></span>bekräfta åtgärden när den väljs och du kan lägga till en valfri kommentar. När åtgärden har slutförts läggs nästa steg, i förekommande fall, till i listan. Om arbetsflödet innehåller flera slutförda åtgärder kan de grupperas under en expanderbar rubrik med etiketten **Verifieringskedja**.

• **Slutförda** (visas alltid) – visar en lista över slutförda arbetsflöden för tillgången, i förekommande fall, och det datum då varje arbetsflöde slutfördes. Slutförda arbetsflöden kan inkludera både godkända och avslagna arbetsflöden. Varje slutfört arbetsflöde kan expanderas så att en detaljerad lista över åtgärderna i arbetsflödet visas.

Du kan återgå till arbetsflödespanelen på fliken **Pågår** för tillgången när som helst för att se aktuell status när tillgången flyttas genom arbetsflödet. Om en tillgång har skickats genom arbetsflöden tidigare klickar du på fliken **Slutfört** för att se historiken över arbetsflöden som tillgången har slutfört.

#### **Arbetsflödesmeddelanden**

Om du har tilldelats en roll som är associerad med ett arbetsflödessteg och har behörighet att slutföra en arbetsflödesuppgift får du ett e-postmeddelande med länkar till de åtgärder som är tillgängliga för dig eller för att visa arbetsflödet online. Om du visar arbetsflödet online öppnas tillgången i Oracle Content Management. Tillgängliga åtgärder är beroende av arbetsflödet och listas på **Åtgärdsmenyn** för det steg som du är ansvarig för.

#### **Visa dina arbetsflödesuppgifter**

Om du vill visa en lista över åtgärder som du är ansvarig för och vidta åtgärder använder du ••• på sidan Tillgångar.

- **1.** I **Tillgångar** klickar du på  $\bullet \bullet \bullet$  och väljer **Arbetsflödesuppgifter**. En lista över alla uppgifter som du behöver titta på över alla datalager visas.
- **2.** Vidta åtgärd. Tillgängliga åtgärder beror på arbetsflödet och din roll.
	- Välj den uppgift som du vill vidta åtgärd för och klicka på önskad åtgärd på banderollmenyn.
	- Välj den uppgift som du vill vidta åtgärd för och klicka på **Förhandsgranska** på banderollmenyn för att öppna tillgången så att arbetsflödesrutan visas. Välj sedan den åtgärd som du vill utföra på menyn **Åtgärd** för den associerade uppgiften i arbetsflödet.

#### **Obs!:**

Du kan välja flera uppgifter och utföra en åtgärd för alla valda uppgifter, förutsatt att åtgärden är gemensam för alla uppgifter. Det kan till exempel vara så att **Erhåll** inte är tillgängligt när flera uppgifter har valts, medan **Godkänn** och **Avslå** är tillgängliga, om du har granskningsbehörigheter i de arbetsflöden som används för de valda uppgifterna. **Förhandsgranska** är inte tillgängligt när flera uppgifter har valts, eftersom det avser förhandsgranskning av individuella tillgångar.

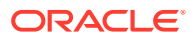

### <span id="page-113-0"></span>Publicera tillgångar

Du publicerar tillgångar för att göra dem tillgängliga för användning på webbplatser eller i andra kanaler. Du kan publicera tillgångar omedelbart eller schemalägga dem för publicering vid en tid och ett datum längre fram i tiden.

#### **Obs!:**

Du kan inte publicera tillgångar i ett affärsdatalager.

Så här publicerar du en tillgång:

- **1.** Gå till sidan **Tillgångar** och högerklicka på eller välj de tillgångar som du vill publicera.
- **2.** Välj **Publicera nu** eller **Publicera senare** på snabbmenyn eller menyn **Publicera**. Om tillgången redan har schemalagts för publicering visas inte alternativet Publicera nu.
- **3.** Om du valde **Publicera senare** ska du ange ett namn på publiceringsjobbet, så att du enkelt kan hitta det i publiceringskalendern, och välja när du vill publicera.
- **4.** Om du har låst några tillgångar kan du automatiskt låsa upp dem genom att välja **Lås upp tillgångar som automatiskt har låsts av dig efter publicering**. Om du inte vill låsa upp tillgångar efter publicering bör du avmarkera det här alternativet.
- **5.** Välj en publiceringskanal vid behov. Tillgångar kan i förväg riktas mot en viss kanal, så att du enkelt kan publicera dem med den kanalen, eller också kan du välja en alternativ kanal att använda för tillgången. Om du behöver välja en annan kanal ska du klicka på **Valda** och välja en eller flera

kanaler.

**6.** Klicka på **Validera**.

Oracle Content Management jämför tillgångarna med godkännande- och språkanpassningspolicyerna för kanalen. I valideringsresultaten listas status för de valda tillgångarna, eventuella associerade översättningar och eventuella beroende tillgångar, med information om huruvida tillgångarna följer de godkännande- och språkanpassningspolicyer som har angetts för kanalen. Du kan filtrera resultaten per kanal eller per status.

Om en annan version av tillgången redan har schemalagts för publicering måste du schemalägga publicering på ett senare datum än den tidigare schemalagda publiceringen. I annat fall visas ett fel.

- **7.** Om du vill ta bort en tillgång från publicering klickar du på X bredvid tillgången.
- **8.** När Klar visas som status för alla tillgångar klickar du på **Publicera** (om du har valt att publicera nu) eller **Schemalägg** (om du har valt att publicera senare).

Om du har schemalagt tillgångarna för senare publicering reserveras tillgångsversionerna för publicering, så att du kan arbeta på nya versioner vid behov. Du kan visa kalendern över publiceringsjobb på sidan [Publiceringsjobb](#page-114-0).

Du kan visa historiken för alla publiceringsjobb på sidan [Loggar för publiceringshändelser.](#page-116-0)

#### **Publiceringstips**

Här är några saker att tänka på om publicering av tillgångar:

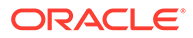

- <span id="page-114-0"></span>• Vissa kanaler kan kräva att tillgångarna godkänns innan de kan publiceras.
- Om du publicerar ett innehållsobjekt och det översätts måste den version du publicerar anges som översatt innan den kan publiceras. Välj den översatta versionen och klicka på **Ange som översatt** för att visa att versionen har godkänts.
- Om du väljer flera tillgångar för publicering visas samtliga målkanaler för tillgångarna. Om du till exempel har två tillgångar med kanal A som mål för publicering och en tillgång med kanal B som mål så visas "Kanal A (2)" och "Kanal B (1)" i kanallistan, med angivelse av antalet tillgångar för varje målkanal.
- Du kan inte publicera tillgångar förrän de har validerats mot policyerna för de kanaler där de ska publiceras. Efter validering visas vilka tillgångar som följer policyerna och vilka som inte gör det.
- När en tillgång publiceras skapas en ny version och siffran till vänster om decimaltecknet ökar. Om du till exempel publicerar version 1.2 så blir den publicerade versionen version 2.
- För schemalagd publicering görs en omnumrering av alla nya versioner som har skapats mellan tidpunkten för schemaläggning och publiceringen. Om du till exempel har schemalagt publicering av version 1.2 och därefter skapat versionerna 1.3 och 1.4 så blir den publicerade versionen version 2, medan version 1.3 blir version 2.1 och version 1.4 blir version 2.2.

Information om hur du lägger till digitala tillgångar eller innehållsobjekt på platser finns i Arbeta med tillgångar och innehållsobjekt.

## Hantera publiceringsjobb för tillgångar

När du schemalägger tillgångar för publicering skapas ett *publiceringsjobb*. Du kan sedan visa publiceringsschemat och redigera eller avbryta avvaktande jobb.

#### **Obs!:**

Du kan inte publicera tillgångar i ett affärsdatalager.

Om du vill visa publiceringsschemat går du till sidan **Tillgångar**, klickar på på banderollmenyn och väljer sedan **Publiceringsjobb**. På sidan Publiceringsjobb visas en kalender över alla publiceringsjobb och deras status:

- $\bullet$  (Avvaktande) publiceringsjobbet har inte startats än.
- $\mathcal{C}$  (Pågår) publiceringsjobbet pågår.
- $\bigcirc$  (Slutfört) publiceringsjobbet har slutförts.
- $\bigotimes$  (Avbrutet) publiceringsjobbet har avbrutits.
- $\Delta$  (Utfördes inte) publiceringsjobbet har inte utförts. Du bör ha sett ett felmeddelande ovanför banderollen om varför jobbet inte utfördes, men du kan även visa det genom att klicka på jobbet. Korrigera problemet och schemalägg sedan jobbet på nytt.

Du kan utföra följande åtgärder:

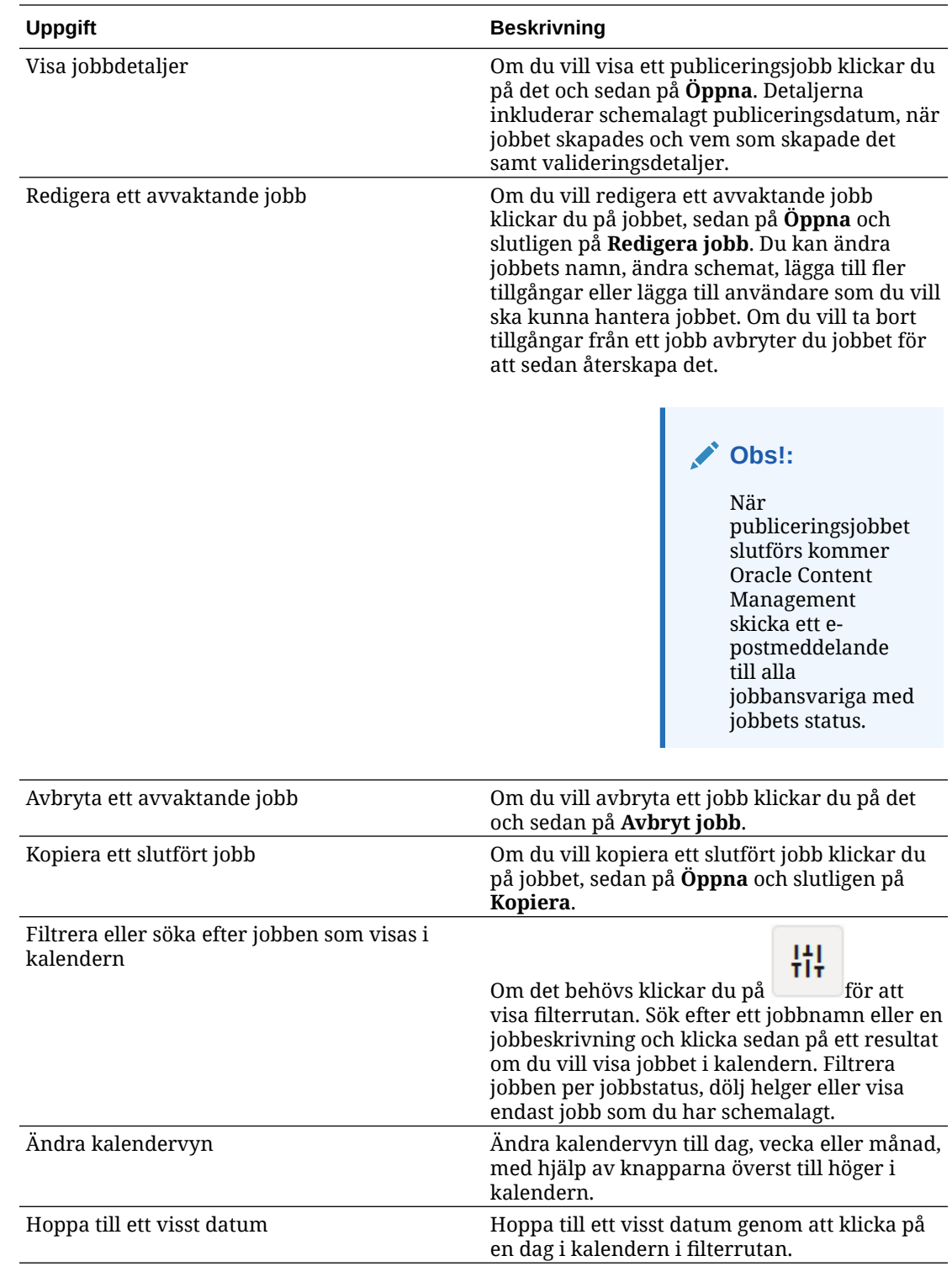

Du kan visa historiken för alla publiceringsjobb på sidan [Händelseloggar för publicering.](#page-116-0)

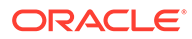

## <span id="page-116-0"></span>Visa händelseloggar för tillgångspublicering

Du kan visa historiken och detaljerna för alla tidigare tillgångspubliceringsjobb.

#### **Obs!:**

Affärsdatalager har inga publicerade tillgångar.

För att se händelseloggar för publicering på sidan **Tillgångar** klickar du på i banderollmenyn och sedan väljer du **Händelseloggar för publicering**.

För att filtrera listan efter jobbtyp väljer du ett alternativ i den första listrutan. Du kan visa jobb med statusen alla, slutförda, misslyckade, publicera nu eller publicera senare.

Som standard visas 50 jobb per sida. För att ändra detta väljer du ett nytt värde i den andra listrutan.

**Uppgift Beskrivning** Namn Namnet på publiceringsjobbet. Ej schemalagda jobb har namnet "Publiceringsjobb" följt av jobbets datum. En ikon som representerar typen av jobb visas före namnet: • 曲 Publicera nu-jobb • Πç Schemalagt jobb • Återgivningsjobb (publicera HTML) **Status**  (Publicerad) – Publiceringsjobbet har slutförts. • (Utfördes inte) – publiceringsjobbet har inte utförts. Publicerad Datum och tid för publiceringsjobbet. Publicerad av Användaren som initierade publiceringsjobbet. Publiceringslogg Klicka på för att ladda ned JSONloggen för publiceringsjobbet. Återgivningslogg Klicka på för att ladda ned JSONloggen för återgivningarna (publicerad HTML) som har skapats av publiceringsjobbet.

Följande information är tillgänglig för varje publiceringsjobb:

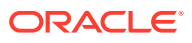

För att visa ytterligare information om jobbet väljer du det och klickar sedan på  $\Box$ . Egenskapsrutan visar information som jobbeskrivning och publiceringskanal.

## Använd Adobe Creative Cloud-tillägget

Du kan använda tillgångar som finns lagrade i Oracle Content Management i applikationer från Adobe Creative Cloud, t.ex. Photoshop, InDesign, After Effects och övriga.

Tillägget är tillgängligt för Adobe Creative Cloud-applikationer (Photoshop, Illustrator, InDesign, Premiere Pro, After Effects, Animate och Audition) 2018 och högre, som en del av skrivbordsappen.

#### **Obs!:**

Om du använder Oracle Content Management Starter Edition stöds inte tillägget Adobe Creative Cloud. Uppgradera till Premium Edition för att använda den fullständiga funktionsuppsättningen.

Beroende på vilken Adobe-applikation du använder, öppnar du tillägget via olika menyer och har du åtkomst till olika funktioner. Här är en beskrivning av några av egenskaperna, följt av en tabell som visar vilka egenskaper som finns tillgängliga i var och en av applikationerna.

- **Länka tillgångar** Länka tillgångar till det aktuella projektet.
- **Bädda in tillgångar** Kopiera tillgångarna till det aktuella projektet.
- **Redigera tillgångar** Dra tillgångar från panelen för Oracle Content Management till applikationens rityta, redigerare eller fillista.
- **Ladda upp tillgångar** Dra tillgångar från Utforskaren i Windows, Mac Finder eller applikationspanelen till panelen för Oracle Content Management.
- **Använda arbetsflöden** Granska, initiera och besvara arbetsflöden.
- **Använda Video Plus**
	- Konvertera standardvideotillgångar till [Video Plus-](#page-25-0)tillgångar.
	- För att spela Video Plus-filmklippet hovrar du över miniatyren.
	- För att visa hela videon i tillägget högerklickar du på tillgången och väljer **Videospelare**.

#### **Obs!:**

Du kan bara redigera den aktuella versionen av en tillgång. När du har slutfört redigeringen av en tillgång med Video Plus kan du spara den som en ny tillgång eller som en revision av den ursprungliga tillgången. Om du redigerar bort ett segment av en video som du kanske vill använda senare i en annan video bör du spara den redigerade videon som en ny tillgång, så att du kan använda den ursprungliga tillgången för ytterligare videor.

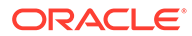

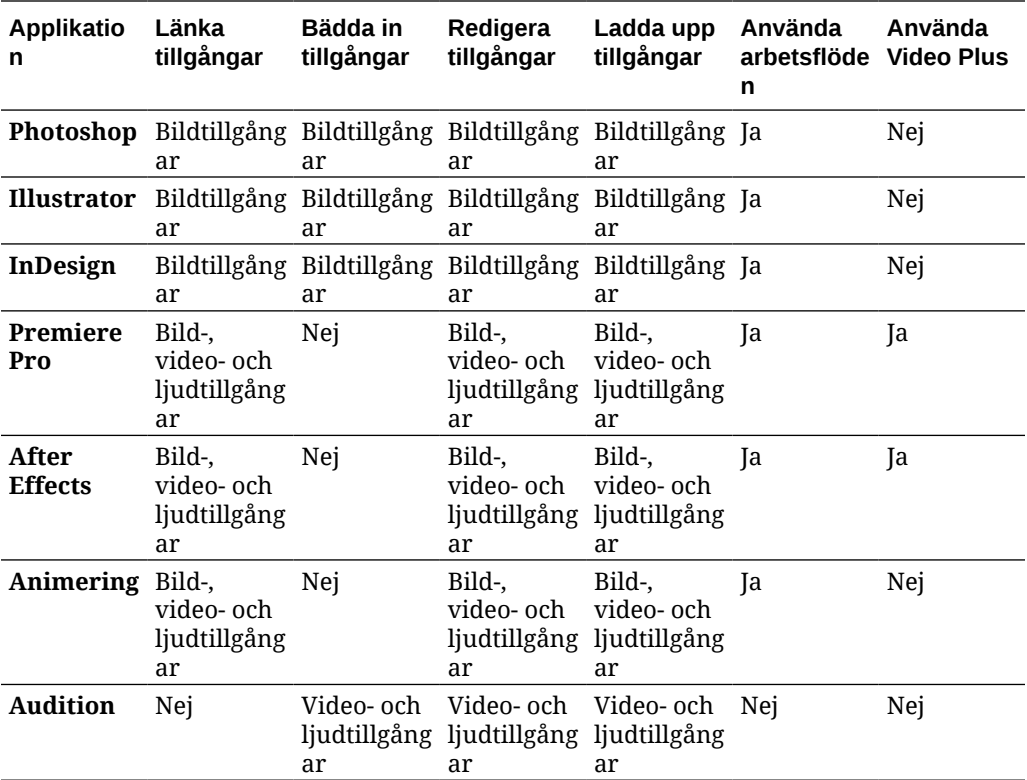

Välj ett ämne för att komma igång.

- Installera tillägget
- [Anpassa tillägget](#page-119-0)
- [Använda tillägget](#page-119-0)
- [Använd arbetsflöden i tillägget](#page-125-0)
- [Felsöka tillägget](#page-126-0)

### Installera tillägget

Gör så här för att installera tillägget:

- **1.** Installera datorappen och konfigurera minst ett Oracle Content Managementkonto.
- **2.** Öppna menyn **Tillägg** i Adobe-applikationen. Det här är en undermeny som öppnas från en annan meny, t.ex. Fönster. Menyns placering varierar beroende på vilken applikation du använder.
- **3.** Välj **Oracle Content Management** på listan över tillägg.
- **4.** Logga in med ditt kontonamn och lösenord. Om du har flera konton väljer du det du vill använda.

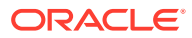

#### **Obs!:**

Om du ser ett meddelande om att inga datalager hittas betyder det antingen att datalager ännu inte har konfigurerats eller att inga datalager har delats med dig under kontonamnet du använde för att logga in.

### <span id="page-119-0"></span>Anpassa tillägget

Du kan ändra hur tillgångar filtreras och andra användningsdetaljer. Klicka på **och välj** sedan **Inställningar**.

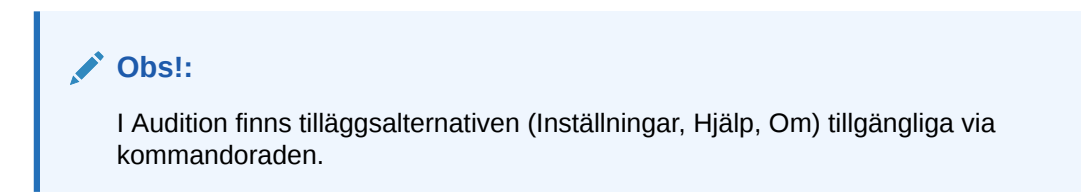

Du kan utföra följande åtgärder:

- **Ändra det konto som används** välj **Konton** och välj sedan ett annat konto i listan.
- **Lägg till ett konto** välj Konton, klicka på **DE och ange URL:en för kontot du lägger** till. När du klickar på **Spara** måste du ange ditt användarnamn och lösenord för att validera kontot.
- **Ta bort ett konto** välj **Konton** och välj det konto du vill ta bort, och klicka sedan på

. Konton med ett lås vid dem har lagts till med datorklienten och måste tas bort med datorklienten.

• **Ange hur du vill att ändringar av tillgångar ska hanteras** – du kan ladda upp eventuella ändringar automatiskt eller hantera detta manuellt. Om du till exempel har en tillgång länkad till ett aktuellt projekt och du gör lokala ändringar av den tillgången så kan tillgången uppdateras automatiskt i projektet när den sparas.

### Använda tillägget

Innan du använder tillägget ska du se till att du har åtkomst till de datalager som innehåller tillgångarna du behöver. En datalageransvarig måste dela ett datalager med dig för att du ska kunna använda tillgångarna där.

Så här öppnar du tillägget och loggar in:

- **1.** Öppna menyn **Tillägg** i Adobe-applikationen. Det här är en undermeny som öppnas från en annan meny, t.ex. Fönster. Menyns placering varierar beroende på vilken applikation du använder.
- **2.** Välj **Oracle Content Management** på listan över tillägg.
- **3.** Logga in med ditt kontonamn och lösenord. Om du har flera konton väljer du det du vill använda.

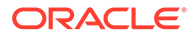

#### **Obs!:**

Om du ser ett meddelande om att inga datalager hittas betyder det antingen att datalager ännu inte har konfigurerats eller att inga datalager har delats med dig under kontonamnet du använde för att logga in.

Du kan utföra olika åtgärder i olika delar av tillägget. Välj ett ämne för att komma igång.

- Allmänna uppgifter
- Vyn Tillgångar
- [Vyn Dokument](#page-123-0)
- [Vyn Länkar](#page-124-0)
- **[Återgivningar](#page-125-0)**

#### **Allmänna uppgifter**

Du kan utföra följande åtgärder i tillägget:

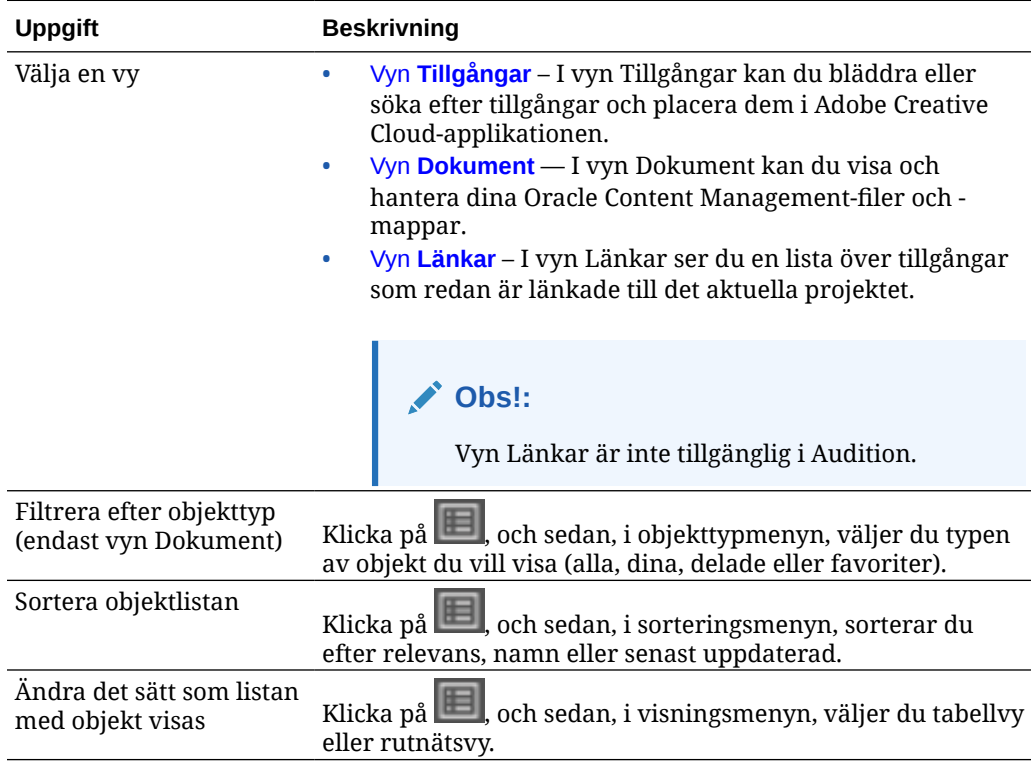

#### **Vyn Tillgångar**

Du kan utföra ytterligare åtgärder i vyn Tillgångar:

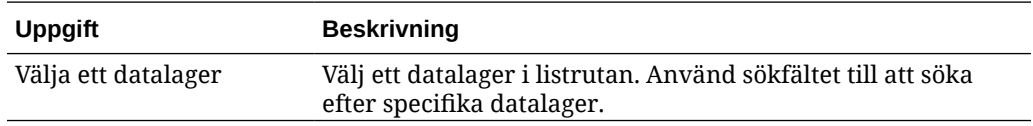

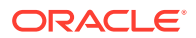

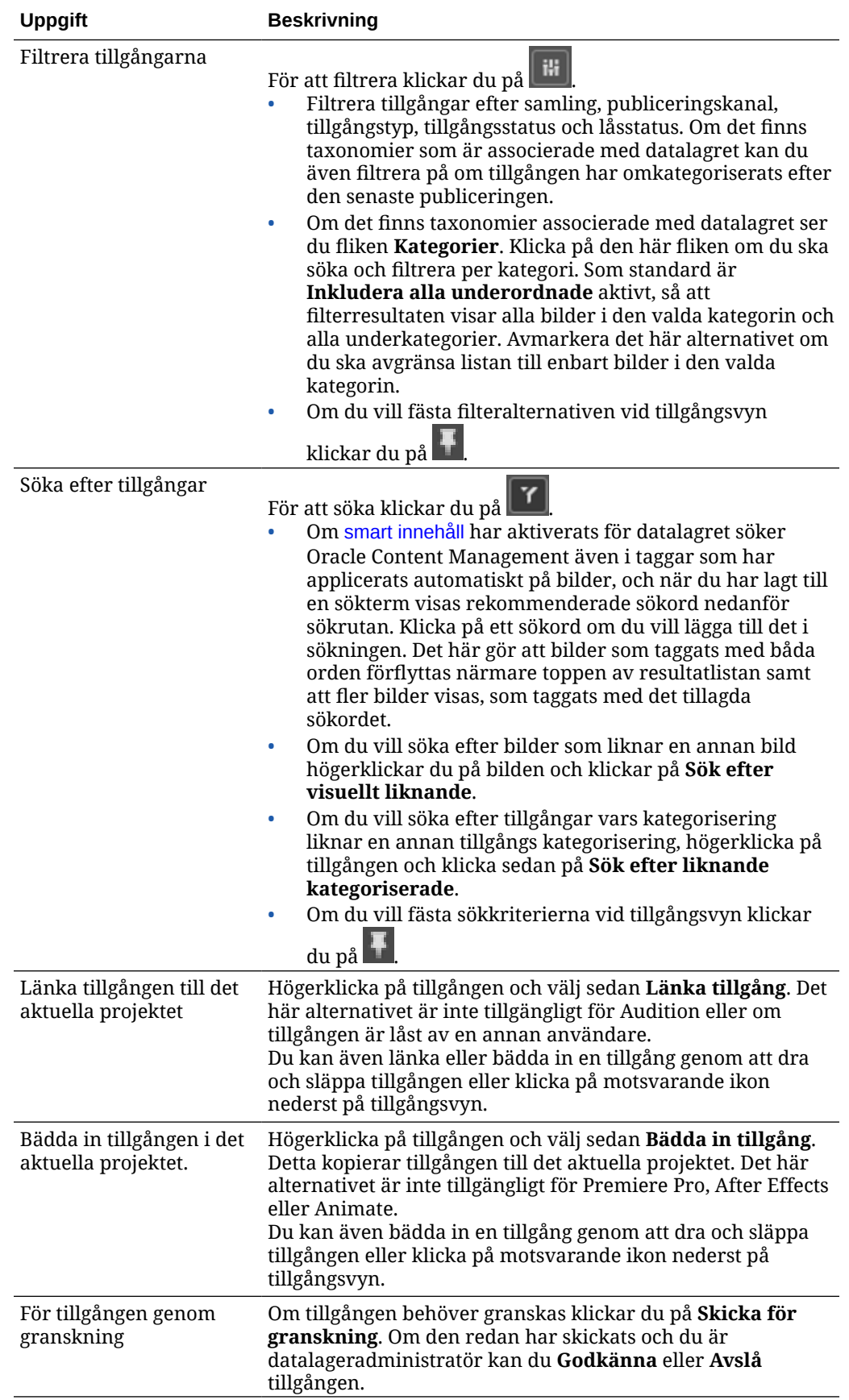

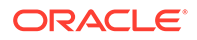

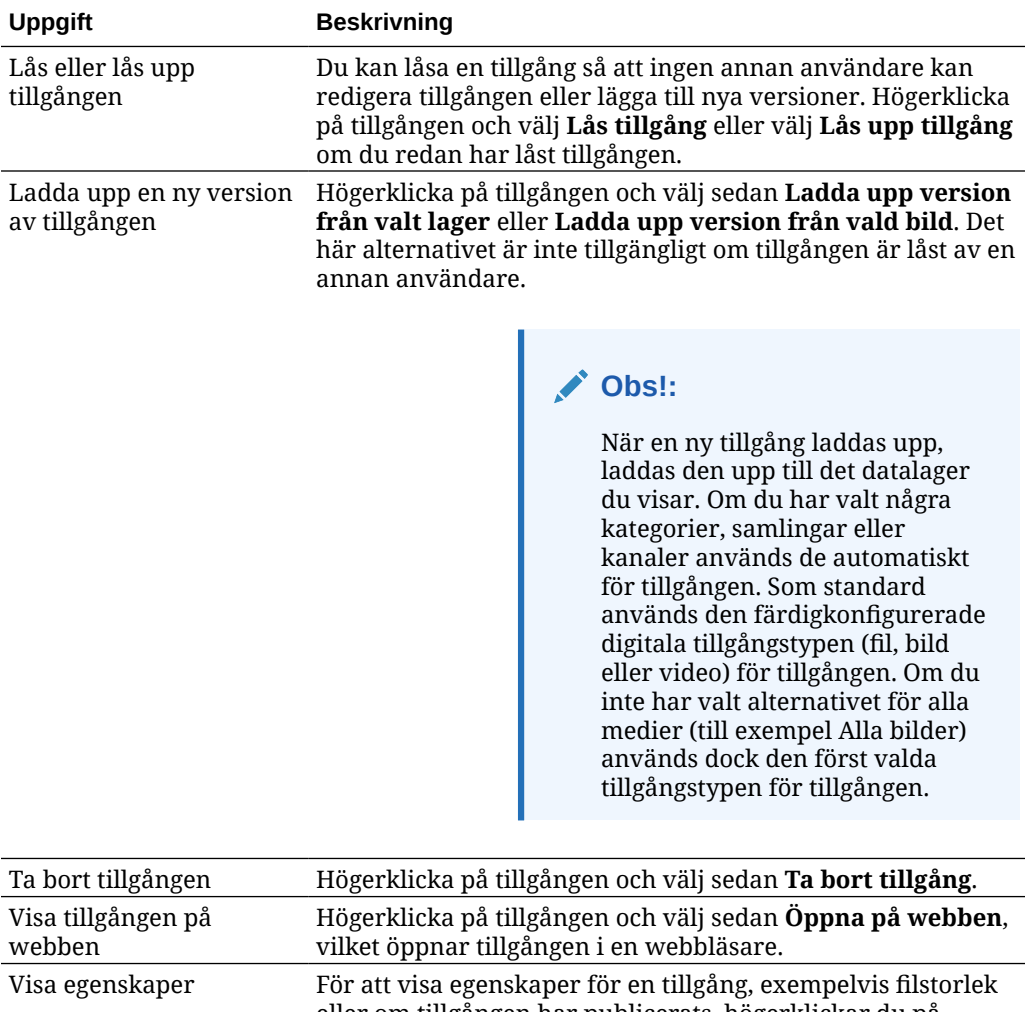

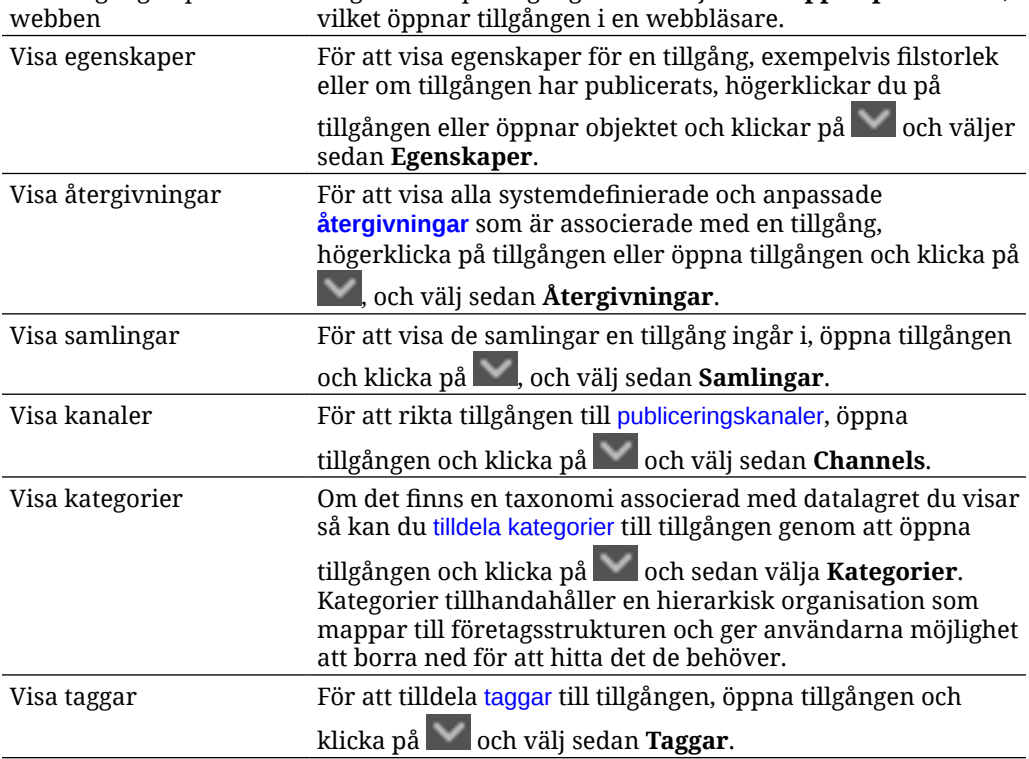

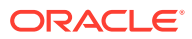

<span id="page-123-0"></span>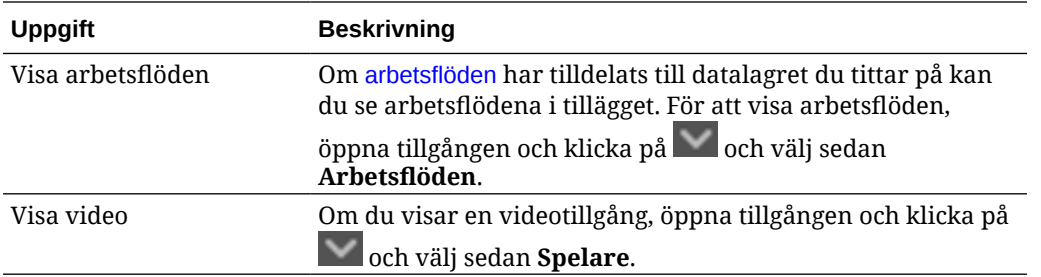

#### **Vyn Dokument**

I vyn Dokument kan du visa och hantera dina Oracle Content Management-filer och -mappar.

Du kan utföra ytterligare åtgärder i vyn Dokument:

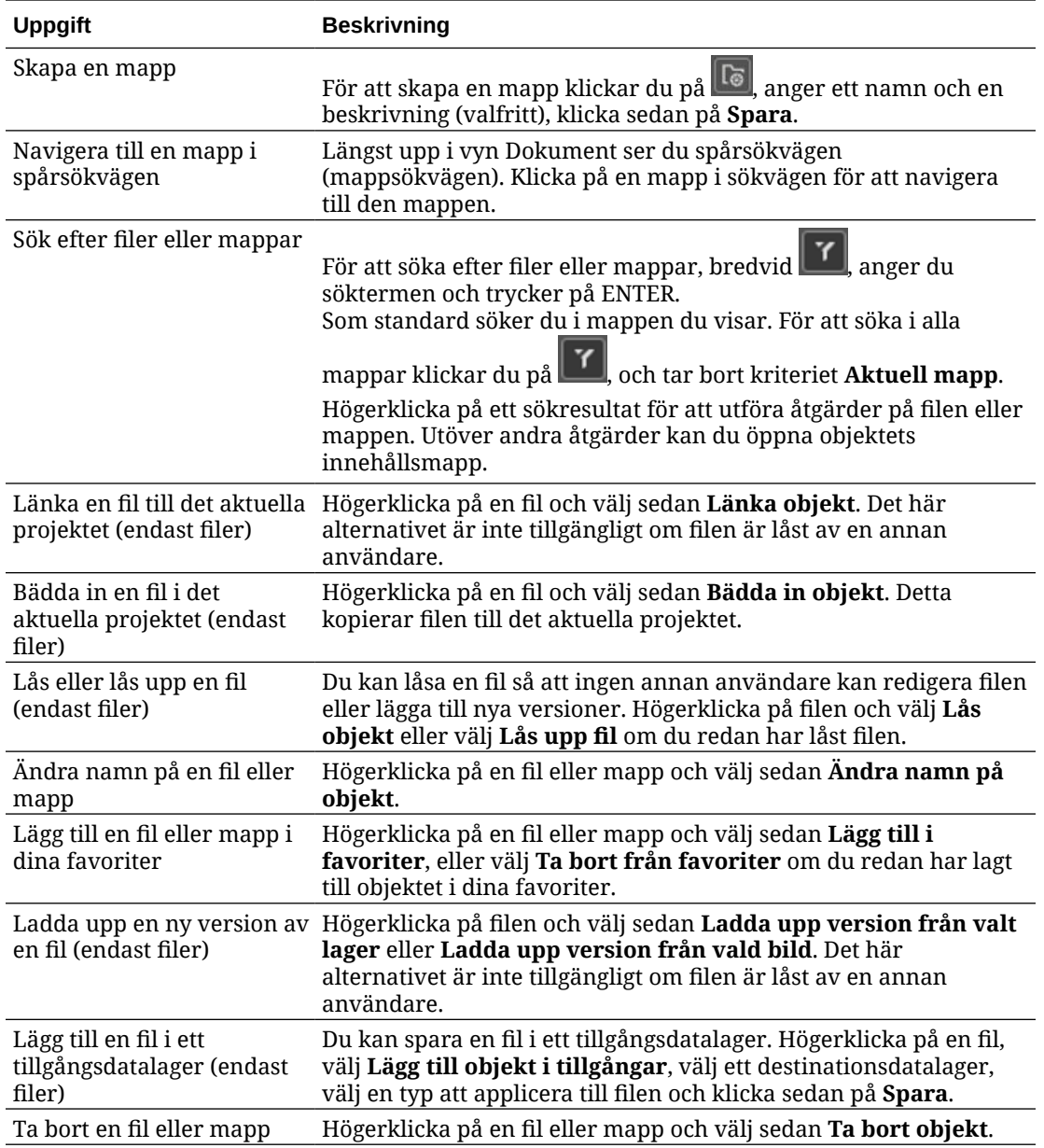

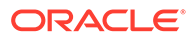

<span id="page-124-0"></span>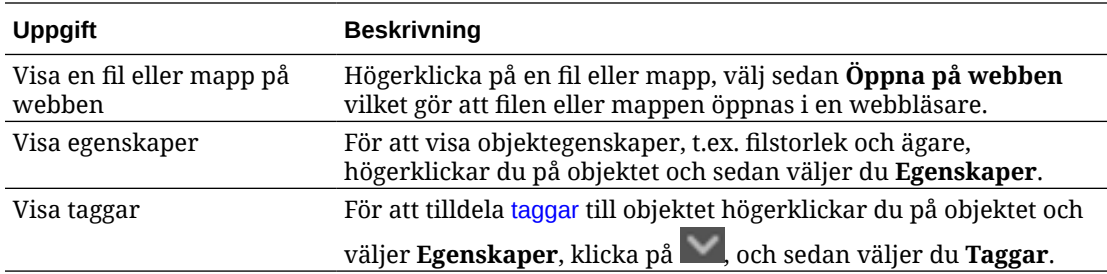

#### **Vyn Länkar**

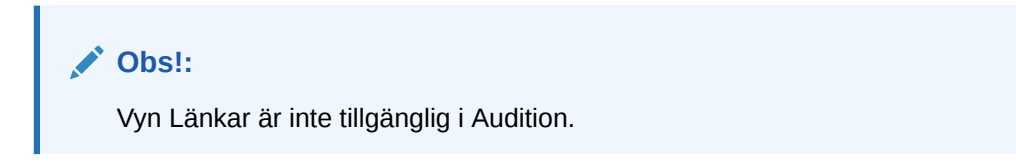

Här är några saker som är bra att känna till när det gäller vyn Länkar:

- Visar de tillgångar som redan är länkade till projektet.
- Om en tillgång har en lokal ändring läggs en asterisk till i slutet av versionsnumret.
- Om en ny version finns tillgänglig i datalagret görs en notation efter versionsnumret.

Du kan utföra ytterligare åtgärder i vyn Länkar:

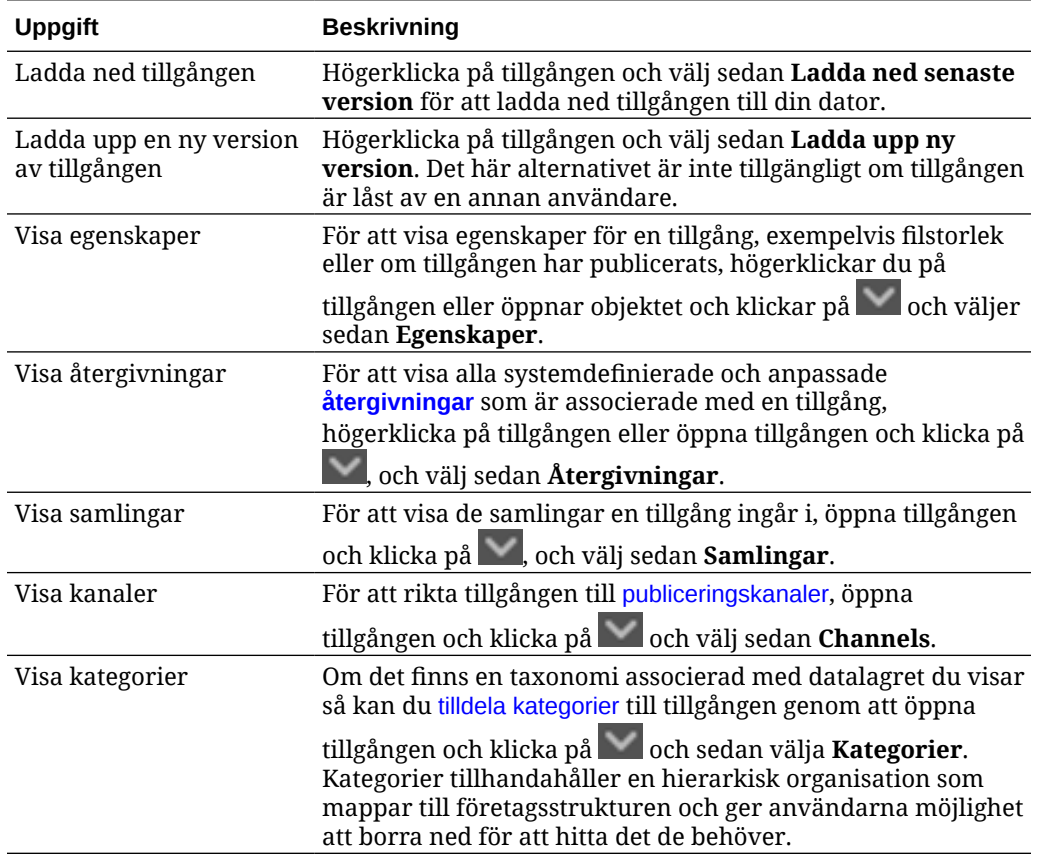

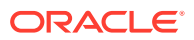

<span id="page-125-0"></span>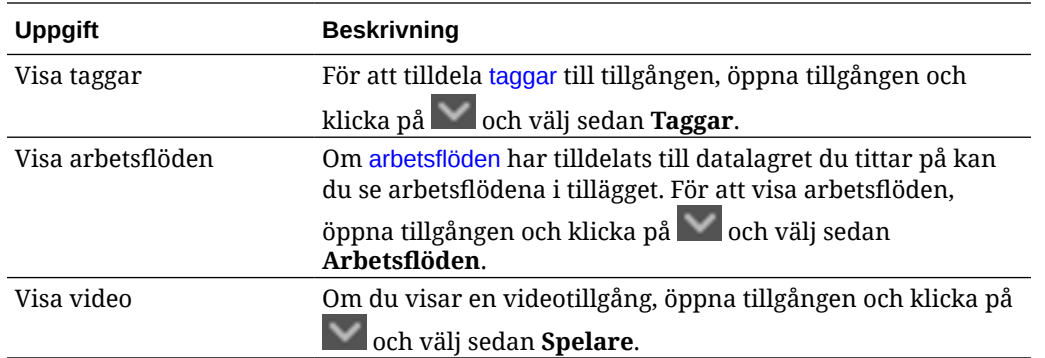

#### **Återgivningar**

För att visa alla systemdefinierade och anpassade återgivningar som är associerade med en tillgång, högerklicka på tillgången eller klicka på och välj sedan **Återgivningar**.

Om en tillgång har flera versioner kan du växla mellan den senaste versionen och tidigare versioner med den nedrullningsbara menyn bredvid versionsnumret. Välj en tidigare version på menyn för att se återgivningar av den versionen. Information om skapare och ändringsdatum för valda versioner visas under tillgångens rubrik. Tidigare versioner kan inte redigeras om de inte först görs aktuella genom att klicka på **Gör versionen till aktuell version**. Publicerade tillgångar kan inte redigeras om du inte väljer **Spara som ny version**.

För systemåtergivningar kan du högerklicka på en återgivning om du vill utföra följande åtgärder:

- Kopiera återgivningen för att skapa en anpassad version av återgivningen.
- Länka återgivningen till det aktuella projektet.

För anpassade återgivningar kan du högerklicka på en återgivning om du vill utföra följande åtgärder:

- Länka återgivningen till eller bädda in den i det aktuella projektet.
- Ersätta återgivningen med det valda skiktet.
- Ersätta återgivningen med den valda bilden.
- Ta bort återgivningen.

#### **Obs!:**

Vissa alternativ är inte tillgängliga om tillgången har blivit låst av en annan användare.

### Använd arbetsflöden i tillägget

Om arbetsflöden har tilldelats till datalagret du tittar på kan du se arbetsflödena i tillägget. För

att öppna arbetsflödespanelen, högerklicka på tillgången eller klicka på **och väli Arbetsflöden**. Arbetsflödespanelen har flikar som representerar tre möjliga arbetsflödestillstånd:

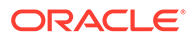

- <span id="page-126-0"></span>• **Skicka** (visas om en tillgång saknar pågående arbetsflöden) – välj ett arbetsflöde i listan över tillgängliga arbetsflöden i urvalsrutan och klicka på **Skicka för granskning** för att initiera ett arbetsflöde.
- **Pågår** (ersätter fliken Skicka när ett arbetsflöde har initierats för en tillgång) en lista över steg visas, med tillgångens förlopp genom arbetsflödet. För slutförda steg identifieras personen och datumet då en åtgärd utfördes. Om du har behörighet för ett steg finns de åtgärder som du kan vidta tillgängliga i en urvalsruta. Du måste bekräfta åtgärden när den väljs och du kan lägga till en valfri kommentar. När åtgärden har slutförts läggs nästa steg, i förekommande fall, till i listan. Om arbetsflödet innehåller flera slutförda åtgärder kan de grupperas under en expanderbar rubrik med etiketten **Verifieringskedja**.
- **Slutförda** (visas alltid) visar en lista över slutförda arbetsflöden för tillgången, i förekommande fall, och det datum då varje arbetsflöde slutfördes. Slutförda arbetsflöden kan inkludera både godkända och avslagna arbetsflöden. Varje slutfört arbetsflöde kan expanderas så att en detaljerad lista över åtgärderna i arbetsflödet visas.

### Felsöka tillägget

Om du behöver rapportera ett problem gällande insticksprogrammet kan du

komprimera loggfilerna och skicka dem till support. Klicka på **och välg** sedan **Felsökning**. Du ombeds spara zip-filen med loggarna.

## Återkalla åtkomst till en tredjepartsleverantör av molnlagring.

Om administratören har integrerat andra tredjepartsleverantörer av molnlagring, och du loggade in på ditt konto för att lägga till tillgångar från leverantören, kan det hända att du vid någon tidpunkt vill återkalla åtkomst till leverantören.

Att återkalla åtkomst till en tredjepartsleverantör av molnlagring.

- **1.** På sidan **Tillgångar**, klicka på **Lägg till** och välj sedan **Hantera källor**.
- **2.** I listan med all din sparade källåtkomst, klicka på **Återkalla** bredvid den leverantör du vill koppla ifrån.

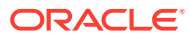

# 10 Använda strukturerat innehåll (innehållsobjekt)

Strukturerat innehåll är innehållstyper och innehållsobjekt. Innehållsobjekt kan översättas i flera versioner för flera språk.

#### **Obs!:**

Om du använder Oracle Content Management Starter Edition har du begränsat stöd för tillgångar:

- Endast 5 000 kostnadsfria tillgångar
- Endast 5 anpassade tillgångstyper
- Inget stöd för översättningsjobb
- Inget stöd för [smart redigering](#page-23-0)

För att öka antalet tillgångar och dra nytta av den fullständiga funktionsuppsättningen kan du uppgradera till Premium Edition.

- [Strukturerat innehåll](#page-128-0)
- [Ta en titt på sidan Tillgångar](#page-80-0)
- [Skapa innehållsobjekt](#page-132-0)
- [Visa och hantera innehållsobjekt](#page-133-0)
- [Söka, filtrera och sortera tillgångar](#page-97-0)
- [Smart innehåll](#page-23-0)
- [Tagga tillgångar](#page-100-0)
- [Tilldela tillgångskategorier](#page-101-0)
- [Jämföra versioner av innehållsobjekt](#page-144-0)
- [Använda innehållsobjekt](#page-145-0)
- [Språkanpassa innehållsobjekt](#page-148-0) (endast tillgångsdatalager)
- [Arbeta med språktillgångar](#page-145-0) (endast tillgångsdatalager)
- [Granska och lägga till språk för ett innehållsobjekt](#page-147-0) (endast tillgångsdatalager)
- [Språkanpassa innehållsobjekt](#page-148-0) (endast tillgångsdatalager)
- [Hantera översättningsjobb för tillgångar](#page-152-0) (endast tillgångsdatalager)
- [Ändra status för tillgångar](#page-109-0)
- [Publicera tillgångar](#page-113-0) (endast tillgångsdatalager)

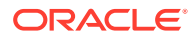

<span id="page-128-0"></span>• Information om hur du lägger till innehållsobjekt på webbplatser finns i Arbeta med tillgångar och innehållsobjekt (endast tillgångsdatalager).

#### **Obs!:**

Du kan inte publicera eller översätta tillgångar i ett affärsdatalager.

### Strukturerat innehåll

"Strukturerat innehåll" är en term som används för att beskriva innehåll som inte finns i någon fil eller layout.

#### **Översikt över strukturerat innehåll**

En *innehållstyp* är ett ramverk för information som kan användas på en webbplats och i andra projekt. En innehållstyp kan ha olika layouter associerade med sig så att den information som anges med innehållstypen kan formateras på flera olika sätt. Du kan se en innehållstyp som en form i vilken information anges och sparas. Sedan kan den informationen användas med olika layouter och format. Du kan bara skapa innehållstyper om du har behörighet som innehållsadministratör.

En innehållstyp skapas av en användare med rollen Innehållsadministratör, och måste sedan associeras med ett datalager. Företagsanvändare som åtminstone har rollen som Medverkande i datalagret kan då använda innehållstypen för att skapa ett nytt innehållsobjekt. Mer information om roller och behörigheter finns i Information om användarroller.

En innehållstyp kan kräva text, ett datum, en bild eller ett flertal olika numeriska fält. Det beror på vad som behövs. Flera olika layouter kan vara associerade med en innehållstyp. Det innebär att beroende på var objektet behövs kan det visas med en stor bild och litet teckensnitt eller med en liten bild med omslutande text. Platsen och kontaktuppgifterna kan ha utelämnats på en plats eller inkluderats på en annan. Innehållet ändras inte, men layouten kan ändras utan att påverka det innehåll du angett.

Det kanske till exempel finns en innehållstyp med namnet Personalinformation. Den kan ha fält för befattning, geografisk placering, en kort levnadsbeskrivning och en bild. När du använder den innehållstypen till att skapa ett *innehållsobjekt* väljer du en samling där innehållsobjektet ska hanteras. Sedan anger du specifik information: din befattning, placering, lite information om dig själv och väljer en bild från din samling med digitala tillgångar som ska användas med innehållsobjektet.

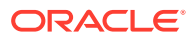

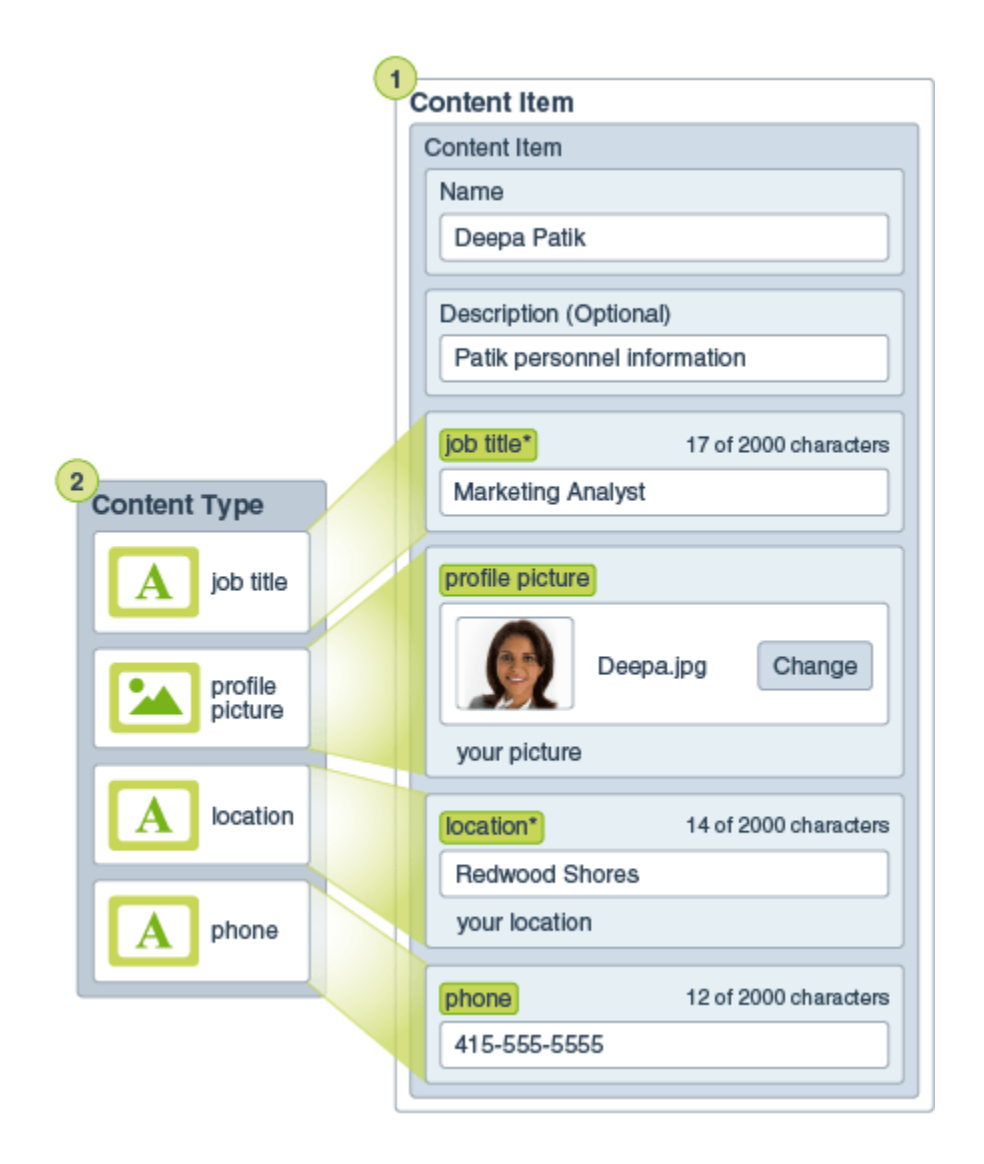

Innehållsobjektet blir en del av *samlingen*. Samlingen kan innehålla foton, videor och dokument som kan användas på en webbplats, i en broschyr och på andra ställen där de kan behövas. En samling är ett sätt att hantera allt det du behöver för ett projekt på ett och samma ställe.

#### **Använda strukturerat innehåll**

Beroende på din roll i organisationen kan det hända att du inte kan använda dig av strukturerat innehåll. Du kanske bara kan skapa innehållsobjekt eller lägga till digitala tillgångar som behövs. I Information om användarroller finns det information om roller och behörigheter.

Här följer en bred översikt över hur strukturerat innehåll och digitala tillgångar kan skapas och användas. I en del organisationer kan stegens ordning vara en annan.

• Mallar och layouter för en webbplats och innehållstyper utformas och distribueras. Det här sköts oftast av en IT-designer med behörighet som innehållsadministratör eller platsadministratör. De rollerna tilldelas ofta en person, men en del organisationer kan ha olika personer i de rollerna.

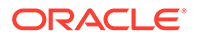

- **Samlingar (1)** skapas för att hantera webbplatsens element. En samling skapas automatiskt när en webbplats skapas, vilket gör det enkelt att hantera allt innehåll för platsen. Användare kan också skapa oberoende samlingar för att hantera sina digitala tillgångar.
- En person med roll som innehållsadministratör utformar **innehållstyperna (2)**.
- Innehållsadministratören måste dela samlingen och associera innehållstyperna med ett datalager. Sedan kan användare som åtminstone har rollen Medverkande i datalagret ladda upp tillgångar och skapa **innehållsobjekt (3)**.
- Bidragsgivare lägger till innehållsobjekten och laddar upp de **digitala tillgångarna (4)** för webbplatsen eller projektet. När ett innehållsobjekt skapas tilldelas det till en samling så att det kan hanteras med samlingens policyer.
- En innehållstyp kan ha olika **innehållslayouter (5)** associerade med dig, vilket gör att du kan visa innehållet på olika sätt.
- IT-designern eller platsadministratören lägger till de digitala tillgångarna och innehållsobjekten på webbplatsen eller i projektet. På en webbplats visas objekten som en del av det innehåll som kan användas på platsen.

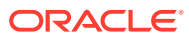

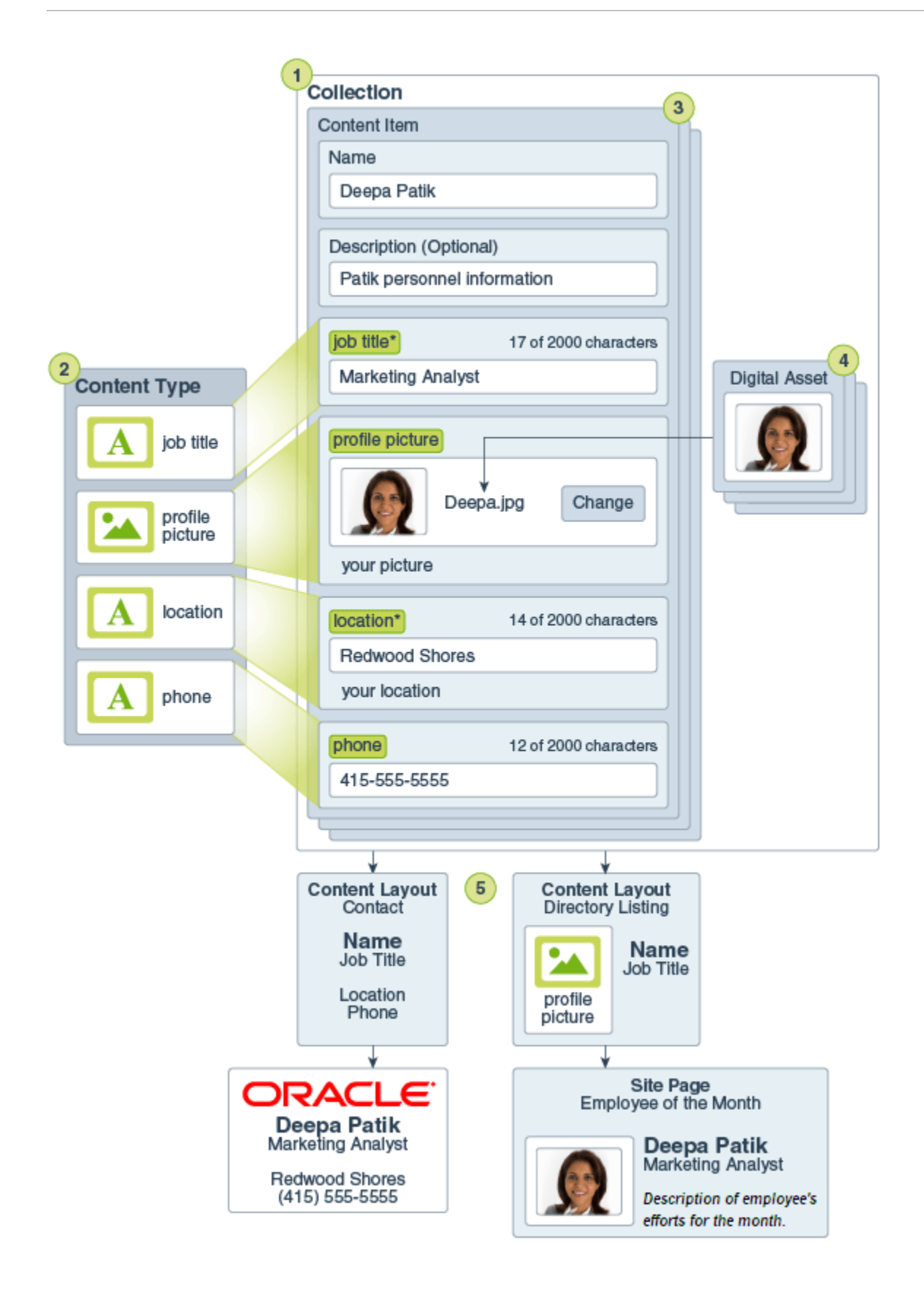

### <span id="page-132-0"></span>Skapa innehållsobjekt

Innehållsobjekt skapas med en innehållstyp, till exempel ett formulär eller en mall.

Så här skapar du ett innehållsobjekt:

- **1.** Klicka på **Tillgångar** i navigeringspanelen i webbläsaren.
- **2.** Klicka på **Skapa** och välj sedan **Skapa nytt innehållsobjekt**. Om du har skapat innehållsobjekt förut visas de senaste fem typerna du har använt. I annat fall väljer du en innehållstyp bland de som visas.

#### **Obs!:**

Om du inte kan se en innehållstyp du förväntar dig att se kontaktar du innehållsadministratören.

- **3.** Ange ett namn på och en valfri beskrivning av innehållsobjektet.
- **4.** Om datalagret tillåter användarvänliga URL:er (endast tillgångsdatalager) anger du ett användarvänligt objektsnamn för URL:en.
- **5.** Välj de språk som ska användas för översättningar av objektet (endast tillgångsdatalager). Vilka språk som är tillgängliga anges av det datalagret som innehållsobjektet hanteras i. Du kan även ange att objektet inte ska vara översättningsbart.
- **6.** Om det finns en taxonomi associerad med datalagret kan du se **Kategorier** i den högra panelen. Om du vill tilldela kategorier till det här innehållsobjektet klickar du på **Lägg till kategori**. Om Smart innehåll är aktiverat i datalagret kan du se kategoriförslag baserade på innehållet i tillgången. Du kan förnya förslagen efter att du har bytt innehåll. Du kan välja förslag och klicka på **Lägg till** eller klicka på **Lägg till alla** för att lägga till alla föreslagna kategorier.
- **7.** Om du vill kan du välja de samlingar som är associerade med objektet, genom att välja **Taggar och samlingar** i den högra panelen och leta reda på önskad samling.
- **8.** Välj **Kanaler** i den högra panelen (endast tillgångsdatalager) för att visa eller välja de kanaler där objektet kan användas. Tillgängliga kanaler är de som definierades med datalagret där innehållsobjektet hanteras. Klicka på **Lägg till**, välj kanalerna och klicka på **Lägg till**.
- **9.** Ange information i de nödvändiga datafälten för innehållsobjekt. Det kan hända att fälten grupperas och att vissa grupper komprimeras som standard. Expandera de komprimerade grupperna om du vill visa ytterligare fält.

#### **Obs!:**

[Innehållstyper kan utse](#page-36-0) att vissa datafält ställs in på att ärva innehåll från huvudobjektet. Om du skapar huvudobjektet måste du fylla i dessa fält med lämpligt innehåll. När huvudobjektet har fyllts i kommer fält som har utsetts att ärva från huvudobjektet att förifyllas när ett språk läggs till.

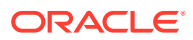

- <span id="page-133-0"></span>**10.** Om medier krävs kan du antingen välja ett befintligt medieobjekt i ett tillgångsdatalager eller lägga till ett nytt medieobjekt från dokumenten i Oracle Content Management, den lokala datorn eller en extern källa, t.ex. Google Drive, om en sådan har konfigurerats som innehållsanslutning.
	- **a.** Om du vill välja medier från ett tillgångsdatalager klickar du på **Välj**. Alla digitala tillgångar visas.

Om [smart innehåll](#page-23-0) har aktiverats för datalagret kan du se tillgångar som rekommenderas för dig, baserat på namnet, beskrivningen och eventuella textfält i ditt innehållsobjekt. Klicka på **Rekommendationer för dig**. De fem främsta rekommenderade sökorden läggs till i sökningen och fler rekommenderade sökord visas nedanför sökrutan. Om du vill lägga till ett annat rekommenderat sökord ska du klicka på det. Du kan även ange ett till sökord manuellt. Om du vill ta bort ett sökord klickar du på **X** bredvid det.

Välj en tillgång som ska användas i innehållsobjektet och klicka på **OK**. Om tillgången inte redan fanns i samlingen läggs den till i samlingen när du har sparat innehållsobjektet.

- **b.** Om du vill lägga till medier klickar du på **Lägg till** och väljer att lägga till från Dokument, datorn eller en konfigurerad innehållsanslutning. Navigera till objektet som ska läggas till och klicka på **OK**. Välj valfria kategorier, samlingar och kanaler som objektet ska tilldelas till, och lägg till relevanta taggar. Klicka sedan på **Slutför** för att lägga till objektet i datalagret.
- **11.** Om ett referensfält finns tillgängligt kan du antingen välja ett befintligt innehållsobjekt i ett tillgångsdatalager eller skapa ett nytt innehållsobjekt direkt från referensfältet.
	- **a.** Om du vill välja ett befintligt innehållsobjekt klickar du på **Välj** och navigerar till önskat innehållsobjekt.
	- **b.** Om du vill skapa ett nytt innehållsobjekt från referensfältet ska du klicka på **Skapa** och välja den typ av innehållsobjekt som ska skapas, eller välja **Skapa ett nytt innehållsobjekt** i listan och sedan följa proceduren för att skapa ett innehållsobjekt.

När du är nöjd med innehållet du skapat klickar du på **Spara** och **Stäng** för att avsluta skärmen Skapa innehållsobjekt.

När du har skapat innehållsobjektet kanske du vill lägga till taggar till det eller översätta det. Se Visa och hantera innehållsobjekt eller [Språkanpassa innehållsobjekt](#page-148-0).

När du har skapat och sparat innehållsobjektet kan du visa hur innehållet ser ut med de olika

layouter som är associerade med innehållstypen, genom att klicka på  $\Box$  för att visa på en ny sida eller **Förhandsgranska** för att visa i en utskjutande panel. Innehållet är som standard anpassat för visning i webbläsarfönstret. Du kan välja andra layoutalternativ på den listmenyn om du vill se hur objektet kommer att se ut på olika enheter, i olika storlekar eller, om detta har konfigurerats, på specifika platssidor. Du kan även skapa en egen enhetsstorlek. Du kan

även visa linjalen genom att klicka på « . Klicka på ett av intervallen under linjalen för att visa hur objektet ser ut i olika storlekar. När du väljer en storlek för mobil enhet kan du också

välja **för att se hur objektet visas på en mobil enhet beroende på orienteringen.** 

## Visa och hantera innehållsobjekt

Du kan se hur ett innehållsobjekt kommer att se ut med olika layouter, lägga till taggar, hantera översättningar och utföra andra åtgärder på innehållsobjekt.

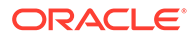

På sidan **Tillgångar** kan du se alla tillgångarna i de datalager du har åtkomst till. Se [Ta](#page-80-0) [en titt på sidan Tillgångar](#page-80-0).

Hoppa till en sektion för att sätta igång.

- Utföra åtgärder på datalagret
- [Söka, filtrera och sortera](#page-135-0)
- [Utföra åtgärder på valda tillgångar](#page-135-0)
- [Utföra åtgärder medan du visar en tillgång](#page-138-0)
- [Göra det enklare att hitta tillgångar](#page-143-0)
- [Lägg till tillgångar på webbplatser \(endast tillgångsdatalager\)](#page-144-0)

#### **Utföra åtgärder på datalagret**

I sidhuvudet på sidan Tillgångar kan du utföra följande åtgärder i datalagret:

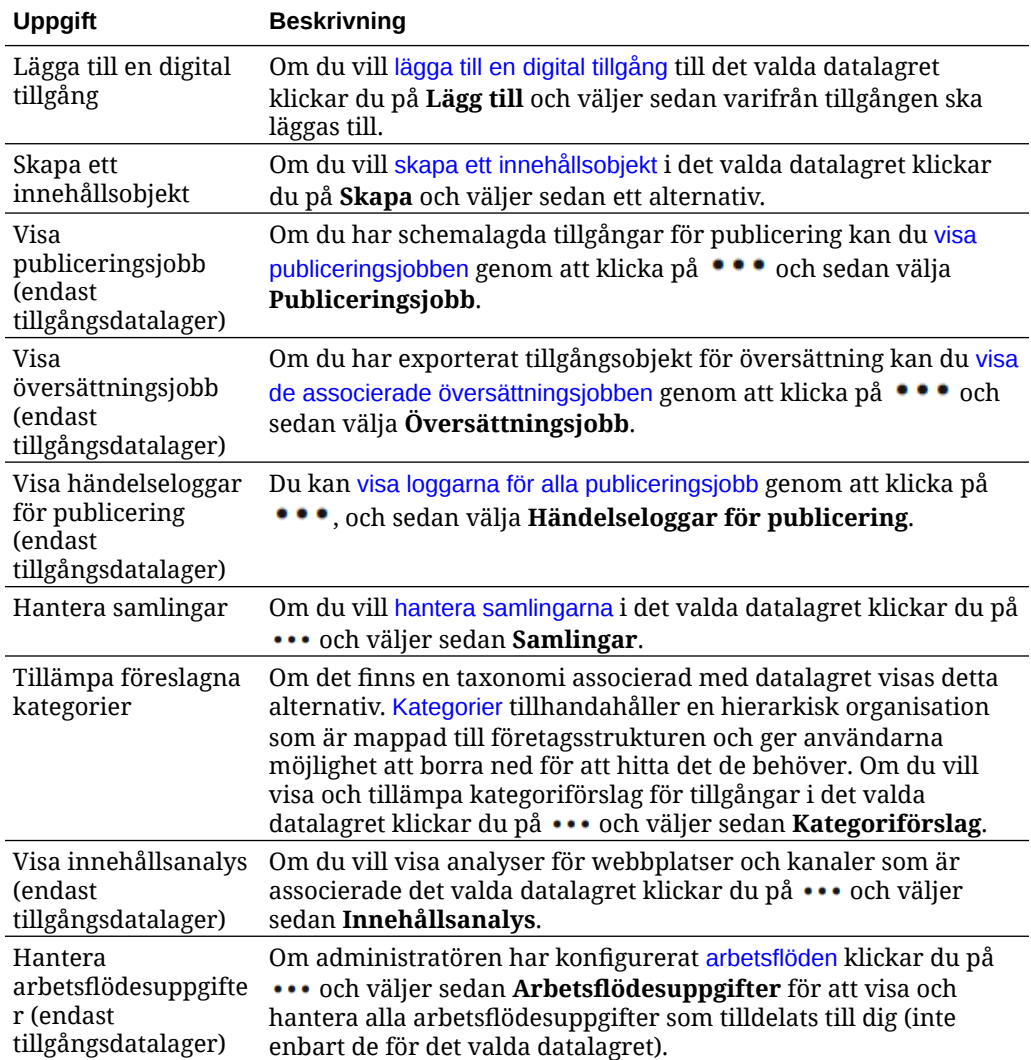

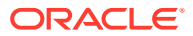

#### <span id="page-135-0"></span>**Söka, filtrera och sortera**

Om du vill [söka efter, filtrera och sortera tillgångar](#page-97-0) använder du verktygen till vänster på sidan Tillgångar och sökrutan överst på sidan.

#### **Utföra åtgärder på valda tillgångar**

När du väljer eller högerklickar på ett innehållsobjekt kan du utföra följande åtgärder:

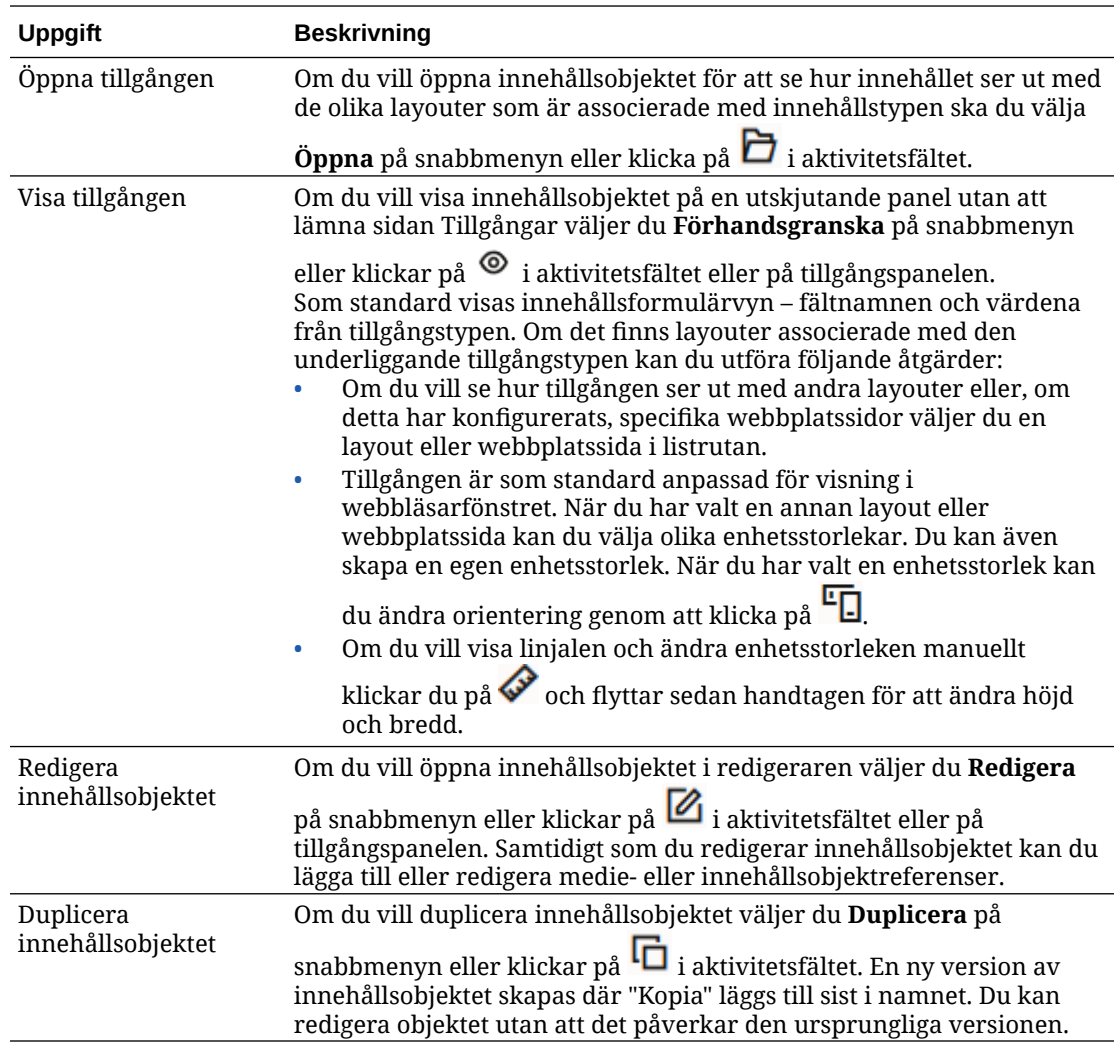

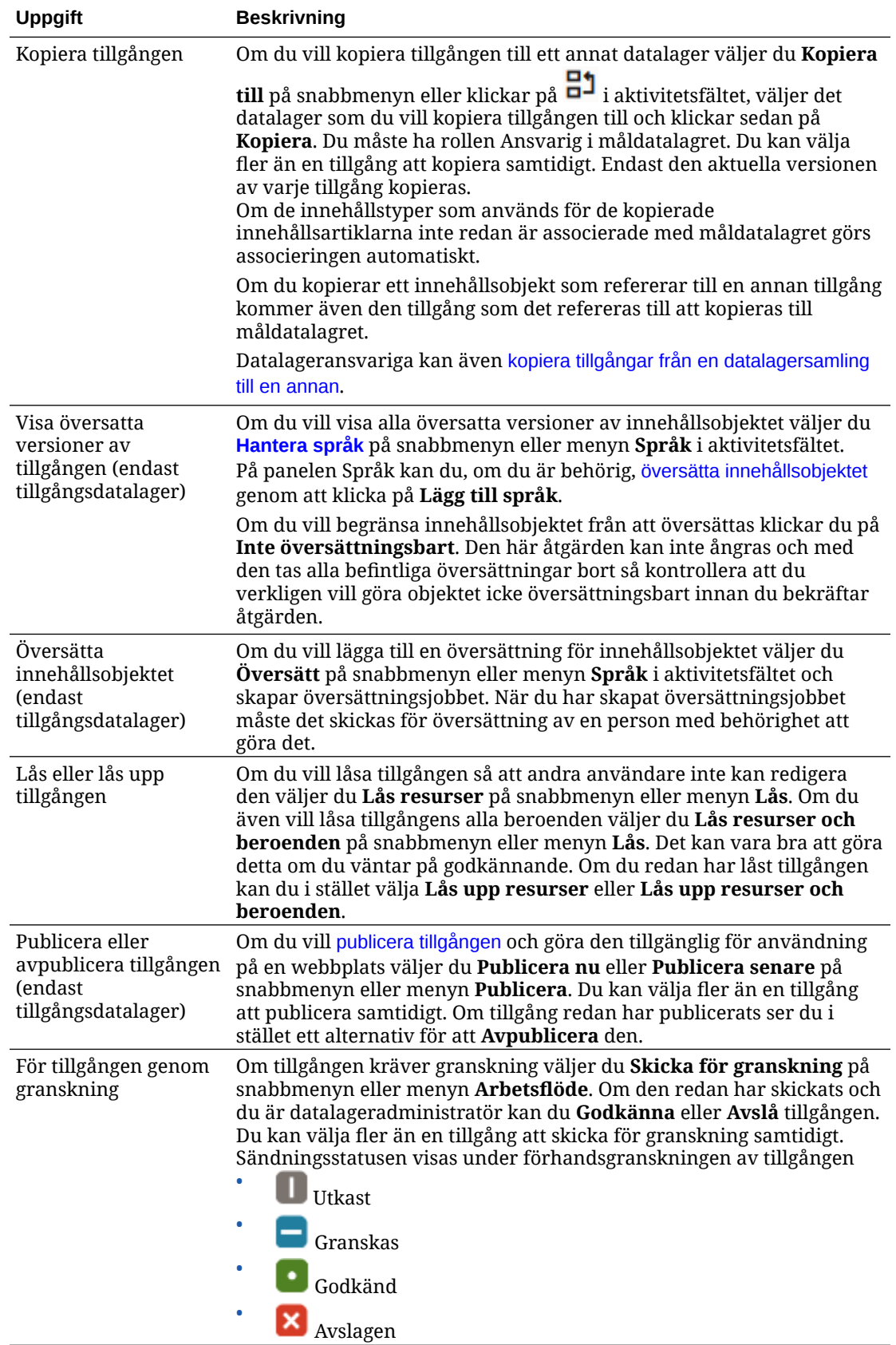

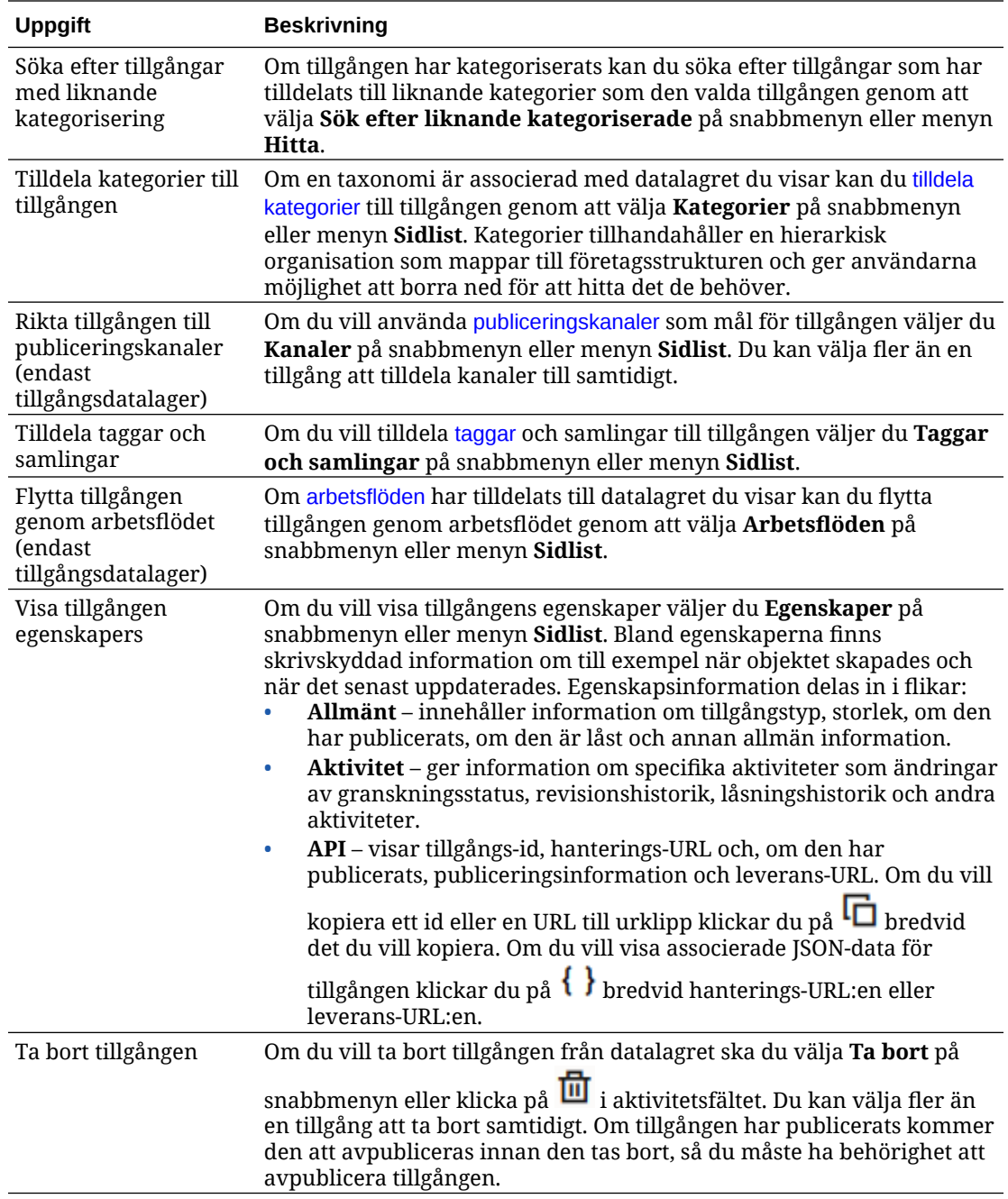

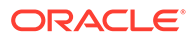

<span id="page-138-0"></span>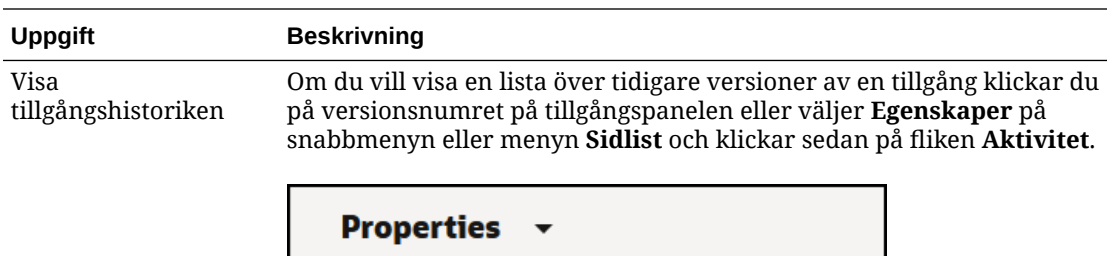

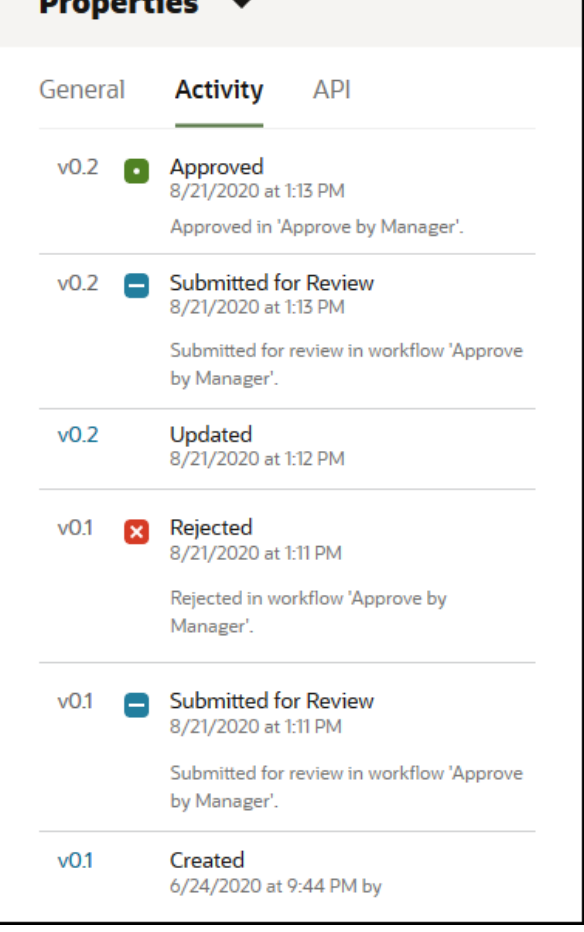

- Om du vill visa en tidigare version klickar du på versionsnumret på fliken Aktivitet. Du kan bara redigera den aktuella versionen.
- Du kan göra tidigare version aktuell genom att visa den tidigare versionen och sedan klicka på **Gör aktuell** på banderollmenyn. Om den aktuella versionen är en videotillgång och den tidigare versionen inte är det så kan du inte göra den tidigare ickevideoversionen aktuell.

När en tillgång publiceras skapas en ny version och siffran till vänster om decimaltecknet ökar. Om du till exempel publicerar version v1.2 så blir den publicerade versionen v2.

#### **Utföra åtgärder medan du visar en tillgång**

Medan du visar ett innehållsobjekt kan du utföra följande åtgärder:

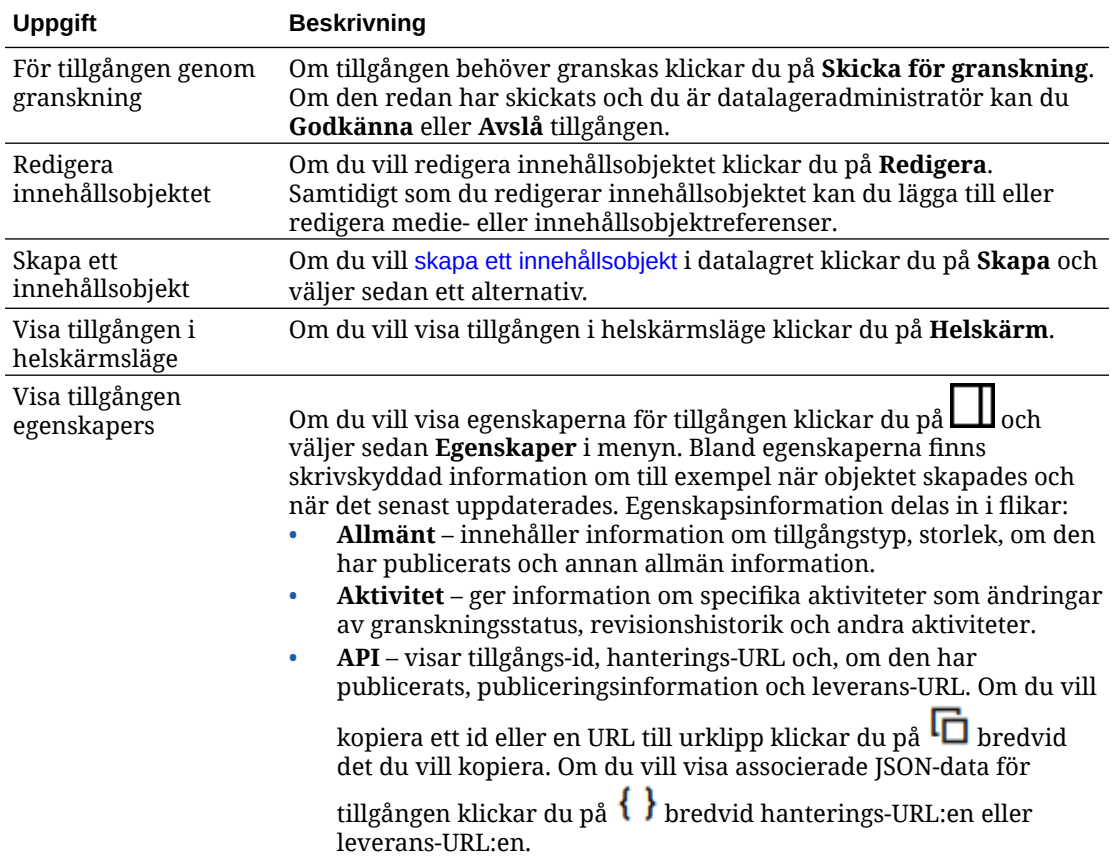

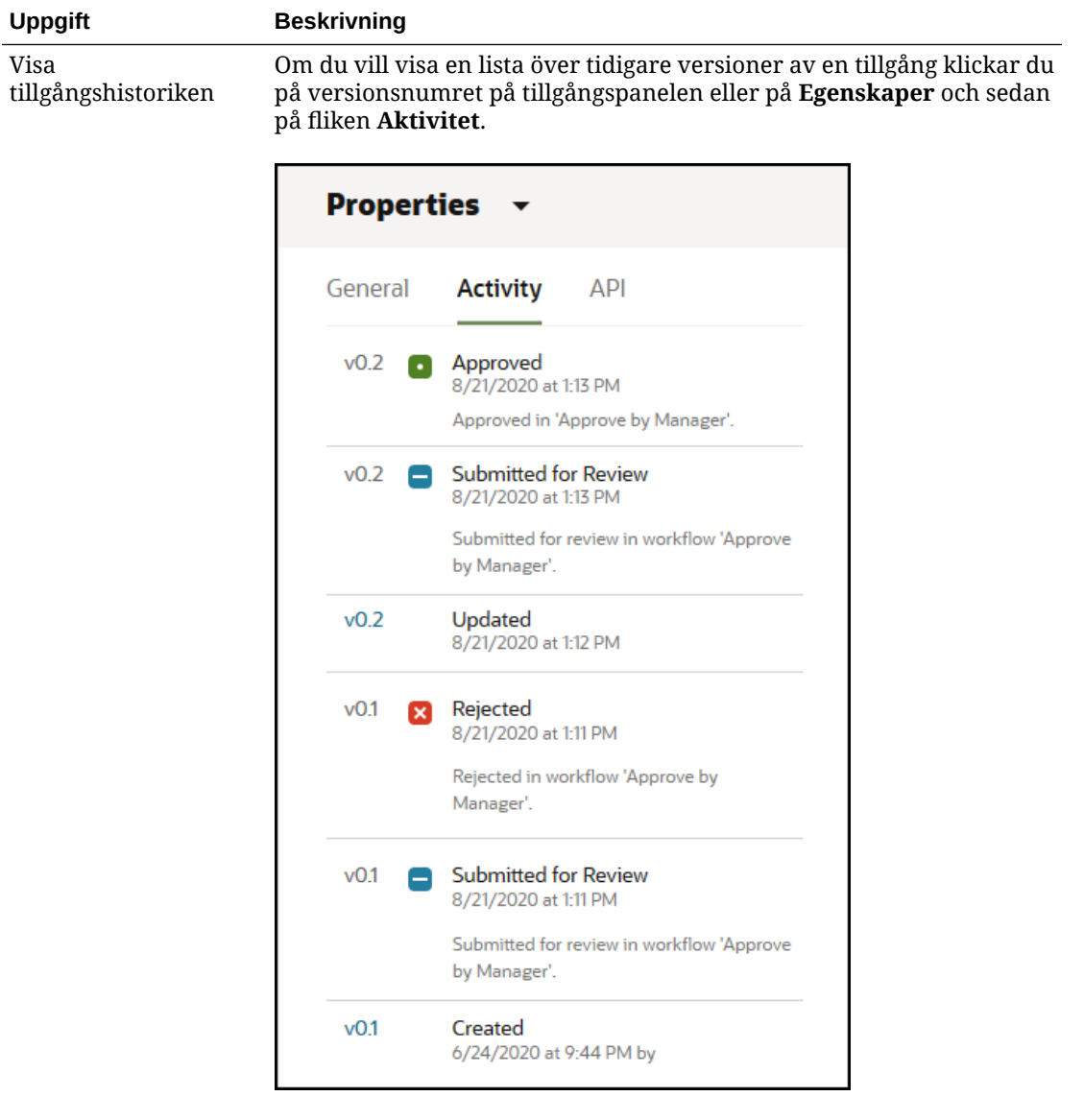

- Om du vill visa en tidigare version klickar du på versionsnumret på fliken Aktivitet. Du kan bara redigera den aktuella versionen.
- Du kan göra tidigare version aktuell genom att visa den tidigare versionen och sedan klicka på **Gör aktuell** på banderollmenyn. Om den aktuella versionen är en videotillgång och den tidigare versionen inte är det så kan du inte göra den tidigare ickevideoversionen aktuell.

När en tillgång publiceras skapas en ny version och siffran till vänster om decimaltecknet ökar. Om du till exempel publicerar version v1.2 så blir den publicerade versionen v2.

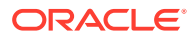

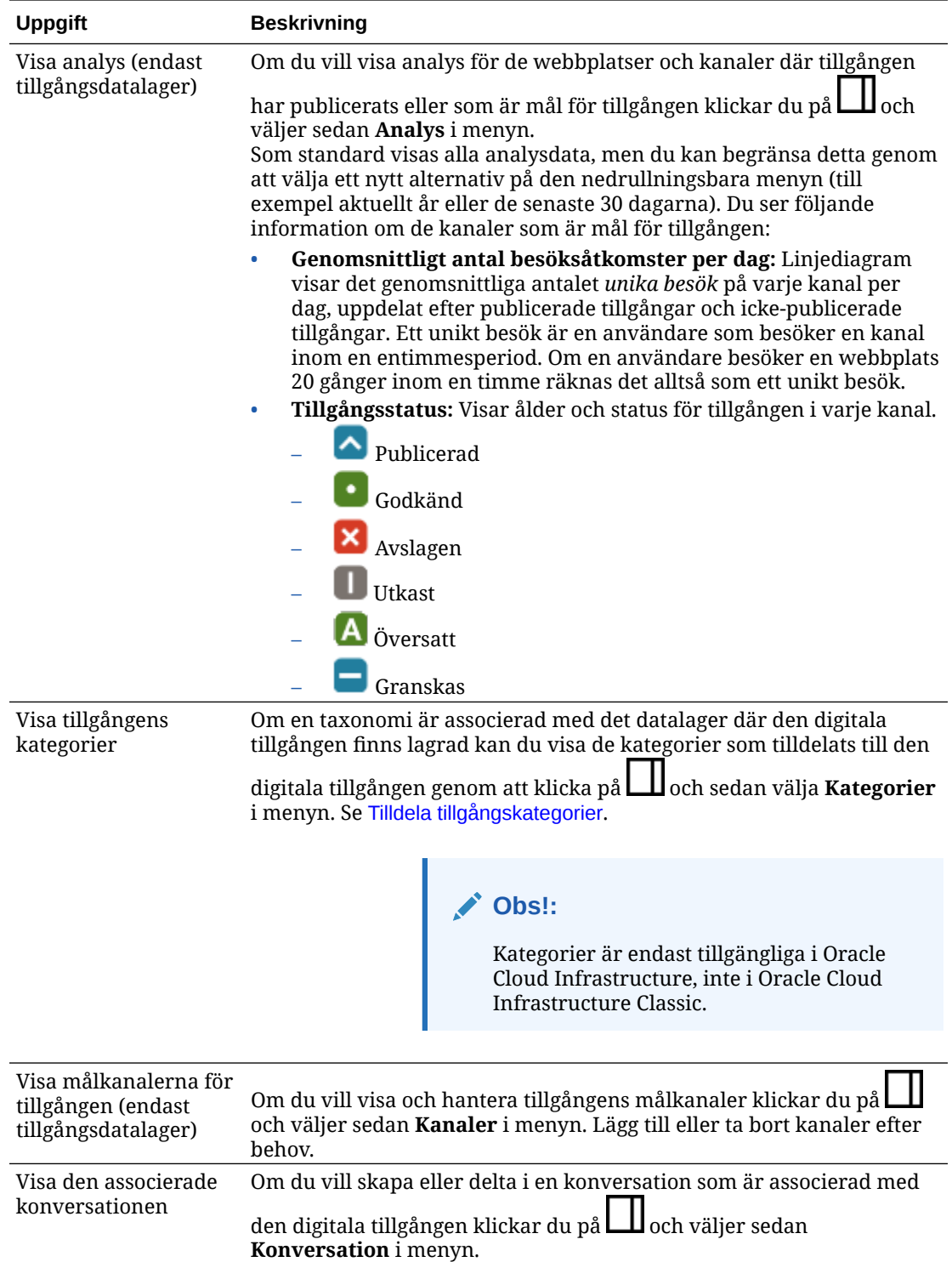

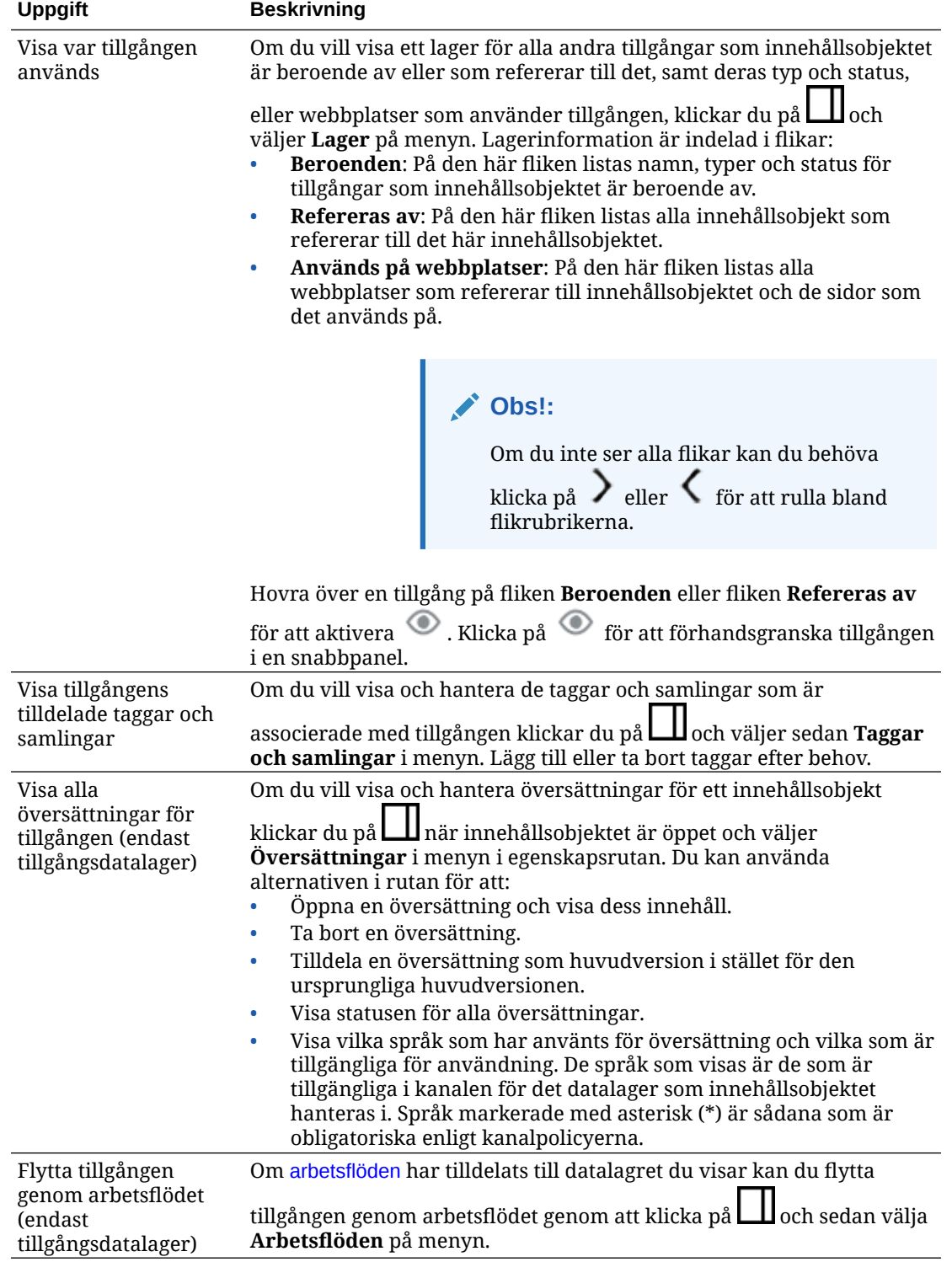

<span id="page-143-0"></span>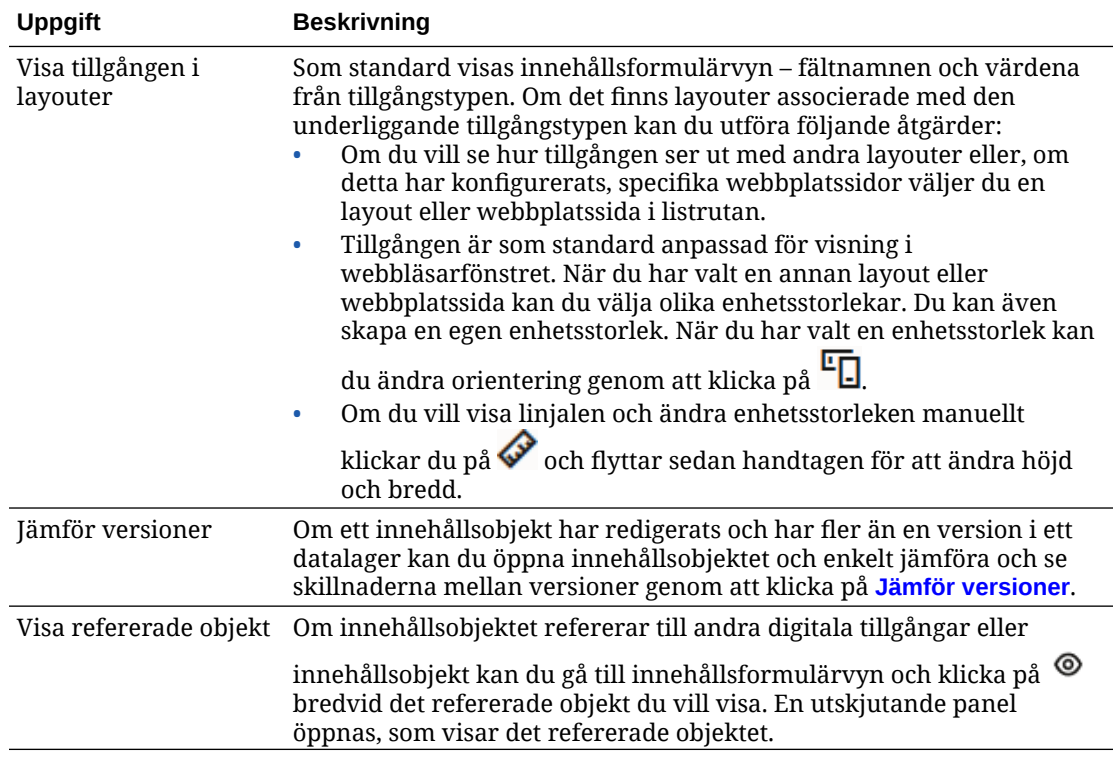

#### **Göra det enklare att hitta tillgångar**

Du kan göra det lättare att hitta tillgångar genom att använda kategorier, samlingar och taggar.

• **Kategorier:** Om en taxonomi är associerad med datalagret du visar så kan du använda kategorier. Kategorier tillhandahåller en hierarkisk organisation som mappar till företagsstrukturen och ger användarna möjlighet att borra ned för att hitta det de behöver. Om du vill tilldela kategorier till tillgången klickar du på **Kategorier**. Om en

tillgång omkategoriseras efter att ha publicerats läggs en ikon till ( $\mathbb{E}_{\blacksquare}$ ), så att du snabbt ser vilka tillgångar som har omkategoriserats. Det finns även ett filter för att visa endast tillgångar som har omkategoriserats. Se [Tilldela tillgångskategorier.](#page-101-0)

#### **Obs!:**

Kategorier är endast tillgängliga i Oracle Content Management, inte i Oracle Content Management, klassisk version.

- **Samlingar:** Samlingar är ett sätt att gruppera relaterade tillgångar för ett visst verksamhetsbehov, t.ex. en marknadsföringskampanj. En ny samling skapas även automatiskt för varje plats. Om du vill ändra de samlingar som tillgången är associerad med klickar du på **Samlingar**. Du kan välja fler än en tillgång att tilldela till en samling samtidigt. Se [Använda samlingar](#page-165-0).
- **Taggar:** Taggar är, precis som sökord, termer som en användare skulle kunna söka efter. Om datalageradministratören har aktiverat [smart innehåll](#page-23-0) för datalagret taggas bilder automatiskt baserat på bildens innehåll, men du kan även lägga till manuella taggar för alla typer av tillgångar. Du skulle till exempel kunna ha ett dokument eller ett

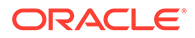
<span id="page-144-0"></span>innehållsobjekt om en kommande konferens. Du skulle kunna tagga det med "konferens", "evenemang", "webbseminarium", "grupparbeten" och andra liknande termer. Om du vill lägga till eller redigera taggar för en tillgång klickar du på **Taggar**. Du kan välja fler än en tillgång att tilldela taggar till samtidigt. Se [Tagga](#page-100-0) [tillgångar.](#page-100-0)

Du kan även visa kategorier, samlingar och taggar genom att klicka på  $\Box\hspace{-0.1cm}1$ och sedan välja önskat alternativ på listmenyn.

#### **Lägg till tillgångar på webbplatser (endast tillgångsdatalager)**

Information om hur du lägger till tillgångar på webbplatser finns i Arbeta med tillgångar och innehållsobjekt.

### Jämföra versioner av innehållsobjekt

Om ett innehållsobjekt har redigerats och har fler än en version i ett tillgångsdatalager kan du öppna innehållsobjektet och enkelt jämföra och se skillnaderna mellan versioner.

**1.** På sidan **Tillgångar** väljer eller högerklickar du på en tillgång med fler än en

version och väljer **Öppna** på snabbmenyn eller klickar på  $\Box$  i aktivitetsfältet.

- **2.** Klicka på **Jämför versioner**. Detta alternativ är endast tillgängligt om innehållsobjektet har fler än en version.
- **3.** Välj målversionen på menyn, för att jämföra den med källversionen. Källversionen är den öppnade versionen, normalt den senaste versionen.
- **4.** Klicka på **Jämför versioner**.

De två versionerna av innehållsobjektet visas bredvid varandra med ändringsindikatorer mellan sig och de ändrade områdena markerade.

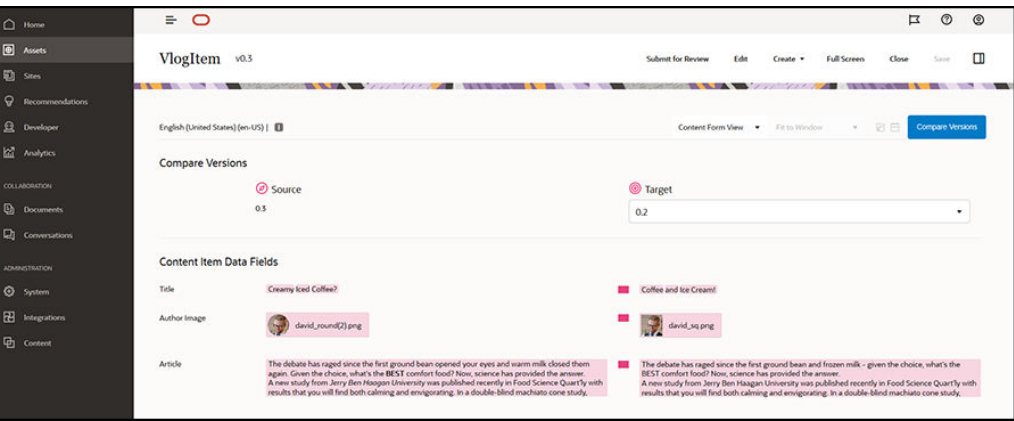

Om webbläsaren inte är tillräckligt bred för att jämförelserna ska kunna visas bredvid varandra så staplas versionerna, med ändrade områden ovanför varandra och ändringsindikatorer till höger.

Klicka på **Jämför versioner** när du vill stänga jämförelsen och visa den öppnade källversionen.

Om du vill använda en tidigare version som källversion kan du öppna den från fliken Aktiviteter i panelen Egenskaper.

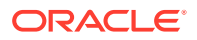

- **1.** Klicka på  $\Box$ , välj rutan **Egenskaper** och klicka sedan på fliken **Aktiviteter**.
- **2.** Klicka på det versionsnummer du vill använda som källversion för att öppna den och [jämföra den](#page-144-0) med det mål du väljer.

### <span id="page-145-0"></span>Använda innehållsobjekt

Innehållsobjekt kan användas på en webbplats eller i annan kommunikation.

kom ihåg att ett innehållsobjekt skapas baserat på en innehållstyp. De flesta innehållstyper är utformade att passa för ett visst behov på en webbplats eller en annan typ av utdata. När innehållsobjekt har skapats kan de användas på en webbplats som är associerad med samlingen. Alla med rollen Bidragsgivare för webbplatsen kan lägga till platsen genom att välja den och dra och släppa den på webbplatsen i en ruta som kan användas för innehåll.

När du har skapat ett innehållsobjekt kan du redigera det senare utan att påverka någonting där innehållsobjektet används. Du kanske till exempel behöver skriva en kort daglig uppdatering för webbplatsen. Du eller administratören skapar en innehållstyp med namnet *Nyhetsartikel*. Innehållstypen har fält för kort text, ett datum och ett kort stycke.

Du skapar innehållsobjektet*Dagens nyheter* med den innehållstypen och lägger till den i webbplatssamlingen. Sedan lägger du till innehållsobjektet *Dagens nyheter* i webbplatsen och förhandsgranskar det. När det ser ut som du vill kan det publiceras.

Sedan kan du redigera *Dagens nyheter* varje dag och ändra texten i objektet och publicera det. Den ändrade texten visas på webbplatsen utan att någon måste uppdatera webbplatsen varje dag. Innehållet ändras oberoende av webbplatsen.

# Arbeta med språktillgångar

#### **Obs!:**

Den här funktionen är inte tillgänglig i affärsdatalager.

Innehållsobjekt kan översättas för en språkanpassad upplevelse baserat på språkkraven för en publiceringskanal. Som standard visas huvudversionen av ett innehållsobjekt på sidan Tillgång. Vill du se vilka språk som finns och status för de översättningarna klickar du på nedåtpilen bredvid språket i listan med tillgångar.

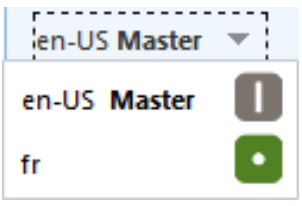

Om du vill ha fler alternativ när du arbetar med språktillgångar väljer du **Hantera språk** på snabbmenyn eller menyn **Språk** i aktivitetsfältet, så öppnas en utskjutande panel som listar alla aktuella språktillgångar för ett innehållsobjekt och deras status. När du väljer en språktillgång aktiveras en banderollmeny med olika alternativ.

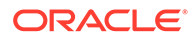

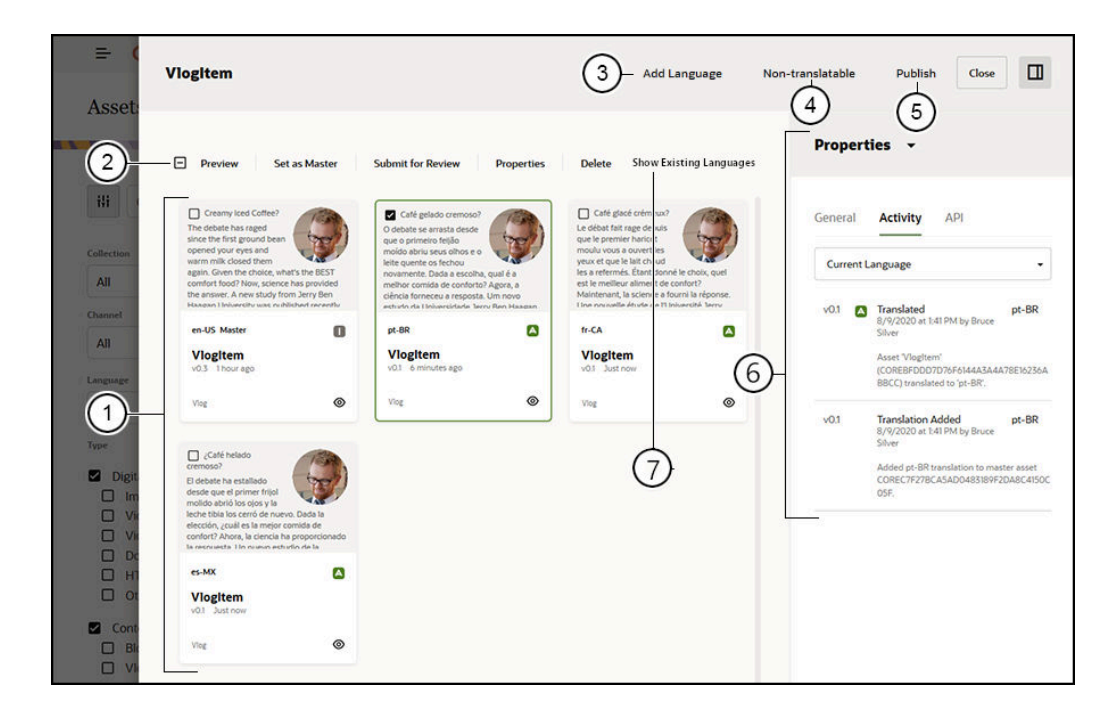

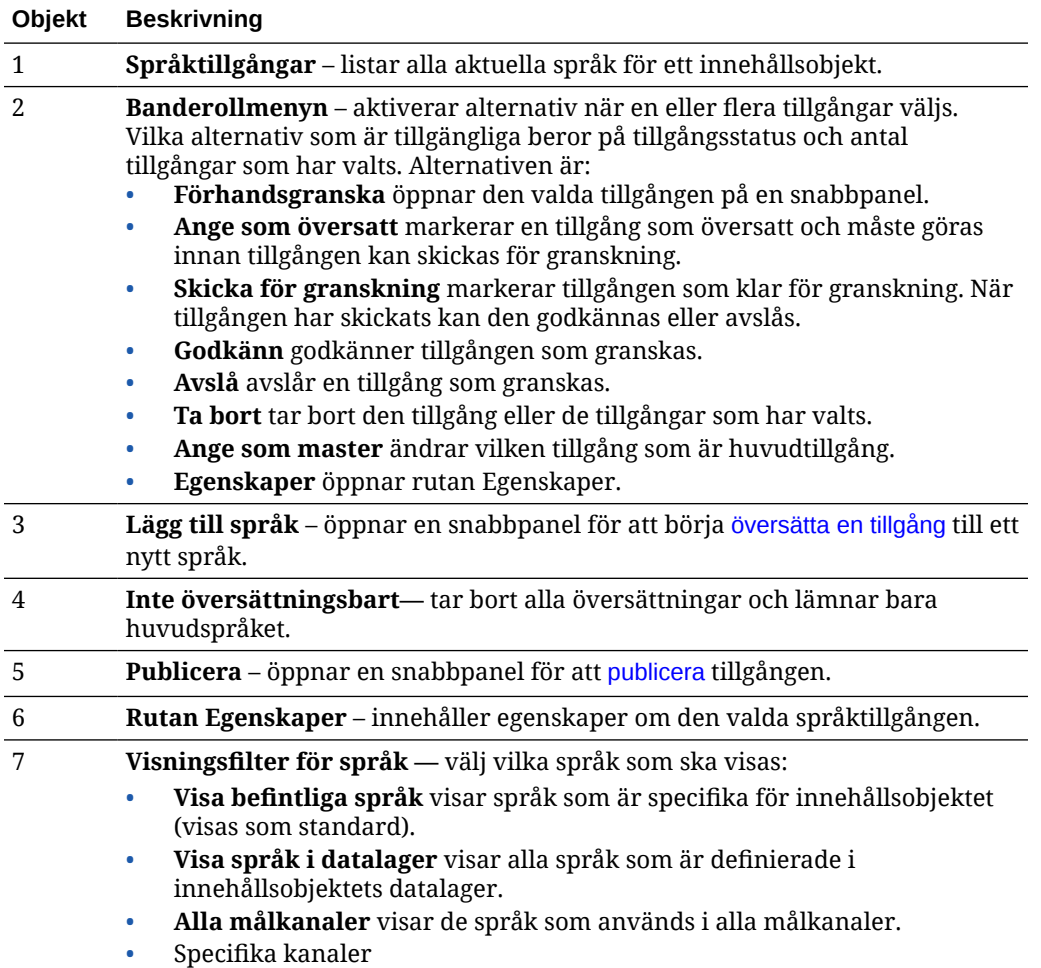

# <span id="page-147-0"></span>Granska och lägga till språk för ett innehållsobjekt

#### **Obs!:**

Den här funktionen är inte tillgänglig i affärsdatalager.

Publicerande kanaler kan kräva att innehållsobjekt ska vara på specifika språk. Som standard visas huvudversionen av ett innehållsobjekt på sidan Tillgångar. Om du vill ha fler alternativ väljer du **Hantera språk** på snabbmenyn eller menyn **Språk** i aktivitetsfältet, så öppnas en utskjutande panel som listar alla aktuella språktillgångar för ett innehållsobjekt och deras status. Som standard visas befintliga språk för innehållsobjektet. Du kan filtrera de visade språken för att visa tillgängliga språk för datalagret, de språk som krävs för alla målkanaler eller de språk som krävs för varje enskild publicerande kanal.

När du väljer en språktillgång aktiveras en banderollmeny med olika alternativ. Se [Arbeta](#page-145-0) [med språktillgångar](#page-145-0).

Så här lägger du till ett språk för ett innehållsobjekt:

- **1.** Högerklicka på eller välj en tillgång och välj sedan **[Hantera språk](#page-145-0)** på snabbmenyn eller menyn **Språk** i aktivitetsfältet.
- **2.** Klicka på **Lägg till språk** på banderollmenyn, eller filtrera de språk som visas för att visa datalagerspråk eller kanalspråk och klicka på ett av de tillgängliga språken.
- **3.** Följ samma procedur som när du skapade ett nytt innehållsobjekt, med lämpligt språk för alla fält:
	- Ange namnet på det översatta objektet.
	- Skriv en valfri beskrivning.

#### **Obs!:**

Det kan finnas datafält markerade med **Ärv från överordnad**. De här fälten förifylls från huvudinnehållsobjektet och kan inte redigeras eller översättas. De anges när [innehållstypen skapas](#page-36-0).

- Välj språk från de tillgängliga språken. De språk som visas är de som är tillåtna i datalagret och ännu inte har använts för objektet.
- Ange den översatta språkversionen av innehållsobjektet. Klicka på **Jämför** för att välja ett annat språk och kopiera texten för användning i den nya översatta versionen. Kontroller visas under varje fält i innehållsobjektet. Klicka på **Visa** under innehållsobjektfältet. Innehållet i fältet på det valda språket visas. Klicka på **Kopiera** för att använda texten från det andra språket som text för det ursprungliga fältet.
- Klicka på **Spara** när du är klar.
- **4.** När ett objekt har översatts måste du ändra dess status innan det kan skickas för granskning eller publiceras. Välj det primära innehållsobjektet och välj **Hantera språk** på snabbmenyn eller menyn **Språk** i aktivitetsfältet. Välj det översatta objektet och klicka på **Ange som översatt** i banderollmenyn. Nu kan du skicka det översatta objektet för granskning.

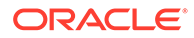

## <span id="page-148-0"></span>Språkanpassa innehållsobjekt

Innehållsobjekt kan översättas till flera olika språk om det associerade datalagret tillåter det. Det är endast innehållsobjekt som kan språkanpassas. Digitala tillgångar, som bilder, kan inte språkanpassas.

#### **Obs!:**

Den här funktionen är inte tillgänglig i affärsdatalager.

Några saker att tänka på om språkanpassning:

- De tillgängliga språken för ett datalager (och dess innehållsobjekt) bestäms av språkanpassningspolicyerna för eventuella associerade publiceringskanaler och eventuella extra språk som valts för datalagret.
- När ett innehållsobjekt skapas kan det tilldelas som inte översättningsbart, vilket innebär att alternativet att översätta objektet inte visas på menyn. När ett innehållsobjekt har skapats kan du också ange det som icke översättningsbart i den associerade snabbpanelen Språk. Högerklicka på eller välj ett innehållsobjekt och välj **[Hantera språk](#page-145-0)** på snabbmenyn eller menyn **Språk** i aktivitetsfältet för att öppna panelen, och klicka sedan på **Inte översättningsbart** för att ta bort alla språkanpassade versioner och lämna kvar det primära språket.
- Språkanpassade versioner av innehållsobjektet är separata från den ursprungliga huvudversionen. Du kan ta bort en språkanpassad version, ändra dess status och redigera den utan att påverka huvudversionen.
- Du kan språkanpassa en batch med innehållsobjekt genom att exportera filerna, översätta dem och sedan importera de översatta filerna, eller så kan du lägga till en översättning i taget för ett bestämt innehållsobjekt.

Du kan skapa och hantera översättningar på följande sätt:

• Om du vill språkanpassa en batch med innehållsobjekt exporterar du innehållsobjektssträngar, laddar ned en .zip-fil med källinnehållet, översätter innehållet och importerar översättningarna. Se [Språkanpassa innehållsobjekt på](#page-150-0) [sidan Tillgångar](#page-150-0).

#### **Obs!:**

Om du använder Oracle Content Management Starter Edition är du begränsad till att lägga till översättningar för ett enskilt innehållsobjekt åt gången, du kan inte språkanpassa en batch av innehållsobjekt. Uppgradera till Premium Edition för att använda den fullständiga funktionsuppsättningen.

- Om du vill lägga till en översättning för ett enskilt innehållsobjekt skapar du en kopia av innehållsobjektet och översätter innehållet. Se [Granska och lägga till](#page-147-0) [språk för ett innehållsobjekt.](#page-147-0)
- Vill du se vilka översättningar som finns och status för de översättningarna klickar du på nedåtpilen bredvid språket i listan med tillgångar.

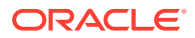

en-US Master en-US Master fr

Du kan också högerklicka på eller välja innehållsobjektet och välja **Hantera språk** på snabbmenyn eller menyn **Språk** i aktivitetsfältet.

- Om du vill visa och hantera översättningar för ett innehållsobjekt klickar du på  $\Box$  när innehållsobjektet är öppet och väljer **Översättningar** i menyn i egenskapsrutan. Du kan använda alternativen i rutan för att:
	- Öppna en översättning och visa dess innehåll.
	- Ta bort en översättning.
	- Tilldela en översättning som huvudversion i stället för den ursprungliga huvudversionen.
	- Visa statusen för alla översättningar.
	- Visa vilka språk som har använts för översättning och vilka som är tillgängliga för användning. De språk som visas är de som är tillgängliga i kanalen för det datalager som innehållsobjektet hanteras i. Språk markerade med asterisk (\*) är sådana som är obligatoriska enligt kanalpolicyerna.

Du kan också visa och hantera översättningar när du visar ett öppet innehållsobjekt. Om du vill öppna ett innehållsobjekt ska du högerklicka på eller välja det och välja **Öppna** på

snabbmenyn eller klicka på  $\Box$  i aktivitetsfältet.

### Integrera anslutningsprogram för översättning

Oracle Content Management kan integrera anslutningsprogram för översättning från tredjepartsleverantörer av översättning för maskinöversättning eller tjänster inom manuell översättning.

#### **Obs!:**

Om du använder Oracle Content Management Starter Edition stöds inte anslutningsprogram för översättning. Uppgradera till Premium Edition för att använda den fullständiga funktionsuppsättningen.

Anslutningsprogram för översättning måste skapas, konfigureras och aktiveras av en administratör innan de blir tillgängliga. Som standard är ett anslutningsprogram för översättning av Lingotek tillgängligt, men du måste ha ett Lingotek-konto för att kunna konfigurera och aktivera det. Du kan visa en lista över tillgängliga anslutningsprogram för översättning genom att klicka på **Integreringar** i sidomenyns administrationsområde och välja **Anslutningsprogram för översättning** på sidmenyn.

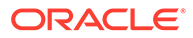

#### <span id="page-150-0"></span>**Skapa, konfigurera och aktivera ett anslutningsprogram för översättning**

Innan ett anslutningsprogram för översättning kan aktiveras måste anslutningsprogrammet konfigureras med rätt kontoinformation som krävs av översättningstjänsten. Som standard finns Lingotek tillgängligt som anslutningsprogram för översättning, men du måste ha ett Lingotek-konto för att kunna konfigurera och aktivera det. Oracle Content Management tillhandahåller en länk för att begära ett utvärderingskonto från Lingotek.

- **1.** Klicka på **Integreringar** i sidomenyns administrationsområde och välj **Anslutningsprogram för översättning** på sidmenyn.
- **2.** Klicka på **Skapa** för att skapa ett nytt anslutningsprogram eller välj det anslutningsprogram för översättning som du vill konfigurera och klicka på **Redigera**.
- **3.** Ange den information som krävs av översättningstjänsten. Lingotekanslutningsprogrammet har till exempel fliken **Ytterligare fält** där du måste ange en innehavartoken och en arbetsflödesprofil, som båda tillhandahålls av Lingotek.
- **4.** Om du vill kan du välja ytterligare datafält som kan vara tillgängliga från översättningstjänsten och som du vill lägga till i alla dokument i översättningsjobbet. Lingotek tillåter t.ex. att en viss uppsättning metadata, som förfallodatum och inköpsorder, anges på varje dokument i den angivna översättningen.
- **5.** När anslutningsprogrammet för översättning har konfigurerats klickar du på **Spara** för att gå tillbaka till sidan Integreringar, varefter du klickar på **Aktivera**.
- **6.** Lägg till anslutningsprogrammet [i ett datalager](#page-58-0).

### Språkanpassa innehållsobjekt på sidan Tillgångar

Du kan språkanpassa ett innehållsobjekt eller en batch med innehållsobjekt när du visar sidan Tillgångar.

#### **Obs!:**

Om du använder Oracle Content Management Starter Edition är du begränsad till att lägga till översättningar för ett enskilt innehållsobjekt åt gången, du kan inte språkanpassa en batch av innehållsobjekt. Uppgradera till Premium Edition för att använda den fullständiga funktionsuppsättningen.

Information om hur du lägger till ett språk för ett innehållsobjekt finns i [Granska och](#page-147-0) [lägga till språk för ett innehållsobjekt](#page-147-0).

Så här exporterar du tillgångar för översättning:

- **1.** Klicka på **Tillgångar** på sidnavigeringsmenyn så visas de tillgångar du kan använda. Välj datalagret för tillgången eller tillgångarna du språkanpassar.
- **2.** Välj tillgången eller tillgångarna du vill exportera för översättning. Du kan välja separata tillgångar från sidan **Tillgångar** eller en samling av tillgångar från sidan **Samlingar**.

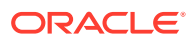

- **3.** Klicka på **Översätt**. Eventuellt måste du först klicka på **Mer** och sedan välja **Översätt**.
- **4.** Ange information för tillgångsbatchen du exporterar översättningsjobbet och klicka därefter på **Skapa**:
	- **a.** Ange ett namn på översättningsjobbet.
	- **b.** Välj källspråk.
	- **c.** Välj vilka målspråk dessa tillgångar ska översättas till.
	- **d.** Välj om översättningspaketet ska exporteras för manuell översättning eller välj ett anslutningsprogram för översättning som ska användas för att översätta paketet.
	- **e.** Klicka på **Skapa** när du är klar.
- **5.** Om du översätter innehållet med hjälp av ett anslutningsprogram för översättning blir ett importalternativ tillgängligt när översättningsjobbet har slutförts. Klicka på  $\bullet\bullet\bullet$  och välj **Översättningsjobb** för att visa en lista över jobb. Högerklicka sedan på det slutförda översättningsjobbet och välj **Importera**.

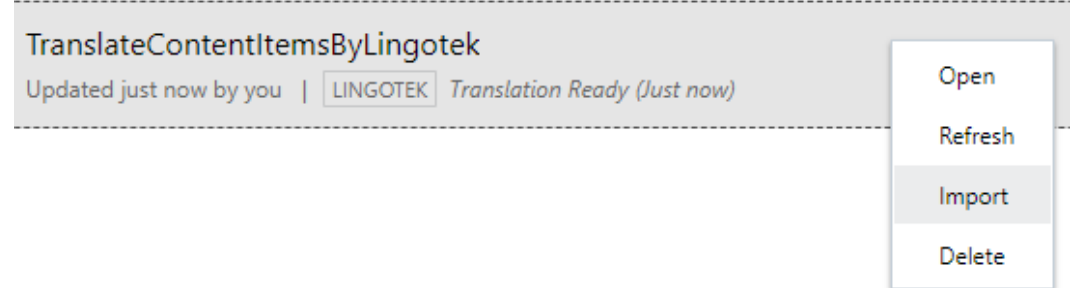

**6.** Om innehållet översätts manuellt ska du ladda ned .zip-filen med de exporterade tillgångarna när översättningsjobbet har slutförts. Klicka på **Översättningsjobb** i banderollen, välj översättningsjobbet och klicka på **Ladda ned**.

.zip-filen för export innehåller job. json och en rotmapp med en <asset\_GUID><asset\_name>.json-fil för varje tillgång du exporterat, källspråksfilen.

Om källspråksfilerna översätts manuellt:

- **1.** I .zip-filen skapar du en mapp i för varje språk du valt som målspråk, till exempel de, es och fr. Om översättningsjobbet skapades innan december 2018 måste du inkludera en mapp för varje språk du valde när du skapade översättningsjobbet. Om översättningsjobbet skapades efter december 2018 kan du översätta en delmängd av de valda språken. Du kan till exempel översätta till tyska (de) nu och översätta till spanska  $(es)$  och franska  $(fr)$  vid ett senare tillfälle.
- **2.** Kopiera *alla* <asset\_GUID><asset\_name>.json-filer från rotmappen till vardera språkmapp.
- **3.** Översätt strängarna i alla <asset\_GUID><asset\_name>.json-filerna till rätt språk. Ta inte bort några strängar från .json-filerna och ändra inte namn på filerna.
- **4.** Packa upp job.json, root och alla språkmappar med översatta filer.

När du har översatt tillgångarna importerar du översättningarna:

- **1.** På sidan **Översättningsjobb** klickar du på **Importera**.
- **2.** Om översättningspaketet har översatts automatiskt med hjälp av ett anslutningsprogram för översättning startar valideringsprocessen.

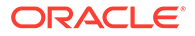

- **3.** Om översättningspaketet har översatts manuellt ska du klicka på **Ladda upp**, välja .zip-filen med översatta tillgångar och sedan klicka på **OK**. Oracle Content Management validerar att de översättningar som definierats i jobbet finns i .zip-filen. Om du vill se vilka tillgångar som är inkluderade i översättningsjobbet klickar du på länken i dialogrutan.
- **4.** När du är redo att importera översättningarna klickar du på **Importera**. Status för importen visas över banderollen. Du kan visa informationen om jobbet genom att klicka på **Detaljer**.

Se även [Språkanpassa innehållsobjekt](#page-148-0) och Hantera översättningsjobb för tillgångar.

## Hantera översättningsjobb för tillgångar

När du exporterar innehållsobjekt för översättning skapas ett *översättningsjobb*. Därefter kan du ladda ned filerna för översättning, översätta dem och sedan importera de översatta filerna.

#### **Obs!:**

- Om du använder Oracle Content Management Starter Edition stöds inte översättningsjobb. Uppgradera till Premium Edition för att använda den fullständiga funktionsuppsättningen.
- Den här funktionen är inte tillgänglig i affärsdatalager.

Innan du kan hantera ett översättningsjobb behöver du exportera tillgångar. Se [Språkanpassa innehållsobjekt.](#page-148-0)

Om du vill se en lista över översättningar klickar du på **Webbplatser** i sidnavigeringen och sedan på **Översättningsjobb** på banderollmenyn. På sidan Översättningsjobb listas alla översättningsjobb och deras status:

- (Klar) .zip-filen med exporterade tillgångar är klar att laddas ned.
- (Pågående) .zip-filen har laddats ned. Statusen är Pågående tills alla översättningar till alla målspråk har importeras.
- (Slutförd) översättningarna till alla målspråk för jobbet har importerats.
- (Ej utförd) Översättningsjobbet utfördes inte. Du bör ha sett ett felmeddelande ovanför banderollen om varför jobbet inte utfördes. Om du behöver se meddelandet igen kan du **Skicka** översättningsjobbet igen. Rätta felet och **Skicka** sedan jobbet igen.

Du kan utföra följande åtgärder:

- Öppna ett översättningsjobb om du vill visa informationen om det. Informationen omfattar källspråket och alla valda målspråk, ytterligare datafält som ingår i översättningen samt status på översättningarna.
- Om du vill ladda ned .zip-filen med exporterade tillgångar för ett jobb väljer du jobbet och klickar på **Ladda ned**.

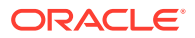

- Om du vill ta bort ett jobb markerar du jobbet och klickar på **Ta bort**.
- Du importerar översättningar genom att klicka på **Importera** och **Ladda upp** och sedan välja .zip-filen med översatta tillgångar och klicka på **OK**. Oracle Content Management validerar att de översättningar som definierats i jobbet finns i .zip-filen. Om du vill se vilka tillgångar som är inkluderade i översättningsjobbet klickar du på länken i dialogrutan. När du är redo att importera översättningarna klickar du på **Importera**.

### Språkkonventioner för översättning

När ett objekt skickas för översättning identifieras målspråket av en kod, så att språktjänsteleverantören vet vilket språk objektet ska översättas till och returneras på. Exempelvis representerar **fr** franska och **de** representerar tyska.

Dessa koder kan utökas för mer regionala dialekter. Exempelvis är **de-LI** koden för den tyska som talas i Liechtenstein, medan **de-LU** är koden för den tyska som talas i Luxemburg. Men om språktjänsteleverantören saknar stöd för en regional dialekt så kapas den angivna koden till basspråket med två tecken. För **de-LI** och **de-LU** skulle koden till exempel kapas till **de**.

Om språktjänsteleverantören stöder en regional dialekt, men inte alla, kan den ersätta. Exempelvis är **ms-BN** koden för den malajiska som talas i Brunei, men om språktjänsteleverantören saknar stöd för den här dialekten så kan den byta till en dialekt som den stöder, t.ex. **ms-MY**, som är koden för den malajiska som talas i Malaysia. Om språktjänsteleverantören inte skiljer mellan dialekter, t.ex. **en-BZ** för den engelska som talas i Belize och **en-JM** för den engelska som talas på Jamaica, så trunkerar den till basspråket, i det här fallet **en** för engelska.

### Anpassade språkkonventioner för översättning

Anpassade språkkonventioner kan skapas av en programutvecklare baserat på organisationens behov. Anpassade språkkonventionskoder inkluderar basspråket, en eventuell regional dialektkod, om så är tillämpligt, ett **x**, som anger att det rör sig om en anpassad språkkonvention, och övrig identifierande anpassning som krävs av organisationen. En anpassad språkkonvention för engelska skulle till exempel kunna se ut så här: **en-JM-x-custom**.

Eftersom en anpassad språkkonvention är unik för organisationen kapas anpassade språkkonventionskoder när de skickas för översättning till basspråket och den regionala dialekten om den stöds av språktjänsteleverantören. I exemplet ovan skulle **en-JM-x-custom** kapas till **en-JM**, för att ta bort den del av koden som är specifik för anpassningen. Alternativt, om språktjänsteleverantören inte stöder den regionala dialektkoden för Jamaica (JM), kan den kapas till enbart basspråket **en**.

### Skapa anpassade språkkonventioner för översättning

Om du är utvecklare för organisationen kan du skapa anpassade språkkonventioner för översättning.

- **1.** Klicka på **Innehåll** i avsnittet Administration på sidnavigeringsmenyn.
- **2.** Välj **Språkanpassningspolicyer** i banderollmenyn.
- **3.** Klicka på **Språk** i banderollen.
- **4.** Välj basspråkkoden med valfri regional dialektkod du vill använda för din anpassade språkkonvention.

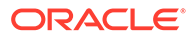

- **5.** Ange token för den anpassade språkkonventionen i fältet bredvid baskoden. Token för anpassad språkkonvention får inte innehålla fler än 8 tecken, men du kan ange ett valfritt antal token avgränsade med ett streck. Endast alfanumeriska tecken (A-Z och 0-9) är giltiga.
- **6.** Skriv en valfri beskrivning. Om ingen beskrivning anges är standardinställningen att visa basspråkkodens beskrivning.

Exempel: om du väljer **Portugisiska (Brasilien) (pt-BR)** som baskod och dialekt kan du ange **anpassad-sydamerika** som token. Den resulterande anpassade språkkonventionen som visas i listan Språkkod blir då **pt-BR-x-anpassadsydamerika**. Om ingen beskrivning anges skulle beskrivningen för den anpassade språkkonventionen vara **Portugisiska (Brasilien)**. Om beskrivningen **Portugisiska Sydamerika** anges är det den beskrivningen som visas.

**7.** Klicka på **Lägg till**. Den anpassade språkkonventionen är nu tillgänglig när [språkanpassningspolicyer](#page-48-0) skapas.

Om du vill ta bort en anpassad språkkonvention klickar du på **inde** bredvid den anpassade språkkonventionstypen i listan Språkkod.

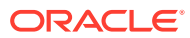

# 11 Använda rekommendationer

Rekommendationer är ett sätt att ge personanpassade upplevelser för webbplatsbesökare genom att visa tillgångar utifrån målgruppsattribut som plats och intresseområden.

#### **Obs!:**

Om du använder Oracle Content Management Starter Edition är du begränsad till en enda rekommendation. För att öka antalet rekommendationer och dra nytta av den fullständiga funktionsuppsättningen kan du uppgradera till Premium Edition.

Rekommendationer är associerade med ett datalager och en innehållstyp, och rekommendationsreglerna jämför värden i ett innehållstypsfält med värden från [målgruppsattribut](#page-77-0). Attribut kan vara unika för en session, till exempel platsinformation baserad på IP-adressen för en webbplatsbesökare, unika för ett system, till exempel det aktuella datumet eller andra anpassade attribut som definieras av en administratör, till exempel vilka produkter som intresserar en webbplatsbesökare. Till exempel kan webbplatsbesökare med europeiska IP-adresser först se händelsemeddelanden för Europa på webbplatsens hemsida medan webbplatsbesökare från Nordamerika ser händelser i USA och Kanada.

När en rekommendation används på en webbplats väljer och visar den tillgångar som är tillgängliga i ett datalager som uppfyller alla regler som definieras i rekommendationen, vilket hjälper dig att enkelt ge webbplatsbesökaren en anpassad upplevelse. Rekommendationer placeras på en webbplats genom att lägga till Rekommendationskomponent.

Rekommendationer kan skickas för granskning och publiceras av alla som är medverkande till innehåll i det associerade datalagret. Men även om du inte har medverkandebehörighet kan du fortfarande visa och testa rekommendationer för att se hur de fungerar innan du använder dem på en webbplats eller i ett fönsterlöst gränssnitt.

Välj ett ämne för att komma igång.

- Visa rekommendationer
- [Skapa rekommendationer](#page-156-0)
- [Definiera målgruppsregler](#page-157-0)
- [Testa rekommendationer](#page-159-0)
- [Publicera en rekommendation](#page-160-0)
- [Exempel på rekommendation](#page-161-0)

# Visa rekommendationer

Om du vill visa en lista över tillgängliga rekommendationer klickar du på **Rekommendationer** på sidomenyn och väljer datalagret för den rekommendation du vill visa.

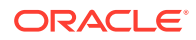

<span id="page-156-0"></span>Om du vill visa listan över regler och målgruppsattribut för en specifik rekommendation eller testa en rekommendation ska du högerklicka på eller välja den och sedan välja

**Visa** på snabbmenyn eller klicka på  $\bullet$  i aktivitetsfältet.

Klicka på fliken för informationen du vill visa.

- **Allmänt** Visar detaljerna för en rekommendation, till exempel namn, API-namn, associerad innehållstyp, kanaler och eventuella reservtillgångar.
- **Regler** Listar reglerna som definieras för rekommendationen som används till att hitta rekommenderade tillgångar.
- **Testa** Gör att du kan använda värden för målgruppsattributen och testa för att se vilka rekommendationer som görs. Tills värden tillämpas visas angivna reservtillgångar.

#### **Obs!:**

När du testar tillgångar ställer du in tillgångsstatusen på **Publicerad** och väljer en kanal, vilket är användbart för att se vad som visas när rekommendationen används eller ställer in tillgångsstatusen på **Hantering** för alla kanaler, för att se vilka tillgångar som är tillgängliga i ett datalager som uppfyller reglerna för rekommendationen.

### Skapa rekommendationer

Kom ihåg att rekommendationer är en del av ett datalager och reglerna som definieras i rekommendationen associeras med en specifik innehållstyp. Alla med behörighet att bidra till ett datalager kan skapa en rekommendation.

- **1.** Klicka på **Rekommendationer** på sidomenyn och välj det datalager du vill använda.
- **2.** Klicka på **Skapa**.
- **3.** Ge rekommendationen ett namn. Den får inte innehålla följande tecken: ' ; " : ? < > % \*

#### **Obs!:**

Det obligatoriska API-namnet genereras automatiskt men du kan också skriva över det autogenererade namnet. API-namnet får inte innehålla följande tecken: ' ; " : ? . , < > % \* tabb blanksteg

- **4.** Skriv en valfri beskrivning.
- **5.** Välj en innehållstyp. Innehållstypen fastställer fälten som är tillgängliga när regler definieras för målgruppsattributen.
- **6.** Välj en valfri kanal där rekommendationen publiceras.
- **7.** Välj i vilken ordning du vill att resultaten ska visas. Bland alternativen finns per relevans och per publiceringsdatum.

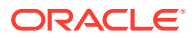

- **8.** Välj en eller flera reservtillgångar att använda om inget annat innehåll matchar kriterierna som definieras i målgruppsreglerna.
- **9.** Klicka på **Skapa**.

# <span id="page-157-0"></span>Definiera målgruppsregler

När du har skapat rekommendationen måste du definiera målgruppsreglerna som används för att identifiera och visa personanpassat innehåll.

- **1.** På fliken Regler för en rekommendation väljer du **Innehållsfält**, **Metadata** eller **Taxonomier** på urvalsmenyn.
- **2.** Välj innehållsfältet, metadatafältet, tillgångskategorin eller tillgångstaxonomin och dra det till regelområdet. Alternativen för innehåll och metadata omfattar alla indexerade fält som finns i den valda innehållstypen när rekommendationen skapas. Icke-indexerade fält som Stor text, Relation och JSON är inte tillgängliga. Tillgångskategori och tillgångstaxonomi är tillgängliga om **Taxonomier** har valts på menyn.
- **3.** Välj den operator du vill använda. Vilka alternativ som är tillgängliga beror på vilken typ av innehållsfält som används. Taxonomier stöder endast operatorn **Lika med**.

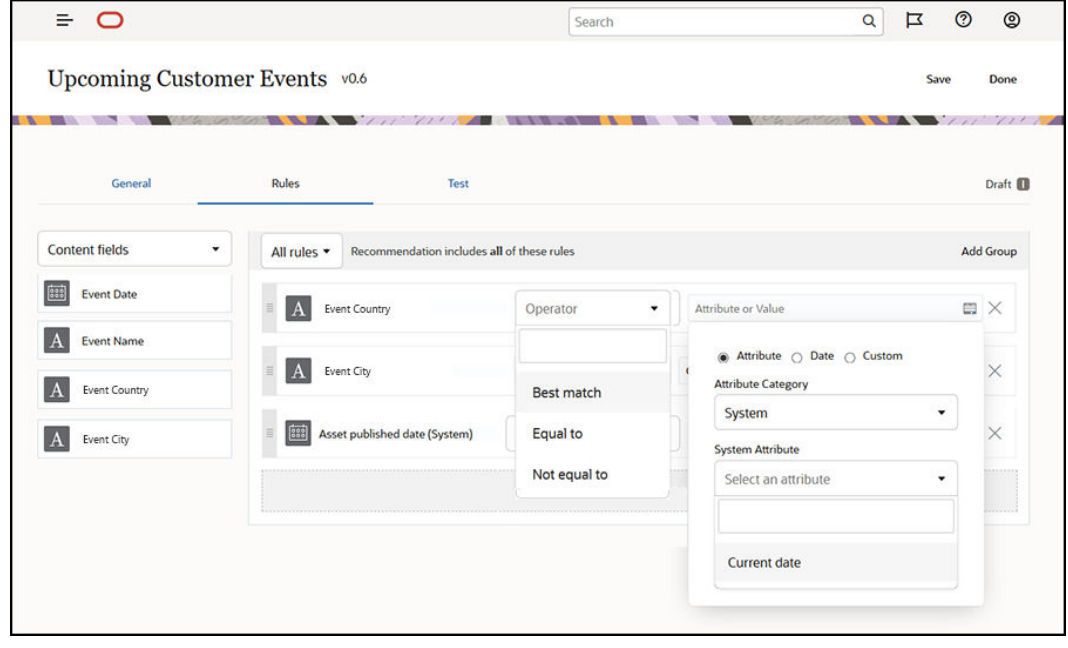

- 4. Klicka på **och välj ett målgruppsattribut eller ange ett specifikt värde att validera.** 
	- När du anger datumfält för innehållsfält och metadatafält kan du lägga till anpassade funktioner som gör att datum och datumintervall anges automatiskt för datumfälten. Du kan till exempel ange en händelserekommendation för att lista händelser från dagens datum fram till slutet av månaden. Om du väljer attributen **Dagens början** eller **Dagens slut** kan du ange en förskjutning för att inleda eller avsluta resultaten ett antal dagar före eller efter den innevarande dagen.

Du kan också ange en lista med värden om regeln använder en operator som är kompatibel med listvärden som Lika med, Inte lika med eller Bästa matchning. Objekt i en lista med värden måste avgränsas av en ny rad. En regel med operatorn **Lika**

**med** som matchar ett fält för idrottsintresse kan till exempel ha en lista med värden på nya rader så här:

```
basketball
baseball
soccer
```
I det här fallet skulle regeln matcha om innehållsfältet har värdet basket, baseboll eller fotboll.

- För tillgångskategori eller tillgångstaxonomi är endast **Anpassad** tillgängligt som en giltig attributkategori. När du testar måste du välja ett värde för det anpassade målgruppsattributet.
- Om du aktiverar **Inkludera underordnade** för en tillgångskategoriregel så ingår alla tillgångar som matchar den angivna kategorin tillsammans med tillgångar som matchar de underordnade i resultatuppsättningen.
- Alla flervärdesinställningar i en enskild regel använder operatorn **OR**
- **5.** När du är klar med dina val för en regel klickar du på **Klar**.
- **6.** Fortsätt skapa ytterligare regler vid behov. Du kan lägga till så många regler du behöver för att önskade resultat ska returneras.

När du skapar flera regler ska du välja om du vill validera alla regler (den här regeln AND den där regeln) eller validera valfri regel (den här regeln OR den där regeln). Om du väljer **Alla** så måste alla regler vara sanna för att innehållet ska matcha, vilket innebär att alla regler är hopkopplade med AND. Exempel: Om en rekommendation skulle ha en regel som anger att evenemangets ort är lika med Portland och evenemangets delstat är lika med Oregon så skulle du se evenemang som äger rum endast i Portland, Oregon, men inte i Portland, Maine.

Om du väljer **Valfri** så måste minst en regel vara uppfylld för att innehållet ska vara giltigt, vilket innebär att alla regler är hopkopplade med OR. Exempel: Om en rekommendation skulle ha en regel som anger att evenemangets ort är lika med New York och en annan regel som anger att evenemangets ort är lika med Boston så skulle du se evenemang som äger rum i såväl New York som Boston.

- **7.** När du är klar med att lägga till regler klickar du på **Spara**.
- **8.** När du är klar med att redigera rekommendationen klickar du på **Slutför**.

Alla målgruppsregler för en rekommendation listas på regelfliken för rekommendationsdetaljerna.

### Gruppera målgruppsregler

Genom att gruppera målgruppsregler kan du skapa komplexa uttryck för att få detaljerade resultat returnerade. På så sätt kan du ange en exaktare och noggrannare beskrivning av det innehåll som ska visas för målgruppsmedlemmar. Observera även att du kan använda gruppoperatorerna AND och ALL för att fastställa hur flera regler och undergrupper ska interagera för att välja innehållet.

Om du till exempel ska välja innehåll relaterat till ett evenemang kanske du vill visa evenemang med 200 personer eller fler som äger rum i din närhet och ligger inom ett visst prisintervall. Eftersom det kan vara dyrare för dig att resa till Boston än att resa till New York skulle evenemangen i New York kunna ha ett högre biljettpris än evenemangen i Boston. Regeln skulle se ut så här:

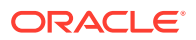

<span id="page-159-0"></span>Exhibitors >= 200 **AND** ((City = New York **AND** Price < \$1000) **OR** (City = Boston **AND** Price  $= $500)$ 

- **1.** På fliken Regler väljer du **Alla regler**.
- **2.** Dra **Number of exhibitors** till regelområdet, välj **Större än eller lika med** och ange 200.
- **3.** Klicka på **Lägg till grupp** för att skapa en ny gruppering av regler och välj **Valfria regler**.
- **4.** Klicka på **Lägg till grupp** igen för att skapa en ny underordnad grupp inom den grupp som skapades i föregående steg, och välj **Alla regler**.
- **5.** Dra **Event City** till regelgruppen, välj **Lika med** och ange New York.
- **6.** Dra **Ticket price** till samma regelgrupp, välj **Mindre än** och ange 1 000.
- **7.** Klicka på **Lägg till grupp** igen för att skapa en ny jämställd grupp på samma nivå som den grupp som skapades i steg 4, och välj **Alla regler**.
- **8.** Dra **Event City** till regelgruppen, välj **Lika med** och ange Boston.
- **9.** Dra **Ticket price** till samma regelgrupp, välj **Mindre än eller lika med** och ange 500.

Regeluppsättningen returnerar evenemang med minst 200 utställare i New York med ett biljettpris på under 1 000 dollar samt de i Boston med ett biljettpris på under 500 dollar.

### Testa rekommendationer

Om du testar en rekommendation kan du använda värden för målgruppsattributen och testa för att se vilka rekommendationer som görs. Tills värden tillämpas visas reservtillgångar.

- **1.** På fliken **Testa** för en rekommendation väljer du tillgångsstatus. Välj **Hantering** för att se vilka tillgångar som är tillgängliga i ett datalager som uppfyller reglerna för rekommendationen. Välj **Publicerat** och en kanal för att kontrollera vilka publicerade innehållsobjekt som kommer att visas.
- **2.** Ange värden i målgruppsattributfälten och klicka på **Använd**. Du kan ange en lista med värden om regeln använder en operator som är kompatibel med listvärden som Lika med, Inte lika med eller Bästa matchning. Objekt i en lista med värden måste avgränsas av en ny rad. Till exempel:

basketball baseball soccer

#### **Obs!:**

De värden du anger sparas i webbläsarens lokala lagring och används nästa gång du testar rekommendationen.

Som standard körs testet med det aktuella systemdatumet för att bearbeta eventuella datumfunktioner som använts i målgruppsreglerna, till exempel **Start på månad** och **Slut på månad**. Om du vill testa rekommendationen på ett annat datum väljer du ett datum för simulering i fältet **Aktuellt datum (system)**.

**3.** Klicka på **Slutför** när du har testat klart.

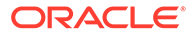

### <span id="page-160-0"></span>Skapa och hantera testprofiler

En testprofil är en samling målgruppsattribut som kan användas för att förenkla testrekommendationer genom att använda olika attributvärden som representerar en webbplatsbesökare. Så här skapar du en testprofil:

- **1.** När du har skapat rekommendationen och definierat regeluppsättningen anger du attributvärden i sektionen **Målgruppsattribut** på fliken **Test** och klickar på **Skapa profil**.
- **2.** Ange ett namn och en valfri beskrivning för den nya profilen. De målgruppsattribut och värden som du har angett på fliken **Test**fångas i den aktuella profilen.
- **3.** Klicka på **Lägg till** för att lägga till ytterligare målgruppsattribut och värden vid behov, till exempel om du planerar att använda den här profilen för att testa andra rekommendationer med hjälp av dessa ytterligare målgruppsattribut.
- **4.** Klicka på **Skapa** när du är klar.

#### **Obs!:**

Testprofilerna sparas i webbläsarens lokala lagring och används nästa gång du testar rekommendationen.

Nya profiler läggs till på testprofilmenyn. Välj en profil i listan för att testa rekommendationer med hjälp av olika profiler som har olika attributvärden. Testprofilmenyn är också tillgänglig när du bygger en webbplats som ska användas för att testa en rekommendation som placerats på en sida.

Du kan bara använda testprofiler när du bygger webbplatser. Om du vill dubblera, redigera och ta bort testprofiler måste du redigera rekommendationen i Oracle Content Management.

- **1.** Klicka på **Rekommendationer** på sidomenyn i Oracle Content Management.
- **2.** Välj den rekommendation som du vill redigera och klicka på **Redigera** på menyraden.
- **3.** Klicka på **Test** för att öppna fliken Test.
- **4.** Klicka på **Hantera** ovanför testprofilmenyn på fliken Test. Du kan dubblera, redigera och ta bort testprofiler.

### Publicera en rekommendation

När du har skapat och testat rekommendationen publicerar du den i målkanalen.

- **1.** Klicka på **Rekommendationer** på sidomenyn.
- **2.** Välj rekommendationen och klicka på **Publicera**. Valideringsresultaten visas.

<span id="page-161-0"></span>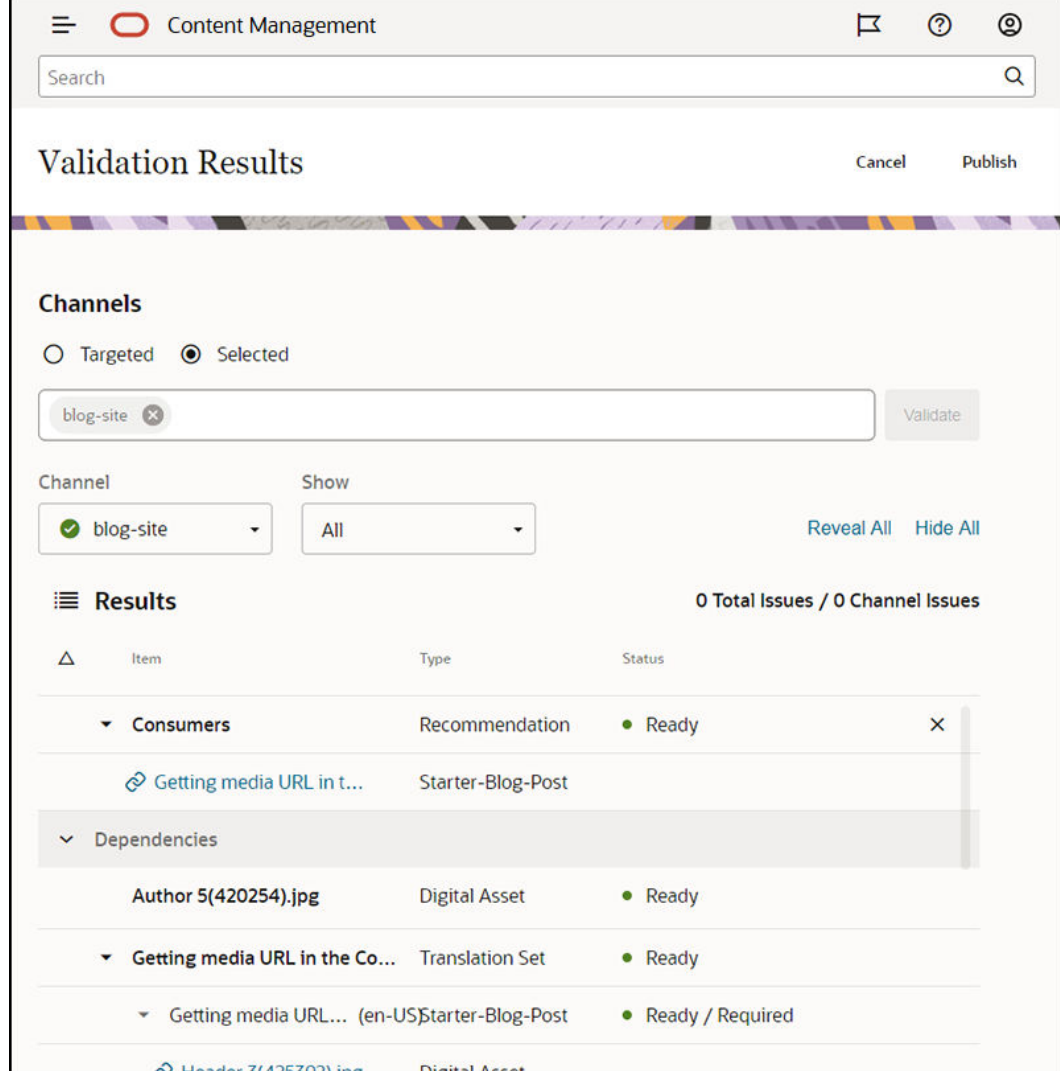

- **3.** Bekräfta att det validerade resultatet är korrekt, inklusive målkanal och rekommendationsstatus. Du kan även se en lista över alla objektberoenden. För rekommendationer är endast angivna reservtillgångar beroenden.
- **4.** När du har bekräftat rekommendationsstatusen och beroenden är klara klickar du på **Publicera**.

# Exempel på rekommendation

Nu ska vi skapa en rekommendation som listar händelser nära en webbplatsbesökare, publicerar den i en målkanal och placerar den på en sida. I det här exemplet förutsätter vi att en webbplatsadministratör redan har skapat en innehållstyp som kallas Customer-Events och en publiceringskanal som kallas Customer-Events som publicerar på en Customer Eventswebbplats.

- **1.** Klicka på **Rekommendationer** på sidomenyn och välj ett datalager du vill använda.
- **2.** Klicka på **Skapa**.
- **3.** Ge rekommendationen ett namn, till exempel **Upcoming Customer Events**. Det obligatoriska API-namnet genereras automatiskt.

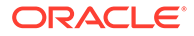

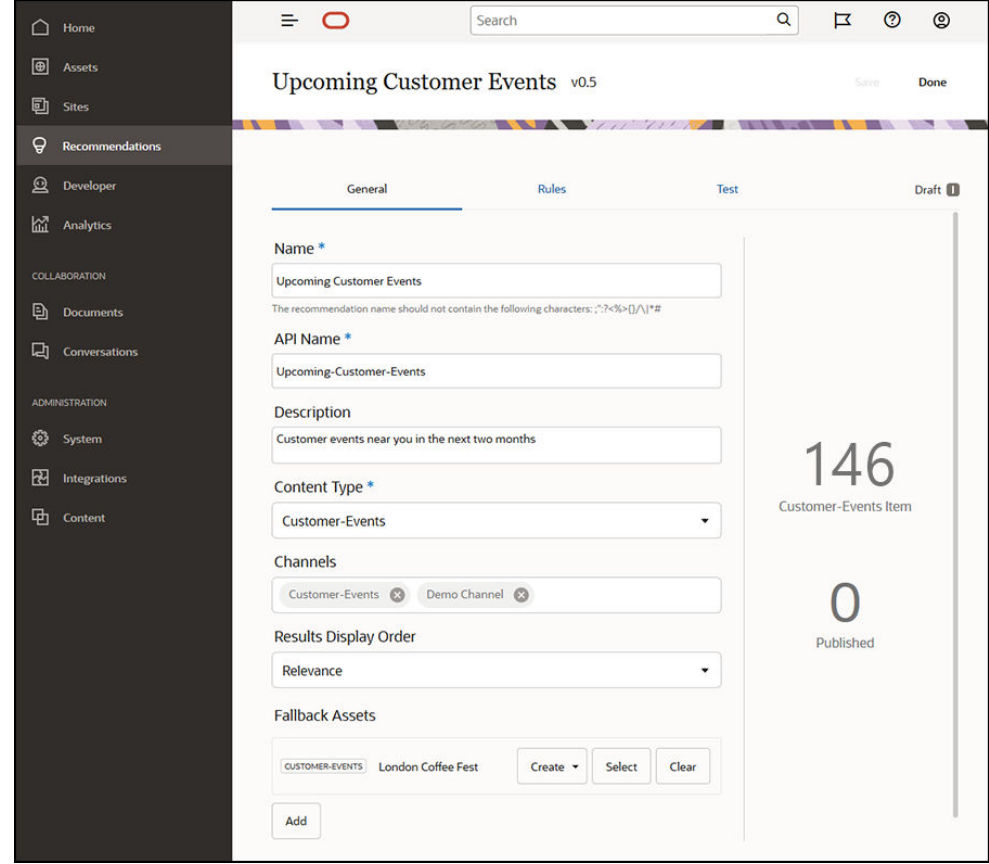

- **4.** Skriv en valfri beskrivning.
- **5.** Välj innehållstypen **Customer-Events**.
- **6.** Välj kanalen **Customer-Events** där rekommendationen publiceras.
- **7.** Välj reservtillgångar att använda om inget innehåll matchar kriterierna som definieras i målgruppsreglerna.

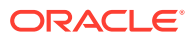

**8.** Klicka på **Spara**. Fliken Regler visas.

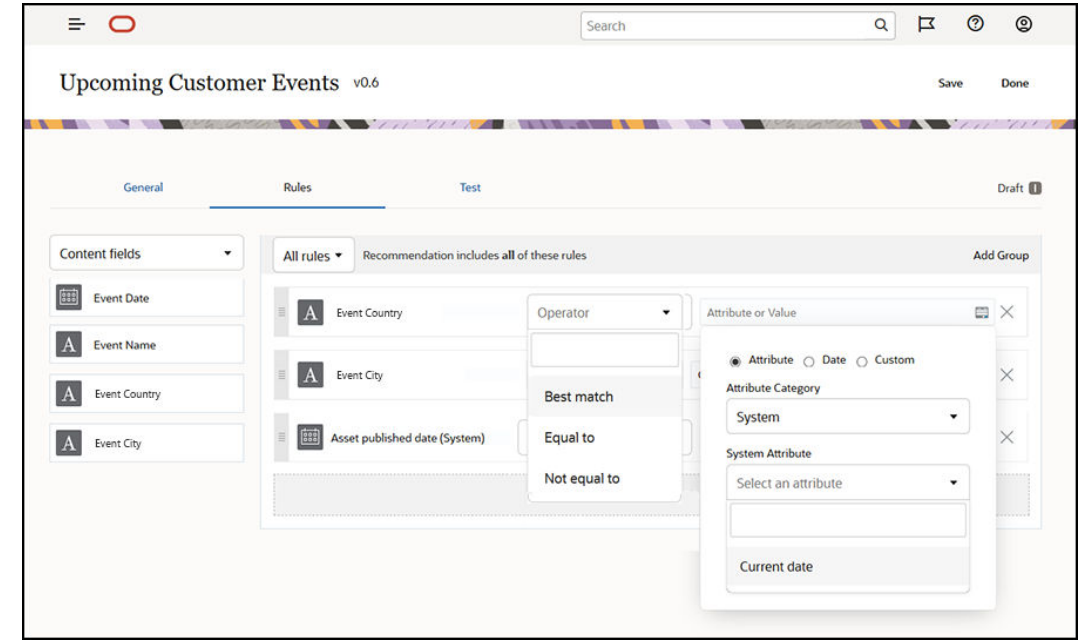

- **9.** Välj innehållsfältet **Evenemangsland**, dra det till regelområdet och ange att det ska vara lika med målgruppsattributet **Land**.
- **10.** Välj innehållsfältet **Evenemangsort** och ange att det ska vara lika med målgruppsattributet **Ort**.
- **11.** Du kan testa rekommendationen genom att klicka på **Testa**, ange **UK** som målgruppsattribut och **London** som ortsnamn och klicka på **Använd**. Reservtillgångarna ersätts med innehållsobjekt från datalagret som matchar målgruppsattributen.
- **12.** Klicka på **Slutför**.

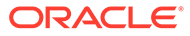

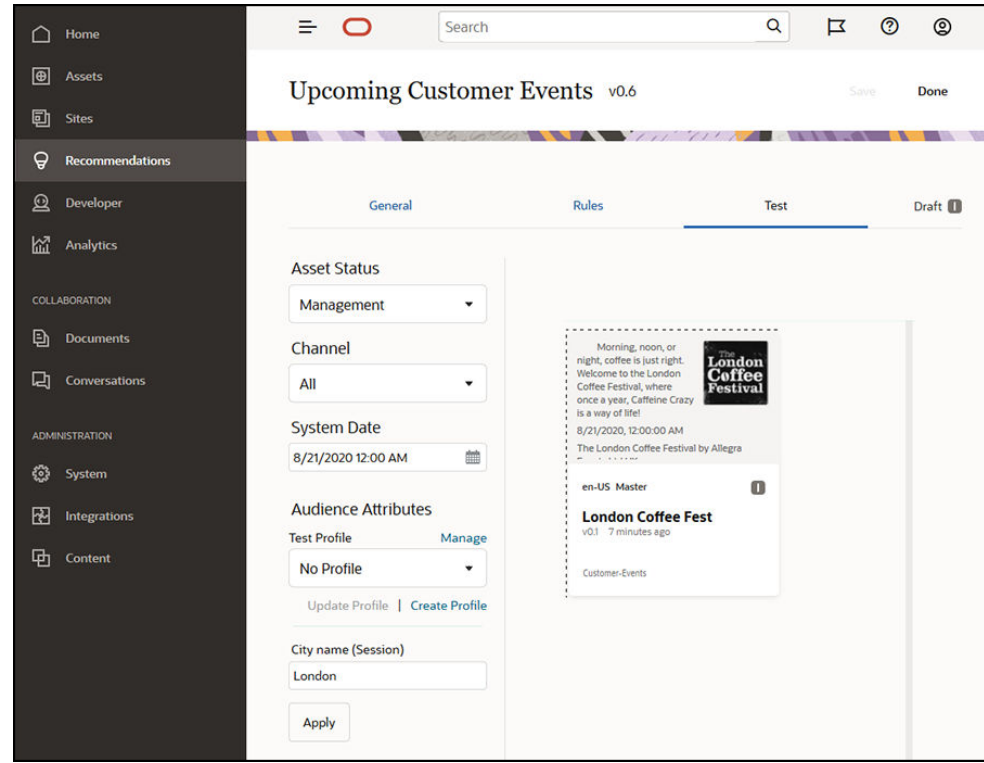

**13.** När den har testats ska du [publicera rekommendationen](#page-160-0).

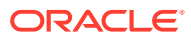

# 12 Använda samlingar

Samlingar är ett sätt att gruppera innehållsobjekt, digitala tillgångar och dokument som ska användas på en webbplats, i externa applikationer och i marknadsföringskampanjer. Du måste vara företagsanvändare för att kunna skapa och dela samlingar.

Samlingar är specifika för enskilda datalager och kan användas för att hantera en delmängd objekt i ett datalager. Alla objekt i samlingen följer publiceringskanalen som har tilldelats till samlingen.

När du får åtkomst till samlingen genom att klicka på **Samling** i tillgångsvyn visas endast de samlingar du kan hantera. Du kan skapa en samling om du har rollen medverkande i datalagret.

Alla användare kan visa hela samlingslistan när de filtrerar tillgångar. Du måste ha rollen medverkande för samlingen för att kunna lägga till tillgångar i den.

När du skapar en webbplats anger du ett datalager att använda med webbplatsen. En samling skapas när du skapar webbplatsen och associeras med det datalager som används när du skapar platsen. När du lägger till tillgångar i en platsskapad samling är de tillgångarna tillgängliga för användning på den platsen.

Du kan även skapa en samling som inte är associerad med en plats. Du kan till exempel ha ett datalager med innehåll om sportbilar. Du kan använda en samling för att gruppera alla digitala tillgångar för amerikanska sportbilder, en för franska sportbilar och en för italienska sportbilar. Tillgångarna för alla sportbilar hanteras i datalagret men du kan hantera en delmängd (amerikanska sportbilar) separat. Du kan placera tillgångar i en lämplig samling för att snabbt och enkelt kunna hitta exakt det du vill ha.

Välj ett ämne för att komma igång.

- Skapa en samling
- [Dela en samling](#page-166-0)

### Skapa en samling

Samlingar är ett sätt att gruppera innehållsobjekt, digitala tillgångar och dokument som ska användas på en webbplats, i externa applikationer och i marknadsföringskampanjer. Du måste vara företagsanvändare för att kunna skapa och dela samlingar.

Så här skapar du en samling som inte är associerad med en plats:

- **1.** Om du vill skapa en ny samling klickar du på **Tillgångar** i den vänstra navigeringspanelen.
- **2.** Vyn Tillgång öppnas. Välj det datalager du vill använda, klicka sedan på  $\bullet \bullet \bullet$  och välj **Samlingar**.
- **3.** Klicka på **Skapa**.
- **4.** Välj de publiceringskanaler som ska associeras med samlingen.
- **5.** Klicka på **OK** när du är klar.

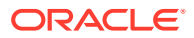

Om du vill ändra namn eller kanaler för en samling väljer du samlingen och klickar på **Egenskaper** på menyraden eller snabbmenyn. Du kan redigera detaljerna om samlingen på sidan med egenskaper.

# <span id="page-166-0"></span>Dela en samling

Du behöver inte dela en samling för att andra ska kunna använda den. Andra användare av datalagret kan visa samlingen och använda den för att filtrera tillgångar, även om de inte kan lägga till eller ta bort tillgångar. Alla användare som är medlemmar av datalagret har som standard rollen läsare.

Använd delning om du vill lägga till personer med rollen medverkande eller ansvarig. Du delar på samma sätt som när du delar mappar: välj samlingen, klicka på **Medlemmar** och lägg till medlemmar till samlingen. Du kan inte dela med grupper. Om du delar en webbplatssamling med någon läggs den personen automatiskt till webbplatsen med rollen Nedladdare. Du kan ändra personens roll senare, om det behövs. Om någon annan delar en webbplats med dig ser du platsens samling.

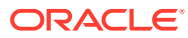

# A Felsökning

Här följer några frågor du kanske kan ha om hur du använder digitala tillgångar.

- Jag kan inte se några tillgångstyper
- Jag ser filer i min tillgångslista som jag inte känner igen
- Jag kan inte se tillgången eller samlingen jag behöver
- Jag kan inte ta bort en digital tillgång
- [Jag kan inte ta bort en publiceringskanal](#page-168-0)

# Jag kan inte se några tillgångstyper

Tillgångstyper måste associeras med ett datalager och du måste åtminstone ha rollen Medverkande i datalagret för att kunna använda dem för att skapa en tillgång.

Tillgångstyper kan skapas av alla som har rollen Innehållsadministratör. När tillgångstypen har skapats måste den associeras med ett datalager för att kunna användas för att skapa en tillgång. Om du förväntar dig att se en tillgångstyp, men den inte visas i listan när du försöker lägga till en digital tillgång eller skapa ett innehållsobjekt, ska du kontakta innehållsadministratören.

## Jag ser filer i min tillgångslista som jag inte känner igen

Om en samling har delats med dig visas de tillgångarna i tillgångslistan.

När du väljer **Tillgångar** på navigeringsmenyn visas alla tillgångar du har åtkomst till. Det inkluderar alla tillgångar från en samling som har delats med dig. Du kan leta rätt på samlingen där en tillgång hanteras. Dubbelklicka på tillgången och visa objektets egenskaper. Samlingen och eventuella taggar associerade med tillgången visas.

### Jag kan inte se tillgången eller samlingen jag behöver

I tillgångsvyn och samlingslistan visas de objekt du har åtkomst till.

En samling kan vara associerad med en webbplats eller vara en oberoende samling, till exempel en som har skapats för ett projekt eller evenemang. En samling som är associerad med en plats är även associerad med det datalager som valdes när platsen skapades. Se till att du tittar i rätt datalager när du visar en samlingslista.

Alla användare kan visa en samling när de filtrerar tillgångar men du kan endast visa de samlingar du kan hantera i samlingslistan. Om inte en samling visas när du klickar på **Samlingar** har du inte rollen ansvarig för den samlingen.

## Jag kan inte ta bort en digital tillgång

Alternativet **Ta bort** kanske inte visas när du väljer en digital tillgång.

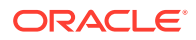

Tillgångar som har publicerats kan inte tas bort eftersom de kanske används. Du kanske inte heller har den roll som krävs för att ta bort en tillgång. Om du till exempel har rollen Läsare i ett datalager finns det begränsningar för vad du kan göra med tillgångar.

### <span id="page-168-0"></span>Jag kan inte ta bort en publiceringskanal

Publiceringskanaler kan skapas med administrationsalternativen på navigeringsmenyn. De kan även skapas när en plats skapas.

Du kan ta bort en publiceringskanal som inte har några publicerade tillgångar. Om det finns publicerade tillgångar kan du inte ta bort kanalen. Du kan inte heller ta bort en publiceringskanal som skapades när en plats skapades. Du måste ta bort platsen för att ta bort den typen av kanal.

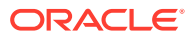